# **飛行許可・承認申請編**

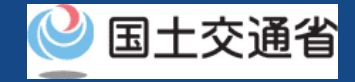

# **マニュアル目次(1/2)**

### **01.[新規申請方法](#page-3-0)**

- Step1[:ドローン情報基盤システムにログインする](#page-9-0)
- Step2[:無人航空機情報を登録する](#page-12-0)
- Step3[:操縦者情報を登録する](#page-23-0)
- Step4[:新規申請に進む](#page-34-0)
- Step5[:簡易カテゴリ判定を実施する](#page-35-0)
- Step6:飛行概要·飛行詳細を入力する
- Step7[:飛行機体・操縦者を選択する](#page-49-0)
- Step8[:申請書の確認](#page-57-0)
- Step9[:申請書の提出](#page-58-0)

### **02.[変更申請方法](#page-59-0)**

- Step1[:ドローン情報基盤システムにログインする](#page-64-0) Step2[:変更申請に進む](#page-67-0)
- 
- Step3[:変更する申請書を選択する](#page-68-0)
- Step4[:変更申請事由を選択する](#page-69-0)
- Step5[:機体・操縦者を選択する](#page-70-0)

#### **03.[更新申請方法](#page-71-0)**

- Step1[:ドローン情報基盤システムにログインする](#page-76-0)
- Step2[:更新申請に進む](#page-79-0)
- Step3[:更新する申請書を選択する](#page-80-0)
- Step4[:更新申請内容を入力する](#page-81-0)
- Step5[:申請書の確認](#page-83-0)
- Step6[:申請書の提出](#page-84-0)

### **04.[申請書の複製方法](#page-85-0)**

- Step1[:ドローン情報基盤システムにログインする](#page-90-0)
- Step2: 申請書の複製に進む
- Step3[:複製する申請書を選ぶ](#page-94-0)
- Step4[:申請書を複製する](#page-95-0)

#### **05.[申請書一覧確認方法](#page-96-0)**

- Step1[:ドローン情報基盤システムにログインする](#page-101-0)
- Step2[:申請書一覧に進む](#page-104-0)
- Step3[:申請書一覧を確認する](#page-105-0)

### **06.[申請状況確認方法](#page-106-0)**

- Step1[:ドローン情報基盤システムにログインする](#page-111-0)
- Step2[:申請書一覧に進む](#page-114-0)
- Step3[:申請書一覧を確認する](#page-115-0)

### **07.[補正指示内容確認・補正申請方法](#page-116-0)**

- Step1[:ドローン情報基盤システムにログインする](#page-121-0)
- Step2[:申請書一覧に進む](#page-124-0)
- Step3[:補正申請する申請書を選択する](#page-125-0)
- Step4[:補正内容を確認する](#page-126-0)
- Step5[:申請書の修正をする](#page-129-0)

# **マニュアル目次(2/2)**

### **08.[申請書の取り下げ](#page-130-0)**

Step1[:ドローン情報基盤システムにログインする](#page-135-0) Step2[:申請書一覧に進む](#page-138-0) Step3: 取り下げる申請書を選択する Step4: 申請を取り下げる

### **11.[旧システムで飛行許可・承認を受けた申請書](#page-162-0) を参照する方法**

### **09.[許可書のダウンロード方法](#page-141-0)**

Step1[:ドローン情報基盤システムにログインする](#page-146-0) Step2[:申請書一覧に進む](#page-149-0) Step3[:申請書詳細画面へ進む](#page-150-0) Step4: 許可書のダウンロード

### **10.[機体情報・操縦者情報の編集方法](#page-153-0)**

Step1[:ドローン情報基盤システムにログインする](#page-158-0) Step2[:登録情報の変更に進む](#page-161-0)

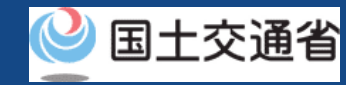

### **12.[飛行経路作成時における地図作成方法](#page-167-0)**

<span id="page-3-0"></span>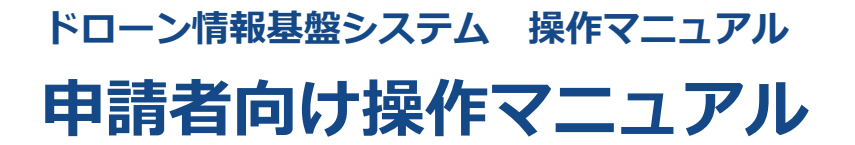

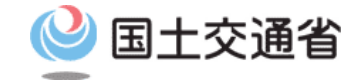

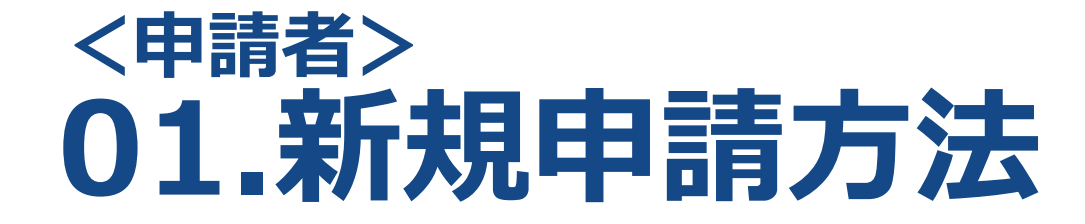

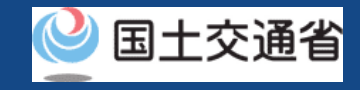

# **目次**

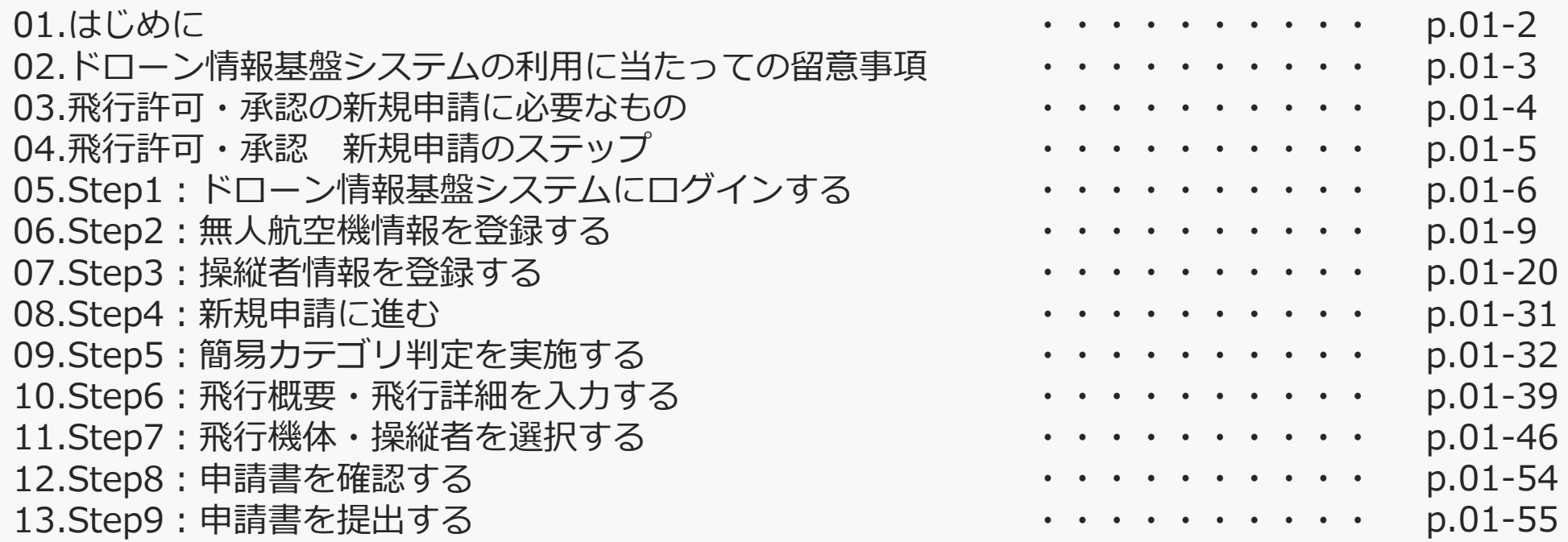

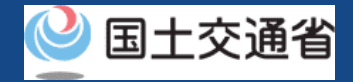

# **01.はじめに(飛行許可・承認の新規申請を希望する皆様へ)**

- ドローン情報基盤システムでは、無人航空機の飛行許可・承認における以下の手続きを行うことができます。
	- ・新規申請
	- ・変更申請
	- ・更新申請
	- ・申請書の複製
	- ・申請書一覧の確認
	- ・申請状況確認
	- ・補正指示内容確認および補正申請
	- ・申請の取り下げ
	- ・許可書のダウンロード
	- ・機体情報・操縦者情報の編集
	- ・旧システムで飛行許可・承認を受けた申請書の参照
- このマニュアルには、ドローン情報基盤システムの操作方法を記載していますので、必要な手続きを行う場合にご覧ください。
- より理解を深めるためには、このマニュアルと併せてドローン情報基盤システムに掲載してい[るよくある質問](https://www.uafp.dips.mlit.go.jp/contents/req-appl/question.html)のページをご覧くだ さい。
- 申請者情報登録の際に登録したメールアドレス宛に各種通知メールが送信されます。メールの内容はシステムを利用する上で必要 な情報や申請書の審査状況などの情報となりますので、システムの利用前にメールの受信設定「information@dips.mlit.go.jp 」 のドメインが受信可能な設定となっているか確認をお願いします。
- 審査には一定の期間を要するため、飛行開始予定日の少なくとも10開庁日以上前(土日・祝日を除く)には申請書類を提出してく ださい。 申請内容に不備があった場合には追加確認に時間を要し、飛行予定日までに許可・承認 が得られないことも想定されるため、飛行 開始予定日から3~4週間程度、十分な余裕をもって申請を頂きますようお願いします。

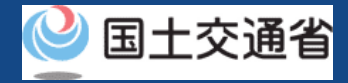

### **02.ドローン情報基盤システムの利用に当たっての留意事項**

- ドローン情報基盤システムの申請手続き中に60分以上操作を中断(何も操作しない状 態)されますと、手続きのやり直しが必要になります。これは、パソコンまたはスマー トフォンから離れている間に悪意を持った第三者に画面を見られ、個人情報が漏洩する リスクを下げるための保護機能です。
- 各フォームに入力すべき情報や、入力の方法が分からない場合、フォームの項目名の隣 にある マークにマウスのポインターを合わせて頂くことで、フォームに入力すべき 情報や入力情報の説明を表示できます。(スマートフォン利用の場合は、タップいただ くことで表示されます。)
- システムを使用中は、ブラウザの「戻る」ボタンや「更新」ボタン等、ブラウザのボタ ンは、押さないでください。システムが、正常に動作しなくなる可能性があります。
- 複数端末による同時ログインはシステムが正常に動作しなくなる恐れがあるため、実施 しないでください。
- ※リンクを押すと外部サイトが開きます。 無人航空機登録制度やレベル4実現に向けた新たな制度、その他の飛行のルール等は、 [国土交通省のホームページを](https://www.mlit.go.jp/koku/koku_tk10_000003.html)ご覧ください。

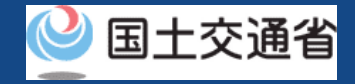

# **03.飛行許可・承認の新規申請に必要なもの**

### 無人航空機情報又は操縦者情報の登録・変更を行う際には、以下の情報が必要となります。

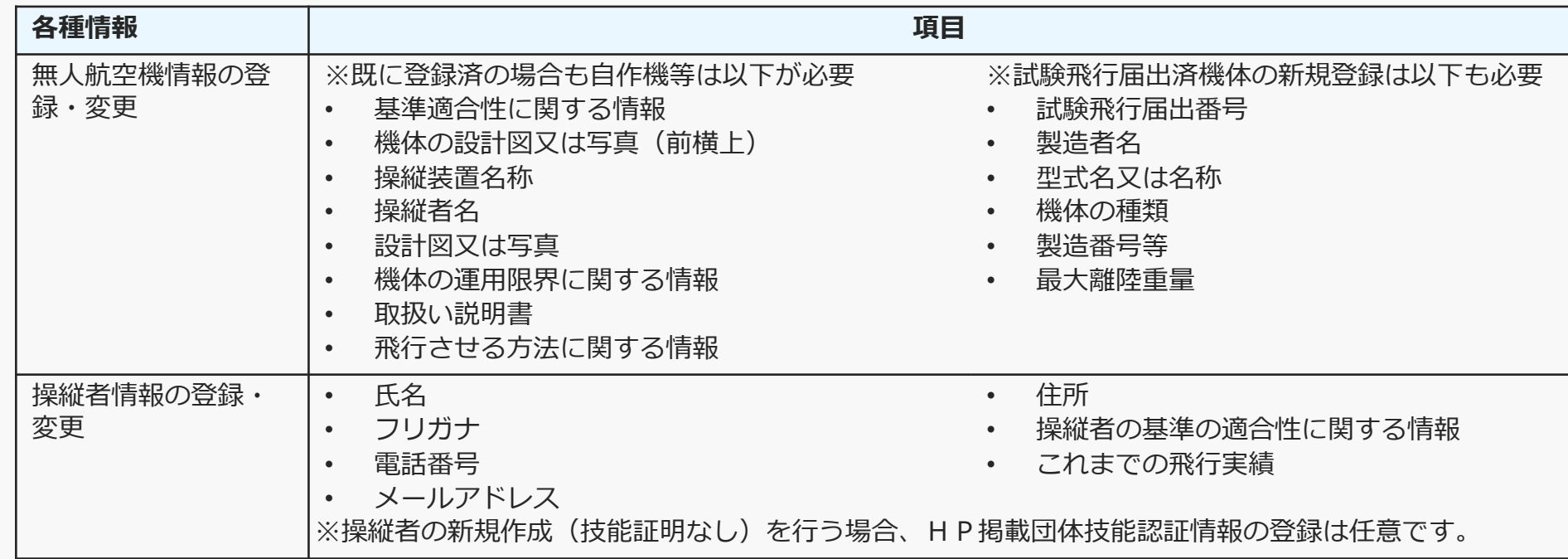

### 飛行許可・承認の新規申請には以下の情報を準備してください。

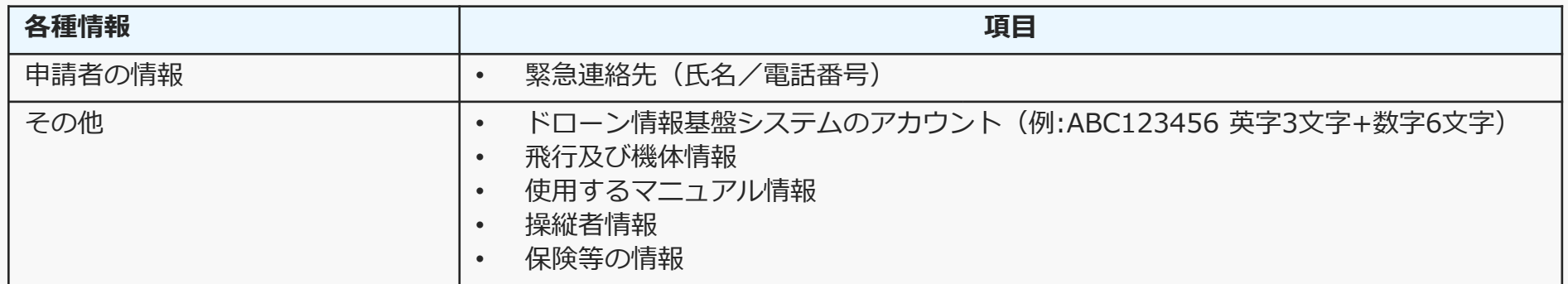

飛行させる機体の飛行情報を入力します。

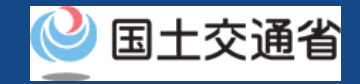

# **04.飛行許可・承認 新規申請のステップ**

### ドローン情報基盤システムで以下のステップで申請を実施しましょう。

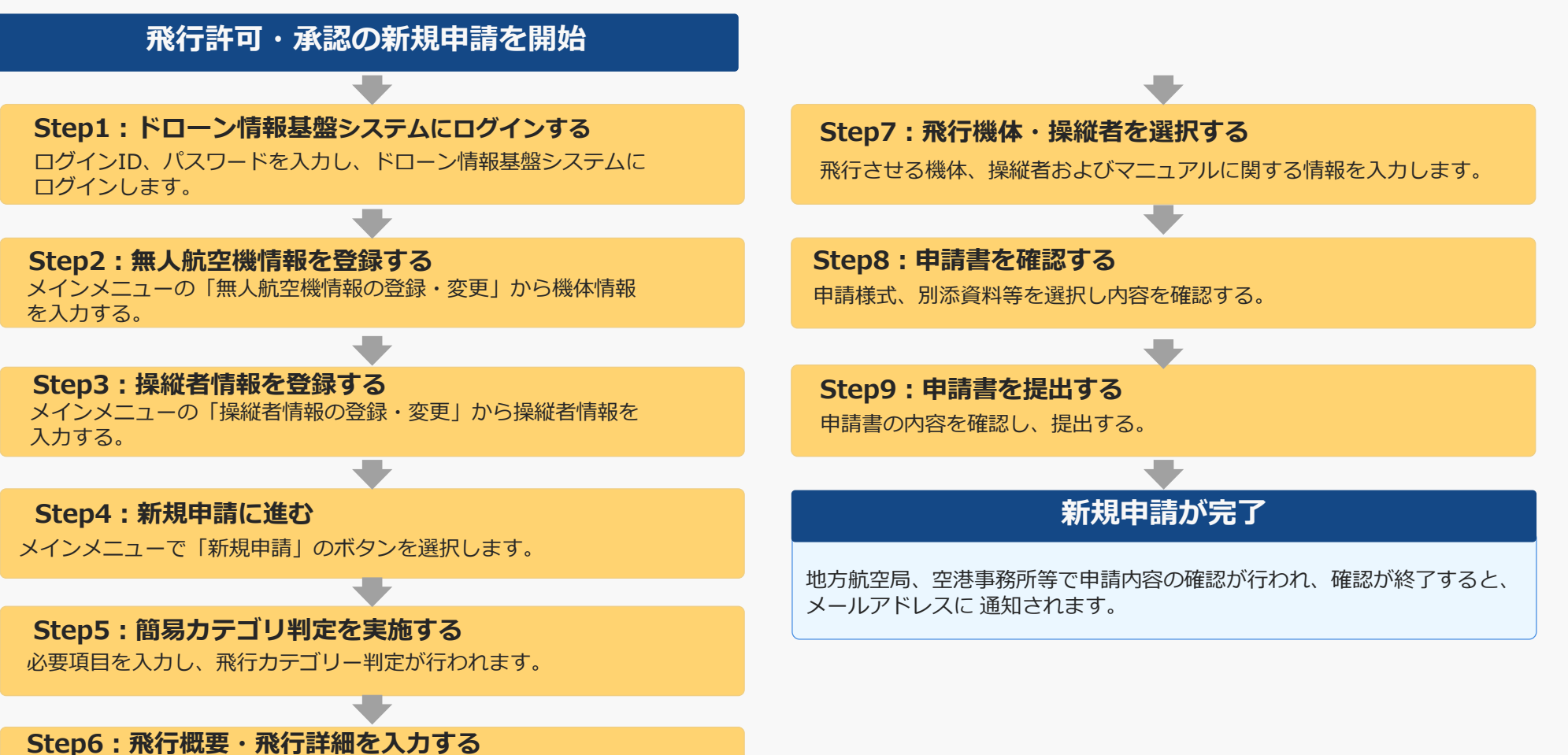

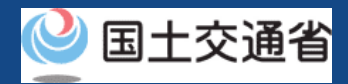

# <span id="page-9-0"></span>**05.Step1:ドローン情報基盤システムにログインする(1/3)**

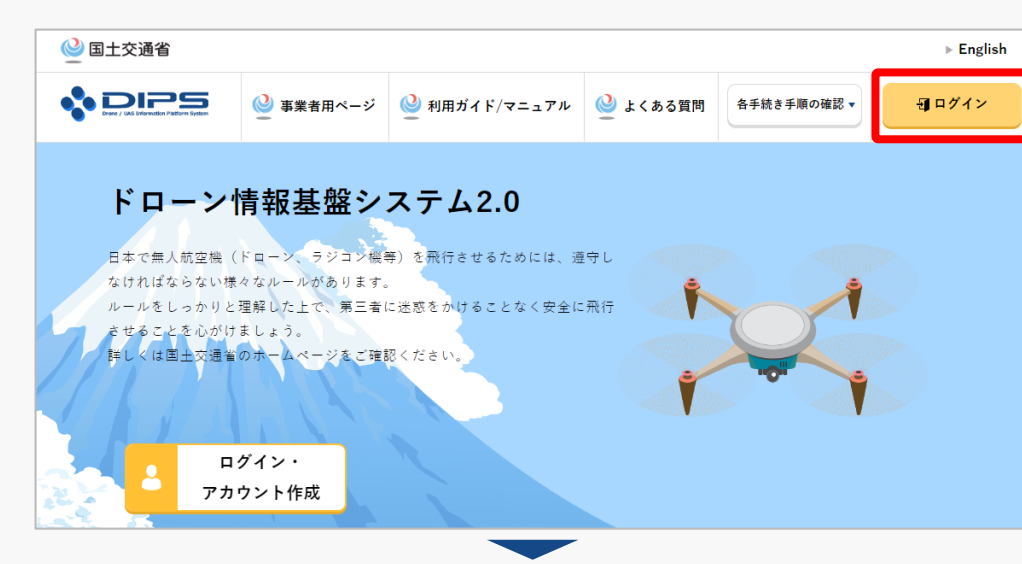

### DIPS2.0[トップページに](https://www.ossportal.dips.mlit.go.jp/portal/top/)アクセスします。

(<https://www.ossportal.dips.mlit.go.jp/portal/top/>)

ログインボタンを押します。

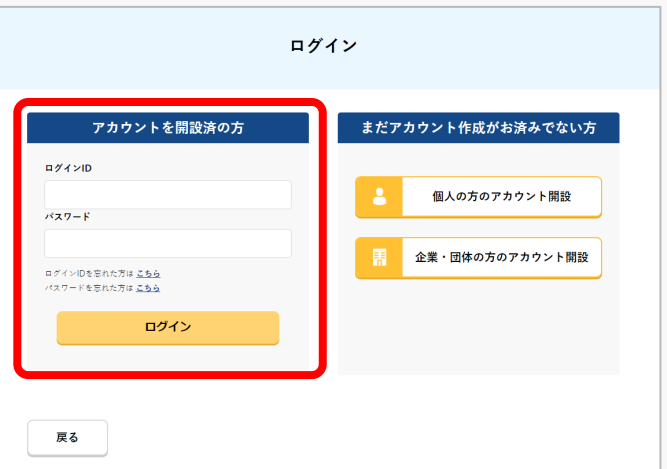

ログインページで、アカウントを開設された際の IDとパスワードを入力し、「ログイン」ボタンを 押します。

### **注意事項!**

ログインをするにはドローン情報基盤システムのアカウ ントが必要です。アカウントを開設されていない方は先 にアカウントの開設をしてください。

※ログインIDは英字3文字+数字6文字のものです。 (例) ABC123456

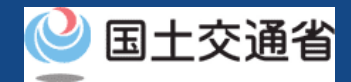

# **05.Step1:ドローン情報基盤システムにログインする(2/3)**

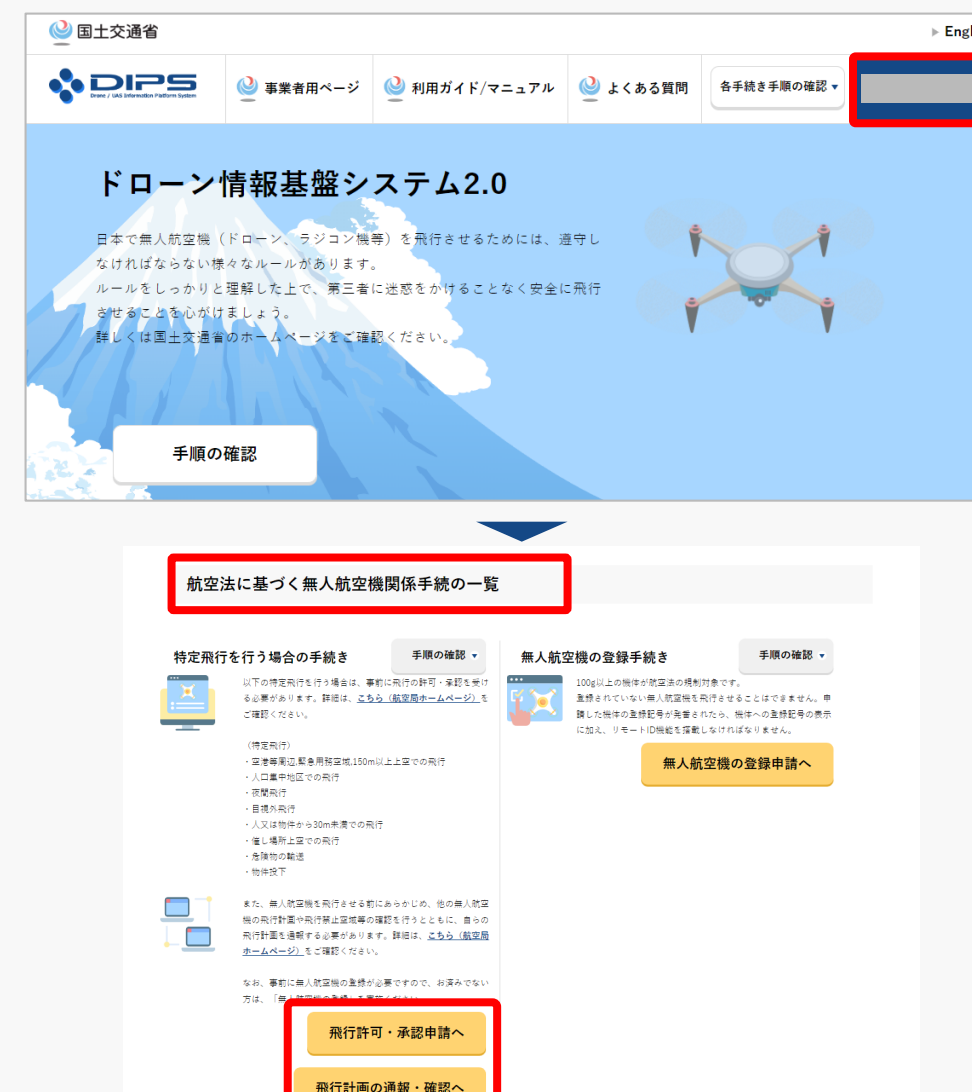

ログインに成功すると、「ドローン情報基盤シス テム2.0」のポータル画面の右上に登録されたア カウントの氏名が表示されます。

画面をスクロールし、「航空法に基づく無人航空 機関係手続の一覧」にある、各種手続のボタンよ り該当する手続へ進んでください。

各種手続のボタンは次頁をご確認ください。

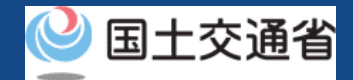

# **05.Step1:ドローン情報基盤システムにログインする(3/3)**

「航空法に基づく無人航空機関係手続の一覧」にある、各種手続のボタンはこちらになります。 各種手続きのボタンを押すと、個別手続きのトップページに遷移します。

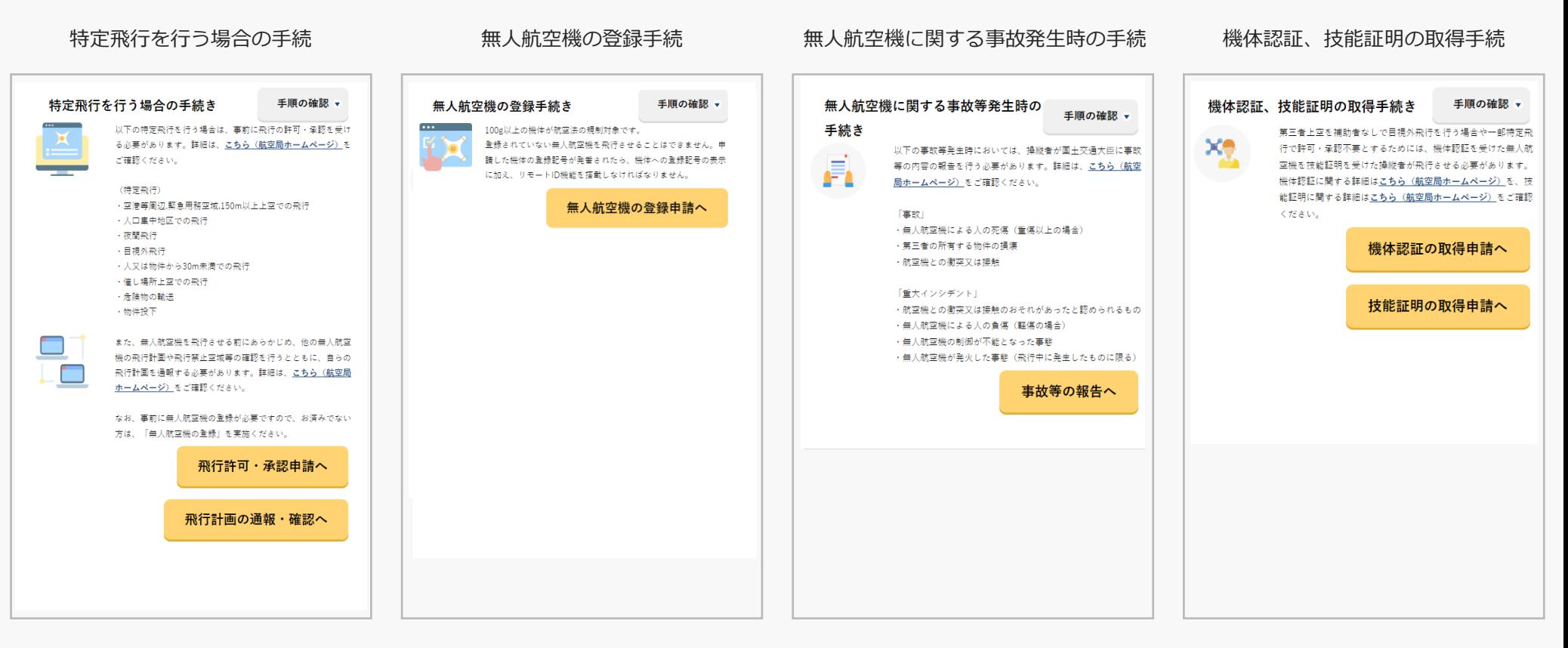

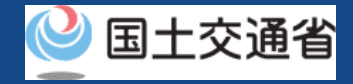

# <span id="page-12-0"></span>**06.Step2:無人航空機情報を登録する(1/11)**

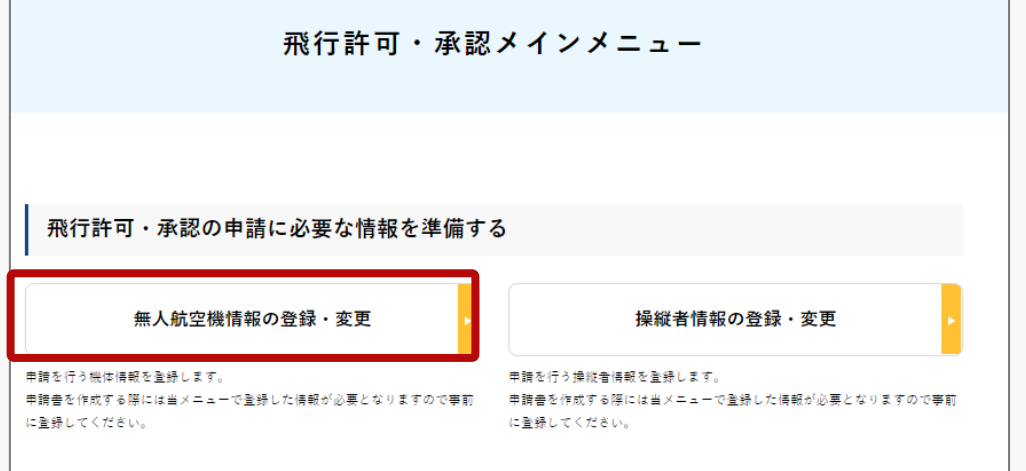

飛行許可・承認メインメニューのページで、 「無人航空機情報の登録・変更」のボタンを押 します。

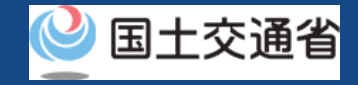

# **06.Step2:無人航空機情報を登録する(2/11)**

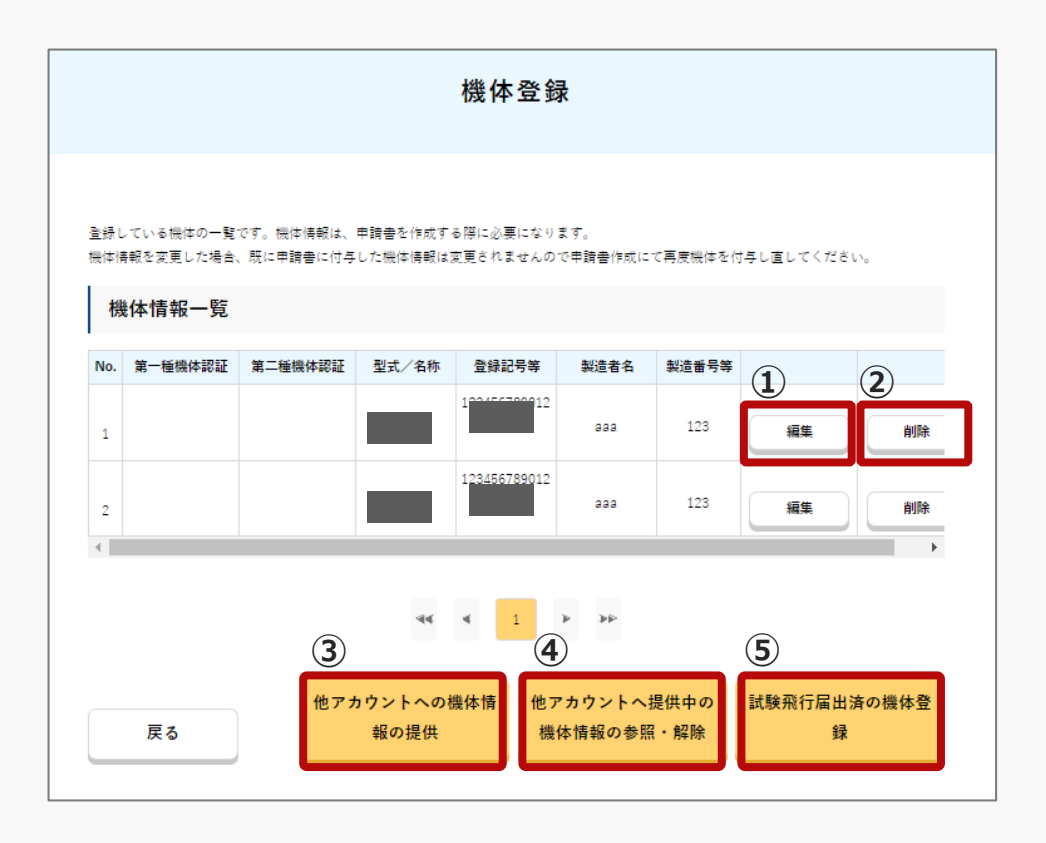

※第一種または第二種機体認証取得済の機体に はそれぞれの欄に○が表示されます。

機体情報一覧のページが開きます。機体登録手続きが完 了し、登録記号等が発行されている機体が表示されます。 登録済の機体情報について編集や削除を行いたい場合は 「編集」又は「削除」のボタンを押します。 ①編集は「Step2 [①登録済の機体情報の編集を行う場合」](#page-14-0)へ

②削除は「Step2 [②登録済の機体情報の削除を行う場合」](#page-17-0)へ

他アカウントへの機体情報の提供を行いたい場合は「他 アカウントへの機体情報の提供」 のボタンを押します。

③「Step2 [③他アカウントへの機体情報の提供を行う場合」](#page-18-0)へ

他アカウントへ提供中の機体情報の参照・解除を行いた い場合は、「他アカウントへ提供中の機体情報の参照・ 解除」のボタンを押します。

④「Step2 [④他アカウントへの提供中の機体情報の参照をする](#page-19-0) 場合」へ

試験飛行届出済の機体登録を行いたい場合は、「試験飛 行届出済の機体登録」のボタンを押します。

⑤「Step2 [⑤試験飛行届出済の機体登録を行う場合」](#page-20-0)へ

### <span id="page-14-0"></span>**ドローン情報基盤システム 操作マニュアル 06.Step2:無人航空機情報を登録する(3/11) ①登録済の機体情報の編集を行う場合**

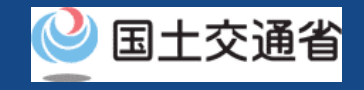

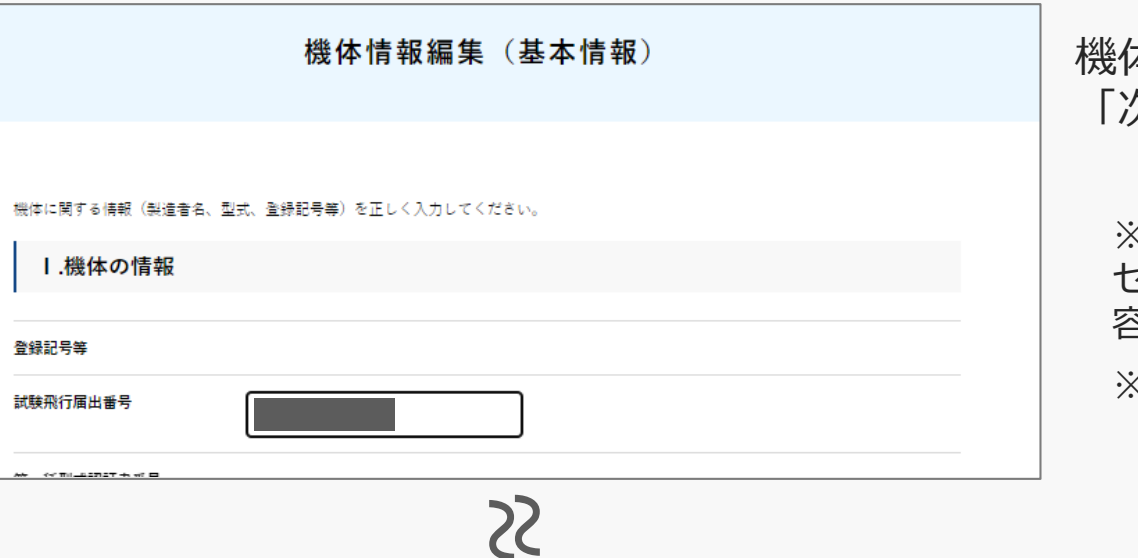

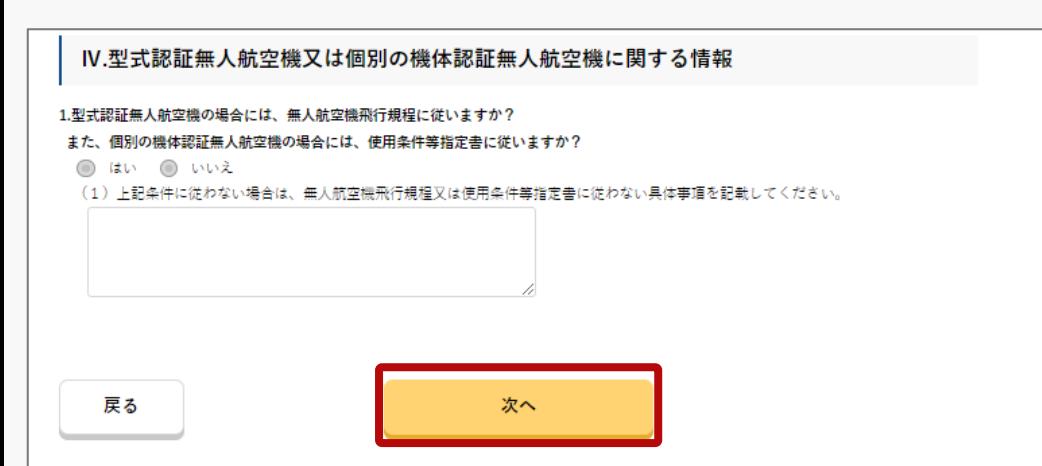

機体情報編集のページで変更のある項目を編集し、 「次へ」のボタンを押します。

※入力内容に不備があった場合は、画面にエラーメッ セージが表示されます。エラーメッセージに従って内 容を修正し、再度「次へ」ボタンを押してください。 ※編集可能項目は以下の通りです。

Ⅰ.機体の情報(登録記号等一部については編集不可) Ⅱ.自作機に関する情報

Ⅲ.ホームページ掲載無人航空機の改造に関する情報

※「Ⅳ.型式認証無人航空機又は個別の機体認証無人航 空機に関する情報」欄については、所有する機体が型 式認証を取得した機体である場合、又は個別の機体認 証を取得した機体である場合に入力いただく項目です。

[※ホームページ掲載無人航空機については、航空局](https://www.mlit.go.jp/koku/content/001488625.pdf) ホームページにて確認してください。また、当該無人 航空機の飛行形態に適合する場合、書類の添付は不可 となっています。

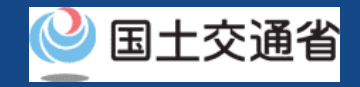

# **06.Step2:無人航空機情報を登録する(4/11) ①登録済の機体情報の編集を行う場合**

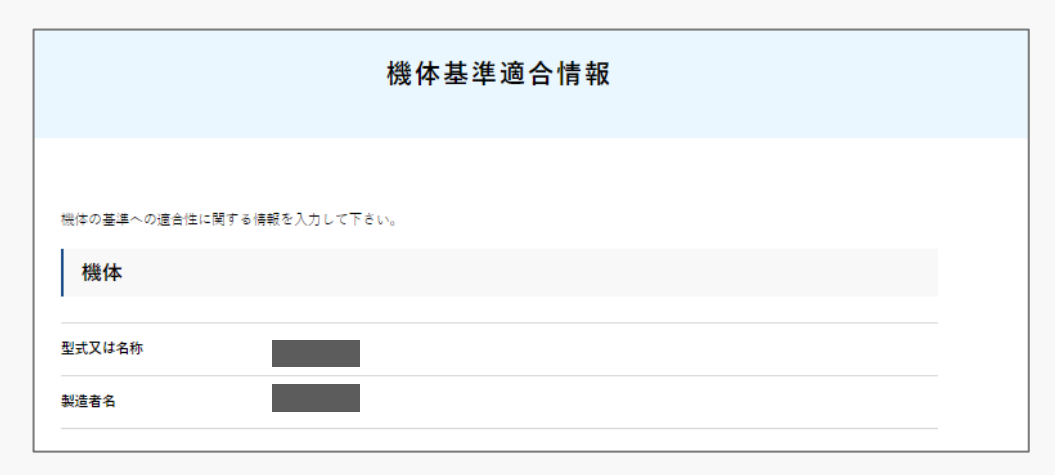

22

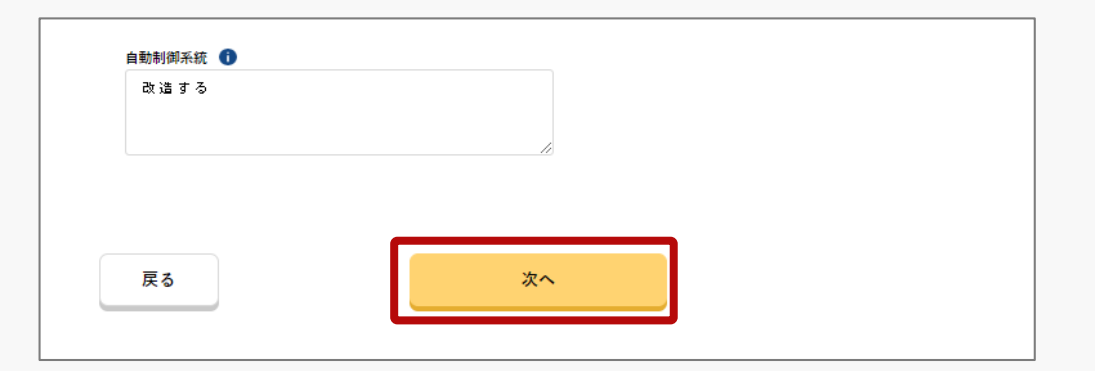

機体基準適合情報のページで変更のある項目を編 集し、「次へ」のボタンを押します。

※入力内容に不備があった場合は、画面にエラーメッ セージが表示されます。エラーメッセージに従って内 容を修正し、再度「次へ」ボタンを押してください。 ※編集可能項目は以下の通りです。

Ⅴ.基準適合性に関する情報(一般) Ⅵ.基準適合性に関する情報(遠隔操作関係) Ⅶ.基準適合性に関する情報(自動操縦関係) Ⅷ.最大離陸重量が25kg以上の機体の場合は入力して ください。

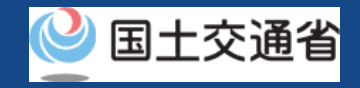

# **06.Step2:無人航空機情報を登録する(5/11) ①登録済の機体情報の編集を行う場合**

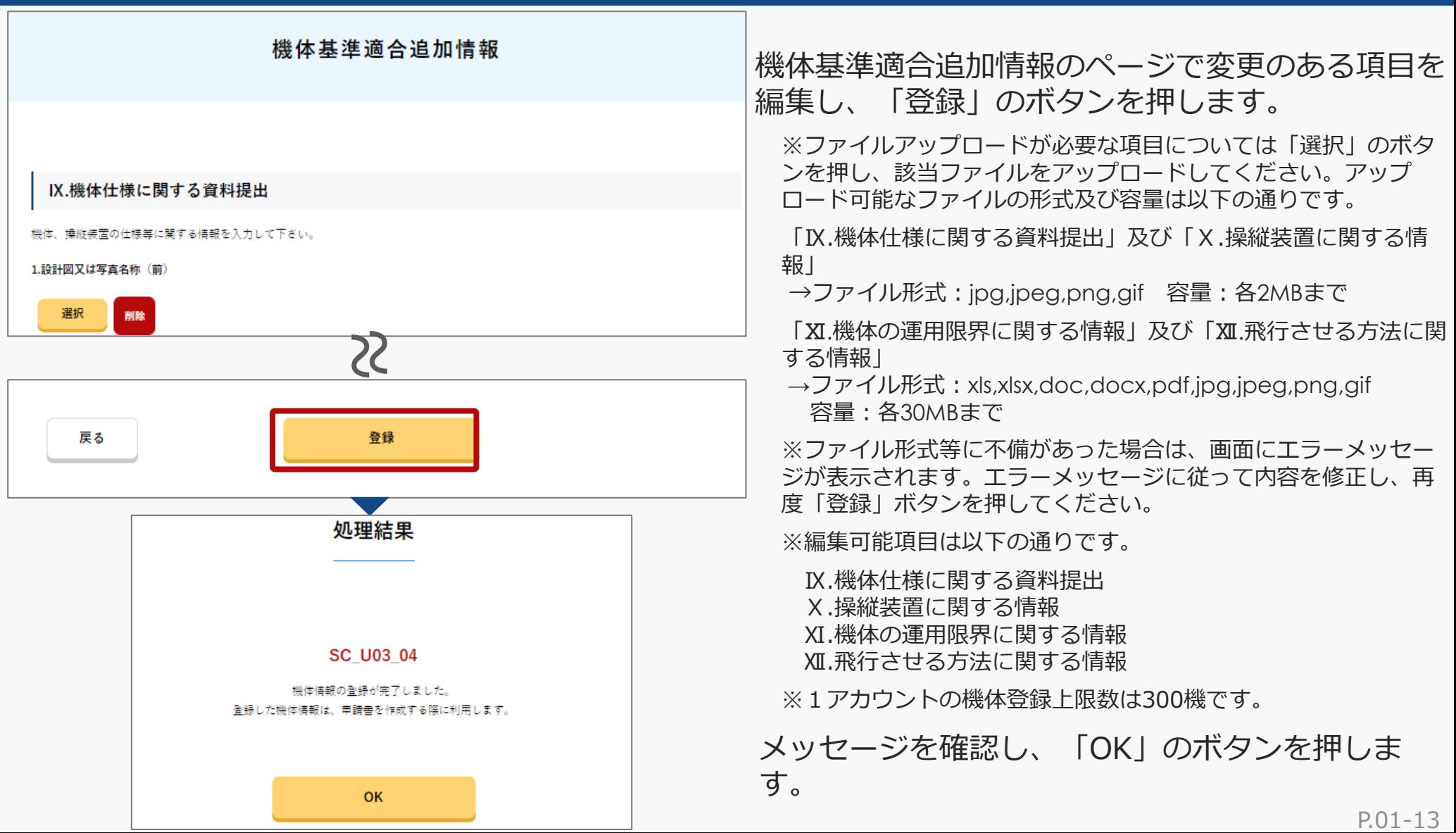

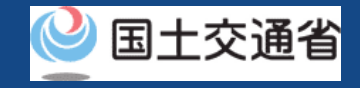

# <span id="page-17-0"></span>**06.Step2:無人航空機情報を登録する(6/11) ②登録済の機体情報の削除を行う場合**

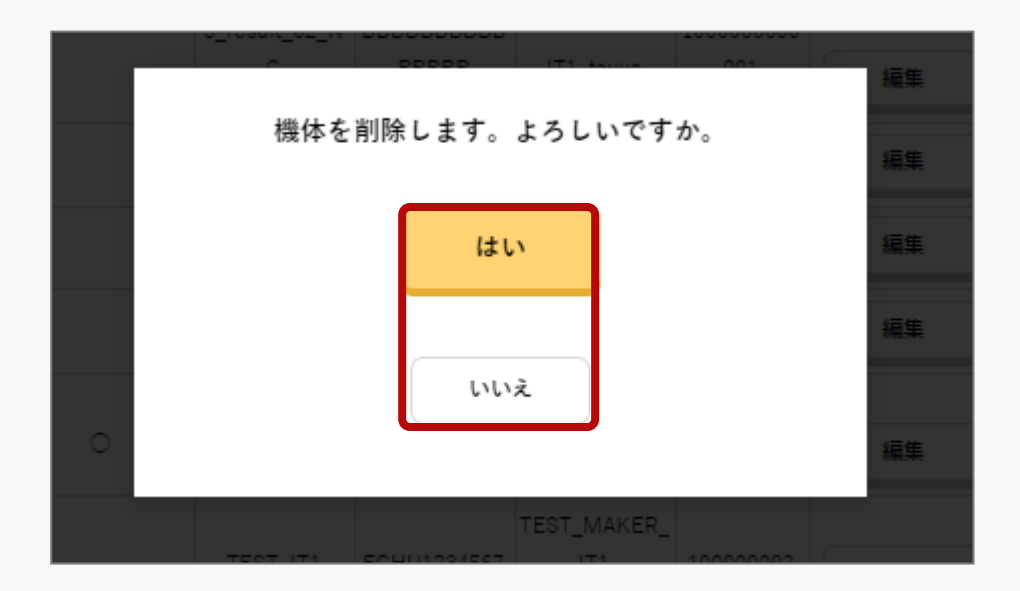

確認メッセージが出てくるので、削除する場合は 「はい」、削除をやめる場合は「いいえ」のボタ ンを押します。

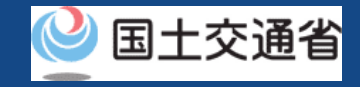

# <span id="page-18-0"></span>**06.Step2:無人航空機情報を登録する(7/11) ③他アカウントへの機体情報の提供を行う場合**

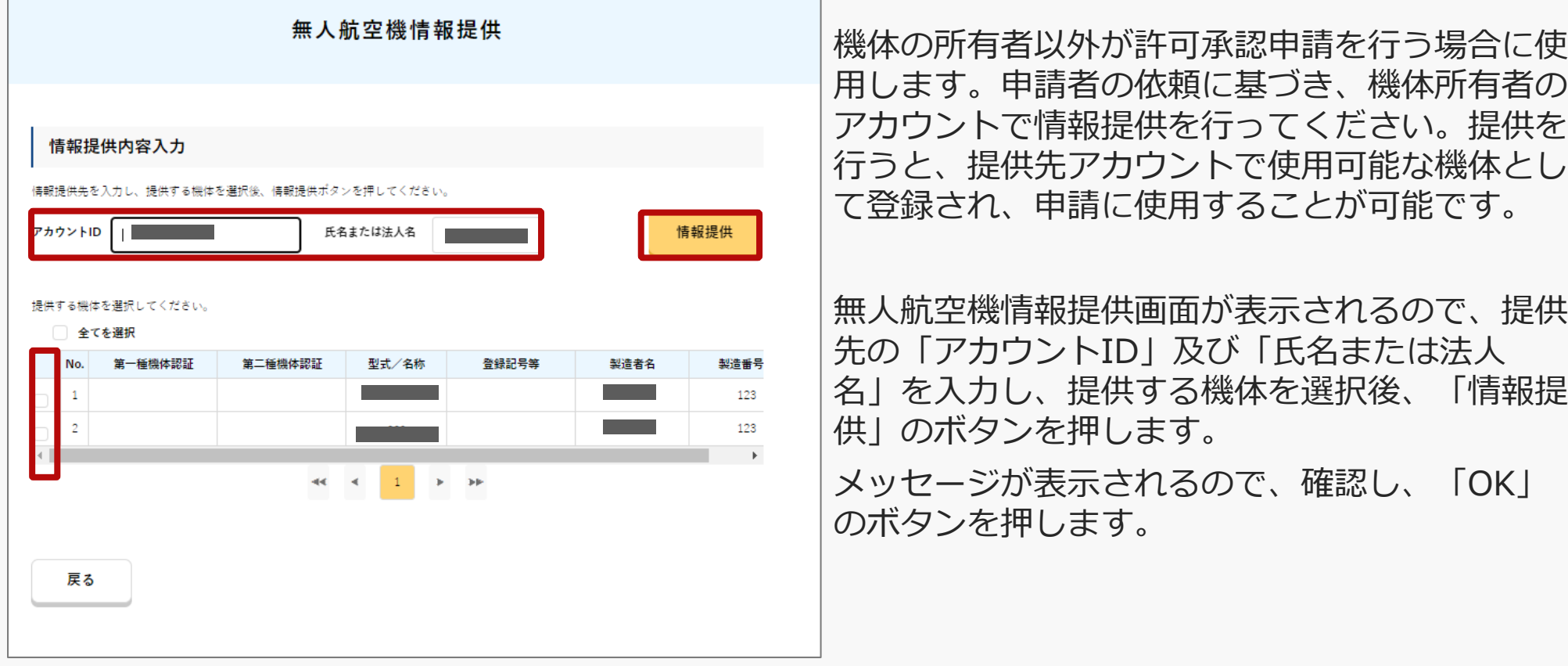

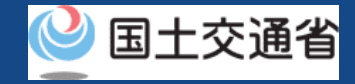

# <span id="page-19-0"></span>**06.Step2:無人航空機情報を登録する(8/11) ④他アカウントへの提供中の機体情報の参照をする場合**

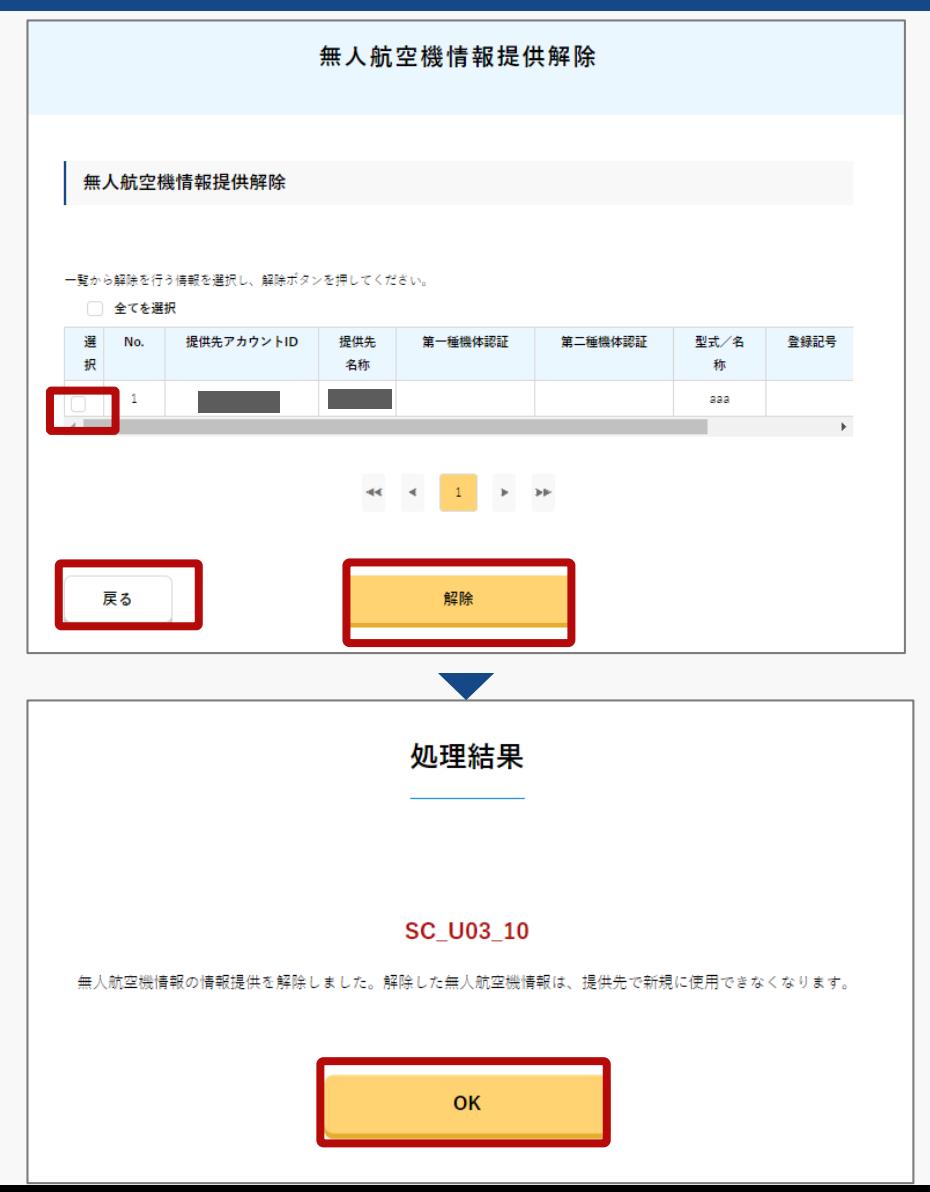

現在、どのアカウントに情報提供を行っているか の確認を行うことができます。許可承認を受けた 飛行について許可期間を経過し、情報提供が不要 となった場合に削除することが可能です。

無人航空機情報提供解除画面が表示されるので、 提供中の機体情報を参照できます。

参照のみを行う場合は、「戻る」のボタンを押し ます。

提供の解除を行う場合は、一覧から解除を行う機 体情報を選択し、「解除」のボタンを押す。

メッセージを確認し、「OK」のボタンを押しま す。

次へ

戻る

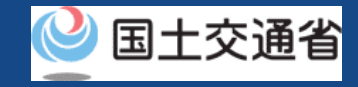

# <span id="page-20-0"></span>**06.Step2:無人航空機情報を登録する(9/11) ⑤試験飛行届出済の機体情報の入力を行う場合**

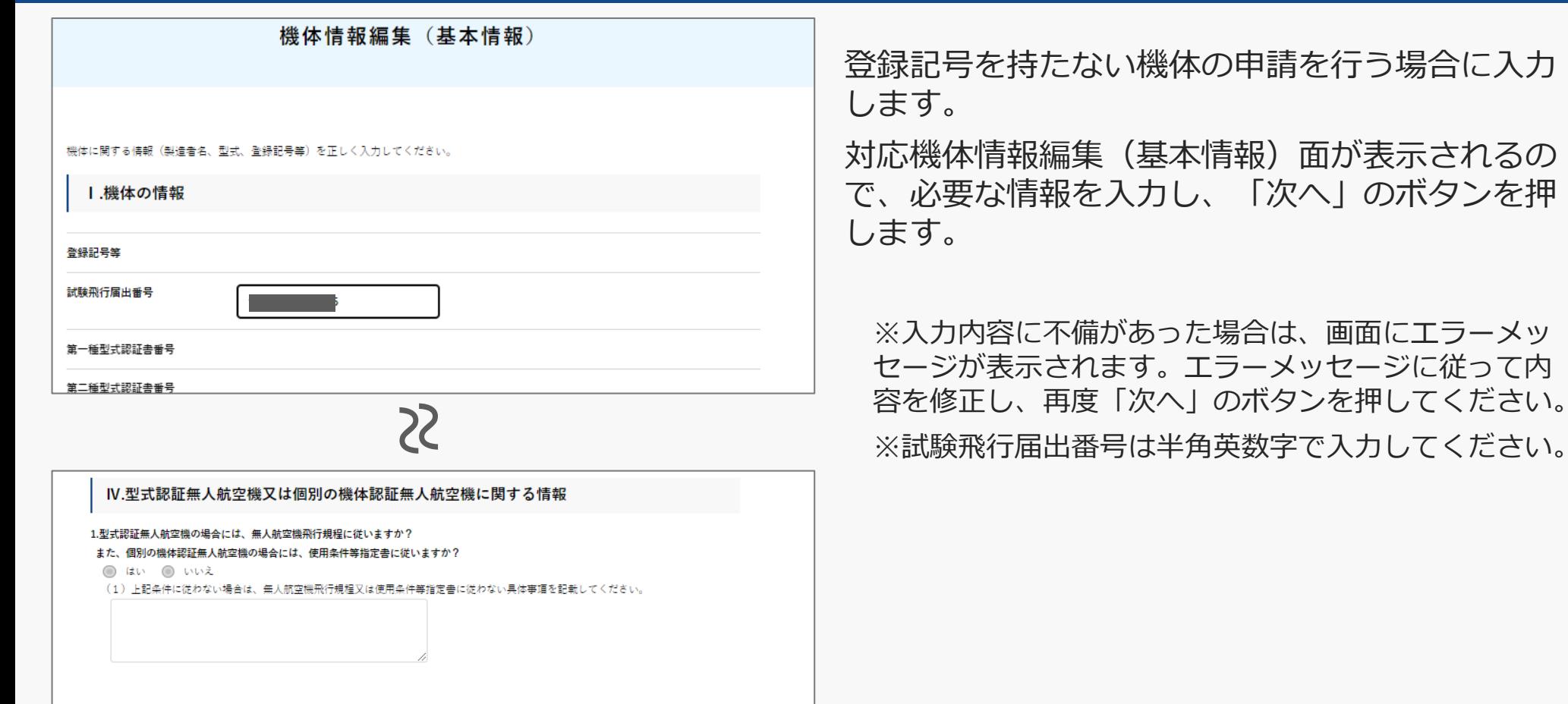

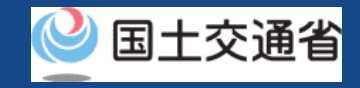

# **06.Step2:無人航空機情報を登録する(10/11) ⑤試験飛行届出済の機体情報の入力を行う場合**

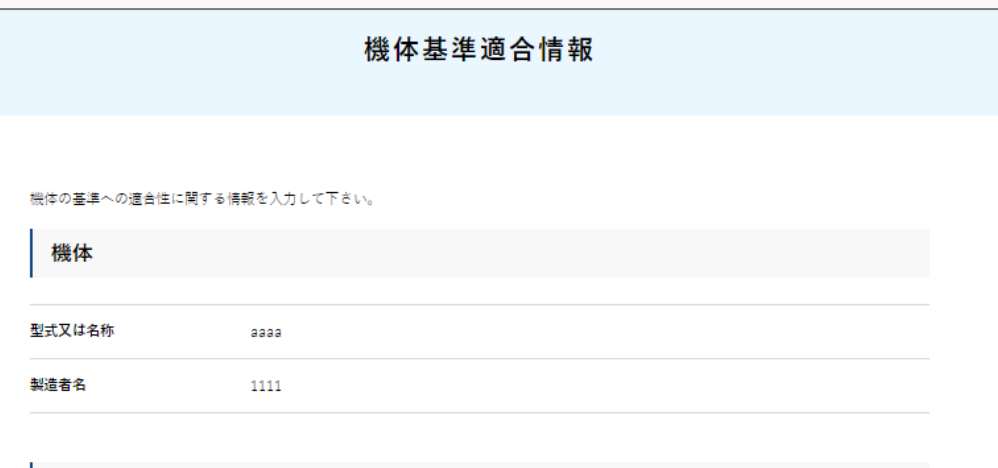

V. 基準適合性に関する情報(一般)

1.鋭利な突起物のない構造であること(構造上、必要なものを除く)。

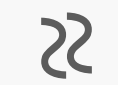

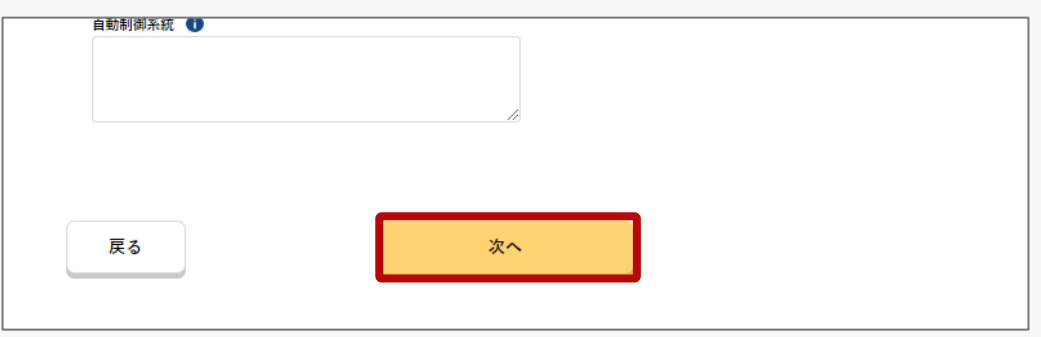

機体基準適合情報画面が表示されるので、必要な 情報を入力し、「次へ」のボタンを押します。

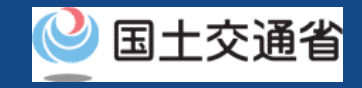

# **06.Step2:無人航空機情報を登録する(11/11) ⑤試験飛行届出済の機体情報の入力を行う場合**

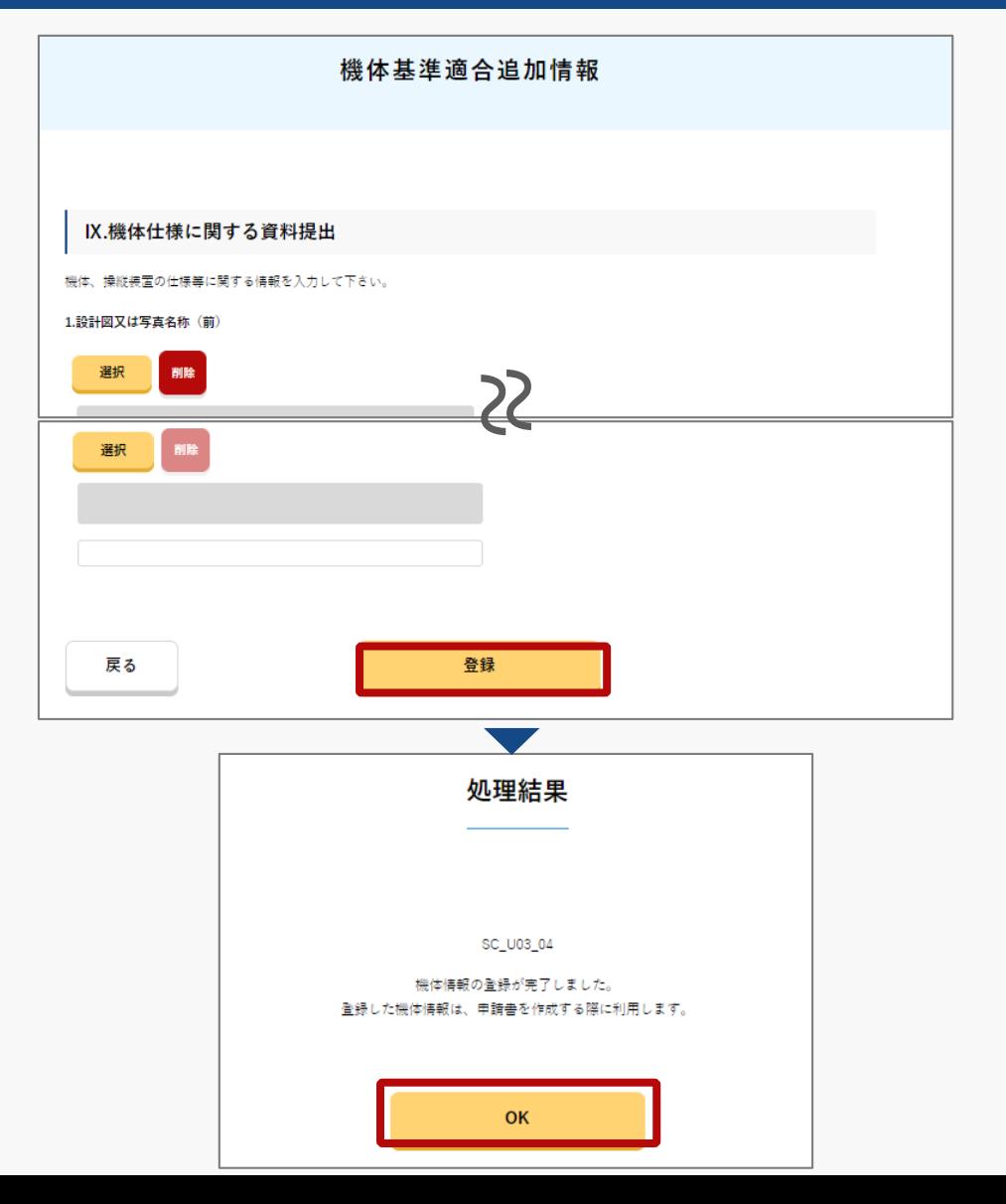

機体基準適合追加情報画面が表示されるので、必 要な情報を入力し、「登録」のボタンを押します。

※ファイルアップロードが必要な項目については「選 択」のボタンを押し、該当ファイルをアップロードし てください。

※ファイル形式や入力内容等に不備があった場合は、 画面にエラーメッセージが表示されます。エラーメッ セージに従って内容を修正し、再度「登録」のボタン を押してください。

メッセージを確認し、「OK」のボタンを押しま す。

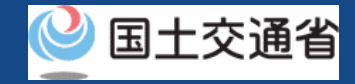

# <span id="page-23-0"></span>**07.Step3:操縦者情報を登録する(1/11)**

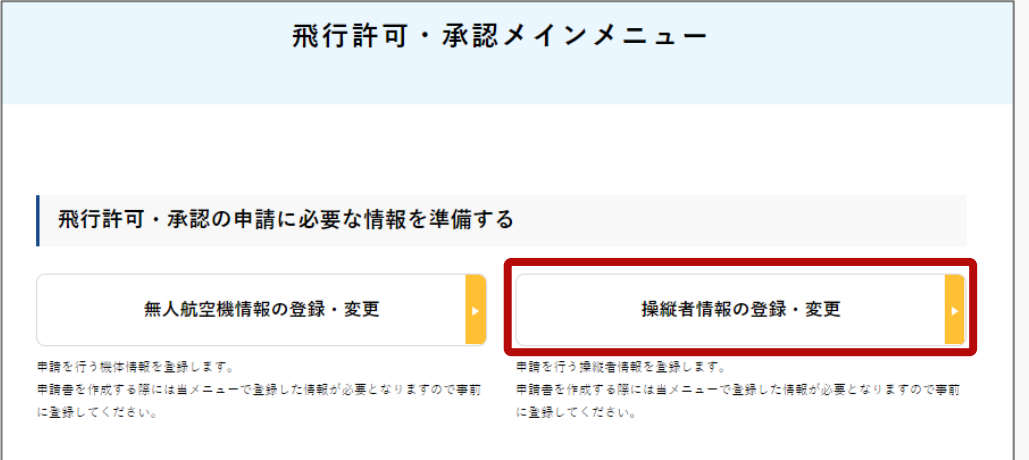

### 飛行許可・承認メインメニューのページで、 「操縦者情報の登録・変更」のボタンを押し ます。

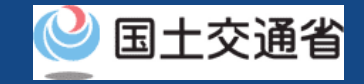

# **07.Step3:操縦者情報を登録する(2/11)**

操縦者情報一覧のページが開きます。技能証明を保有する 操縦者が表示されます。

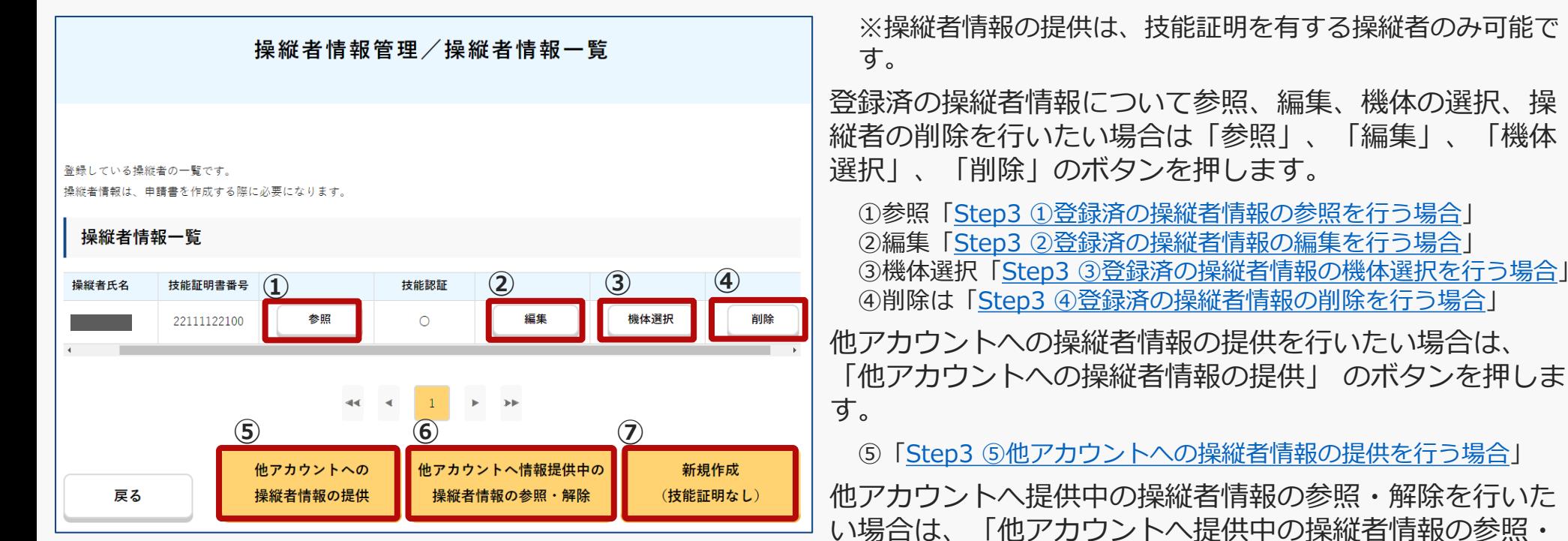

⑦「Step3 [⑦新規作成\(技能証明なし\)を行う場合」](#page-32-0)へ

新規に登録を行いたい場合は、 「新規作成(技能証明な

⑥「Step3 [⑥他アカウントへ提供中の操縦者情報の参照・解除を行](#page-31-0)

解除」のボタンを押します。

し)」 のボタンを押します。

う場合」

# <span id="page-25-0"></span>**ドローン情報基盤システム 操作マニュアル 07.Step3:操縦者情報を登録する(3/11) ①登録済の操縦者情報の参照を行う場合**

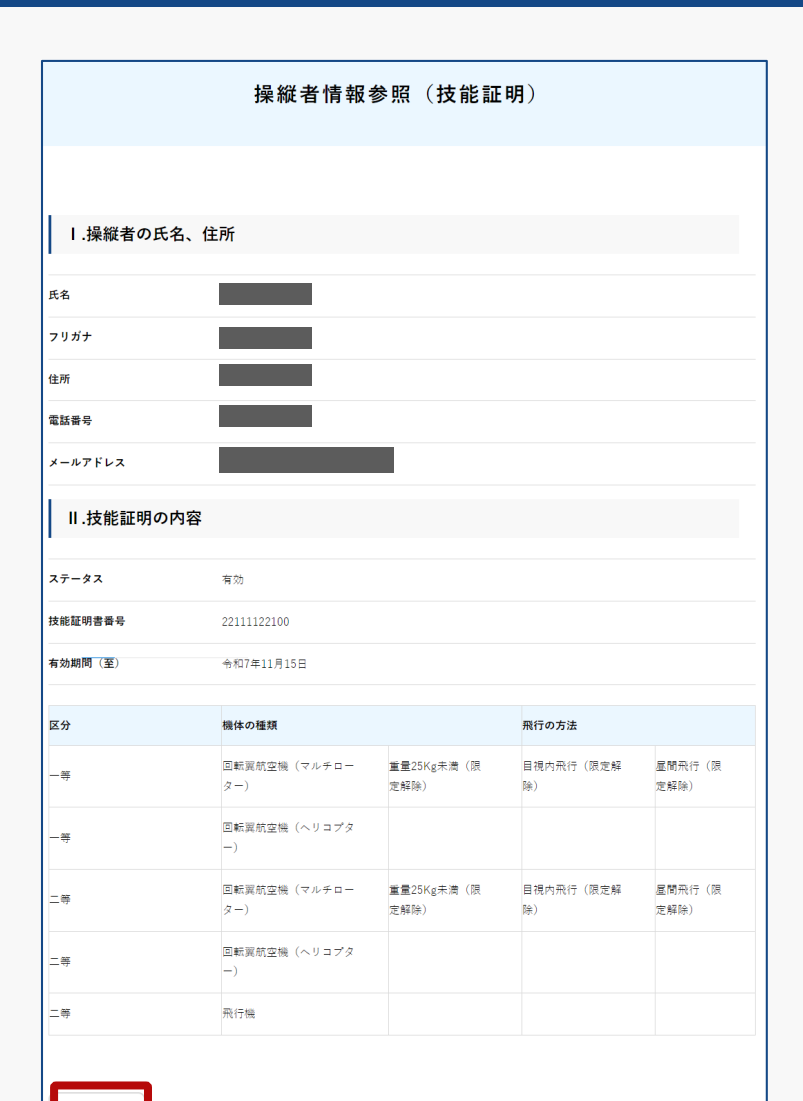

### 操縦者情報管理の画面が表示されるので、内容を 参照し、「戻る」のボタンを押します。

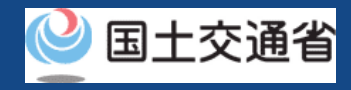

# <span id="page-26-0"></span>**ドローン情報基盤システム 操作マニュアル 07.Step3:操縦者情報を登録する(4/11) ②登録済の操縦者情報の編集を行う場合**

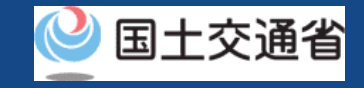

操縦者情報編集(HP掲載団体技能認証なし) 採縦者に関する情報(氏名、住所、基準への適合性等)を入力して下さい。 なお、基準の内容は「基準内容」をクリックして確認して下さい。 1. 操縦者の氏名、住所を入力してください。 1.氏名  $2.797 + 0$ 3.電話番号 <sup>1</sup> 国/地域 日本/Japan  $+81$ 4メールアドレス ● 5.住所 国/地域 日本/Japan 然道府户 **市区町村 , 乖地** Ⅱ.HP掲載団体技能認証情報を入力してください。(有していない場合は「3. 操 縦者の基準の適合性」を入力してください。) 登録済の技能認証一覧 No 技能認証番号 発行団体名 選択行 「団体、講習団体のコードはこ 1.発行団体コード 2.講習団体コード 選択

操縦者情報編集のページで変更のある項目を編集し ます。

発行団体コードまたは講習団体コードを入力する場 合は「選択」ボタンを押します。

※技能認証情報は、民間講習団体から発行された技能認定 証明書等に記載されている内容を元に入力してください。

※発行団体コードまたは講習団体コードを参照する場合は、 「発行団体、講習団体のコードはこちらを参照」をクリッ クし、国土交通省ホームページ内でご確認ください。

※編集可能項目は以下の通りです。

I.操縦者の氏名、住所を入力してください。

- Ⅱ.HP掲載団体技能認証情報を入力してください。 (有していない場合は「3.操縦者の基準の適合性」を 入力してください。)
- Ⅲ. 操縦者の基準の適合性について以下の設問に回答 してください。

Ⅳ.これまでの飛行の実績について入力してください。

# **ドローン情報基盤システム 操作マニュアル 07.Step3:操縦者情報を登録する(5/11) ②登録済の操縦者情報の編集を行う場合**

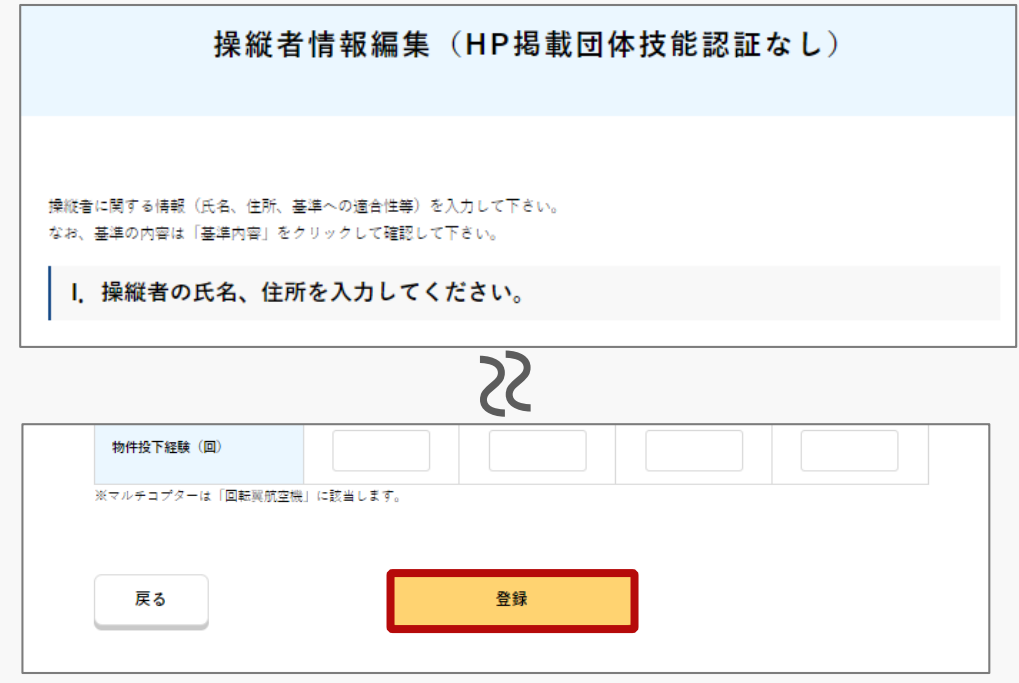

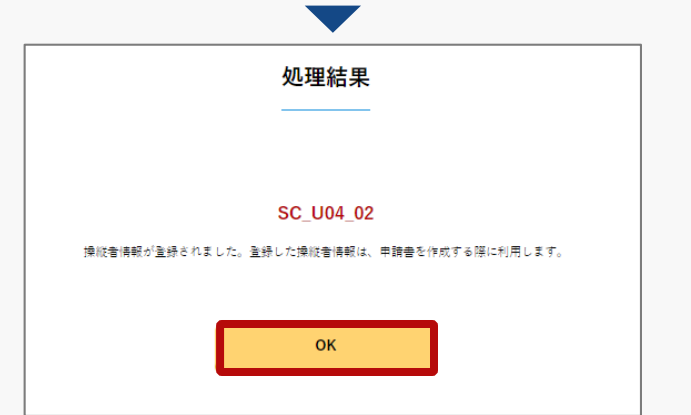

操縦者情報編集のページでその他変更のある項目 を編集し、「登録」のボタンを押します。

※技能認証証明書の「選択」ボタンを押すと証明書の 登録ができます。

※入力内容に不備があった場合は、画面にエラーメッ セージが表示されます。エラーメッセージに従って内 容を修正し、再度「登録」ボタンを押してください。 ※1アカウントの操縦者登録上限数は100名です。

メッセージを確認し、「OK」のボタンを押しま す。

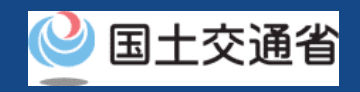

# <span id="page-28-0"></span>**ドローン情報基盤システム 操作マニュアル 07.Step3:操縦者情報を登録する(6/11) ③登録済の操縦者情報の機体選択を行う場合**

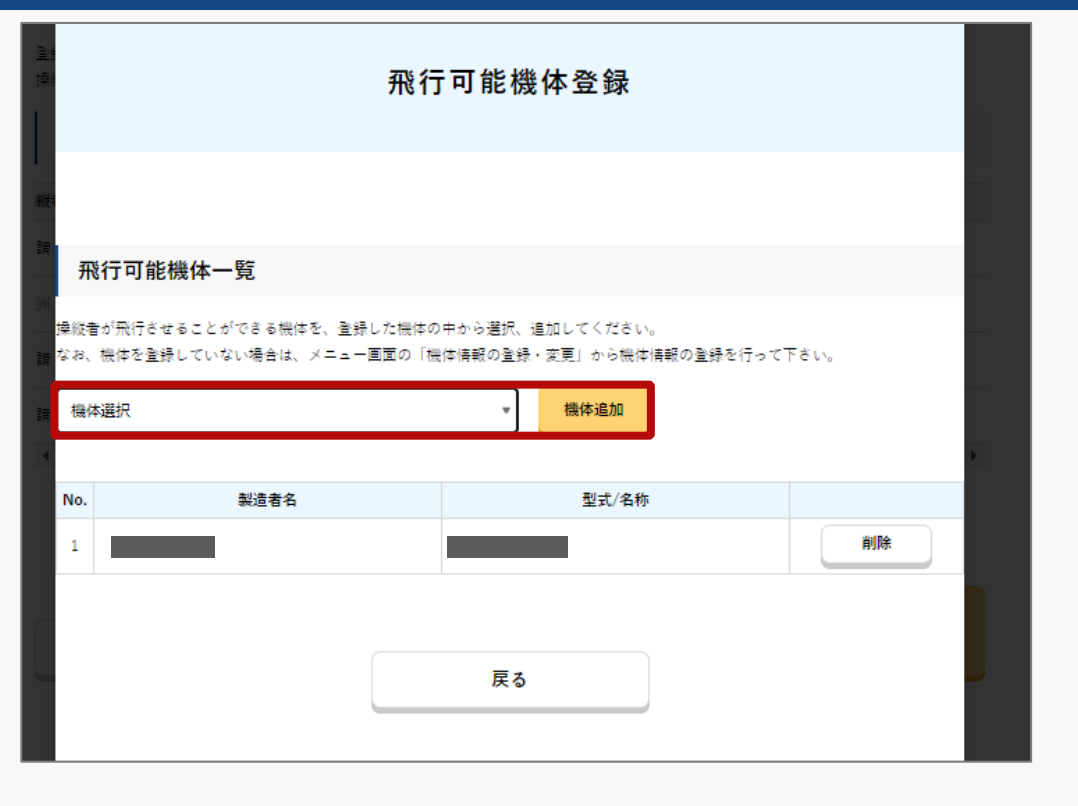

飛行可能機体一覧の画面が表示されるので、プル ダウンより追加したい機体を選択し、「機体追 加」のボタンを押します。

一覧に機体が追加されます。

※プルダウン内にはDIPSトップページの「無人 航空機情報の登録・変更」における機体情報一 覧で表示されている機体が表示されます。

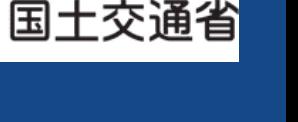

# <span id="page-29-0"></span>**ドローン情報基盤システム 操作マニュアル 07.Step3:操縦者情報を登録する(7/11) ④登録済の操縦者情報の削除を行う場合**

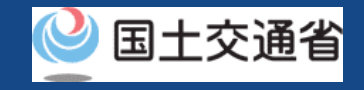

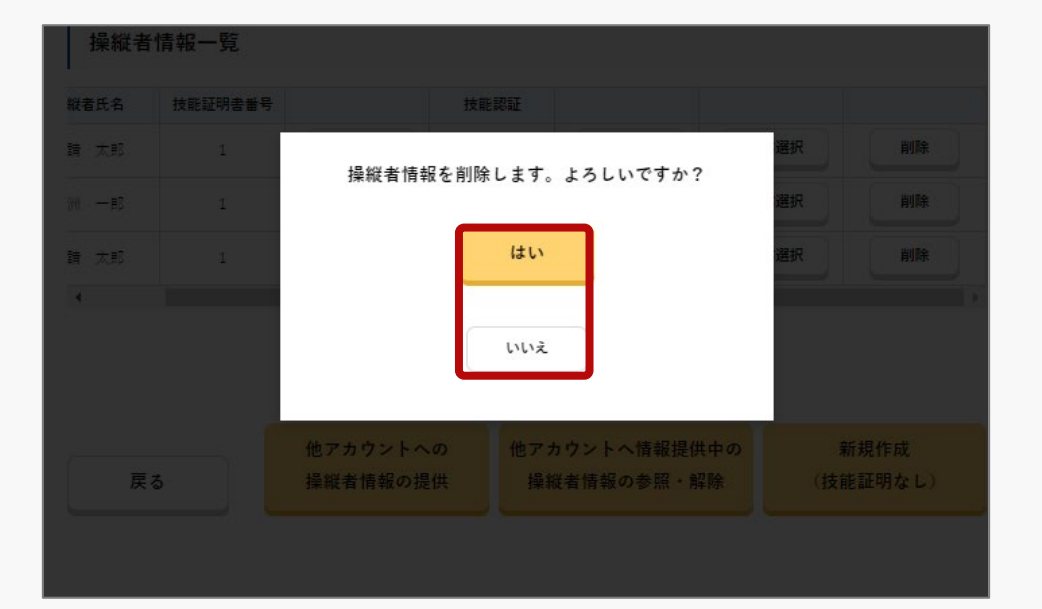

操縦者情報一覧のページにおいて「削除」ボタン を押すと、削除についての確認メッセージが出て くるので、削除する場合は「はい」、削除をやめ る場合は「いいえ」のボタンを押します。

# <span id="page-30-0"></span>**ドローン情報基盤システム 操作マニュアル 07.Step3:操縦者情報を登録する(8/11) ⑤他アカウントへの操縦者情報の提供を行う場合**

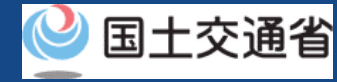

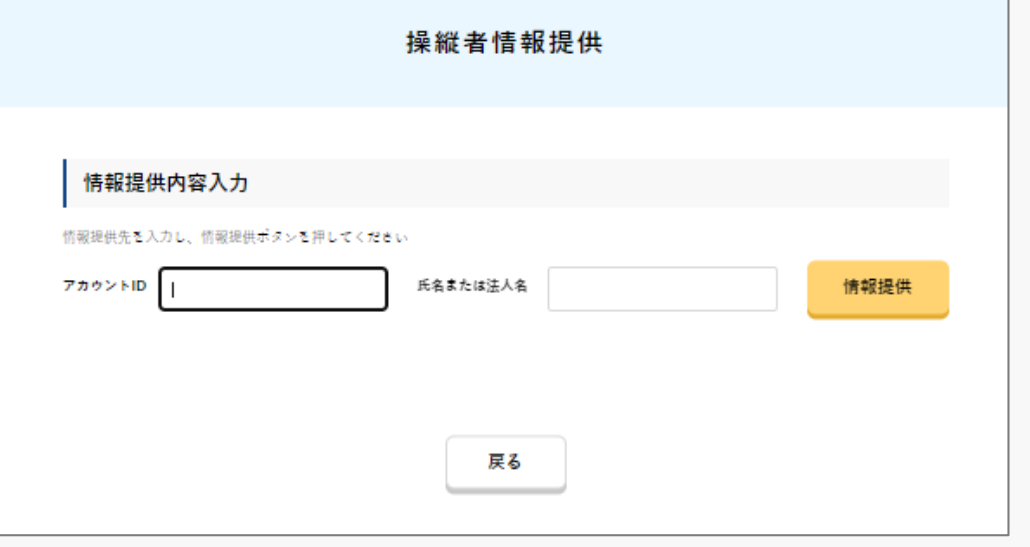

他アカウントへ操縦者情報の提供ができます。 操縦者情報提供画面が表示されるので、提供先の 「アカウントID」及び「氏名または法人名」を 入力し、「情報提供」のボタンを押します。 メッセージが表示されるので、確認し、「OK」 のボタンを押します。

※操縦者情報の提供は、技能証明を有する操縦者のみ 可能です。

※当該操作を行うことで、提供先では操縦者情報一覧 に提供された情報が追加されます。

<span id="page-31-0"></span>**ドローン情報基盤システム 操作マニュアル 07.Step3:操縦者情報を登録する(9/11) ⑥他アカウントへ提供中の操縦者情報の参照・解除を行う場合**

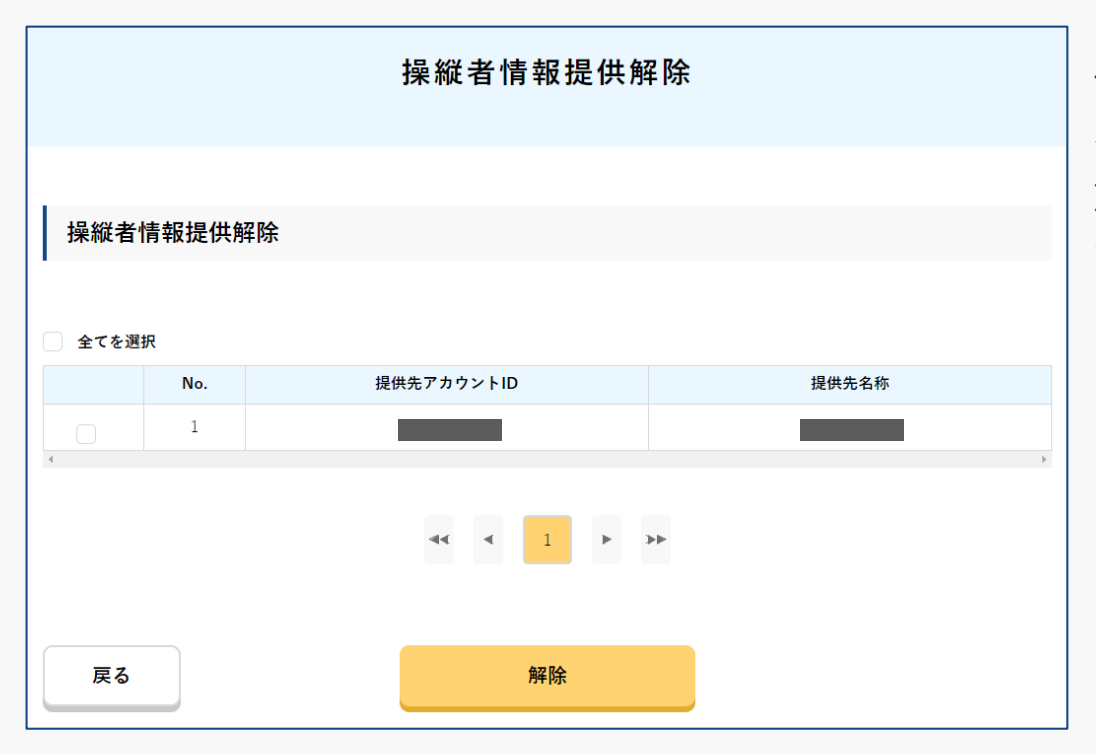

他アカウントへ提供中の操縦者情報の参照・解除 ができます。

解除を行う場合はチェックを入れ、「解除」のボ タンを押します。

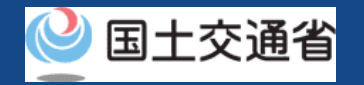

# <span id="page-32-0"></span>**ドローン情報基盤システム 操作マニュアル 07.Step3:操縦者情報を登録する(10/11) ⑦新規作成(技能証明なし)を行う場合**

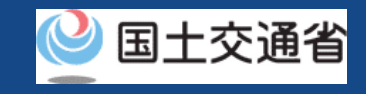

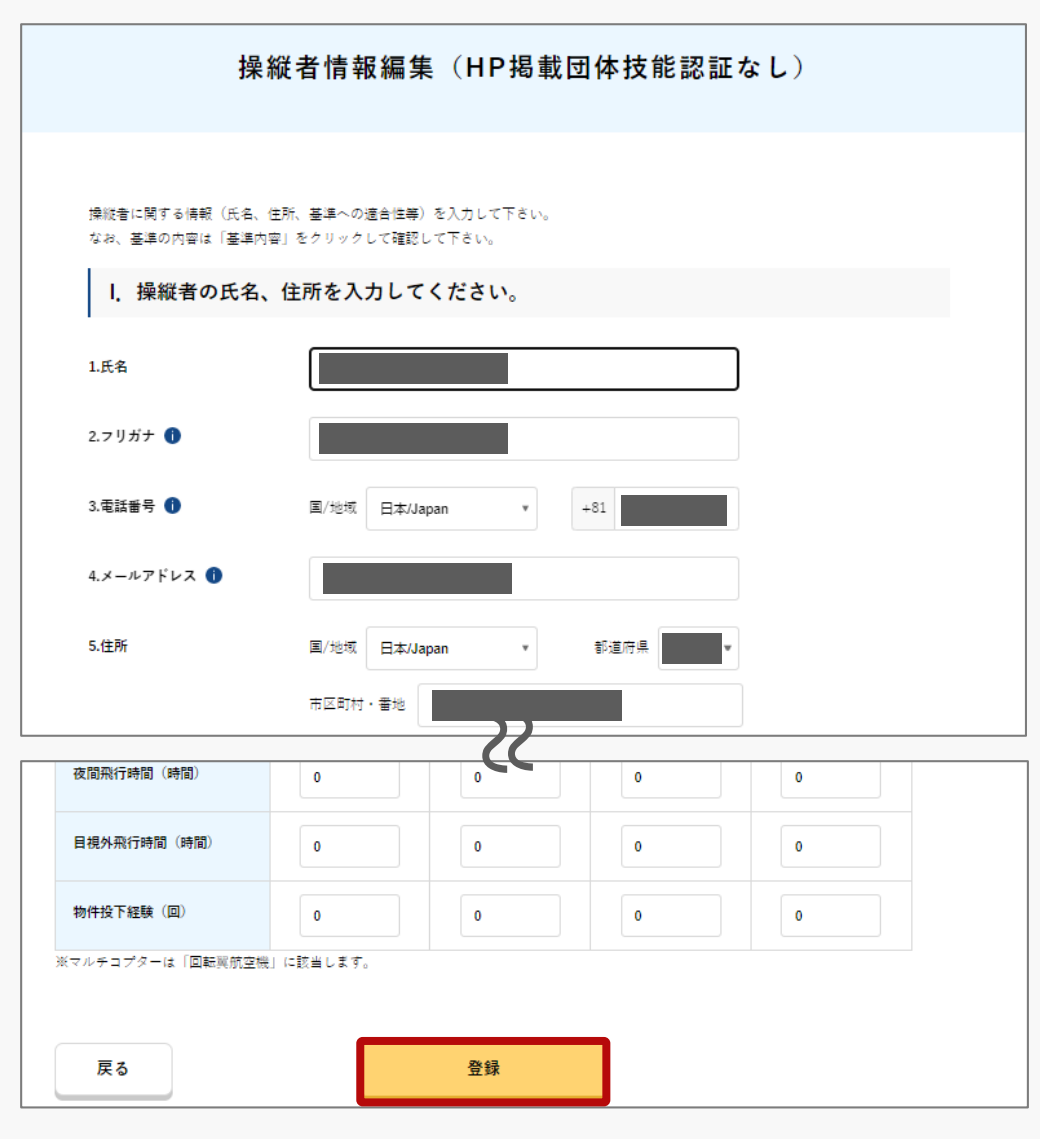

技能証明がない場合にこちらから登録します。操縦 者情報管理/操縦者情報編集(HP掲載団体技能認証 なし)のページで必要事項を入力し、「登録」のボ タンを押します。

※入力内容等に不備があった場合は、画面にエラーメッ セージが表示されます。エラーメッセージに従って内容 を修正し、再度「登録」ボタンを押してください。

※技能証明なしの場合、以下の項目の入力は必要ありま せん。

Ⅱ.HP掲載団体技能認証情報を入力してください。(有 していない場合は「3.操縦者の基準の適合性」を入力し てください。)

※操縦者氏名で利用できる文字は、以下の通り となりま す。

・全角文字: JIS X 0208-JIS 第一水準漢字、JIS 第二水準漢字

・半角文字:

英字 (A~ Z · a~ z )、 数字 0~ 9) 、 記号 (+-\*/=.:;`@!#\$%?|~^()[]{} )、スペース

※飛行実績は半角数字で入力してください。また、飛行 時間に関する飛行実績は分単位を切り捨てた時間を入力 してください。

# **ドローン情報基盤システム 操作マニュアル 07.Step3:操縦者情報を登録する(11/11) ⑦新規作成(技能証明なし)を行う場合**

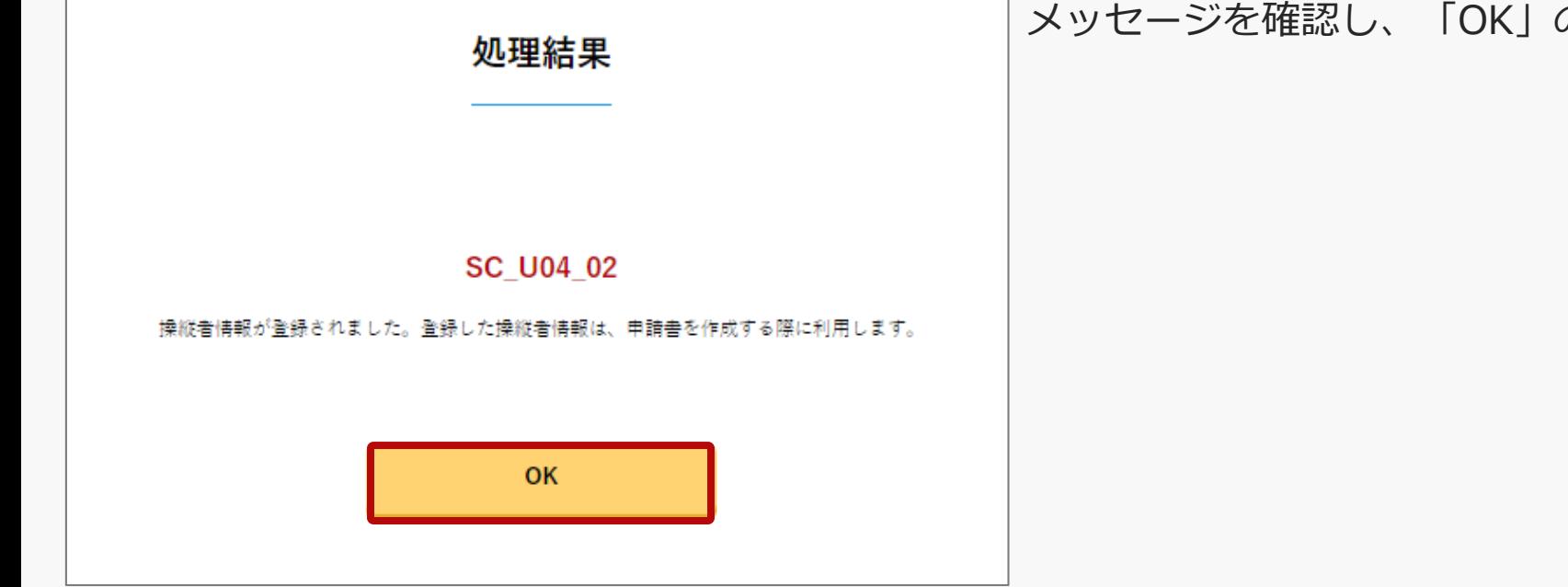

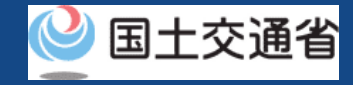

メッセージを確認し、「OK」のボタンを押す。

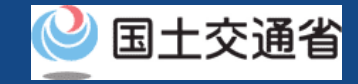

# <span id="page-34-0"></span>**08.Step4:新規申請に進む**

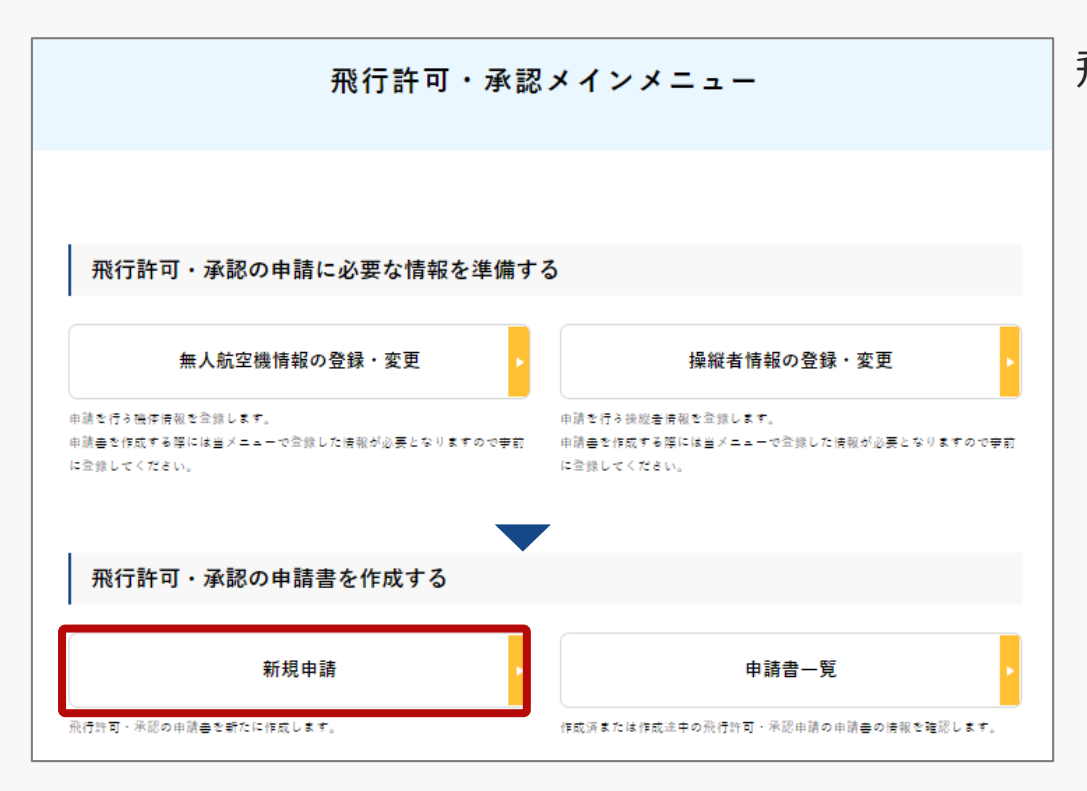

### 飛行許可・承認メインメニューのページで、 「新規申請」のボタンを押します。

※新規申請を行うには、無人航空機情報及び操 縦者情報が登録されていることが必要です。

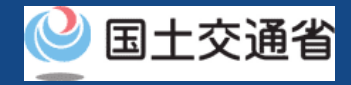

# <span id="page-35-0"></span>**09.Step5:簡易カテゴリー判定を実施する(1/7)**

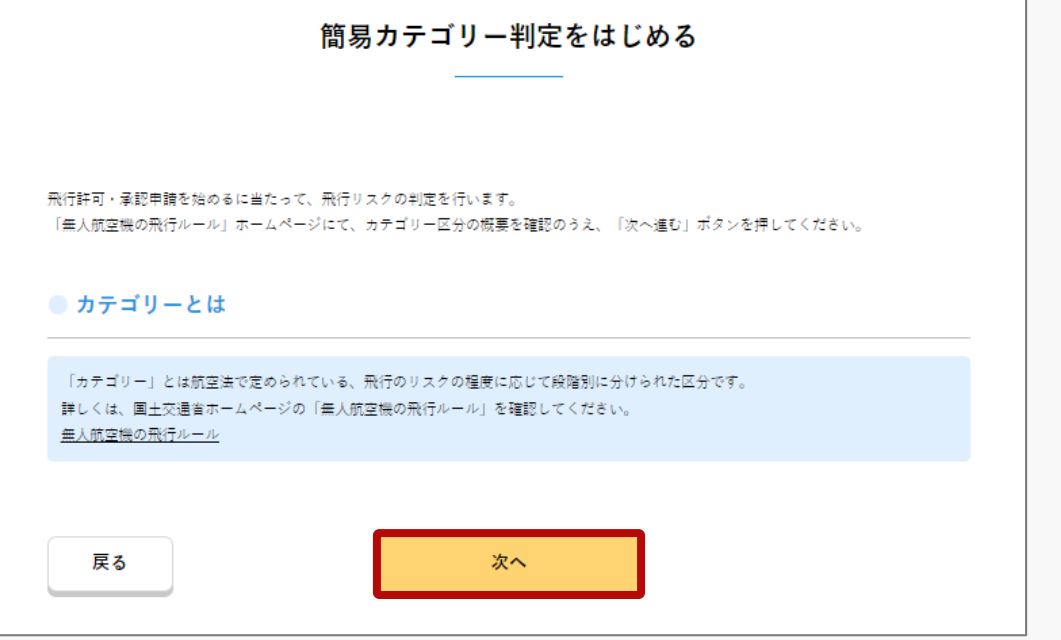

簡易カテゴリー判定のページが開きます。

飛行の内容に応じてリスク区分(カテゴ リー)が異なり、許可承認の要否及び機体・ 操縦者・マニュアル等に求められる要件が異 なるため、飛行許可・承認申請を始めるにあ たって、予め飛行リスクの判定を行います。

カテゴリ―区分の概要を事前に確認のうえ、 「次へ」のボタンを押します。

[※カテゴリーの概要については、国土交通省の](https://www.mlit.go.jp/koku/koku_fr10_000042.html#category) ホームページを参照してください。
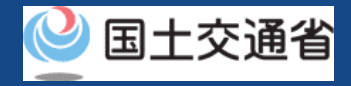

# **09.Step5:簡易カテゴリー判定を実施する(2/7)**

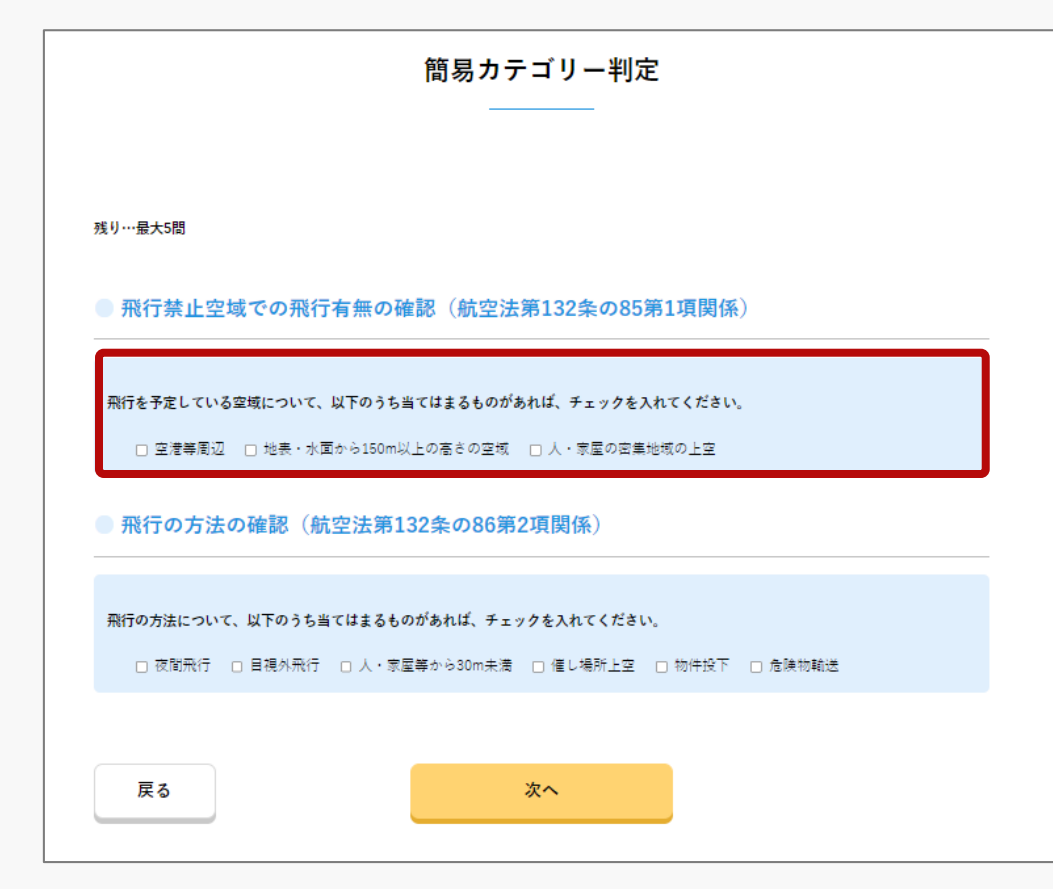

簡易カテゴリー判定のための設問ページが開くの で、各項目にチェックをつけます。

飛行禁止空域での飛行有無の確認について該当す るものがあればチェックを入れます。

※複数選択可能です。

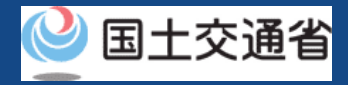

# **09.Step5:簡易カテゴリー判定を実施する(3/7)**

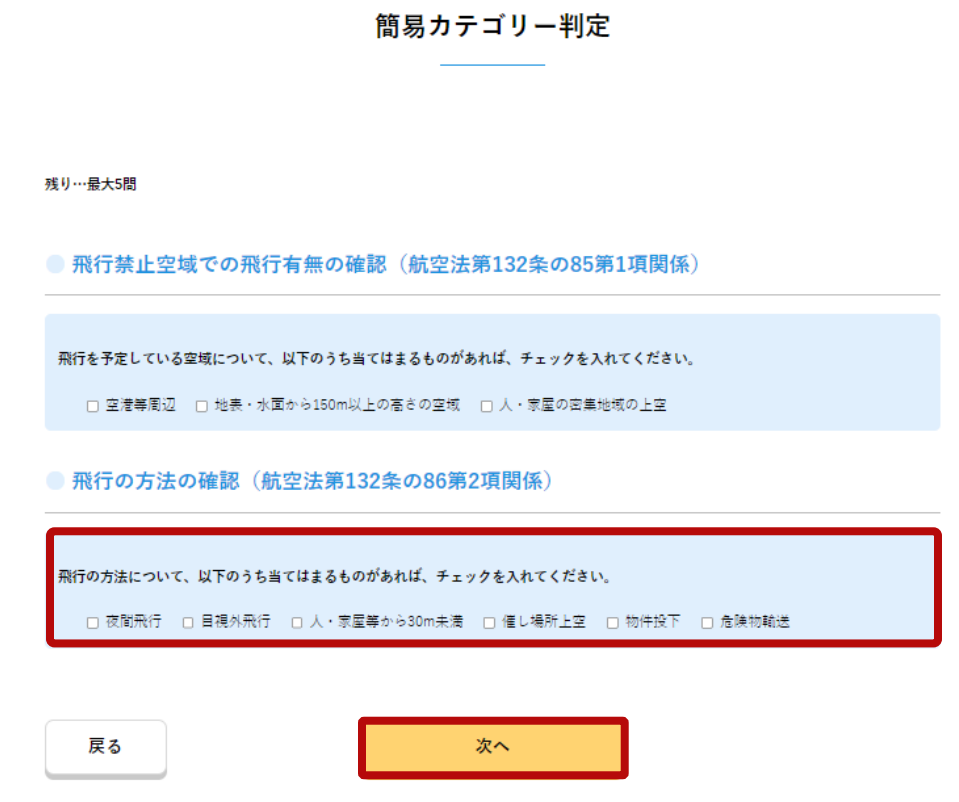

飛行の方法の確認について該当するものがあれば チェックを入れ、「次へ」のボタンを押します。

※複数選択可能です。

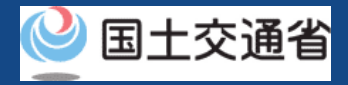

# **09.Step5:簡易カテゴリー判定を実施する(4/7)**

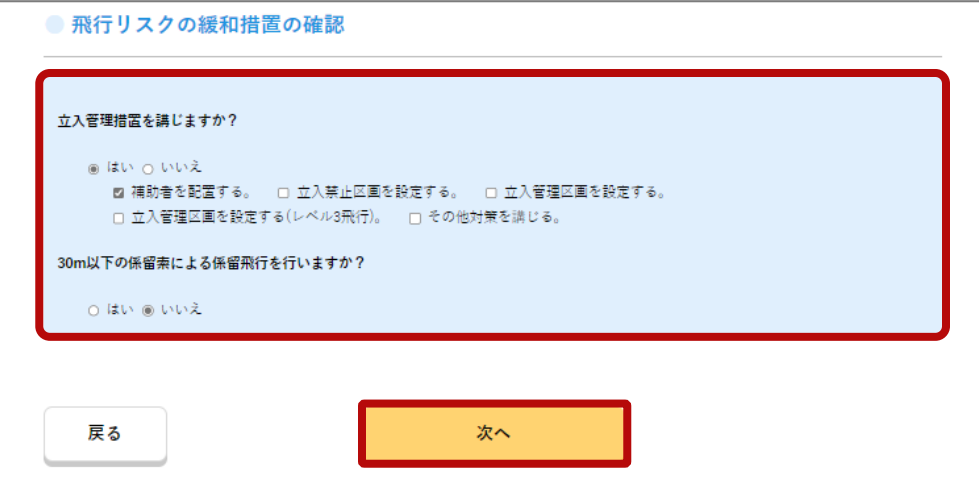

飛行リスクの緩和措置の確認について該当するも のにチェックを入れ、「次へ」のボタンを押しま す。

※立入禁止措置を講じますか?の質問に回答後、「次 へ」のボタンを押すと続けて質問が表示されるので、 選択して「次へ」のボタンを押してください。

※□チェックボックスの場合は複数選択可能です。

※第三者上空の飛行を行わないために講じる安全対策 について、次の項目から選択してください。

- ・補助者を配置する。
- ・立入禁止区画を設定する。

(催し場所の上空を飛行させる場合等)

・立入管理区画を設定する。

(塀やフェンス等の設置、関係者以外の立入りを制限 する旨の看板、コーン等の設置)

- ・立入管理区画を設定する。
- (レベル3飛行を行う場合)
- ・その他対策を講じる。

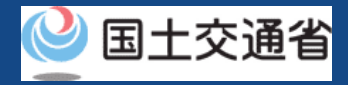

# **09.Step5:簡易カテゴリー判定を実施する(5/7)**

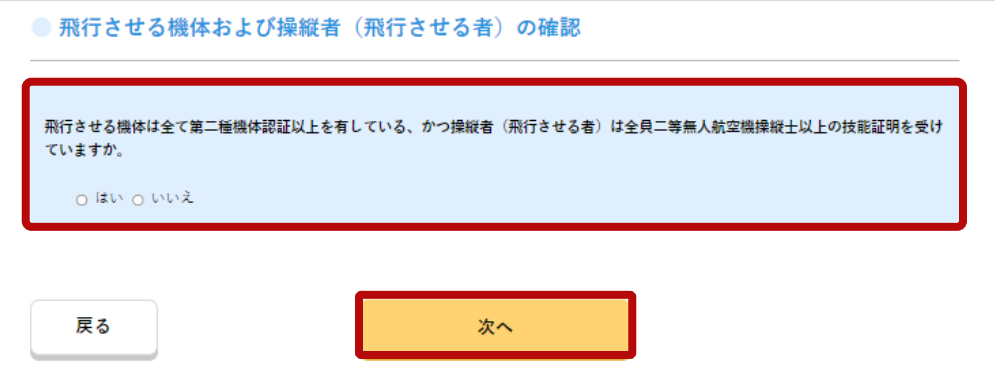

飛行させる機体および操縦者(飛行させる者)の 確認について該当するものにチェックを入れ、 「次へ」のボタンを押します。

※複数選択できません。

※機体認証、操縦者技能証明のいずれかを有している 場合においては、「いいえ」を選択してください。

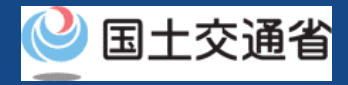

# **09.Step5:簡易カテゴリー判定を実施する(6/7)**

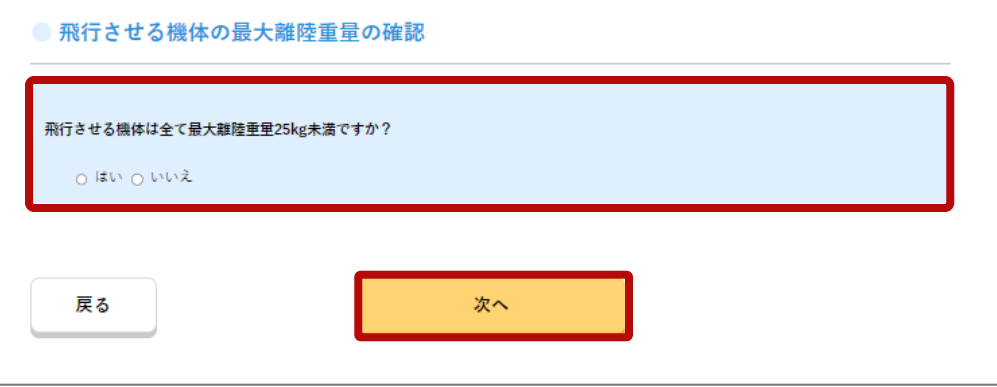

飛行させる機体の最大離陸重量の確認について該 当するものにチェックを入れ、「次へ」のボタン を押します。

※複数選択できません。

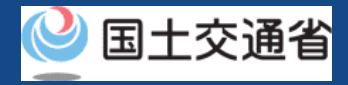

# **09.Step5:簡易カテゴリー判定を実施する(7/7)**

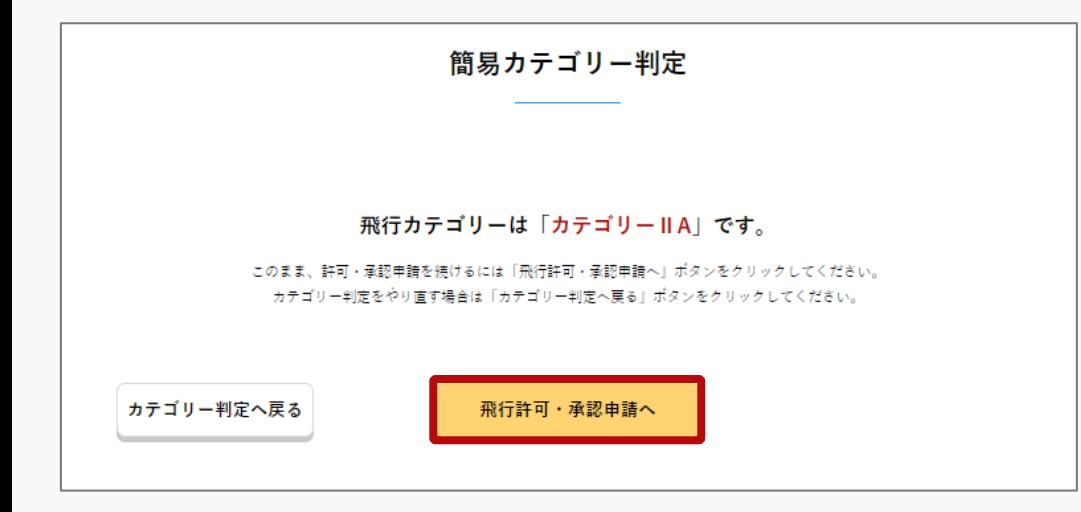

判定結果が表示されるので、「飛行許可・承認申 請へ」のボタンを押し、当該カテゴリーでの申請 を行います。

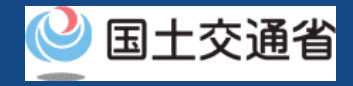

## **10.Step6:飛行概要・飛行詳細を入力する(1/7)**

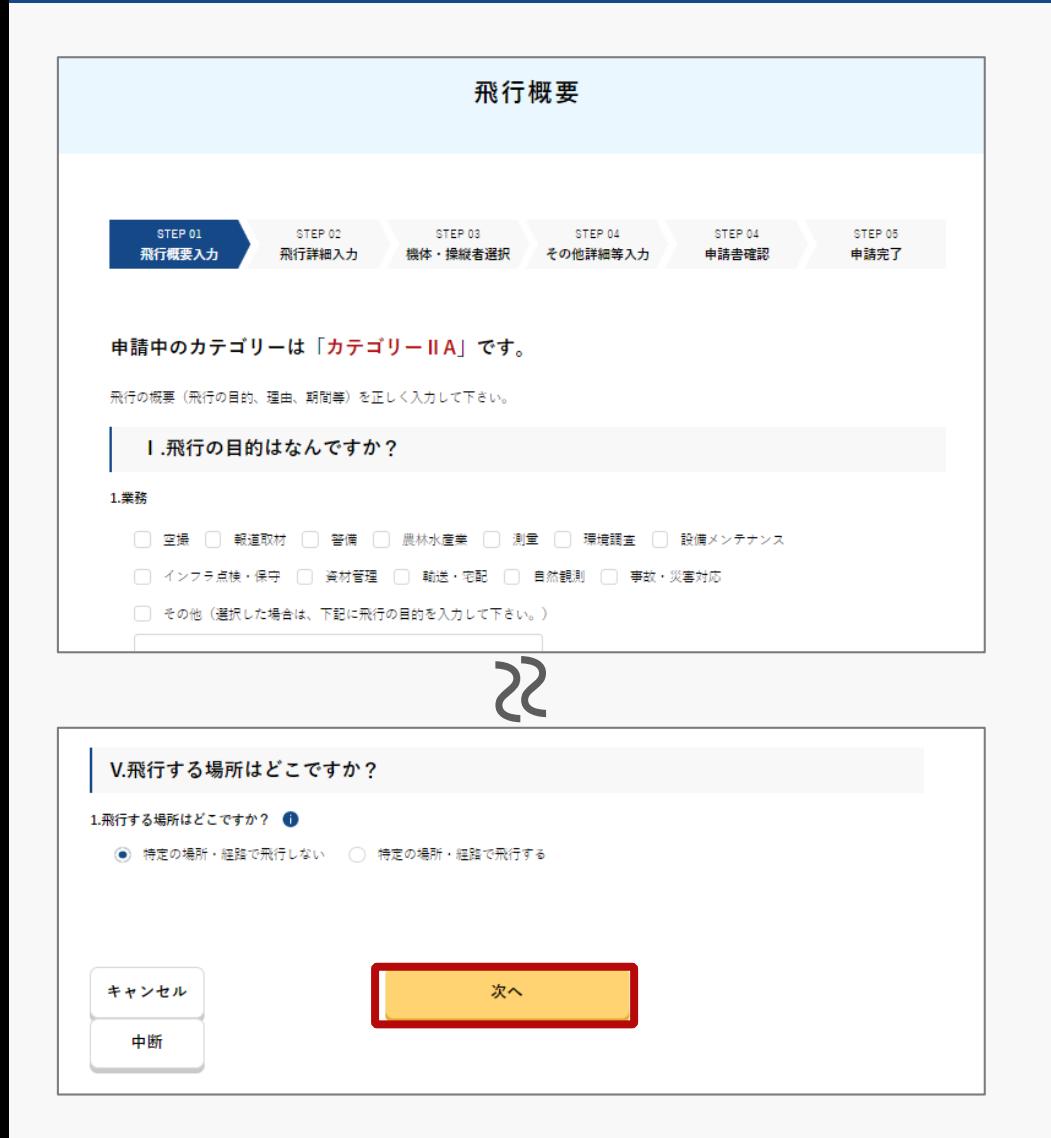

飛行概要のページで必要事項を入力し、「次へ」の ボタンを押します。(次頁にも当該画面の説明が続 きます。)

※飛行の目的については、次頁の表「[飛行の目的一覧」](#page-45-0) を参照してください。

[※飛行許可が必要な理由については、次々頁の表「飛行](#page-46-0) [許可が必要な理由一覧\(飛行空域\)」、「飛行許可が必](#page-46-0) 要な理由一覧(飛行方法)」を参照してください。

※飛行する場所において、「特定の場所・経路で飛行し ない」を選択した場合「Step6 ①特定の場所・経路で飛 [行しない場合」へ、「特定の場所・経路で飛行する」を](#page-47-0) 選択した場合「Step6 [②特定の場所・経路で飛行する場](#page-48-0) 合」へ

※入力内容に不備があった場合は、画面にエラーメッ セージが表示されます。エラーメッセージに従って内容 を修正し、再度「次へ」ボタンを押してください。

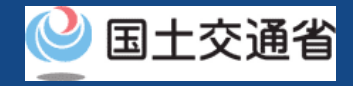

### **10.Step6:飛行概要・飛行詳細を入力する(2/7)**

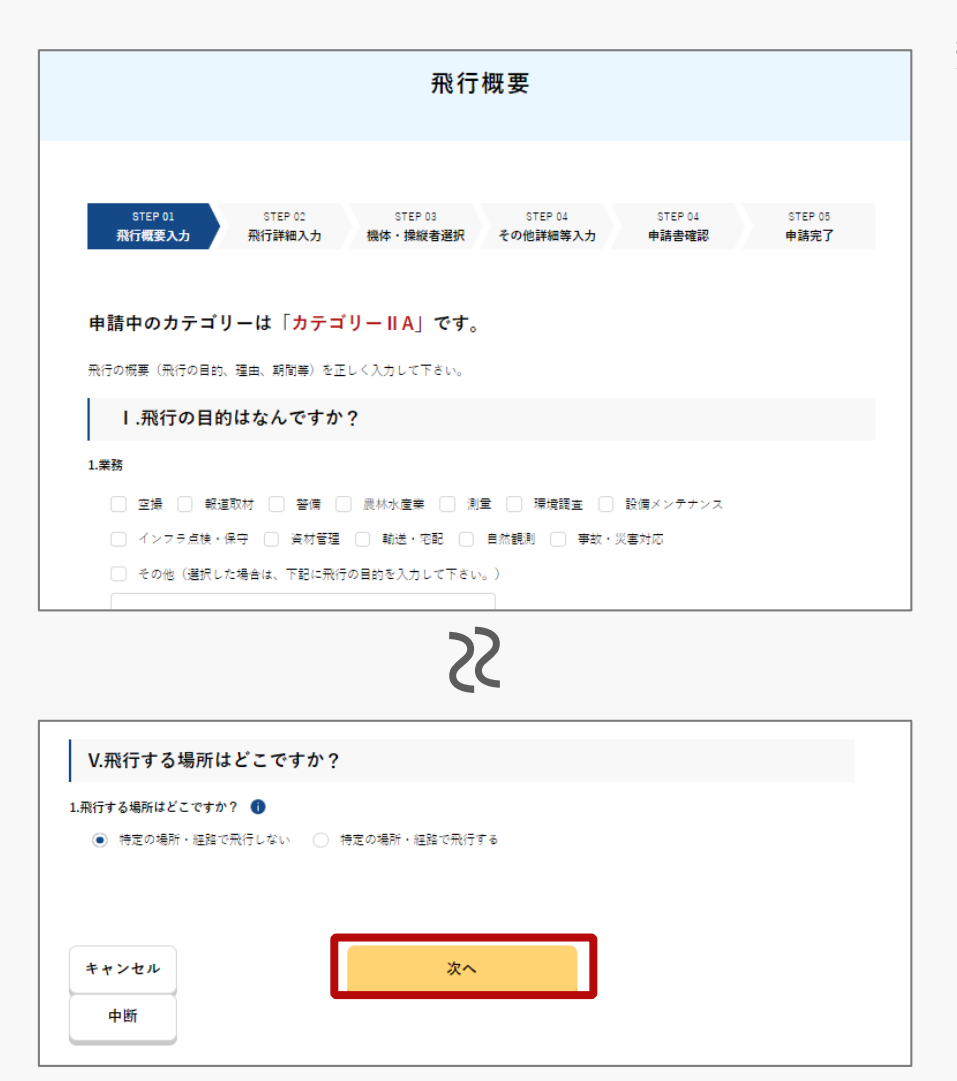

飛行概要のページで必要事項を入力し、「次へ」のボタ ンを押します。(次頁にも当該画面の説明が続きま す。)

※以下の項目への入力が必須です。

Ⅰ.飛行の目的はなんですか? Ⅱ.立入管理措置はどのように行いますか? Ⅲ.飛行許可が必要な理由 Ⅳ.年間を通じて飛行しますか? V.飛行する場所はどこですか?

Ⅱ及びⅢについては、簡易カテゴリー判定の際に回答した内 容が反映されており、変更できない箇所があります。選択した ものにより、飛行理由等追加入力が必要な項目がありますので 入力可能となっている白枠部分に入力してください。

※地表等高度および海抜高度は、半角数字で入力してください。

飛行許可が必要な理由で「地表・水面から150m以上の高さ の空域」または「空港周辺」を選択している場合は入力が必須 です。

※「空港設置管理者等」および「空域を管轄する管制機関」と の調整結果を入力してください。関係機関との調整方法につい ては、航空局ホームページをご確認下さい。

※催し場所上空の飛行を行う場合は「催し名称」「主催者名」 「調整結果」を記載してください。

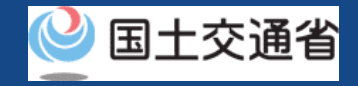

### **10.Step6:飛行概要・飛行詳細を入力する(3/7)**

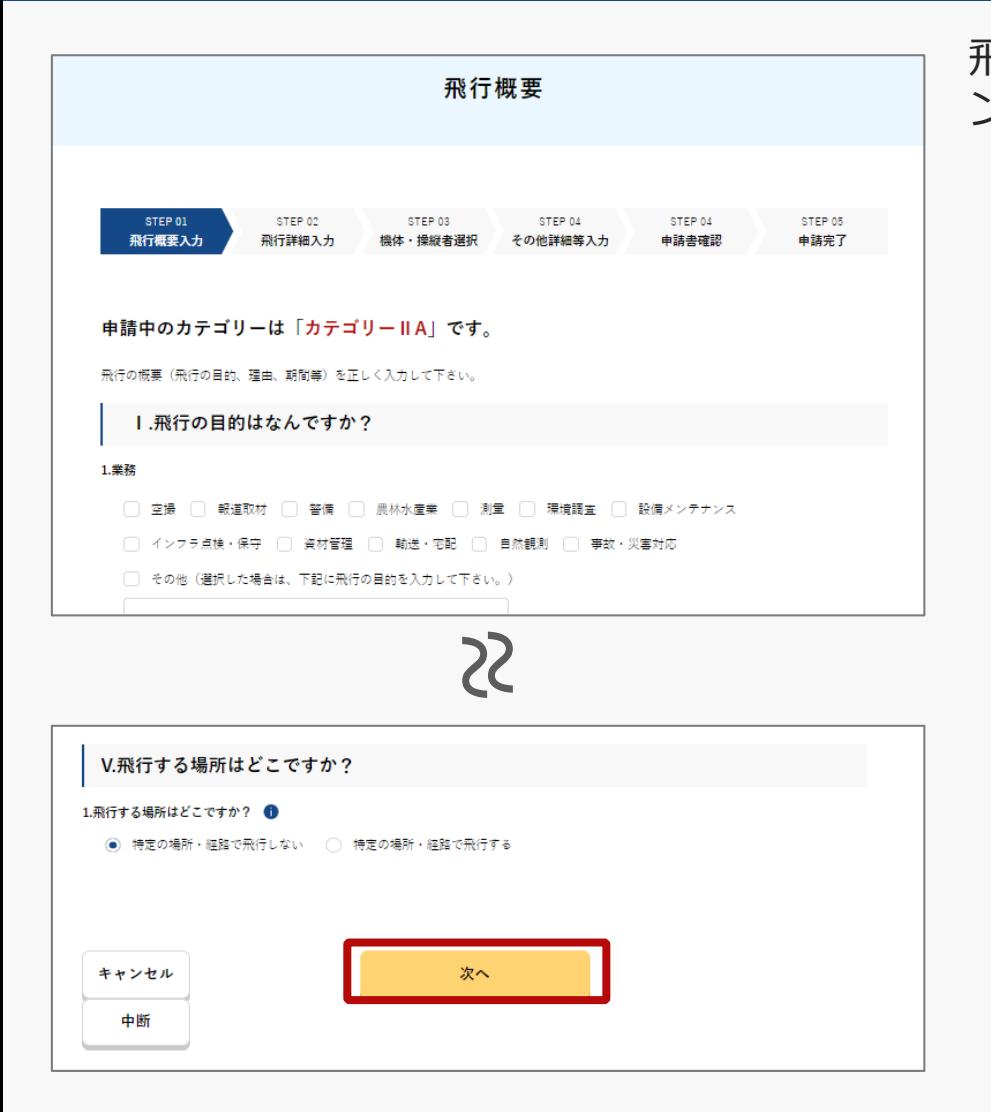

飛行概要のページで必要事項を入力し、「次へ」のボタ ンを押します。

※天候不良等により飛行日時が変化する場合には、飛行の延期 等も考慮した期間で申請してください。なお、申請可能な期間 は1年間が限度となります。

※「V.飛行する場所はどこですか?」については以下の点にも ご注意ください。

次のいずれかの飛行を行う場合、「特定の場所・経路で飛行す る」を選択してください。「特定の場所・経路で飛行する」を 選択した場合、次画面で地図の作成が必須となります。

- ・空港等周辺の空域における飛行
- ・地表又は水面から150m以上の高さの空域における飛行
- ・人又は家屋の密集している地域の上空における夜間飛行
- ・夜間における目視外飛行
- ・補助者を配置しない目視外飛行(レベル3飛行)
- ・催し場所の上空の飛行
- ・趣味目的での飛行
- ・研究開発目的での飛行

※「次へ」のボタンを押した後、入力項目に不足があった場合 は、不足項目への入力を促すメッセージが表示されます。

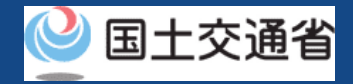

## <span id="page-45-0"></span>**10.Step6:飛行概要・飛行詳細を入力する(4/7)**

#### 飛行の目的一覧

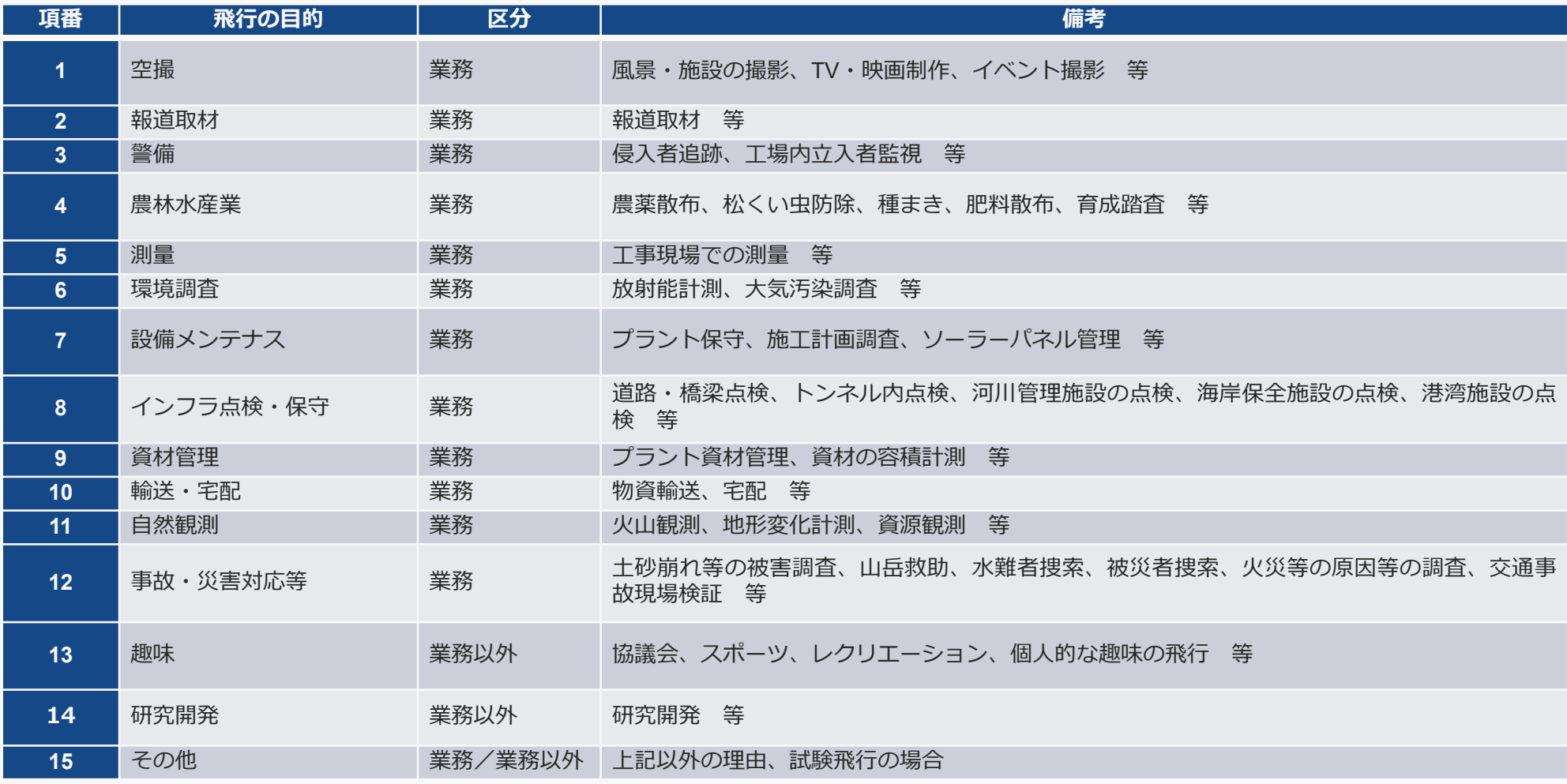

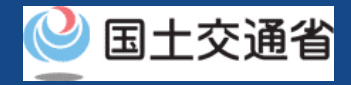

## <span id="page-46-0"></span>**10.Step6:飛行概要・飛行詳細を入力する(5/7)**

#### 飛行許可が必要な理由一覧(飛行空域)

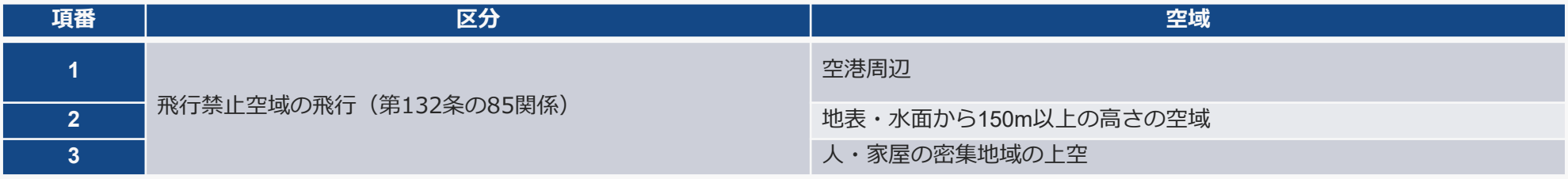

#### 飛行承認が必要な理由一覧(飛行方法)

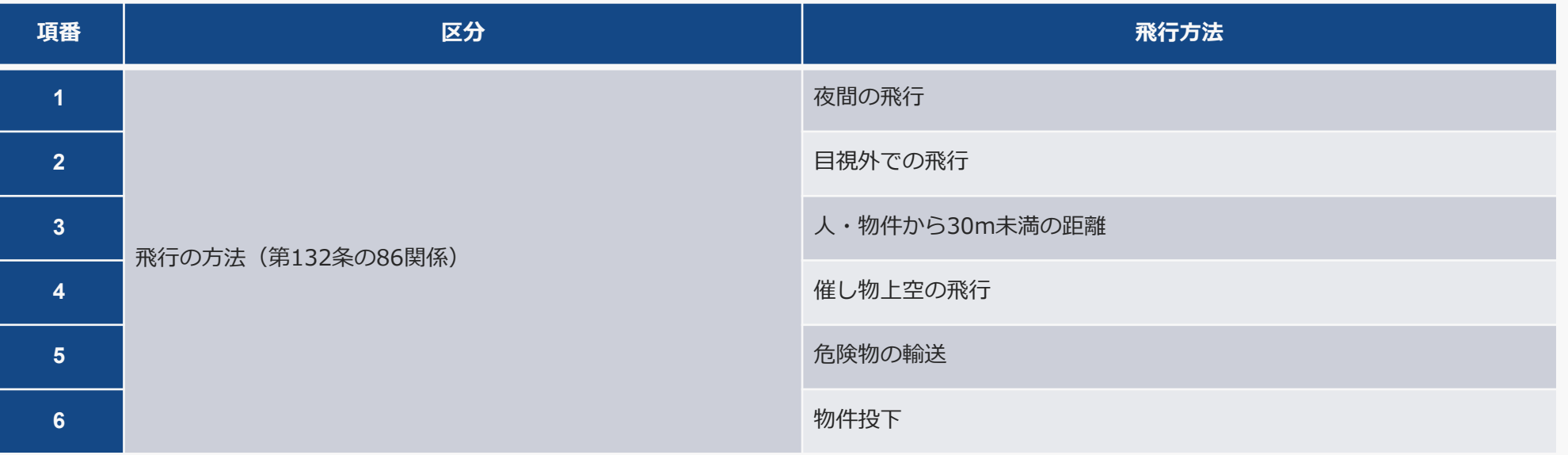

#### <span id="page-47-0"></span>**ドローン情報基盤システム 操作マニュアル 10.Step6:飛行概要・飛行詳細を入力する(6/7) ①特定の場所・経路で飛行しない場合**

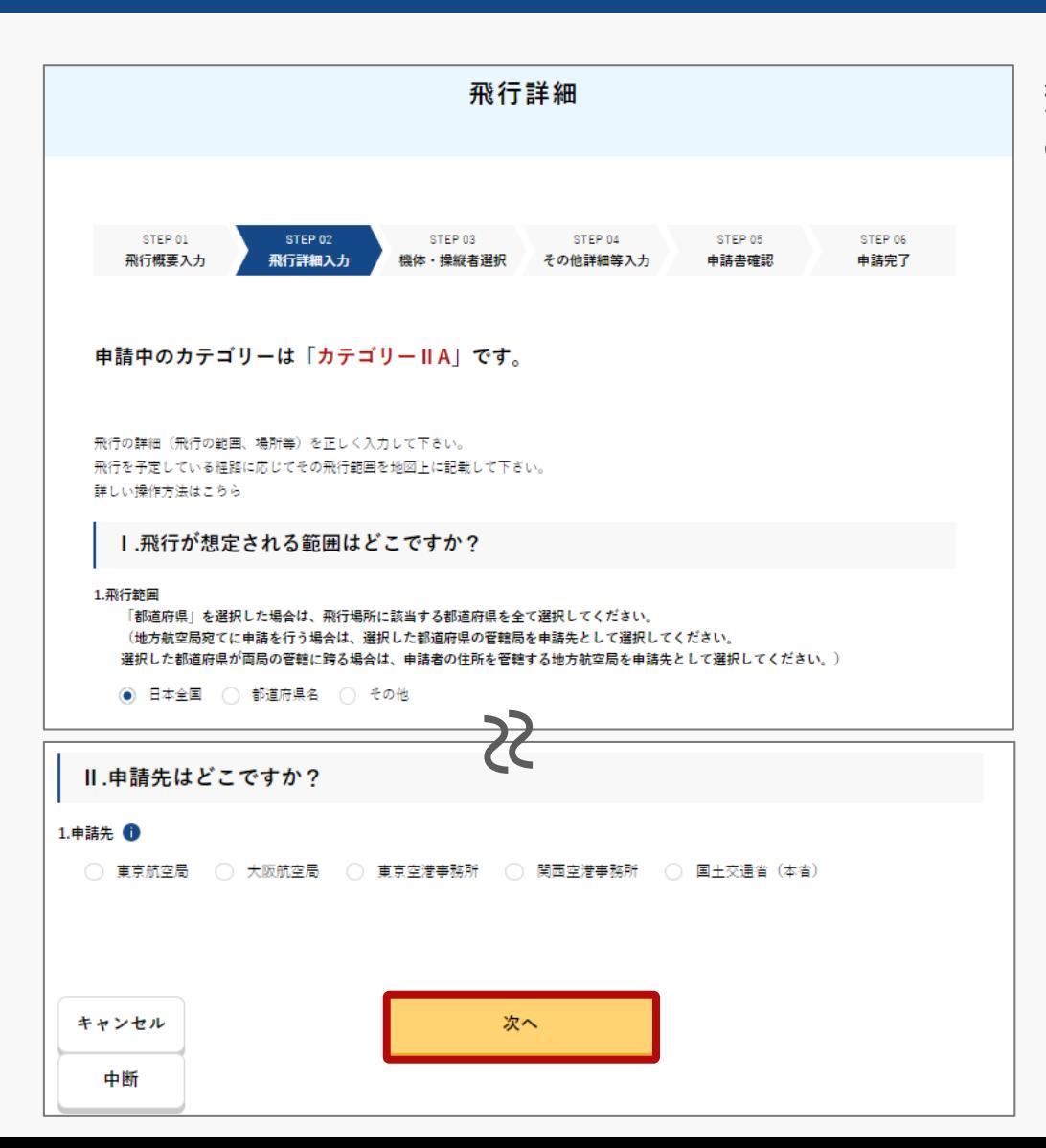

飛行詳細のページで必要事項を入力し、「次へ」 のボタンを押します。

※以下の項目への入力が必須です。

Ⅰ.飛行が想定される範囲はどこですか?

Ⅱ.申請先はどこですか?

※飛行させる空域や地域によって申請先が異なります。 申請先をよくご確認のうえ、お手続きをお願いします。

※業務飛行等により、飛行エリアを「日本全国」とし て申請する場合は、お住まいの都道府県を管轄する地 方航空局長あて申請してください。

※空港等周辺及び150m以上の空域を飛行する場合は、 東京空港事務所長又は関西空港事務所長あて申請して ください。

※空港周辺空域で夜間飛行を行う場合などは、同一の 申請書を空港事務所と地方航空局のいずれにも申請す る必要があります。その場合、一方の申請書を作成し た後に、[申請書複製機能を](https://www.uafp.dips.mlit.go.jp/contents/req-appl/preview/04.DIPS-Manual_FPA_JP_CopyTheApplicationForm.pdf)使用して、作成済みの申請 書の提出先を変更し、それぞれに提出をしてください。

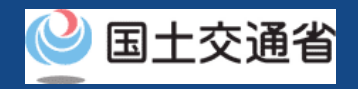

#### <span id="page-48-0"></span>**ドローン情報基盤システム 操作マニュアル 10.Step6:飛行概要・飛行詳細を入力する(7/7) ②特定の場所・経路で飛行する場合**

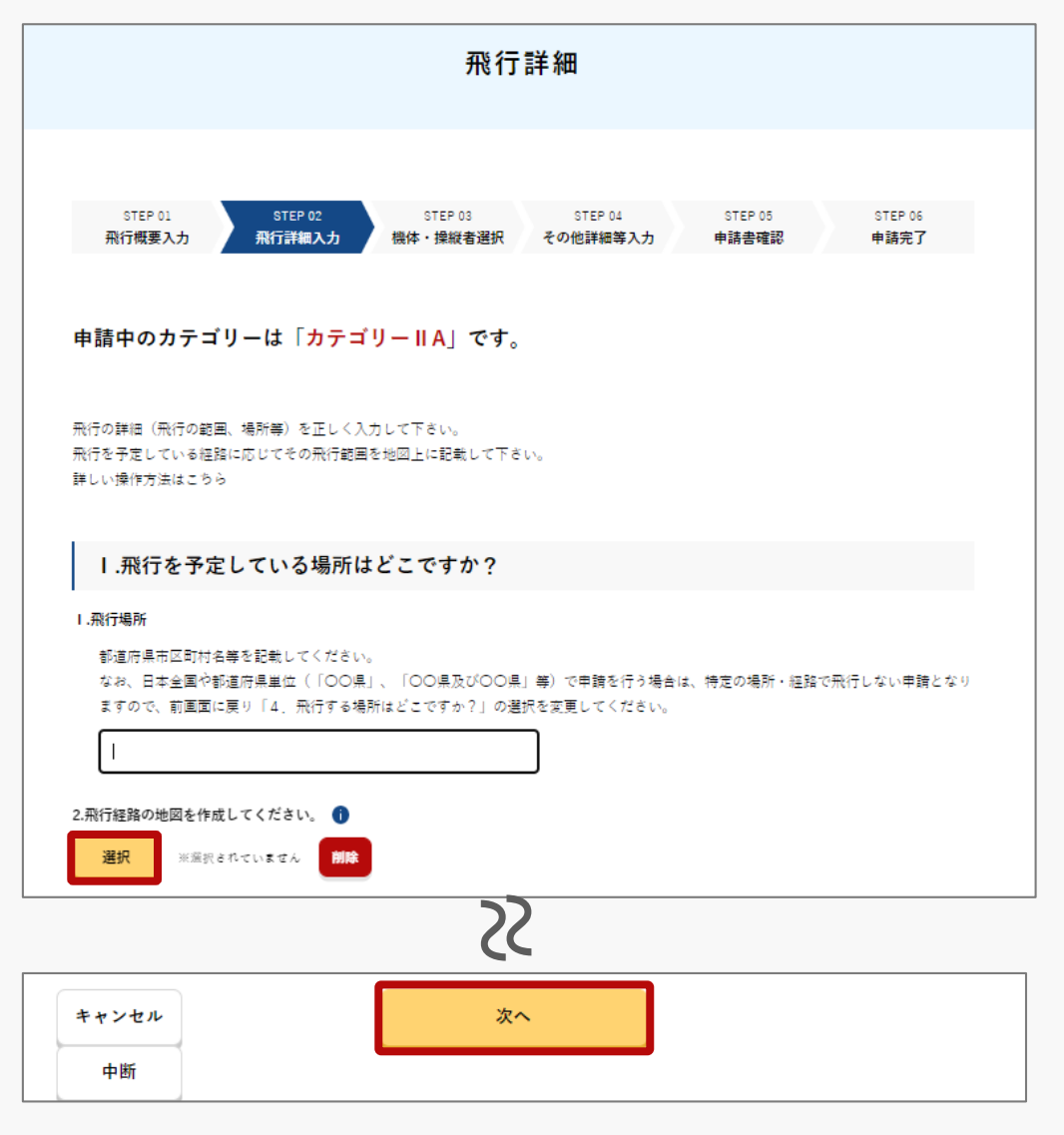

飛行詳細のページで必要事項を入力し、「次へ」 のボタンを押します。

※飛行経路の地図の作成は、「選択」のボタンを押し ます。作成方法については、[こちらを](https://www.uafp.dips.mlit.go.jp/contents/req-appl/preview/12.DIPS-Manual_FPA_JP_CreateMapdata.pdf)参照してくださ い。

※以下の項目への入力が必須です。

Ⅰ.飛行を予定している場所はどこですか? Ⅱ.申請先はどこですか?

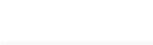

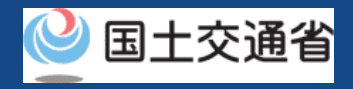

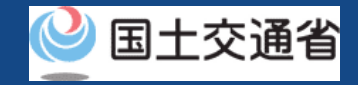

#### **11.Step7:飛行機体・操縦者を選択する(1/8)**

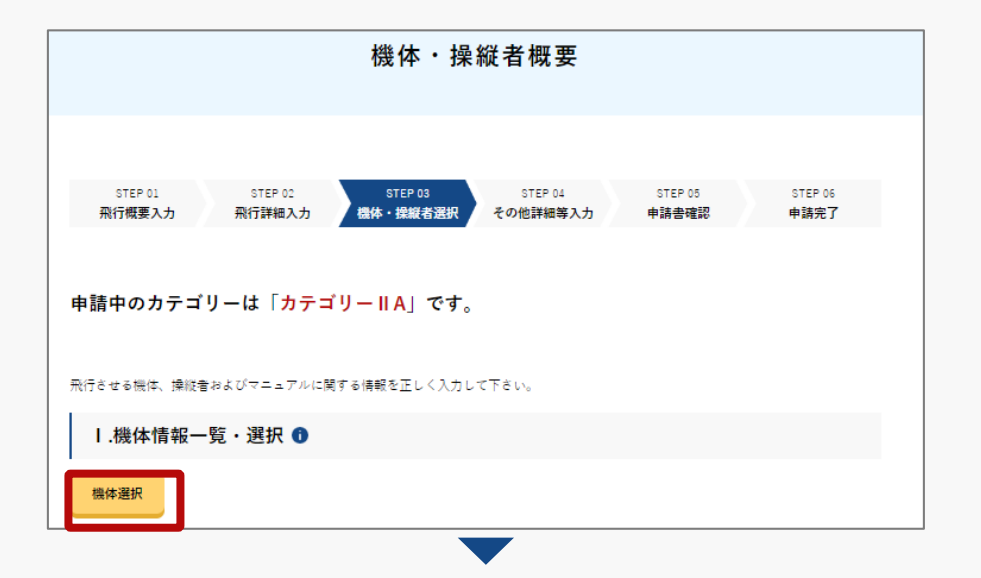

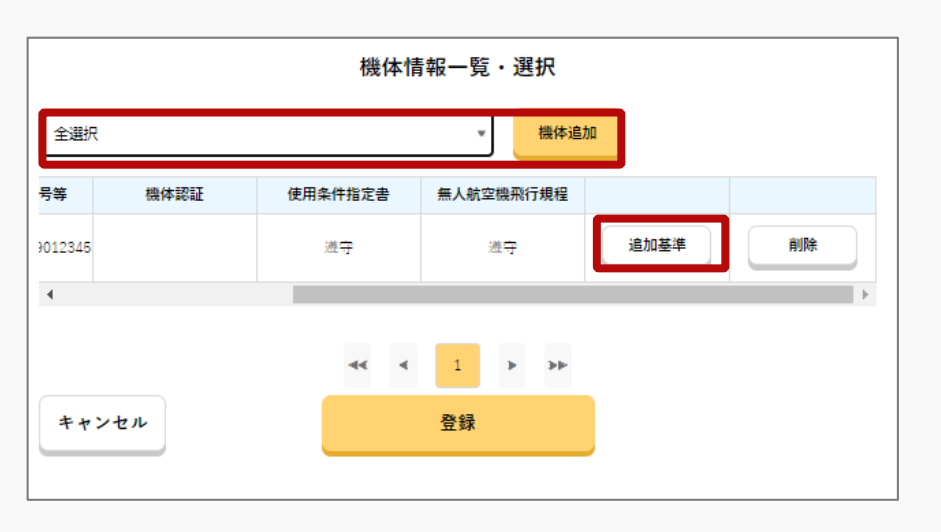

機体・操縦者概要のページで「機体選択」のボタンを 押すと機体情報一覧・選択の画面が表示されます。

[飛行許可・承認メインメニューのページにある「無人](https://www.uafp.dips.mlit.go.jp/contents/req-appl/preview/10.DIPS-Manual_FPA_JP_EditingRequestInformation.pdf) 航空機情報の登録・変更」にて入力を行った機体情報 が反映されますので、申請に必要な機体を選択し、 「機体追加」のボタンを押します。

[なお、機体を追加した後にメニュー画面「無人航空機](https://www.uafp.dips.mlit.go.jp/contents/req-appl/preview/10.DIPS-Manual_FPA_JP_EditingRequestInformation.pdf) 情報の登録・変更」から機体情報を変更した場合、申 請書作成内容に自動的に反映されません。

変更内容を反映させるには、該当する機体を一度削除 した後に、再度「機体追加」を行ってください。選択 した記載が一覧に追加されます。

申請する飛行形態に応じて追加基準の登録が必要とな りますので、各機体ごとに「追加基準」のボタンを押 します。(右にスクロールすることで当該ボタンが表 示されます。)

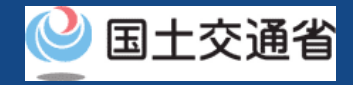

#### **11.Step7:飛行機体・操縦者を選択する(2/8)**

#### 機体 追加基進適合入力

選択した機体の追加基準への適合性に関する情報を正しく入力して下さい。

なお、飛行形能により複数の事項に係る許可等を要する場合には、それらの事項に係る全ての追加基準に適合していることを入力し てください。

#### 1.飛行形態に応じた追加基準を入力して下さい

4-1. 自動操縦システムを装備し、機体に設置されたカメラ等により機体の外の様子を監視できること。 ●

- メーカー指定の自動操縦システム及び純正のカメラを装備している。
- 機体に設置されたカメラ等により機体の外の様子を監視できる。自動操縦システムは装備していないが、補助者が常に飛行 状況や周囲の状況を監視し、操縦者に必要な助言を行うことで安全を確保する。
- 自動操縦システムを装備している。また、機体に設定されたカメラ等により機体の外の様子を監視できる。
- その他

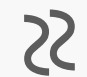

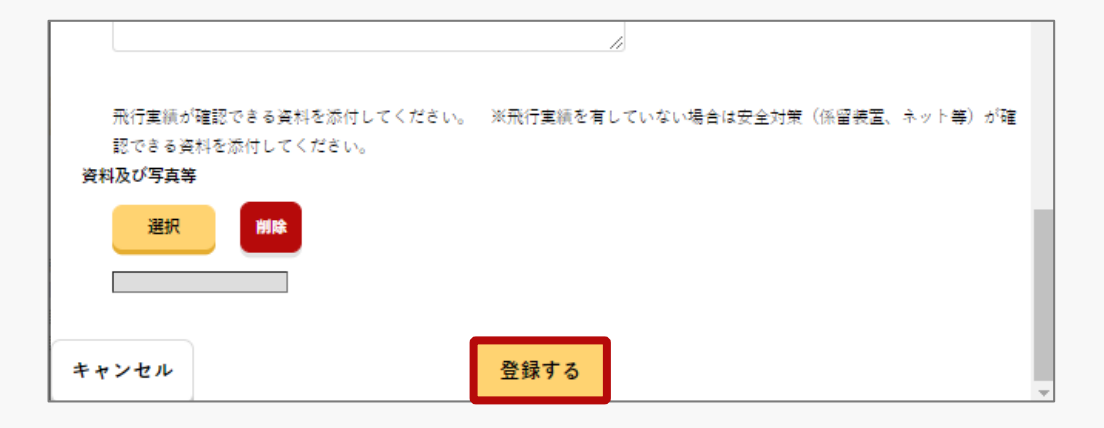

機体追加適合基準入力のページで必要事項を入力 し、「登録」ボタンを押します。

※ファイルアップロードが必要な項目については「選 択」を押し、該当ファイルをアップロードしてくださ  $\mathcal{L}$ 

※ファイル形式や入力内容等に不備があった場合は、 画面にエラーメッセージが表示されます。エラーメッ セージに従って内容を修正し、再度「登録」ボタンを 押してください。

[※ホームページ掲載無人航空機については、航空局](https://www.mlit.go.jp/koku/content/001488625.pdf) ホームページにて確認してください。また、当該無人 航空機の飛行形態に適合する場合、書類の添付は不可 となっています。

※以下の項目の入力が必要です。

Ⅰ.飛行形態に応じた追加基準を入力して下さい

※アップロード可能なファイルの形式及び容量は以下 の通りです。

ファイル形式:

xls,xlsx,doc,docx,pdf,jpg,jpeg,png,gif

容量:2MB

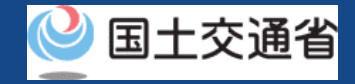

#### **11.Step7:飛行機体・操縦者を選択する(3/8)**

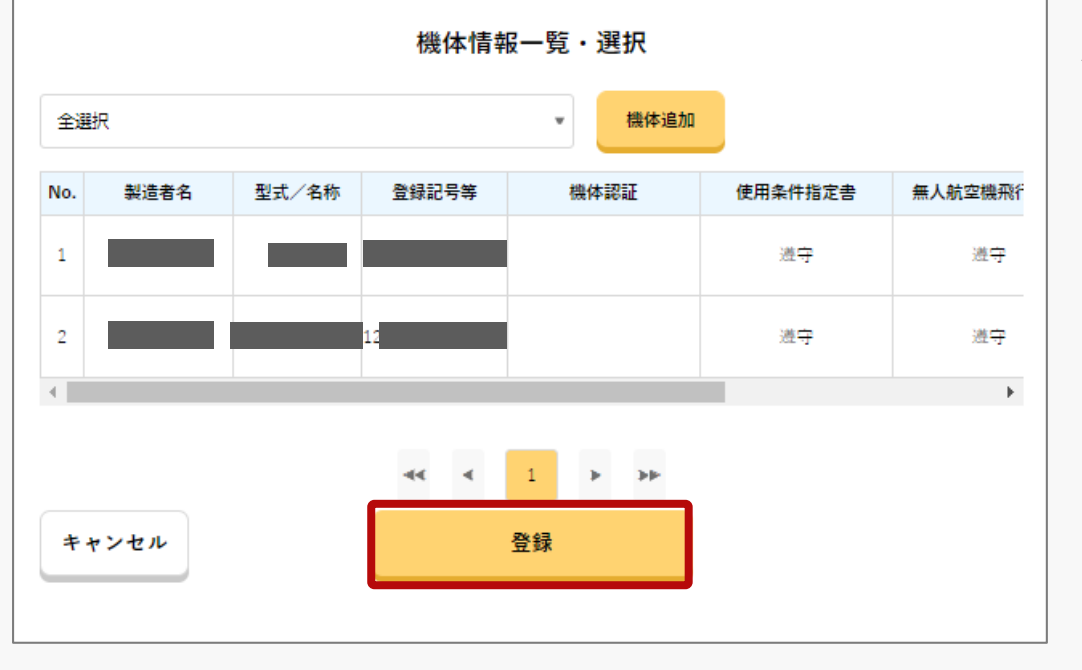

機体情報一覧・選択のページに戻るので、登録す る機体を確認し、「登録」のボタンを押します。

※選択した全ての機体について、追加基準が入力され ているかチェックが行われます。

選択した機体のうち1機でも追加基準を満たしていな い場合は、登録出来ません。

機体追加適合基準入力のページをご確認頂き、追加基 準の入力内容をご確認ください。

※「使用条件等指定書」「無人航空機飛行規程」の項 目は、所有する機体が型式認証を取得した機体である 場合、又は個別の機体認証を取得した機体である場合 に表示されます。

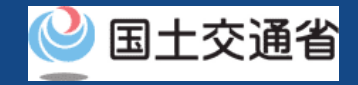

#### **11.Step7:飛行機体・操縦者を選択する(4/8)**

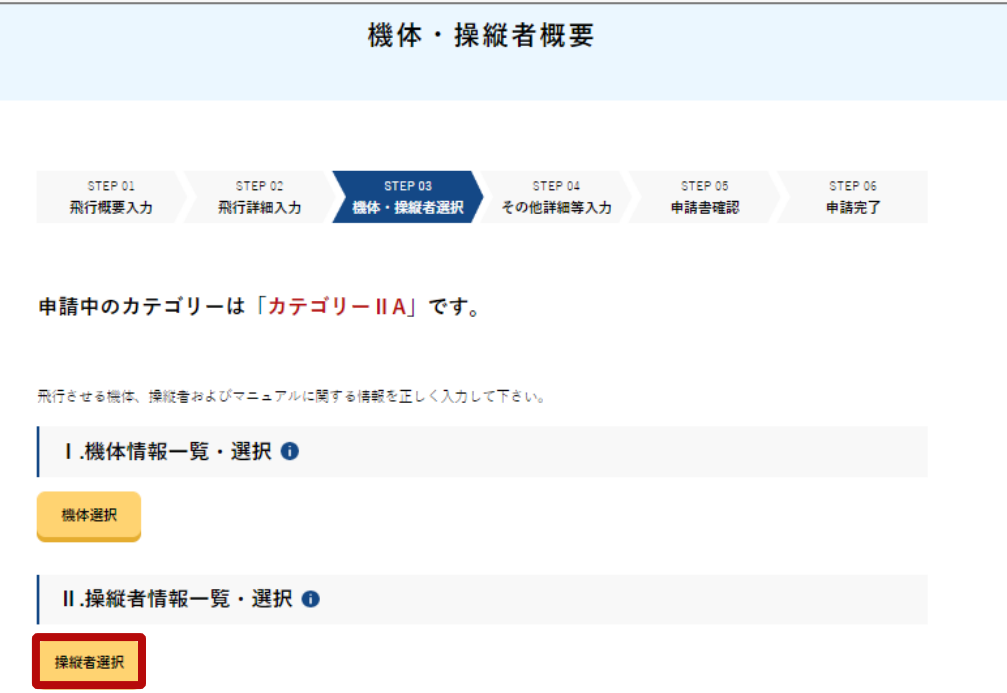

機体・操縦者概要のページに戻るので、「操縦者 選択」のボタンを押します。

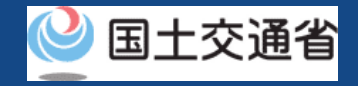

#### **11.Step7:飛行機体・操縦者を選択する(5/8)**

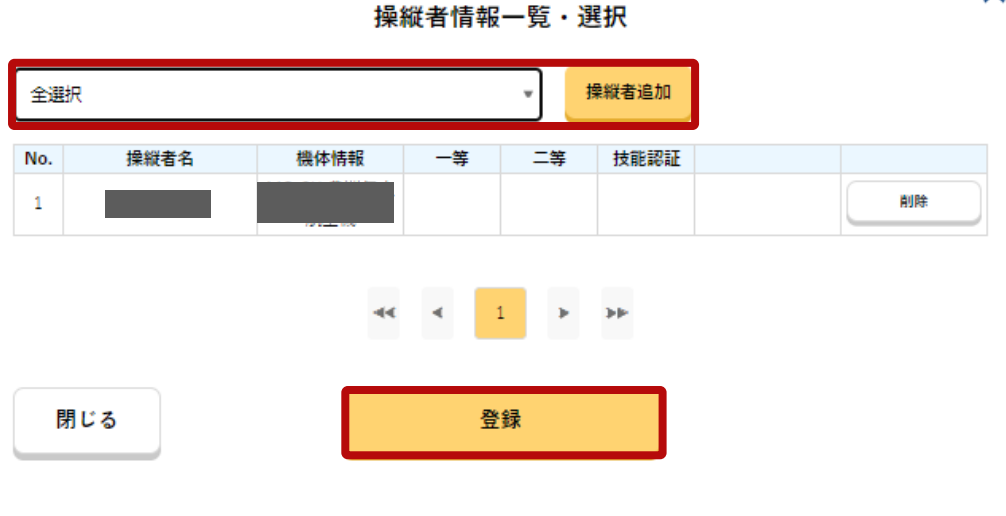

飛行許可・承認メインメニューのページにある 「操縦者情報の登録・変更」にて入力を行った操 縦者情報が反映されますので、申請に必要な操縦 者名を選択し、「操縦者追加」のボタンを押しま す。

なお、操縦者を追加した後にメニュー画面「操縦 者情報の登録・変更」から操縦者情報を変更した 場合、申請書作成内容に自動的に反映されません、

変更内容を反映させるには、該当する操縦者を一 度削除した後に、再度「操縦者追加」を行ってく ださい。

※「一等(操縦者技能証明)」「二等(操縦者技能証 明) | 「技能認証 (民間技能認証) | の項目は、選択 した操縦者が技能証明等を取得した場合に表示されま す。

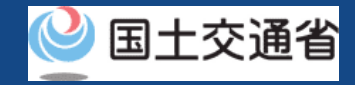

#### **11.Step7:飛行機体・操縦者を選択する(6/8)**

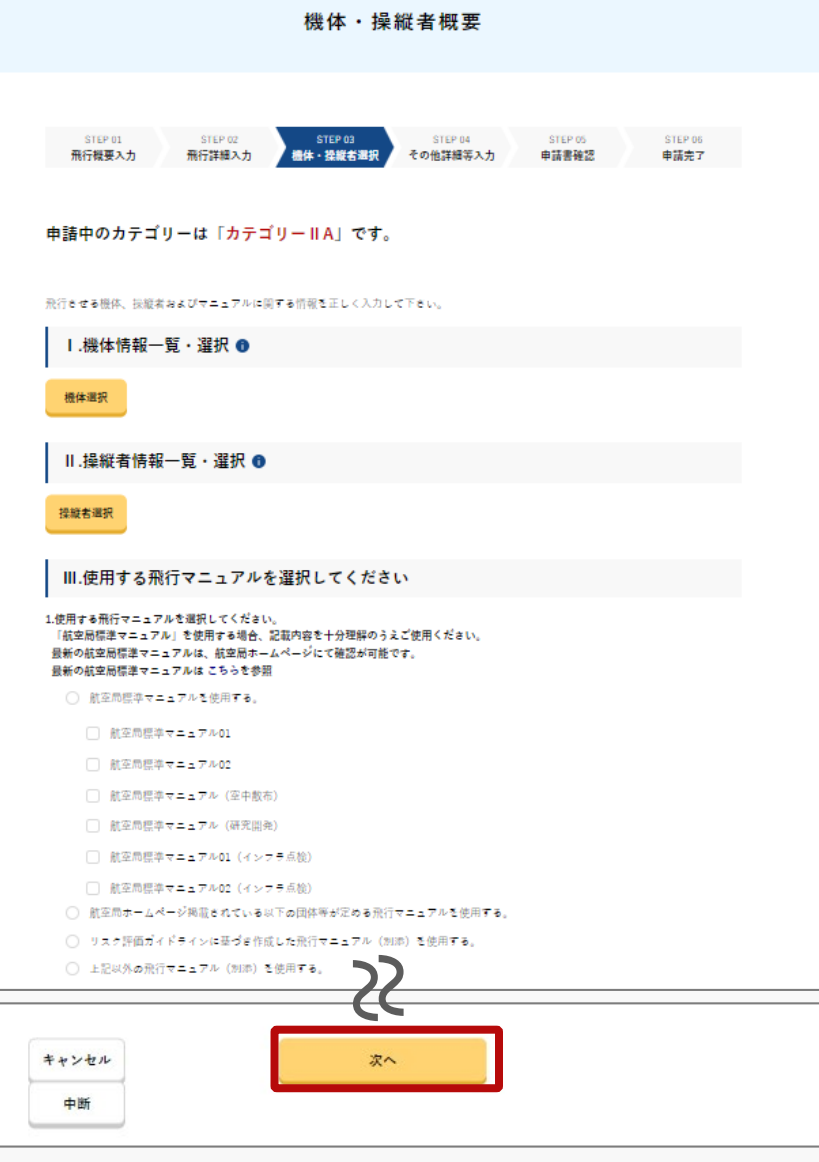

機体・操縦者概要のページに戻るので、その他、必要事 項を入力し、「次へ」のボタンを押します。

※ファイルアップロードが必要な項目については「選択」ボタ ンを押し、該当ファイルをアップロードしてください。

アップロード可能なファイルの形式及び容量は以下の通りです。

ファイル形式: xls,xlsx,doc,docx,pdf,jpg,jpeg,png,gif 容量:10MB

※ファイル形式や入力内容等に不備があった場合は、画面にエ ラーメッセージが表示されます。エラーメッセージに従って内 容を修正し、再度「登録」ボタンを押してください。

※以下の項目への入力が必須です。

Ⅰ.機体情報一覧・選択

Ⅱ.操縦者情報一覧・選択

Ⅲ.使用する飛行マニュアルを選択してください

※航空局標準マニュアルを使用して申請する場合は、飛行時に 使用するマニュアルを選択してください(複数選択可) ただし、航空局標準マニュアル01及び02を併用することは出 来ません。

詳しくは、航空局ホームページにてご確認下さい。

その他マニュアルを選択した場合は、航空局標準マニュアルと 同等の水準かを選択し、作成したマニュアルを添付してくださ

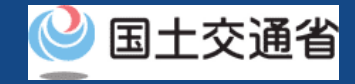

#### **11.Step7:飛行機体・操縦者を選択する(7/8)**

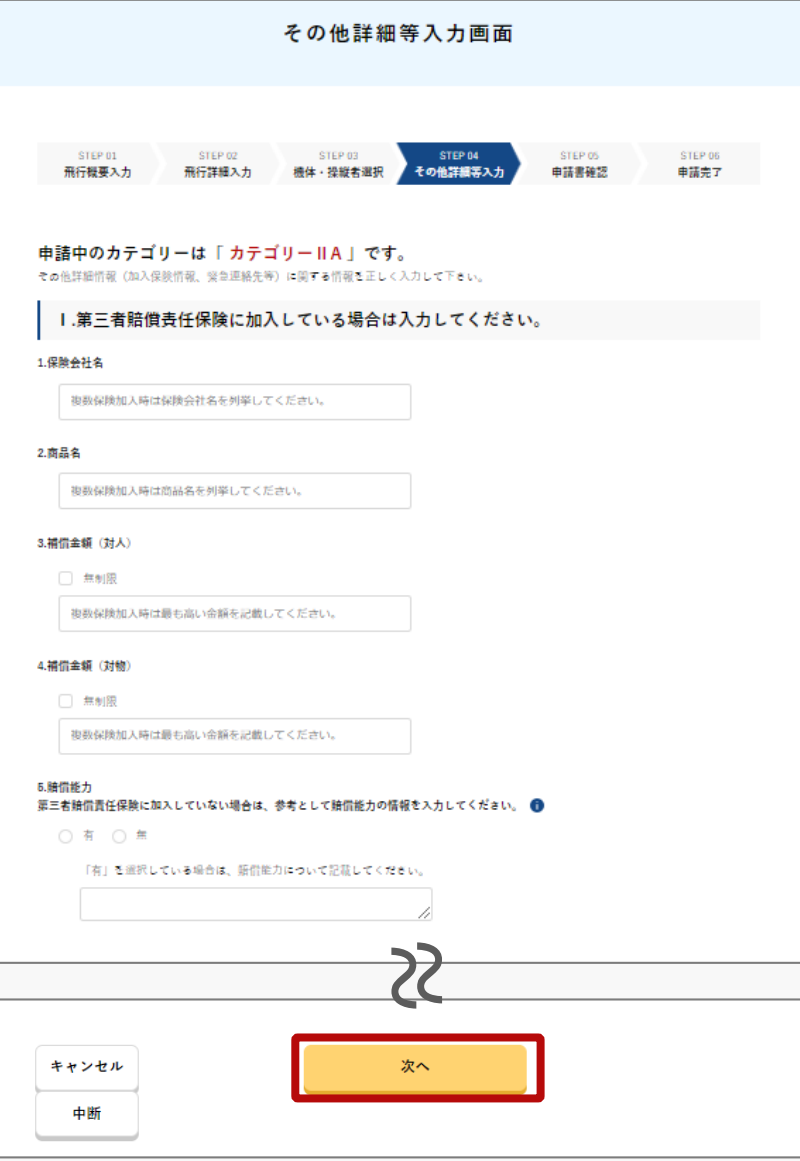

その他詳細情報等の入力ページに進むので、必要事項 を入力し、「次へ」のボタンを押します。(次頁にも 当該画面の説明が続きます。)

※添付ファイルの追加では、その他申請書作成時に添付でき なかったファイルや追加ファイルがあれば添付してください。

※ファイルアップロードが必要な項目については「選択」を 押し、該当ファイルをアップロードしてください。

アップロード可能なファイルの形式及び容量は以下の通りで す。

ファイル形式: xls,xlsx,doc,docx,pdf,jpg,jpeg,png,gif 容量:10MB

※ファイル形式や入力内容等に不備があった場合は、画面に エラーメッセージが表示されます。エラーメッセージに従っ て内容を修正し、再度「次へ」ボタンを押してください。

※以下の項目への入力が必須です。その他項目は該当及び必 要に応じて入力してください。

Ⅱ.緊急連絡先を確認してください。

Ⅲ.受け取る許可書の形式を選択してください。

※電子許可書または紙の許可書を選択します。紙の許可書を 選択した場合は提出先への返信用封筒の郵送が必要です。

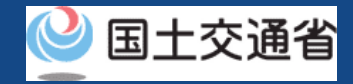

#### **11.Step7:飛行機体・操縦者を選択する(8/8)**

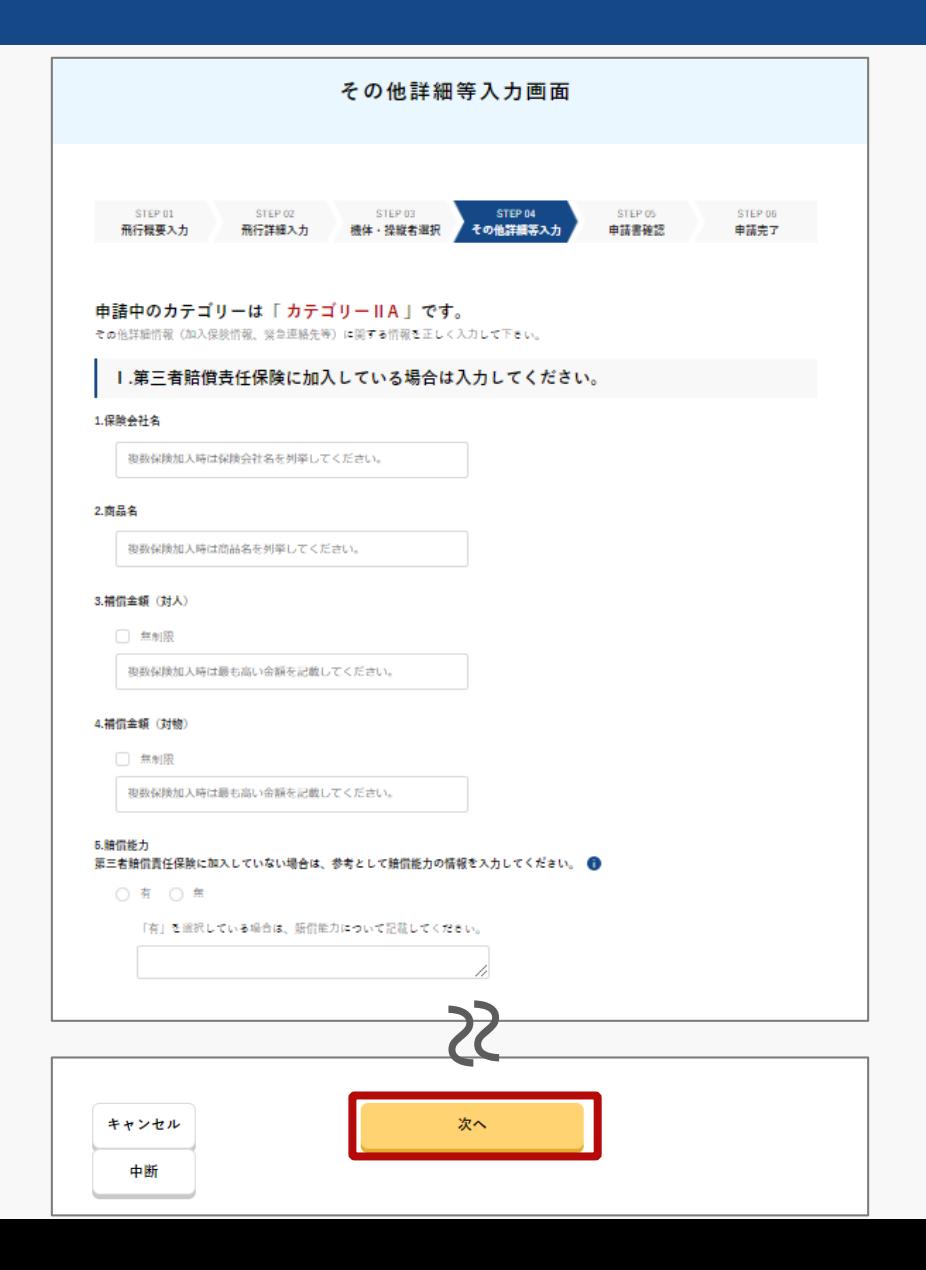

その他詳細情報等の入力ページに進むので、必要 事項を入力し、「次へ」のボタンを押します。

※補償金額は半角数字で入力してください。 複数の保険に加入している場合、「保険会社名」、 「商品名」 、 「補償金額(対人)」、「補償金額 (対物)」は以下の通り、入力してください。

- ・「保険会社名」:保険会社名を列挙
- ・「商品名」:商品名を列挙

・「補償金額(対人)」、「補償金額(対物)」:最 も高い金額を記載

補償金額(対人)または補償金額(対物)が無制限の 場合、「無制限(対人)」または「無制限(対物)」 にチェックを入れてください。

保険に加入していない場合、賠償能力の有無を選択し てください。

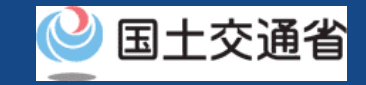

#### **12.Step8:申請書を確認する**

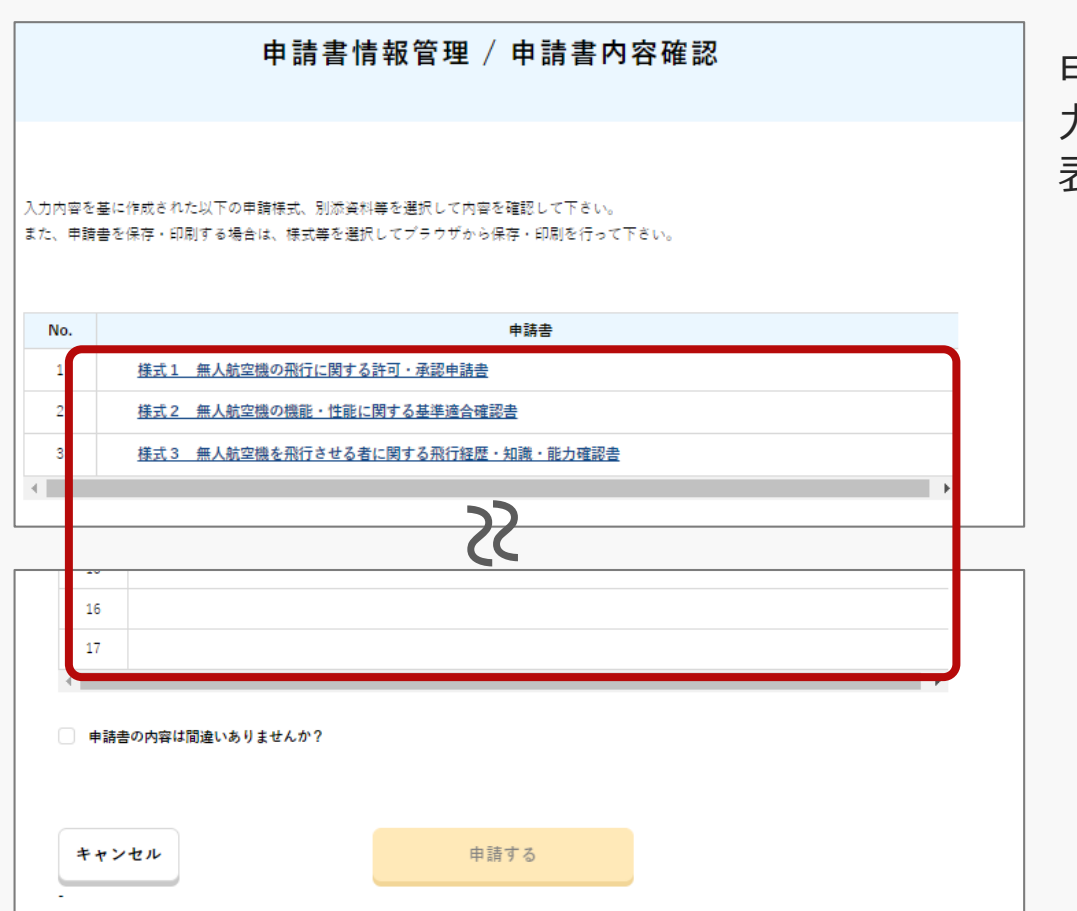

申請書情報管理/申請書内容確認のページで、入 力内容を元に作成された申請様式、別添資料等が 表示されるため、クリックし、内容を確認します。

※申請書を保存・印刷する場合は、様式等を選択して ブラウザから保存・印刷を行って下さい。

#### 注意事項!

ご自身が許可承認を必要とする飛行内容で間違いないか、様式、別添資料含め、必ず申請内容を最 終確認してください。

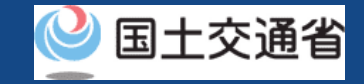

#### **13.Step9:申請書を提出する**

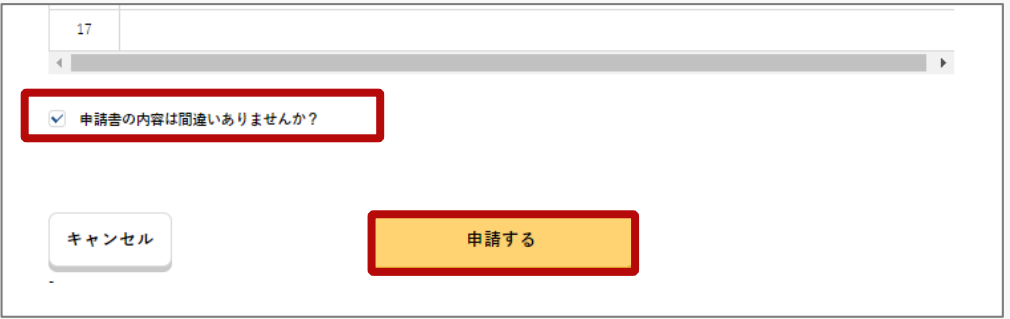

最後に改めて入力内容をご確認頂き、問題がない 場合は「申請書の内容は間違いありませんか?」 にチェックを付け、「申請する」のボタンを押し ます。

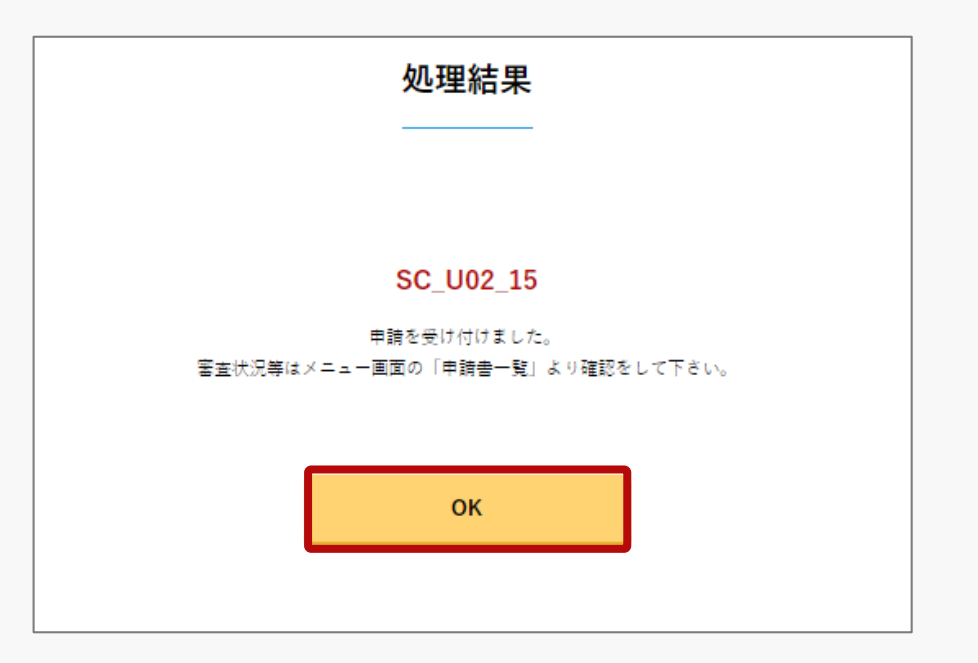

メッセージを確認し、「OK」のボタンを押しま す。

以上で新規申請は完了です。

地方航空局、空港事務所等で申請内容の確認が行 われ、確認が終了すると、メールアドレスに通知 されます。

※申請が完了及び中断した申請書については申請書一 [覧から確認が可能です。申請書一覧の確認方法のマ](https://www.uafp.dips.mlit.go.jp/contents/req-appl/preview/05.DIPS-Manual_FPA_JP_ListOfApplicationForms.pdf) ニュアルを確認してください。

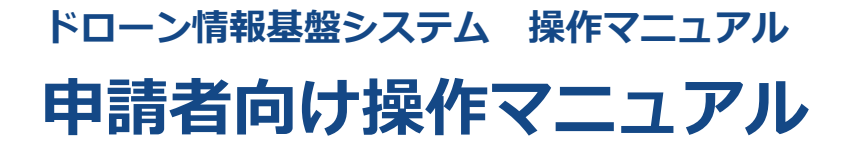

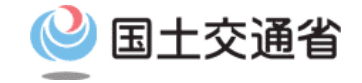

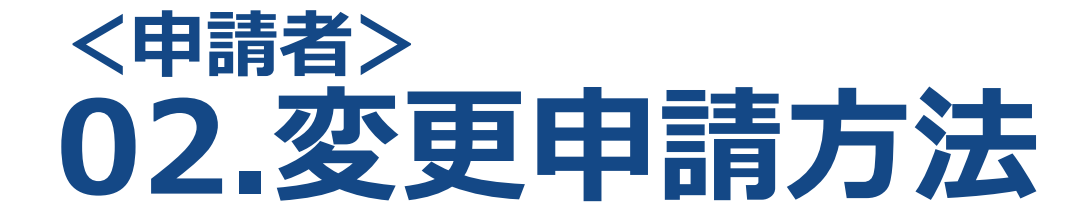

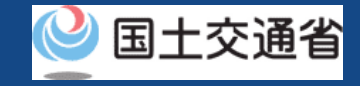

# **目次**

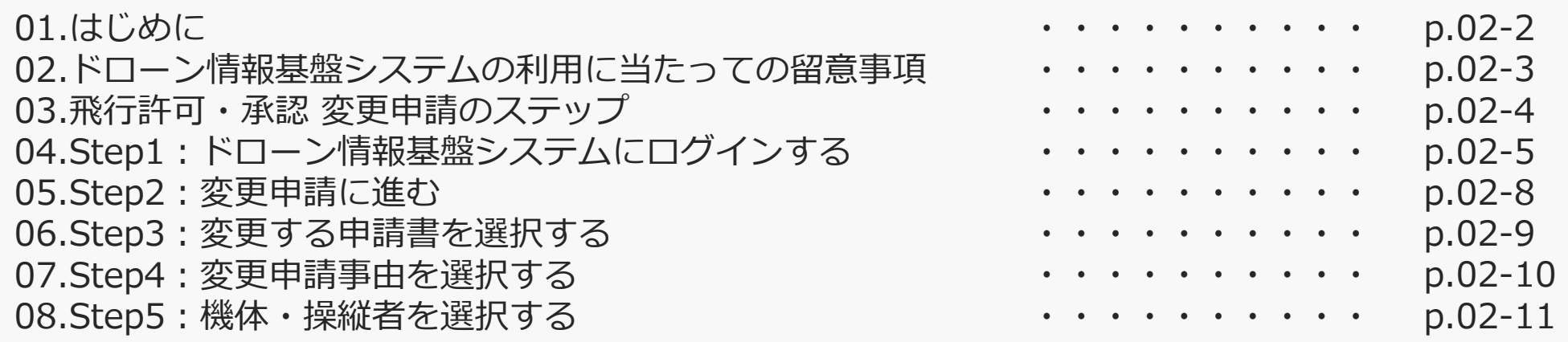

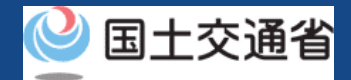

#### **01.はじめに(飛行許可・承認の変更申請を希望する皆様へ)**

- ドローン情報基盤システムでは、無人航空機の飛行許可・承認における以下の手続きを 行うことができます。
	- ・新規申請
	- ・変更申請
	- ・更新申請
	- ・申請書の複製
	- ・申請書一覧の確認
	- ・申請状況確認
	- ・補正指示内容確認および補正申請
	- ・申請の取り下げ
	- ・許可書のダウンロード
	- ・機体情報・操縦者情報の編集
	- ・旧システムで飛行許可・承認を受けた申請書の参照
- このマニュアルには、ドローン情報基盤システムで飛行許可・承認の変更申請を行うた めの操作方法を記載していますので、この手続きを行う場合にご覧ください。
- より理解を深めるためには、このマニュアルと併せてドローン情報基盤システムに掲載 している<u>よくある質問</u>のページをご覧ください。

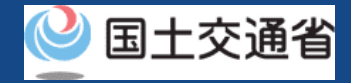

#### **02.ドローン情報基盤システムの利用に当たっての留意事項**

- ドローン情報基盤システムの申請手続き中に60分以上操作を中断(何も操作しない状 態)されますと、手続きのやり直しが必要になります。これは、パソコンまたはスマー トフォンから離れている間に悪意を持った第三者に画面を見られ、個人情報が漏洩する リスクを下げるための保護機能です。
- 各フォームに入力すべき情報や、入力の方法が分からない場合、フォームの項目名の隣 にある マークにマウスのポインターを合わせて頂くことで、フォームに入力すべき 情報や入力情報の説明を表示できます。(スマートフォン利用の場合は、タップいただ くことで表示されます。)
- システムを使用中は、ブラウザの「戻る」ボタンや「更新」ボタン等、ブラウザのボタ ンは、押さないでください。システムが、正常に動作しなくなる可能性があります。
- 複数端末による同時ログインはシステムが正常に動作しなくなる恐れがあるため、実施 しないでください。
- ※リンクを押すと外部サイトが開きます。 無人航空機登録制度やレベル4実現に向けた新たな制度、その他の飛行のルール等は、 [国土交通省のホームページを](https://www.mlit.go.jp/koku/koku_tk10_000003.html)ご覧ください。

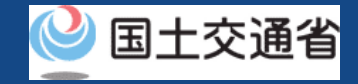

#### **03.飛行許可・承認 変更申請のステップ**

#### ドローン情報基盤システムで以下のステップで申請を実施しましょう。

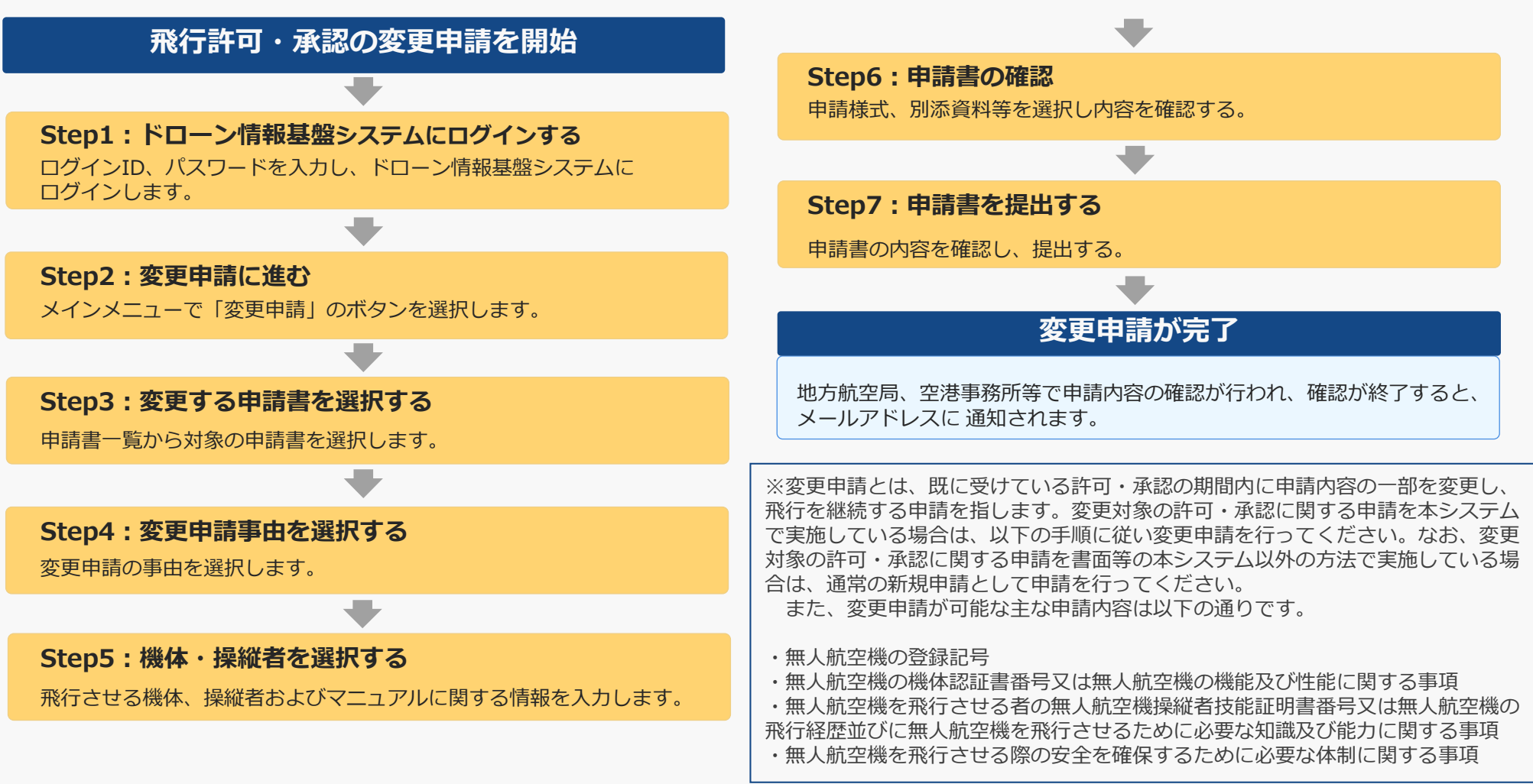

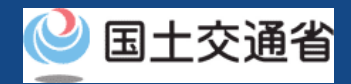

# **04.Step1:ドローン情報基盤システムにログインする(1/3)**

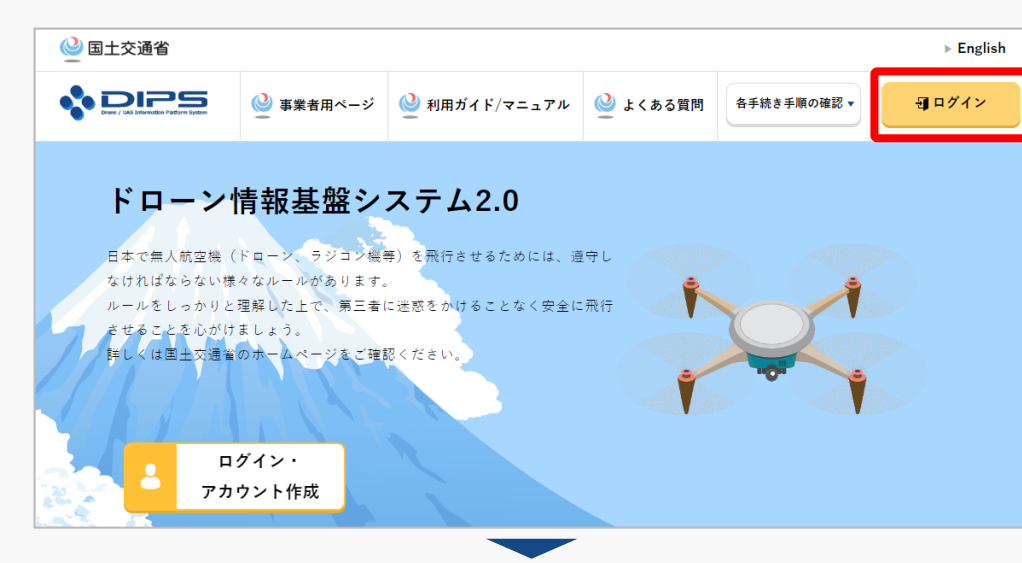

#### DIPS2.0[トップページに](https://www.ossportal.dips.mlit.go.jp/portal/top/)アクセスします。

(<https://www.ossportal.dips.mlit.go.jp/portal/top/>)

ログインボタンを押します。

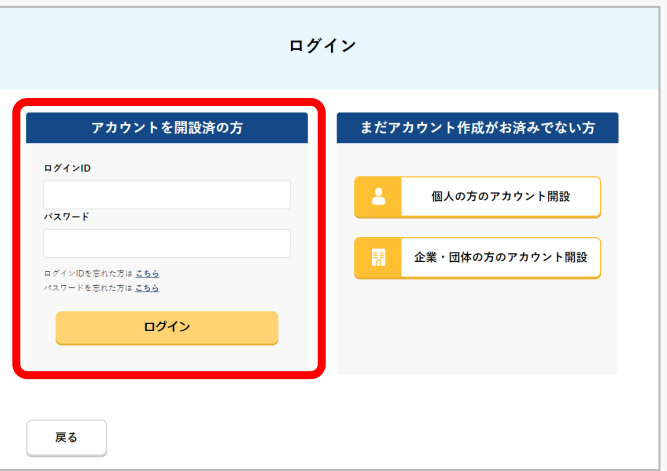

ログインページで、アカウントを開設された際の IDとパスワードを入力し、「ログイン」ボタンを 押します。

#### **注意事項!**

ログインをするにはドローン情報基盤システムのアカウ ントが必要です。アカウントを開設されていない方は先 にアカウントの開設をしてください。

※ログインIDは英字3文字+数字6文字のものです。 (例) ABC123456

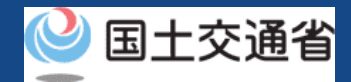

# **04.Step1:ドローン情報基盤システムにログインする(2/3)**

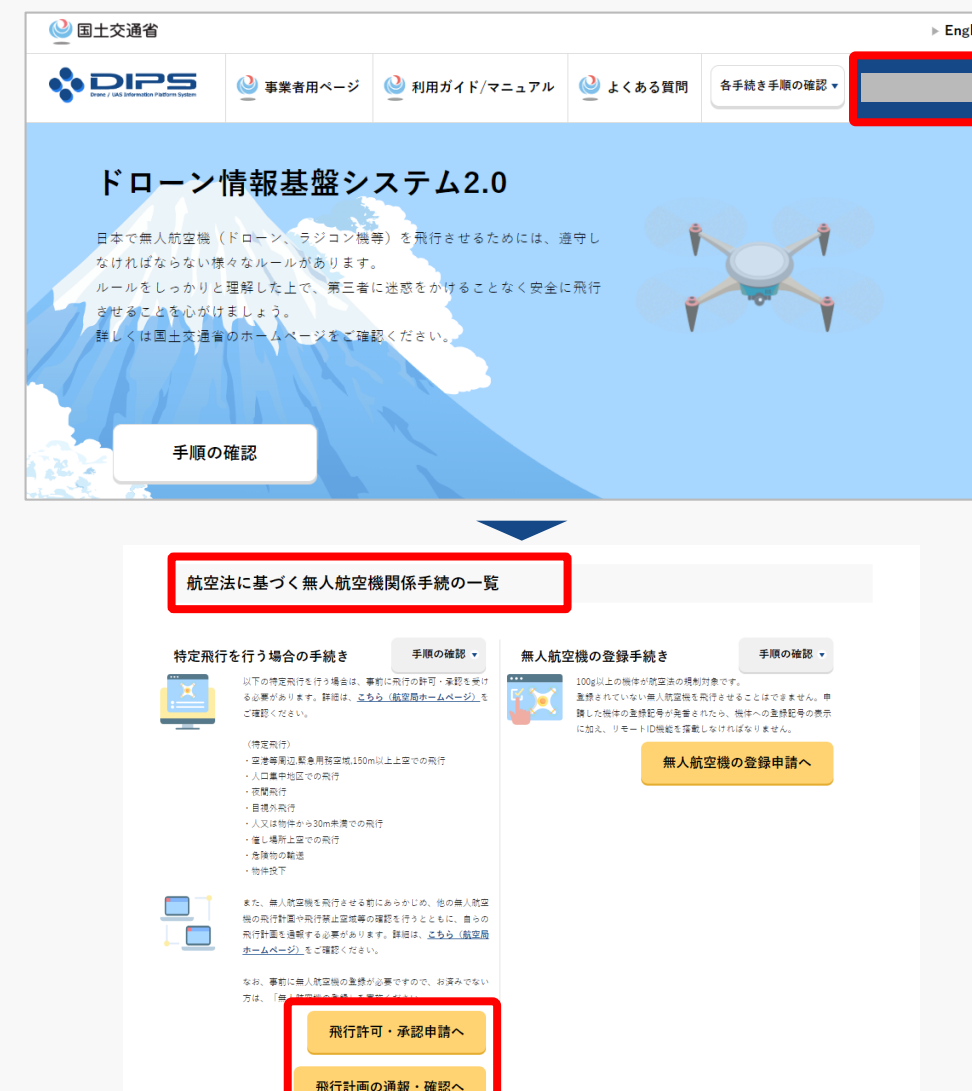

ログインに成功すると、「ドローン情報基盤シス テム2.0」のポータル画面の右上に登録されたア カウントの氏名が表示されます。

画面をスクロールし、「航空法に基づく無人航空 機関係手続の一覧」にある、各種手続のボタンよ り該当する手続へ進んでください。

各種手続のボタンは次頁をご確認ください。

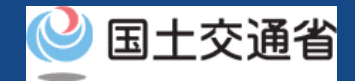

## **04.Step1:ドローン情報基盤システムにログインする(3/3)**

「航空法に基づく無人航空機関係手続の一覧」にある、各種手続のボタンはこちらになります。 各種手続きのボタンを押すと、個別手続きのトップページに遷移します。

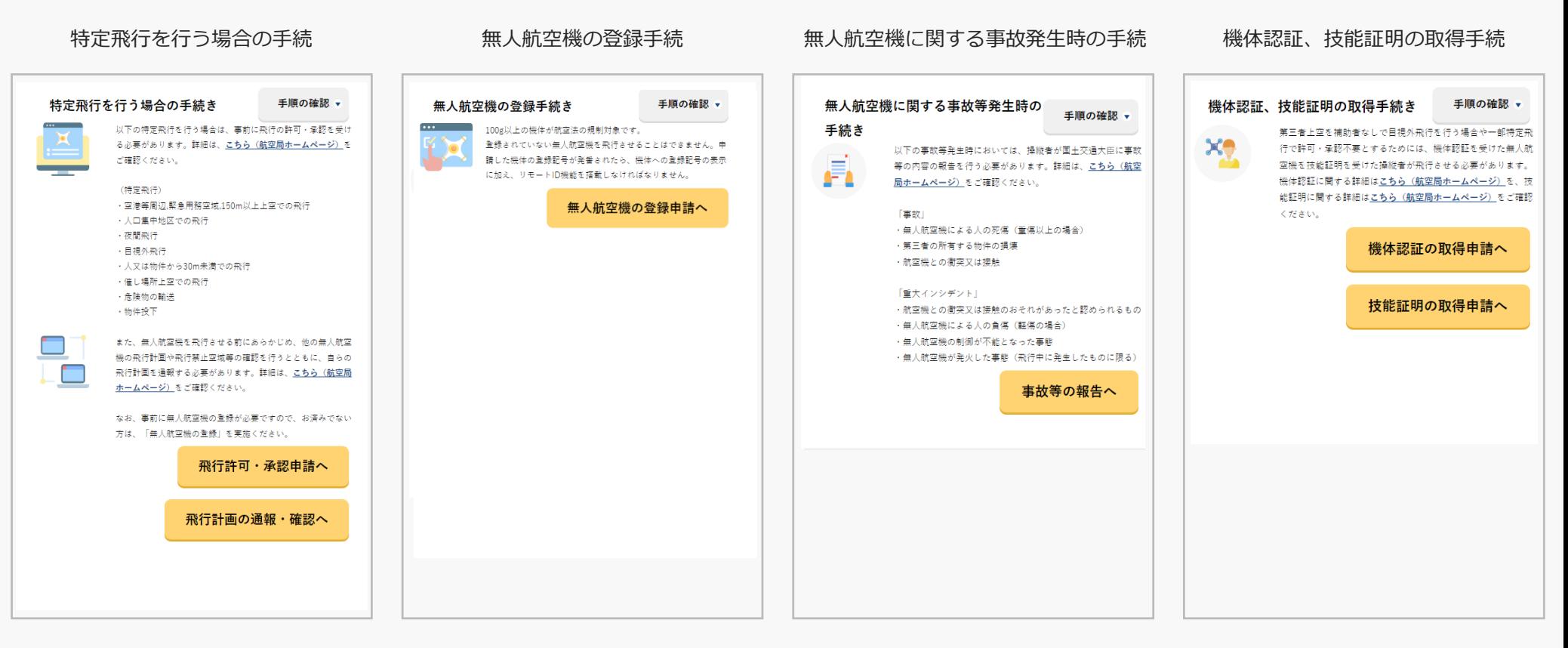

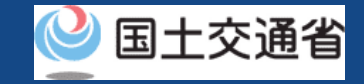

#### **05.Step2:変更申請に進む**

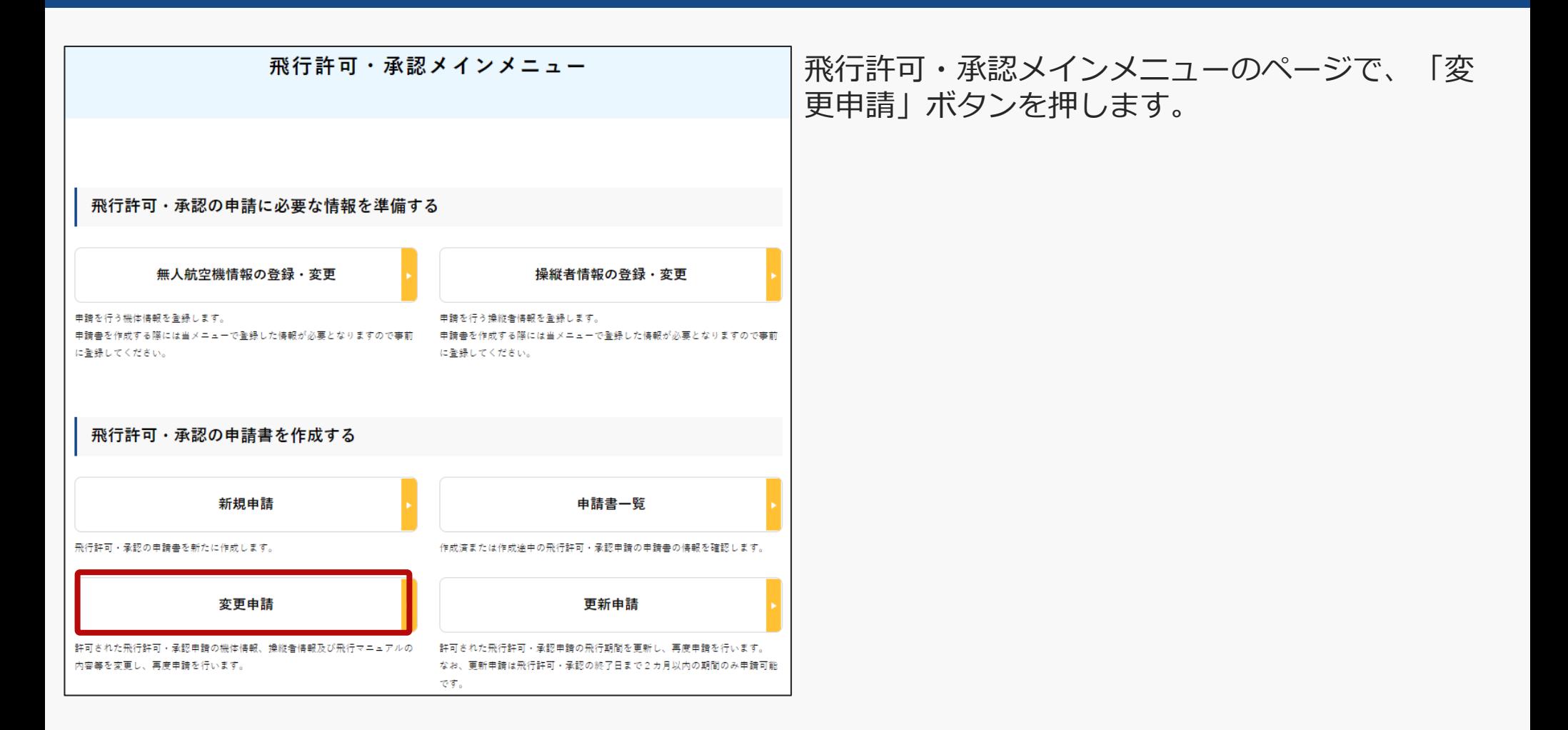

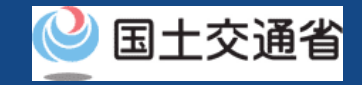

#### **06.Step3:変更する申請書を選択する**

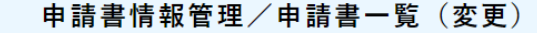

申請書一覧(変更)のページが開きます。変更申 請を行う申請書の「変更」ボタンを押します。

変更申請が可能な申請書の一覧です。 変更申請を行う場合は、対象の申請書の「変更」ポタンをクリックして下さい。

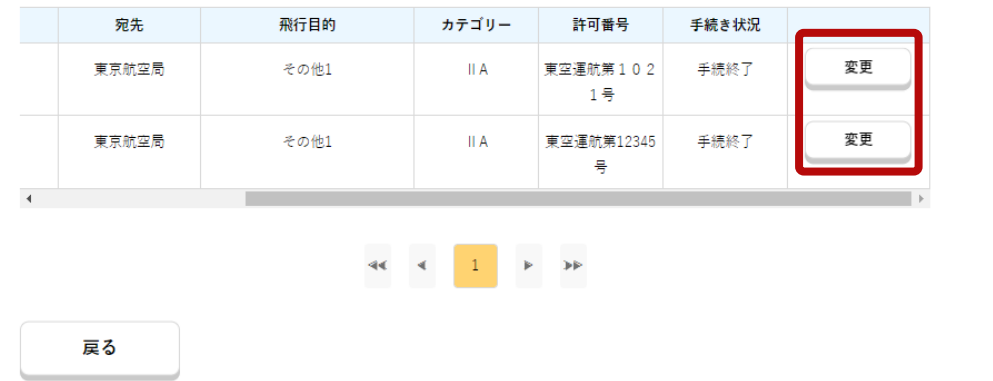

#### 注意事項

一覧には申請状況が「審査終了」もしくは「手 続終了」の申請のみが表示され、その他の手続 き状況のものは表示されません。

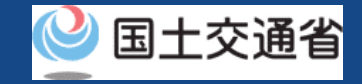

#### **07.Step4:変更申請事由を選択する**

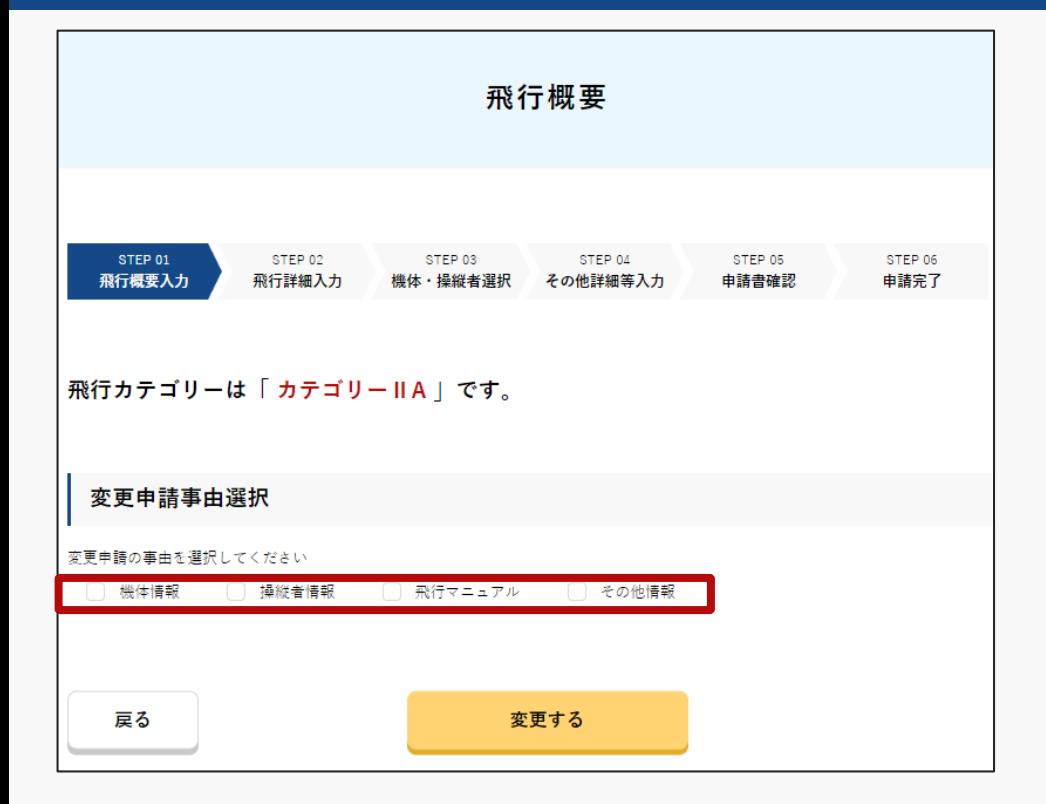

変更申請事由選択のページが開きます。該当する 変更申請の事由にチェックを入れ、「変更する」 ボタンを押します。

主な変更申請項目に該当する変更申請事由は以下 の通りです。

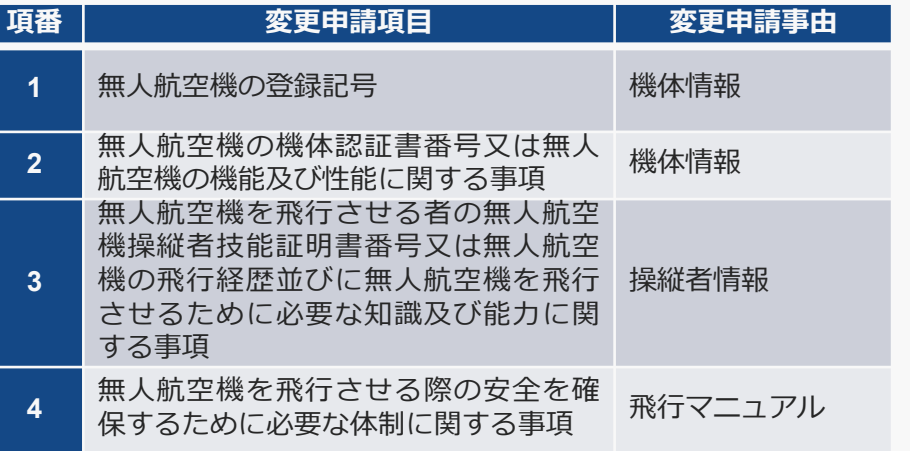

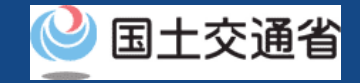

### **08.Step5:機体・操縦者を選択する**

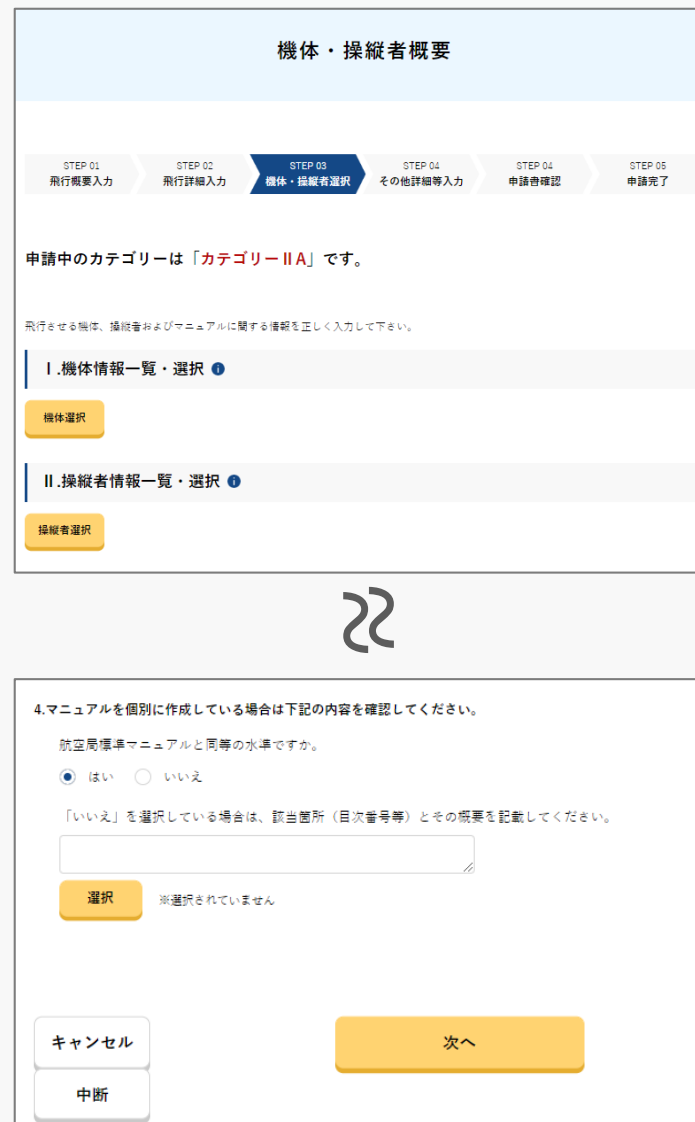

機体・操縦者選択のページが開きます。

#### 注意事項

・変更申請において下記の項目の変更はできません。

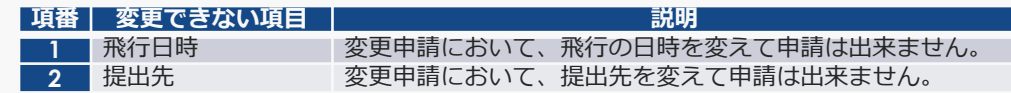

・以降の作成(Step5:機体・操縦者を選択する、 Step6: 申請書の確認、Step7: 申請書の提出)は、申 [請書新規作成と同様ですので、操作マニュアル「](https://www.uafp.dips.mlit.go.jp/contents/req-appl/preview/01.DIPS-Manual_FPA_JP_New-Registration.pdf)01.新 規申請方法」P01-42~50を参照して作成を進めてくだ さい。

・変更申請元となった申請の飛行許可承認書については 自動で付与されますので、「その他添付ファイル」で添 付する必要はありません。

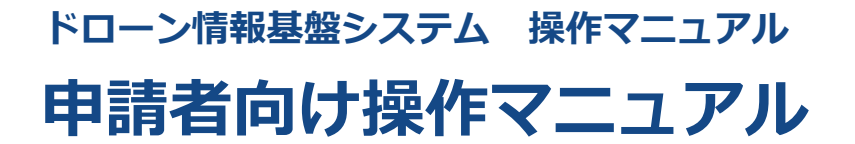

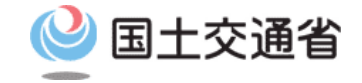

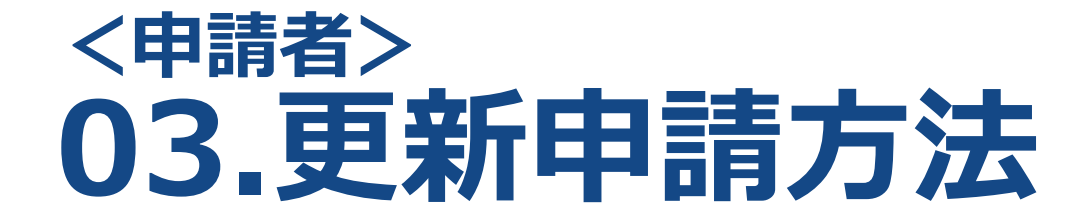
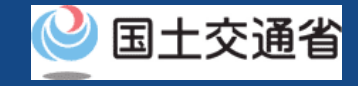

## **目次**

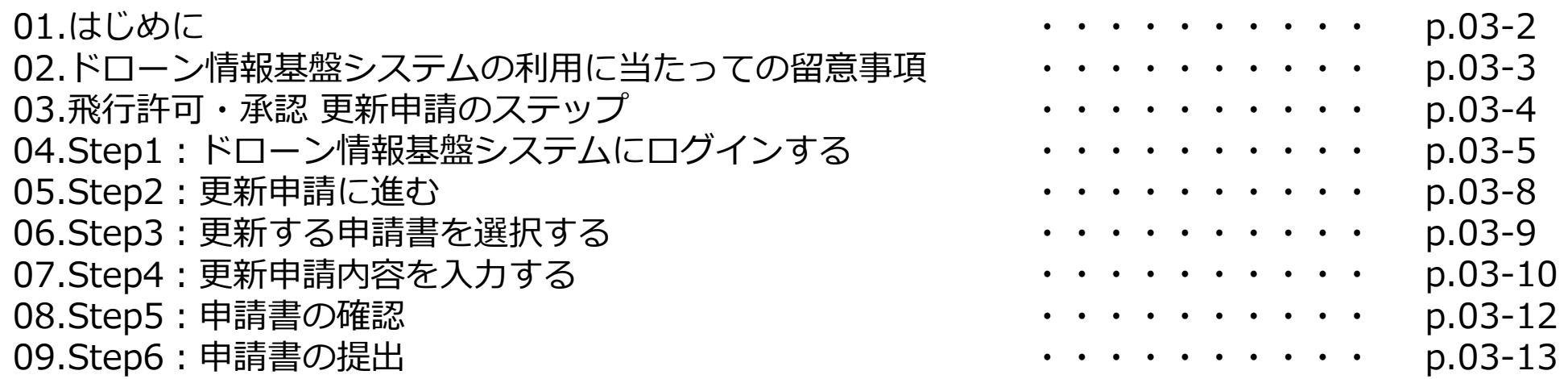

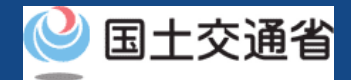

### **01.はじめに(飛行許可・承認の更新申請を希望する皆様へ)**

- ドローン情報基盤システムでは、無人航空機の飛行許可・承認における以下の手続きを 行うことができます。
	- ・新規申請
	- ・変更申請
	- ・更新申請
	- ・申請書の複製
	- ・申請書一覧の確認
	- ・申請状況確認
	- ・補正指示内容確認および補正申請
	- ・申請の取り下げ
	- ・許可書のダウンロード
	- ・機体情報・操縦者情報の編集
	- ・旧システムで飛行許可・承認を受けた申請書の参照
- このマニュアルには、ドローン情報基盤システムで飛行許可・承認の更新申請を行うた めの操作方法を記載していますので、この手続きを行う場合にご覧ください。
- より理解を深めるためには、このマニュアルと併せてドローン情報基盤システムに掲載 してい[るよくある質問の](https://www.uafp.dips.mlit.go.jp/contents/req-appl/question.html)ページをご覧ください。

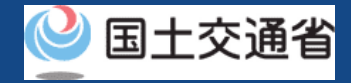

#### **02.ドローン情報基盤システムの利用に当たっての留意事項**

- ドローン情報基盤システムの申請手続き中に60分以上操作を中断(何も操作しない状 態)されますと、手続きのやり直しが必要になります。これは、パソコンまたはスマー トフォンから離れている間に悪意を持った第三者に画面を見られ、個人情報が漏洩する リスクを下げるための保護機能です。
- 各フォームに入力すべき情報や、入力の方法が分からない場合、フォームの項目名の隣 にある マークにマウスのポインターを合わせて頂くことで、フォームに入力すべき 情報や入力情報の説明を表示できます。(スマートフォン利用の場合は、タップいただ くことで表示されます。)
- システムを使用中は、ブラウザの「戻る」ボタンや「更新」ボタン等、ブラウザのボタ ンは、押さないでください。システムが正常に動作しなくなる可能性があります。
- 複数端末による同時ログインはシステムが正常に動作しなくなる恐れがあるため、実施 しないでください。
- ※リンクを押すと外部サイトが開きます。 無人航空機登録制度やレベル4実現に向けた新たな制度、その他の飛行のルール等は、 [国土交通省のホームページを](https://www.mlit.go.jp/koku/koku_tk10_000003.html)ご覧ください。

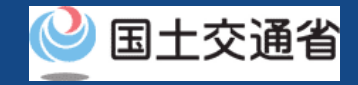

### **03.飛行許可・承認 更新申請のステップ**

#### ドローン情報基盤システムで以下のステップで申請を実施しましょう。

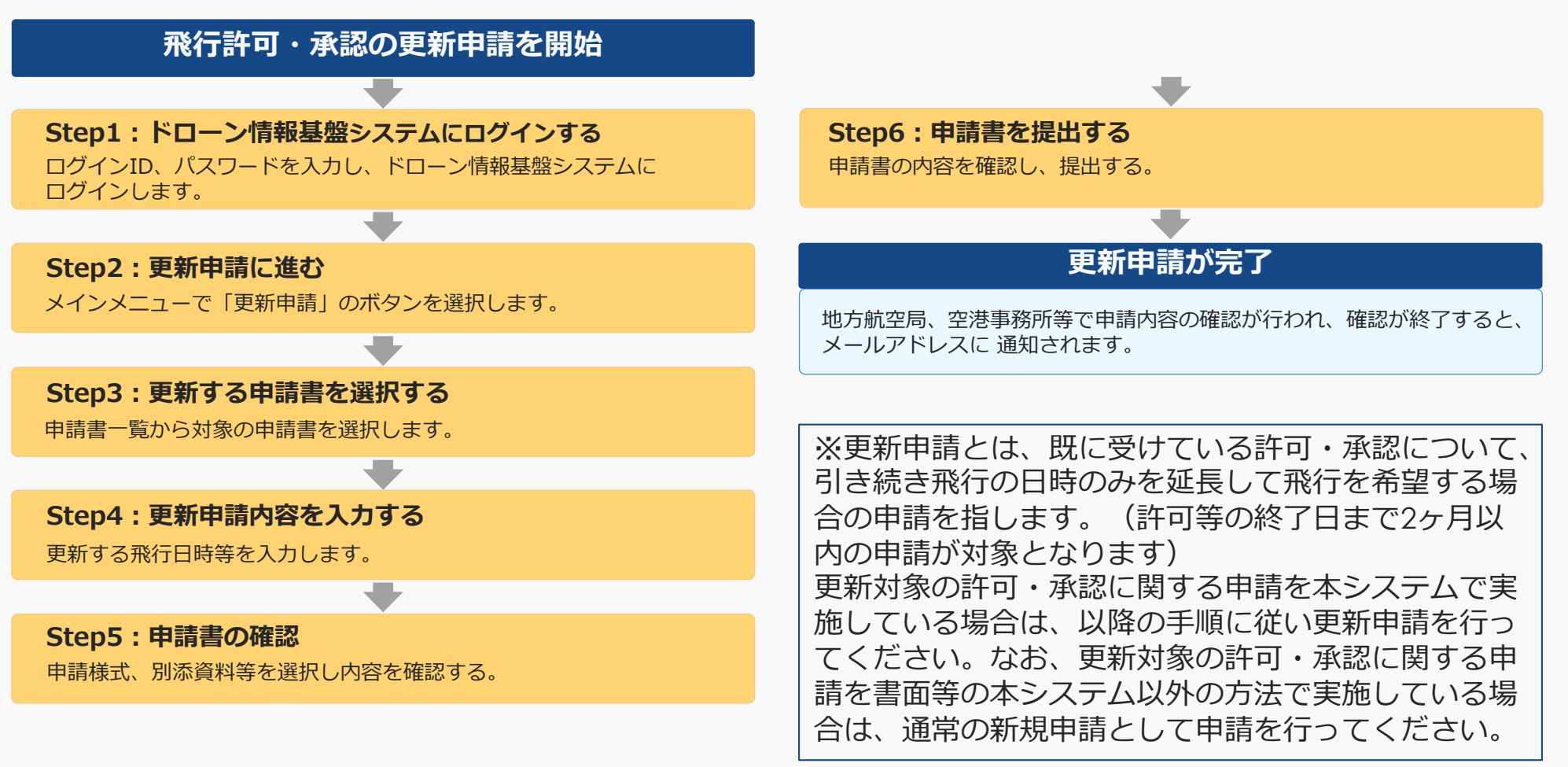

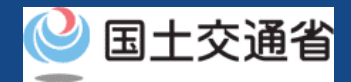

## **04.Step1:ドローン情報基盤システムにログインする(1/3)**

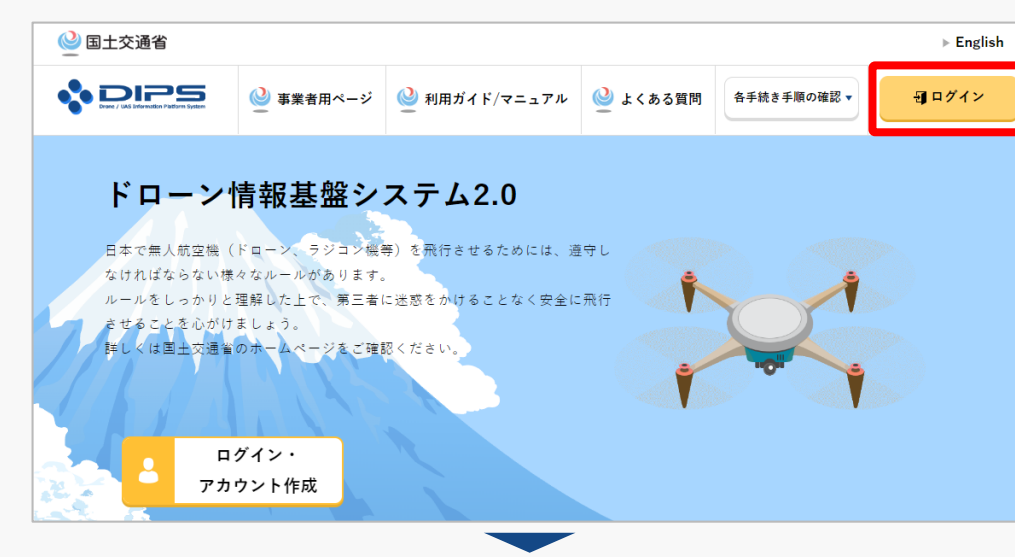

#### DIPS2.0[トップページに](https://www.ossportal.dips.mlit.go.jp/portal/top/)アクセスします。

(<https://www.ossportal.dips.mlit.go.jp/portal/top/>)

ログインボタンを押します。

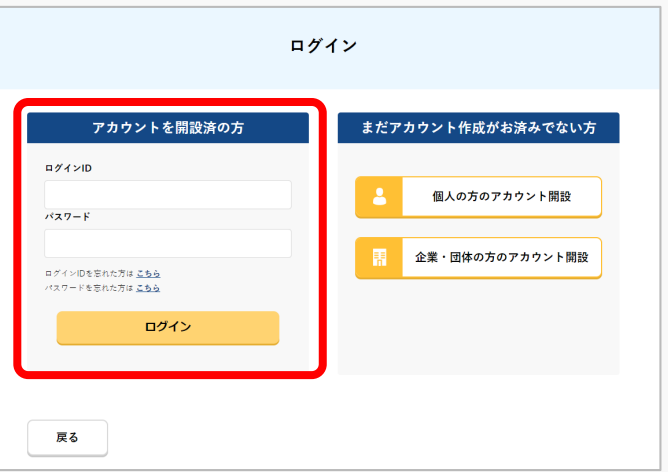

ログインページで、アカウントを開設された際の IDとパスワードを入力し、「ログイン」ボタンを 押します。

#### **注意事項!**

ログインをするにはドローン情報基盤システムのアカウ ントが必要です。アカウントを開設されていない方は先 にアカウントの開設をしてください。

※ログインIDは英字3文字+数字6文字のものです。 (例) ABC123456

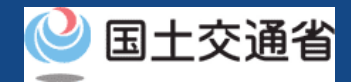

## **04.Step1:ドローン情報基盤システムにログインする(2/3)**

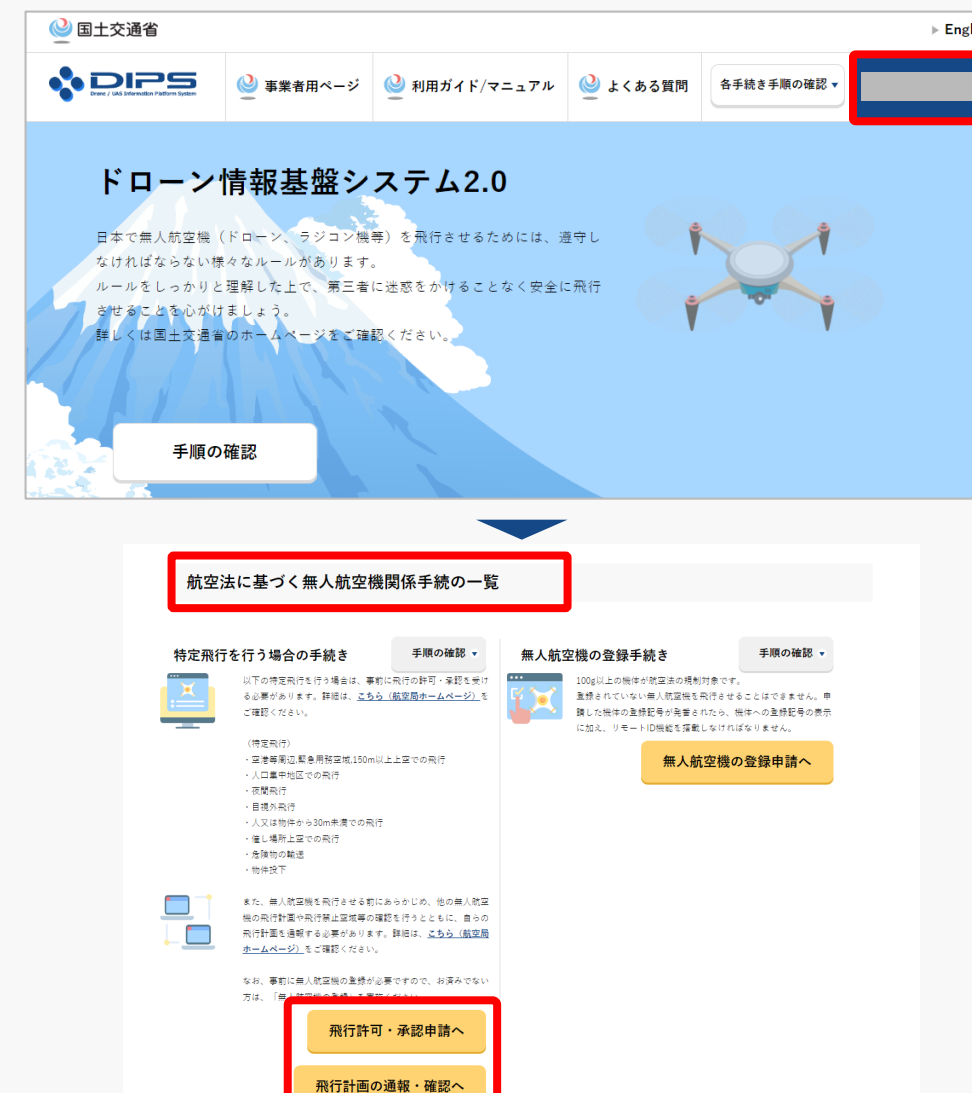

ログインに成功すると、「ドローン情報基盤シス テム2.0」のポータル画面の右上に登録されたア カウントの氏名が表示されます。

画面をスクロールし、「航空法に基づく無人航空 機関係手続の一覧」にある、各種手続のボタンよ り該当する手続へ進んでください。

各種手続のボタンは次頁をご確認ください。

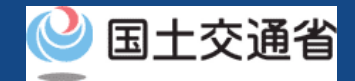

## **04.Step1:ドローン情報基盤システムにログインする(3/3)**

「航空法に基づく無人航空機関係手続の一覧」にある、各種手続のボタンはこちらになります。 各種手続きのボタンを押すと、個別手続きのトップページに遷移します。

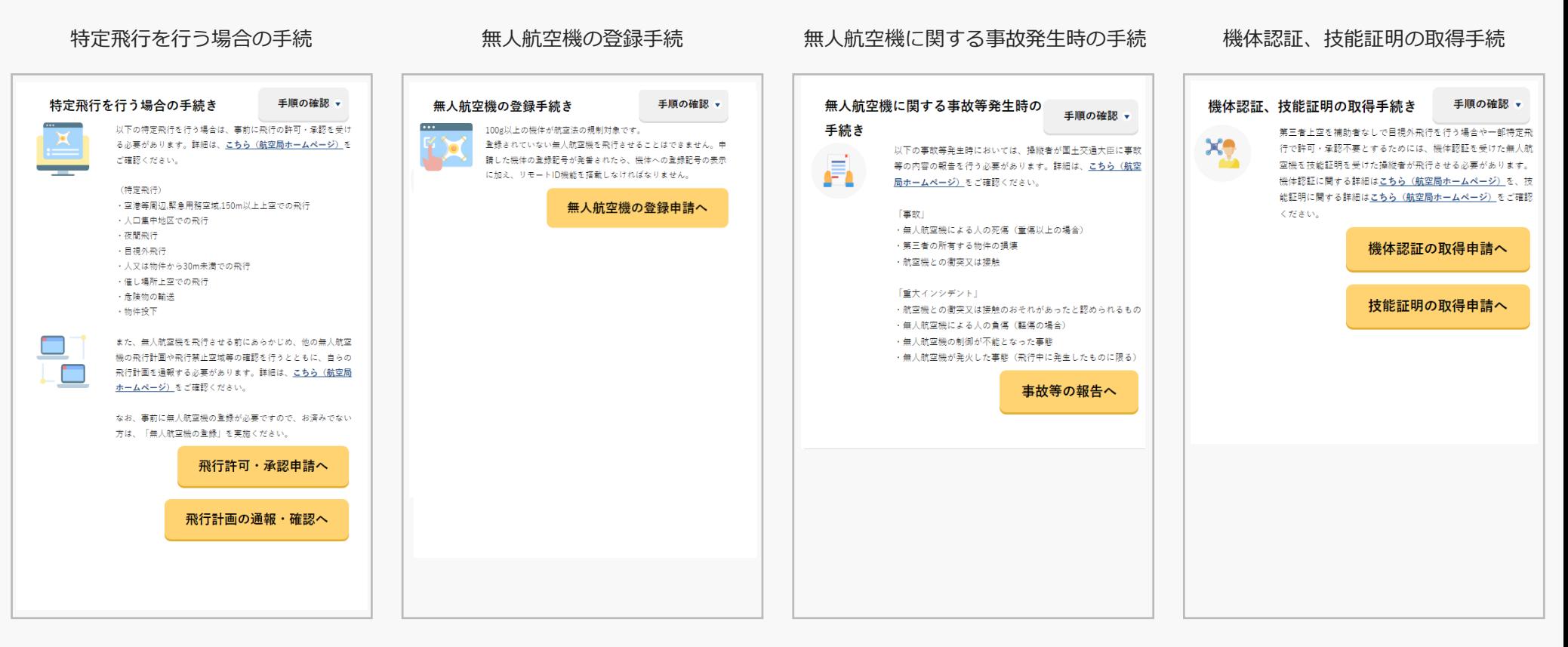

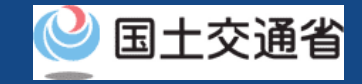

### **05.Step2:更新申請に進む**

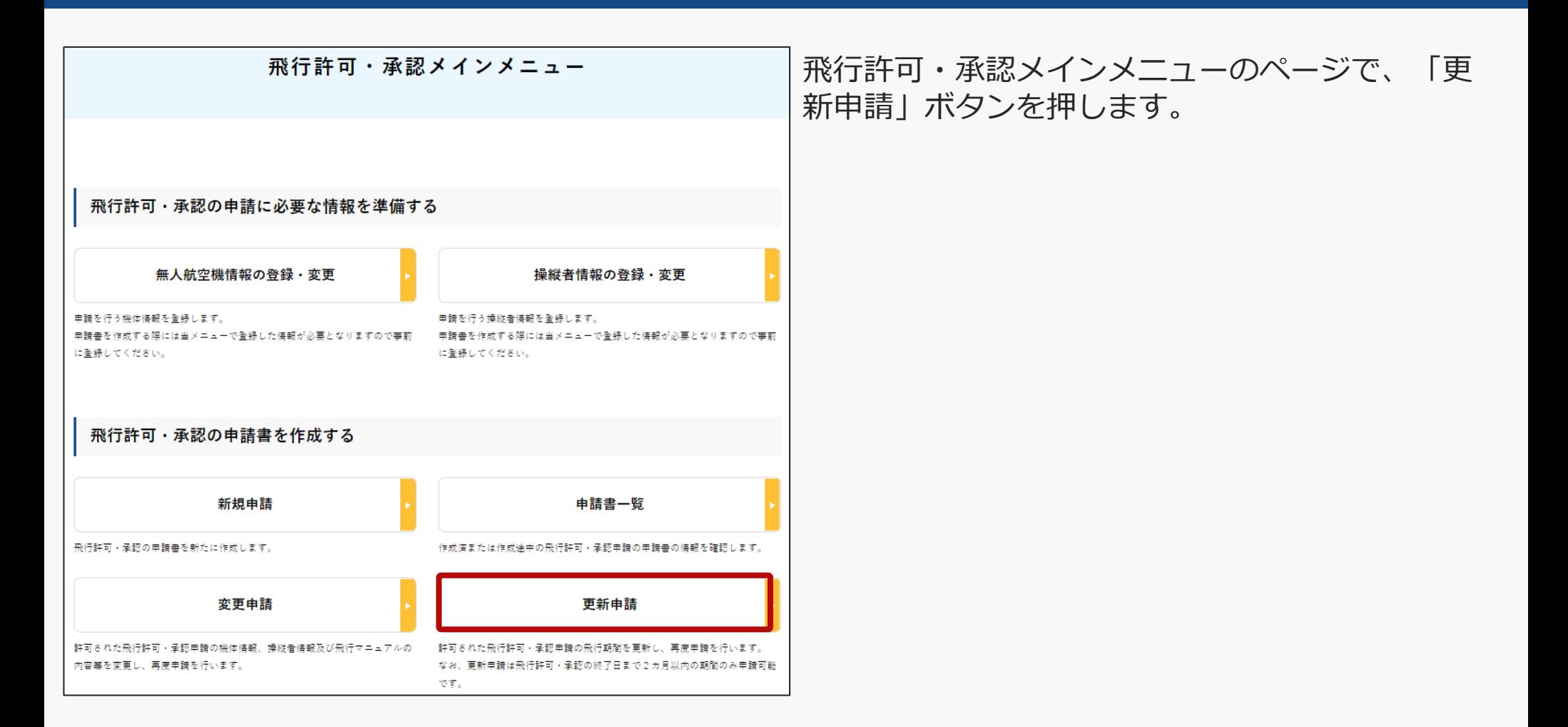

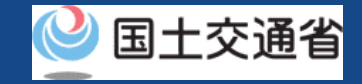

## **06.Step3:更新する申請書を選択する**

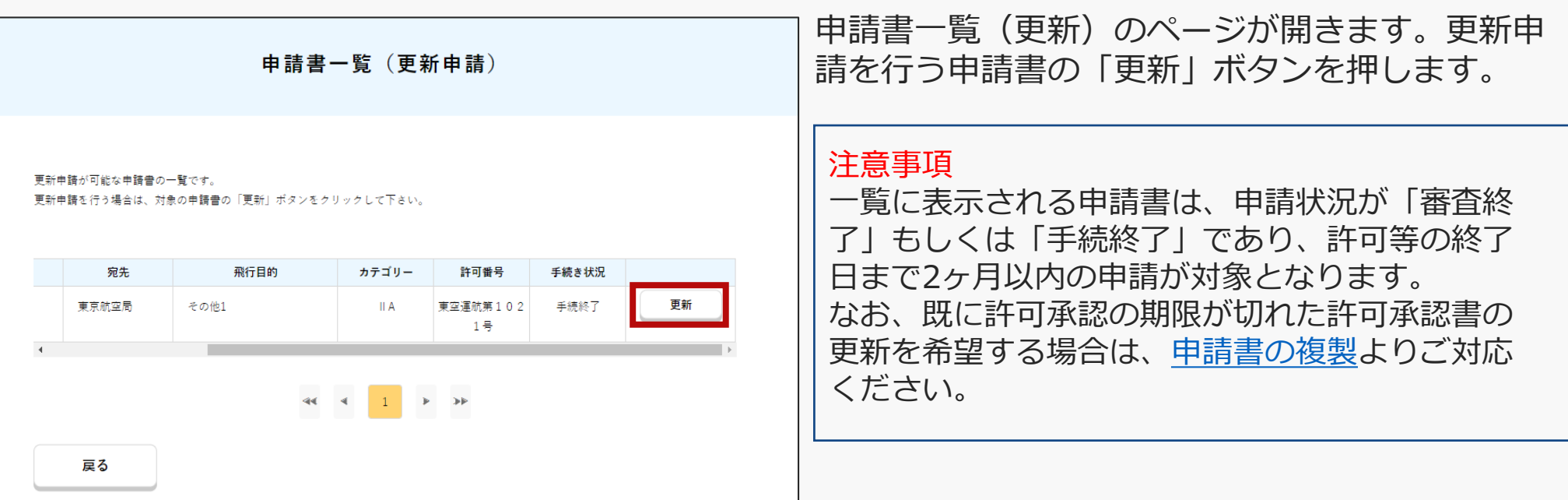

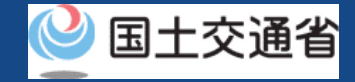

## **07.Step4:更新申請内容を入力する(1/2)**

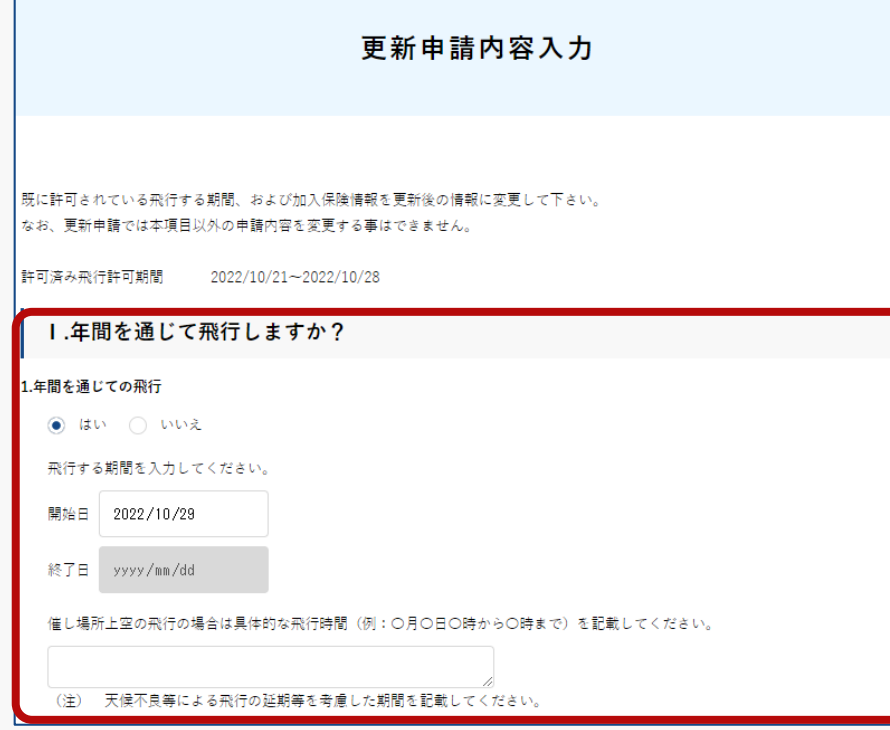

更新申請内容入力のページが開きます。 更新する飛行日時を入力します。

#### 注意事項

・申請可能な飛行の日時は新規申請時の期間と同様、 1年間が限度となります。 ・催し場所上空の飛行を含む更新申請の場合は具体 的な飛行時間を入力してください。

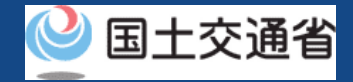

## **07.Step4:更新申請内容を入力する(2/2)**

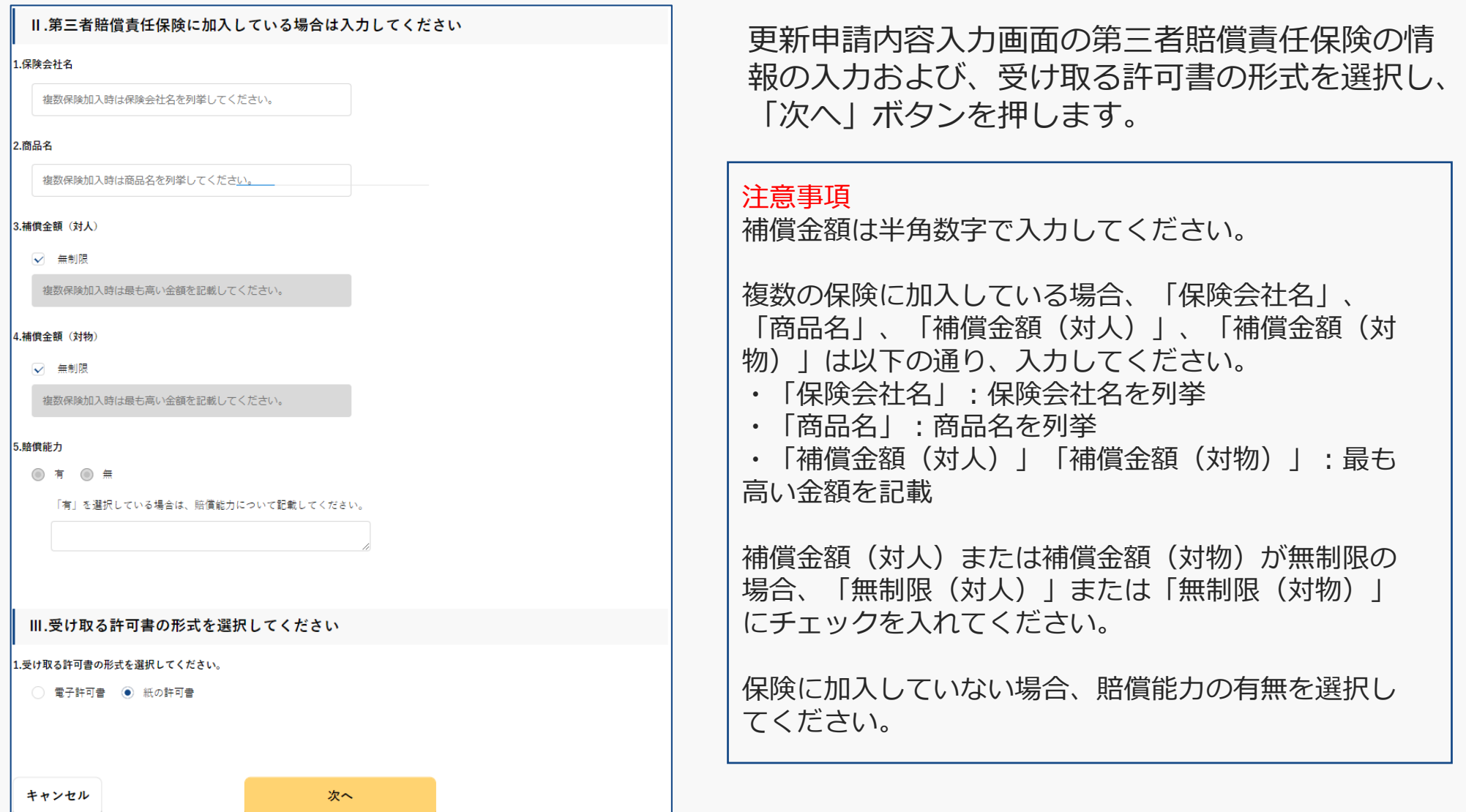

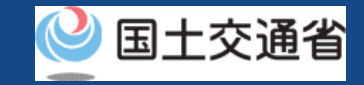

### **08.Step5:申請書の確認**

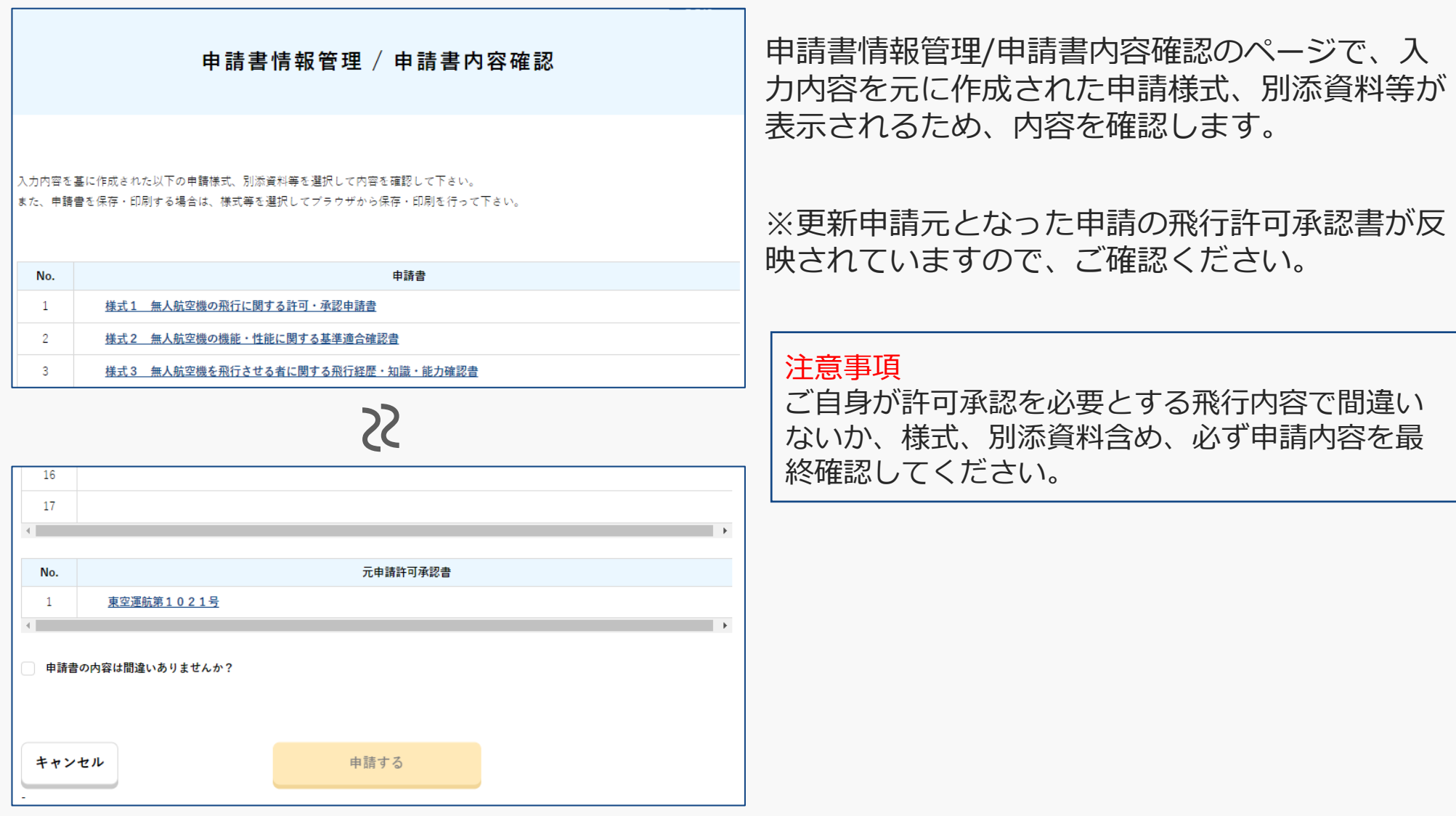

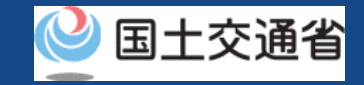

## **09.Step6:申請書の提出**

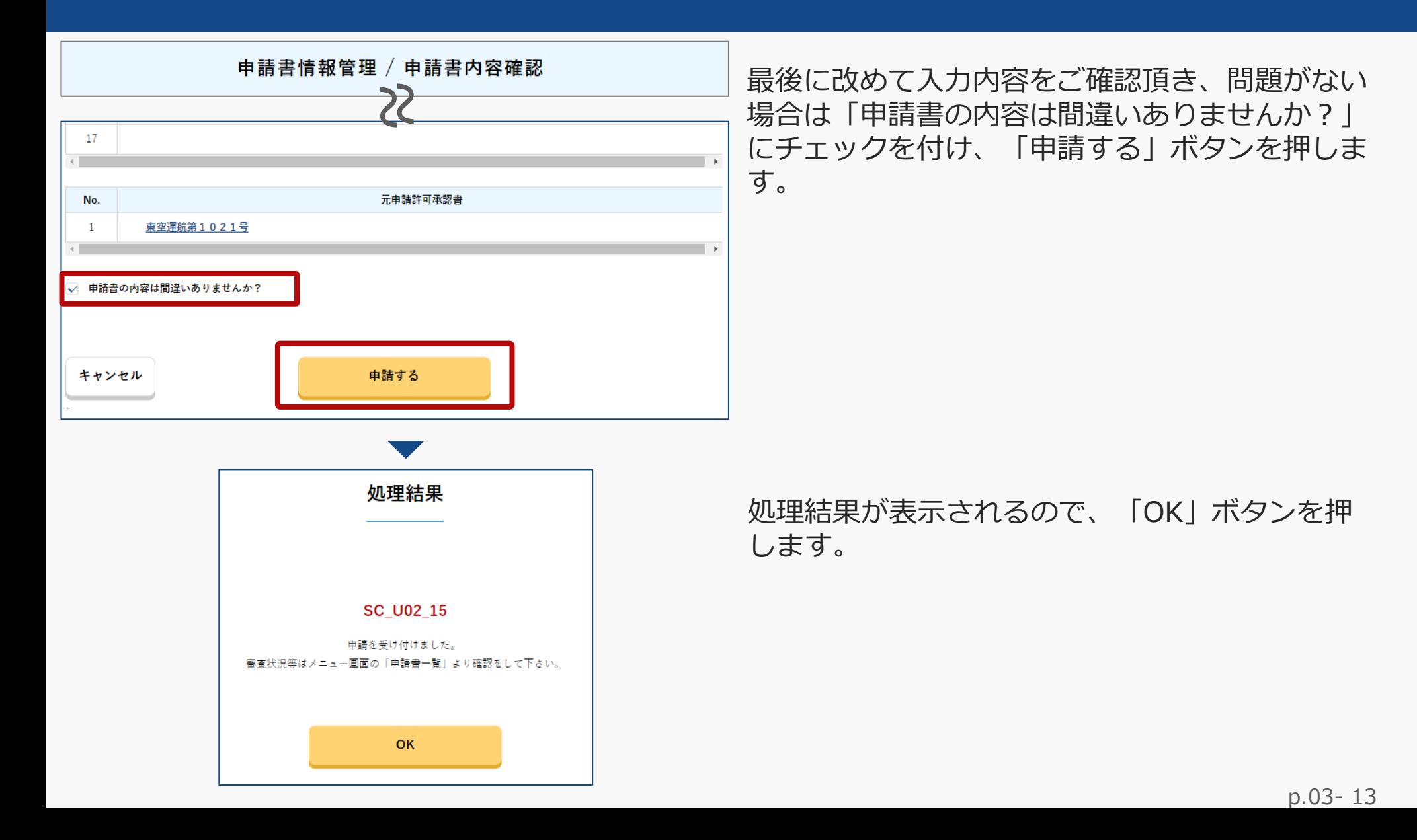

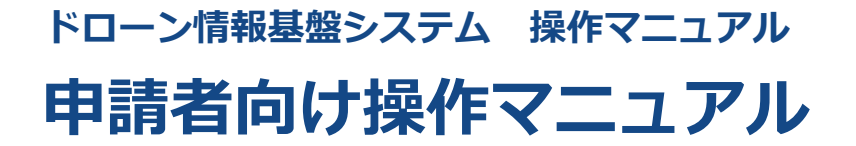

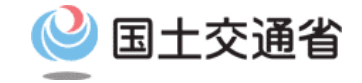

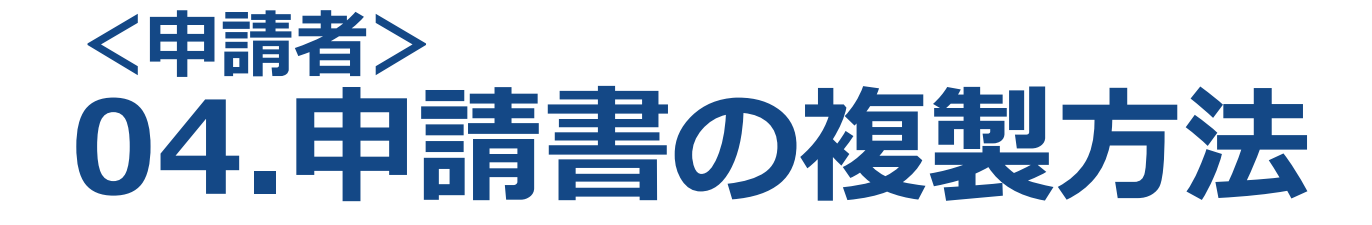

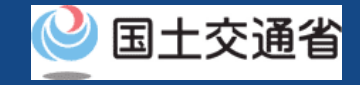

## **目次**

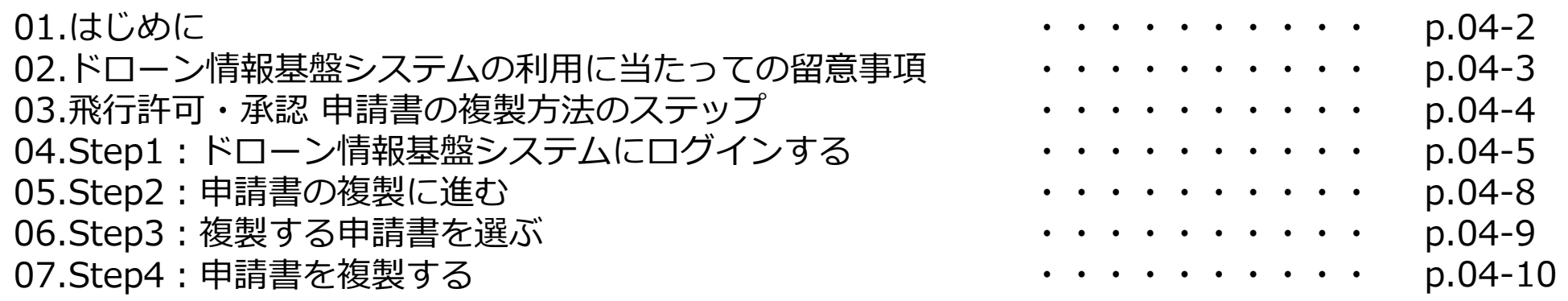

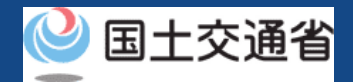

#### **01.はじめに(飛行許可・承認の申請書の複製を希望する皆様へ)**

- ドローン情報基盤システムでは、無人航空機の飛行許可・承認における以下の手続きを 行うことができます。
	- ・新規申請
	- ・変更申請
	- ・更新申請
	- ・申請書の複製
	- ・申請書一覧の確認
	- ・申請状況確認
	- ・補正指示内容確認および補正申請
	- ・申請の取り下げ
	- ・許可書のダウンロード
	- ・機体情報・操縦者情報の編集
	- ・旧システムで飛行許可・承認を受けた申請書の参照
- このマニュアルには、ドローン情報基盤システムで申請書の複製を行うための操作方法 を記載していますので、この作業を行う場合にご覧ください。
- より理解を深めるためには、このマニュアルと併せてドローン情報基盤システムに掲載 してい[るよくある質問の](https://www.uafp.dips.mlit.go.jp/contents/req-appl/question.html)ページをご覧ください。

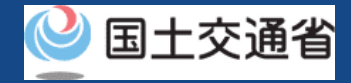

#### **02.ドローン情報基盤システムの利用に当たっての留意事項**

- ドローン情報基盤システムの申請手続き中に60分以上操作を中断(何も操作しない状 態)されますと、手続きのやり直しが必要になります。これは、パソコンまたはスマー トフォンから離れている間に悪意を持った第三者に画面を見られ、個人情報が漏洩する リスクを下げるための保護機能です。
- 各フォームに入力すべき情報や、入力の方法が分からない場合、フォームの項目名の隣 にある マークにマウスのポインターを合わせて頂くことで、フォームに入力すべき 情報や入力情報の説明を表示できます。(スマートフォン利用の場合は、タップいただ くことで表示されます。)
- システムを使用中は、ブラウザの「戻る」ボタンや「更新」ボタン等、ブラウザのボタ ンは、押さないでください。システムが、正常に動作しなくなる可能性があります。
- 複数端末による同時ログインはシステムが正常に動作しなくなる恐れがあるため、実施 しないでください。
- ※リンクを押すと外部サイトが開きます。 無人航空機登録制度やレベル4実現に向けた新たな制度、その他の飛行のルール等は、 [国土交通省のホームページを](https://www.mlit.go.jp/koku/koku_tk10_000003.html)ご覧ください。

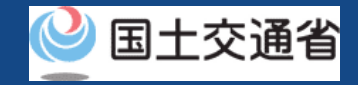

## **03.飛行許可・承認 申請書の複製方法のステップ**

#### 飛行許可・承認の申請書を複製します。

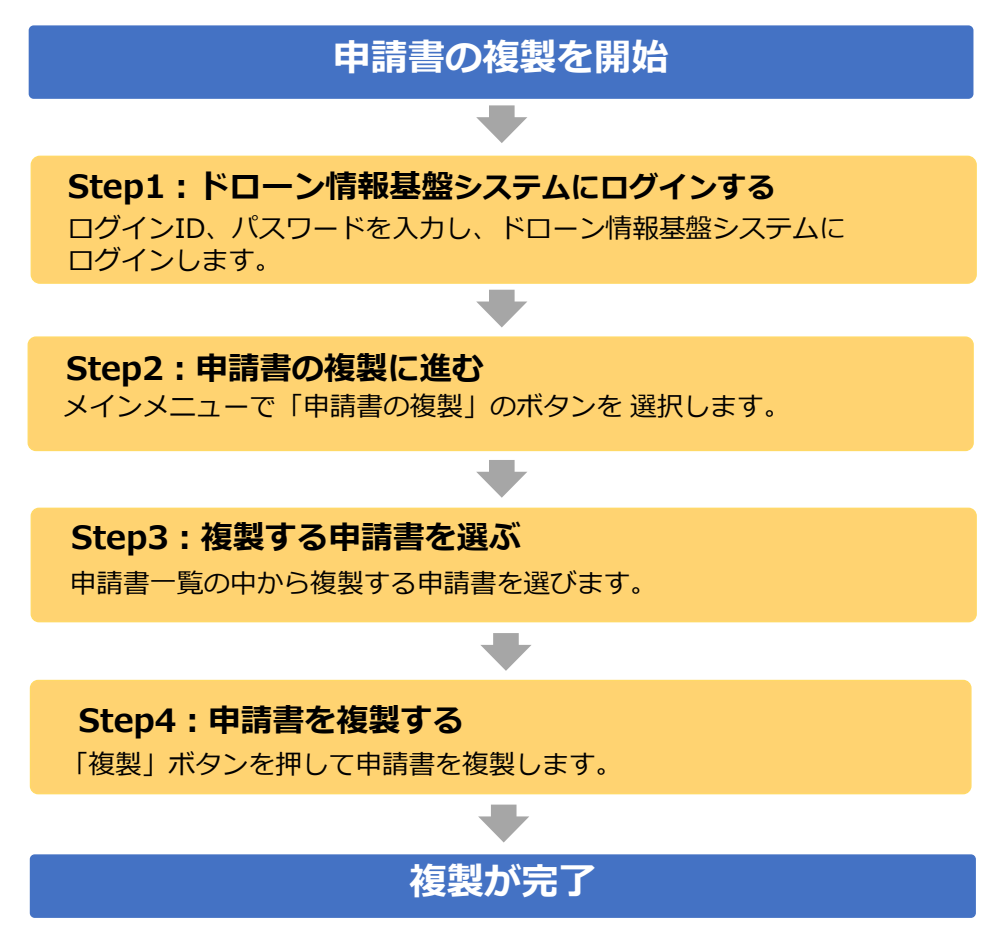

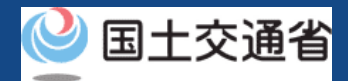

## **04.Step1:ドローン情報基盤システムにログインする(1/3)**

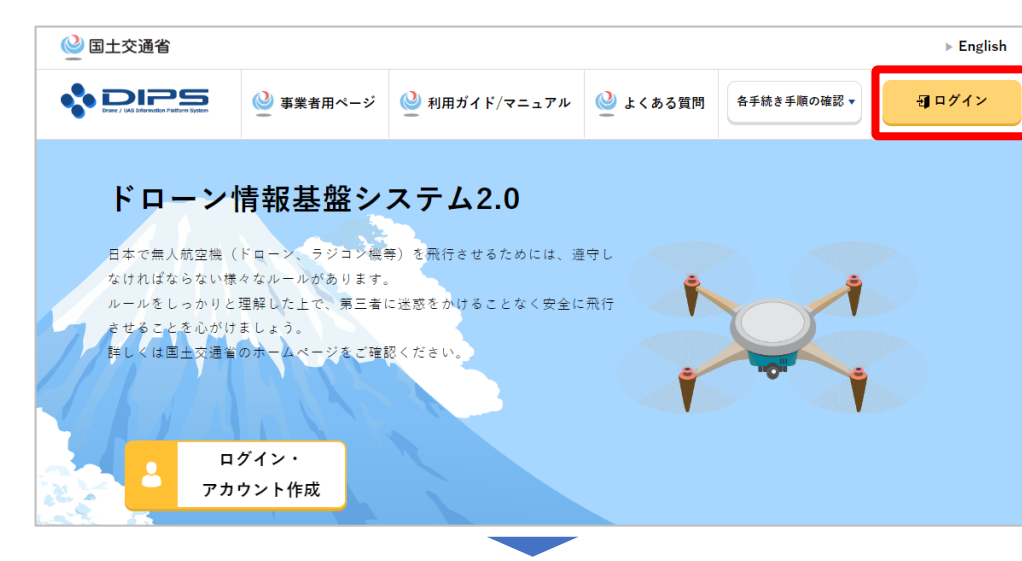

#### DIPS2.0[トップページに](https://www.ossportal.dips.mlit.go.jp/portal/top/)アクセスします。

(<https://www.ossportal.dips.mlit.go.jp/portal/top/>)

ログインボタンを押します。

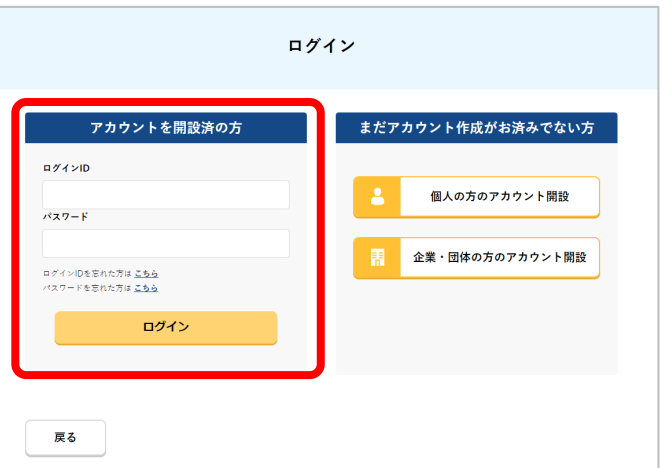

ログインページで、アカウントを開設された際の IDとパスワードを入力し、「ログイン」ボタンを 押します。

#### **注意事項!**

ログインをするにはドローン情報基盤システムのアカウ ントが必要です。アカウントを開設されていない方は先 にアカウントの開設をしてください。

※ログインIDは英字3文字+数字6文字のものです。 (例) ABC123456

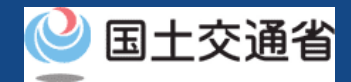

## **04.Step1:ドローン情報基盤システムにログインする(2/3)**

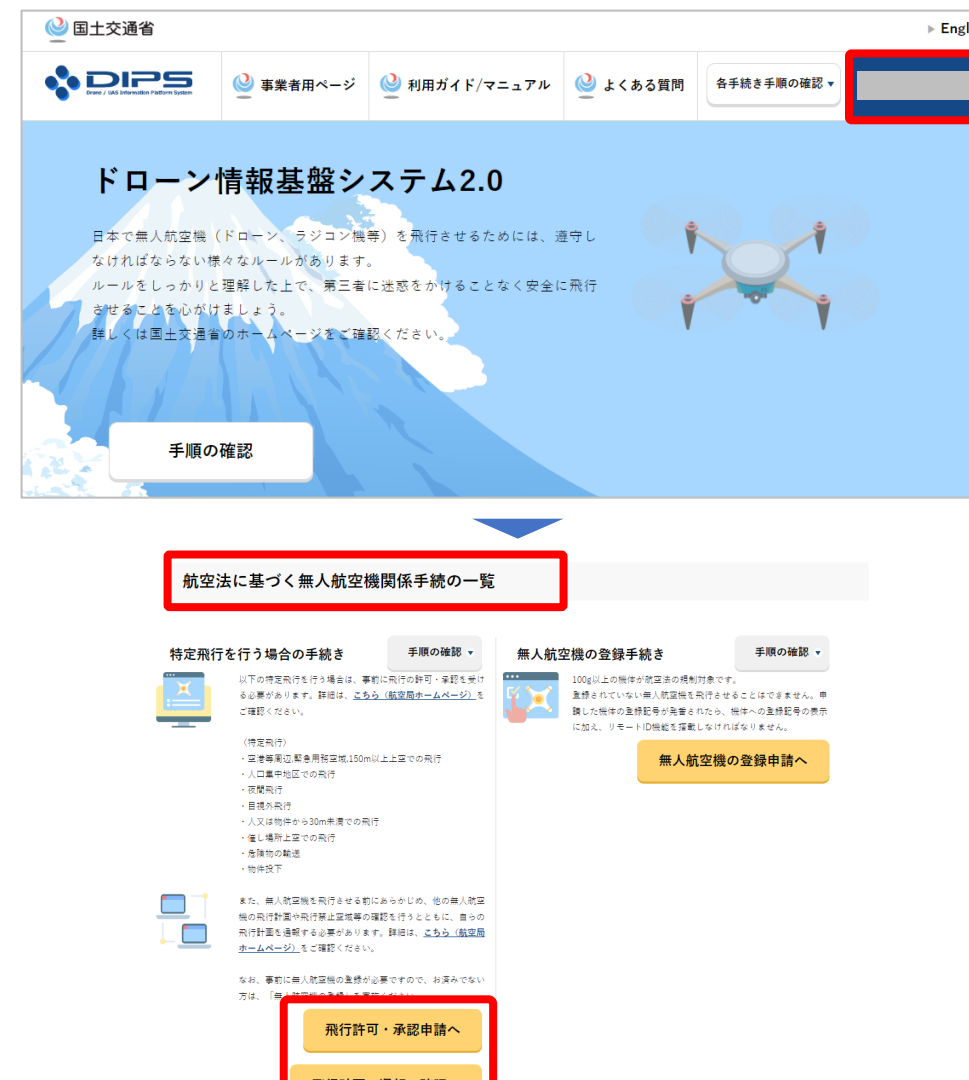

ログインに成功すると、「ドローン情報基盤シス テム2.0」のポータル画面の右上に登録されたア カウントの氏名が表示されます。

画面をスクロールし、「航空法に基づく無人航空 機関係手続の一覧」にある、各種手続のボタンよ り該当する手続へ進んでください。

各種手続のボタンは次頁をご確認ください。

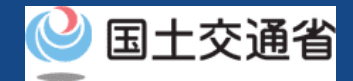

## **04.Step1:ドローン情報基盤システムにログインする(3/3)**

「航空法に基づく無人航空機関係手続の一覧」にある、各種手続のボタンはこちらになります。 各種手続きのボタンを押すと、個別手続きのトップページに遷移します。

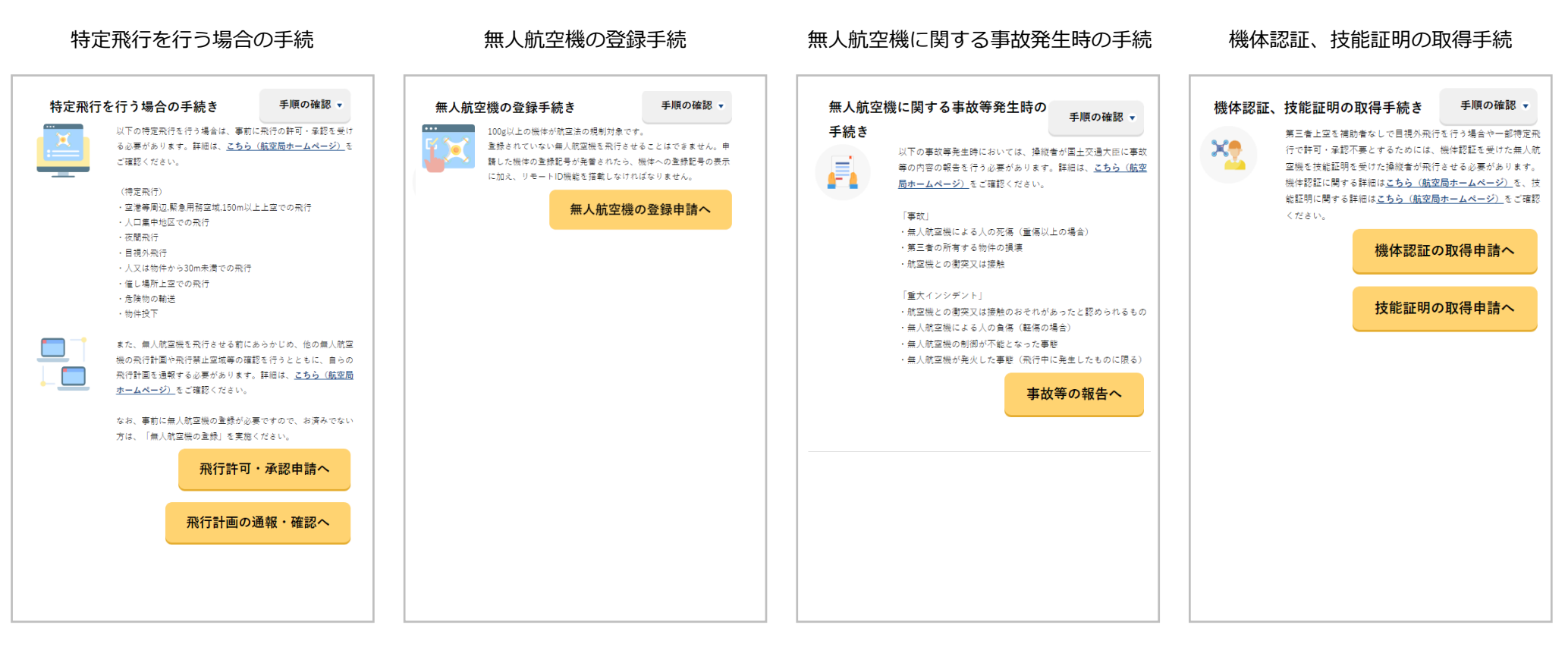

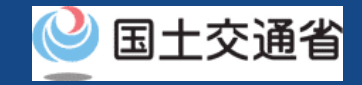

#### **05.Step2:申請書の複製に進む**

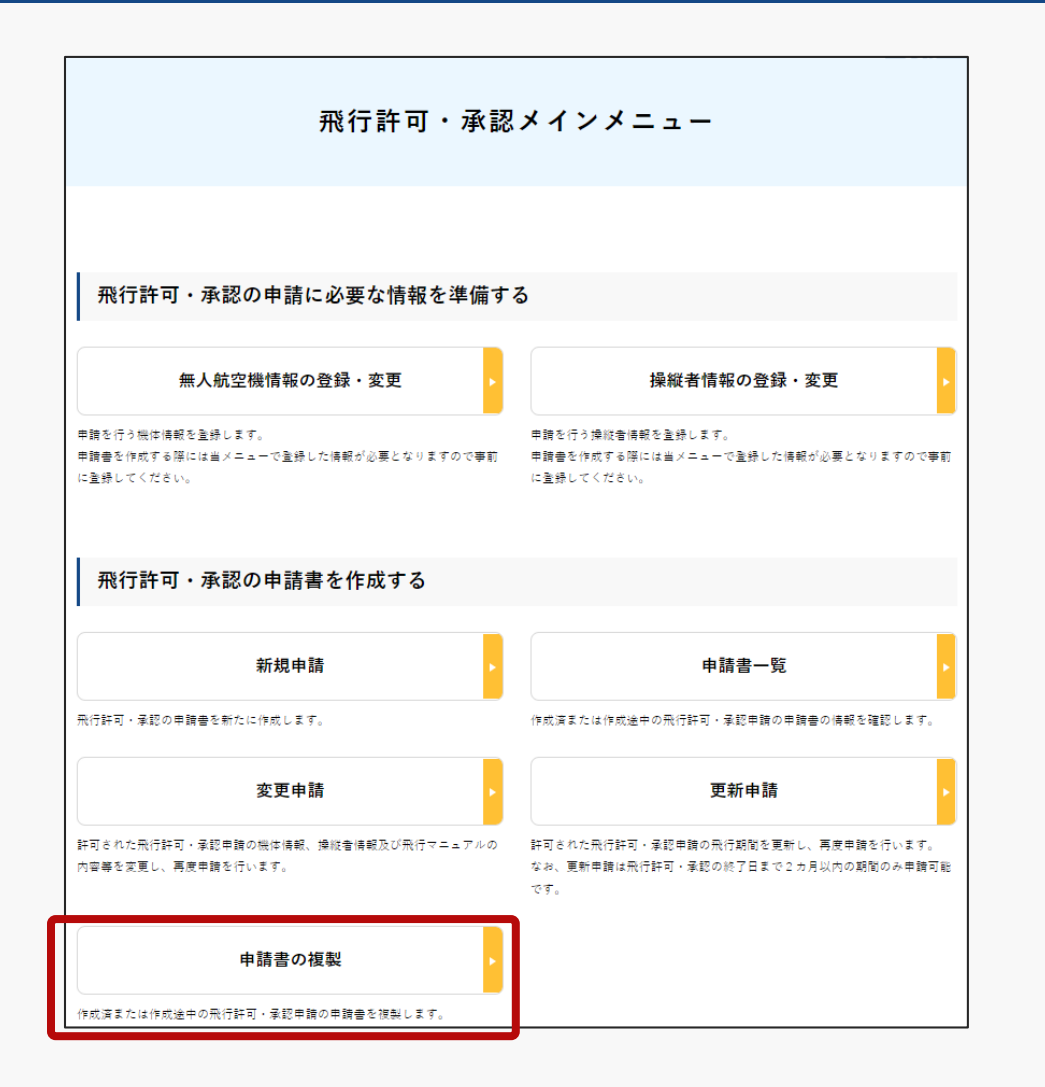

#### 飛行許可・承認メインメニューのページで、「申 請書の複製」ボタンを押します。

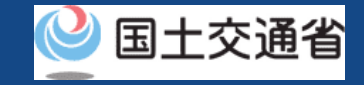

### **06.Step3:複製する申請書を選ぶ**

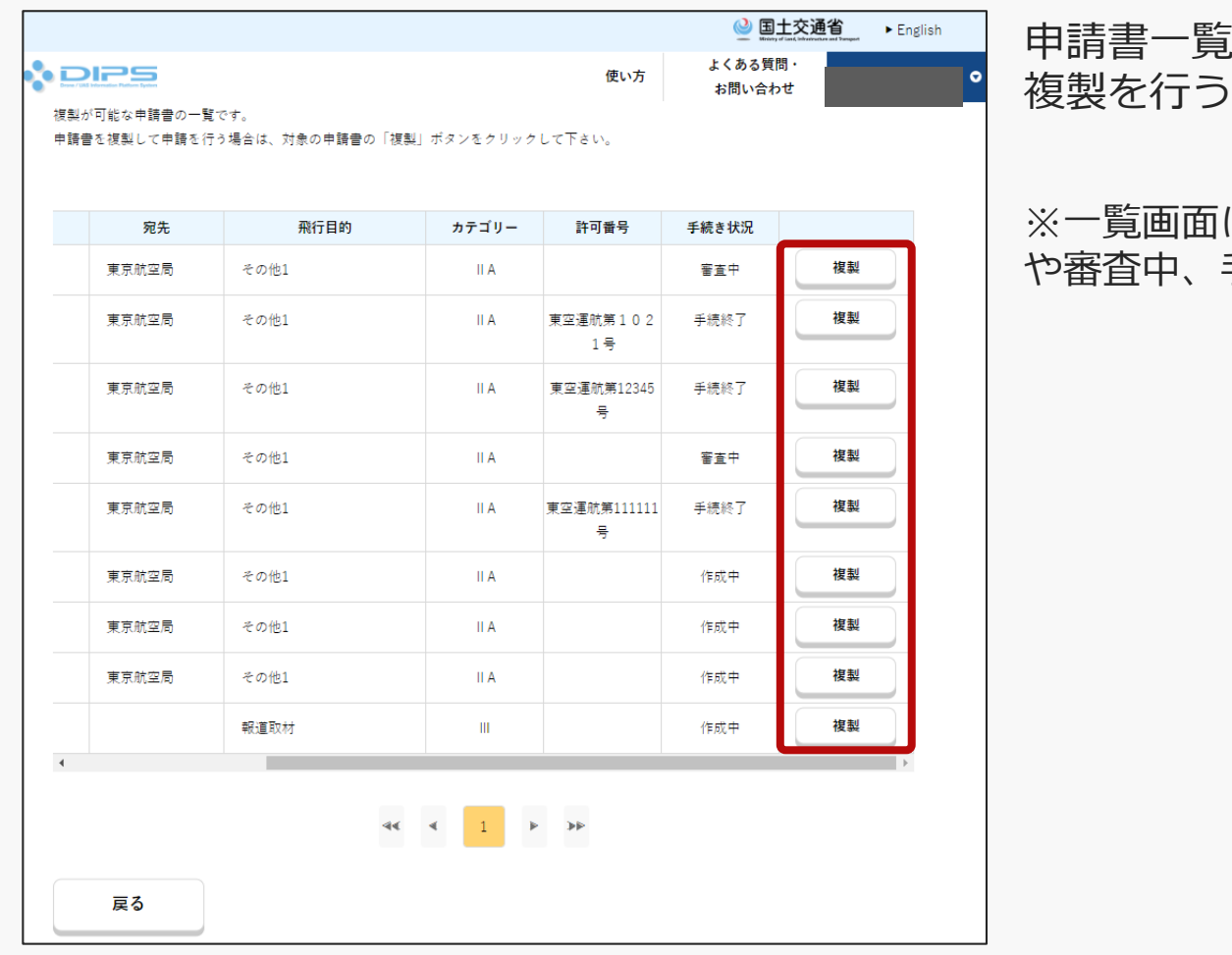

(申請書複製)のページが開きます。 申請書の「複製」ボタンを押します。

#### に表示される申請書は、作成中の申請書 手続終了となった申請書が表示されます。

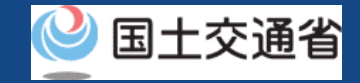

### **07.Step4:申請書を複製する**

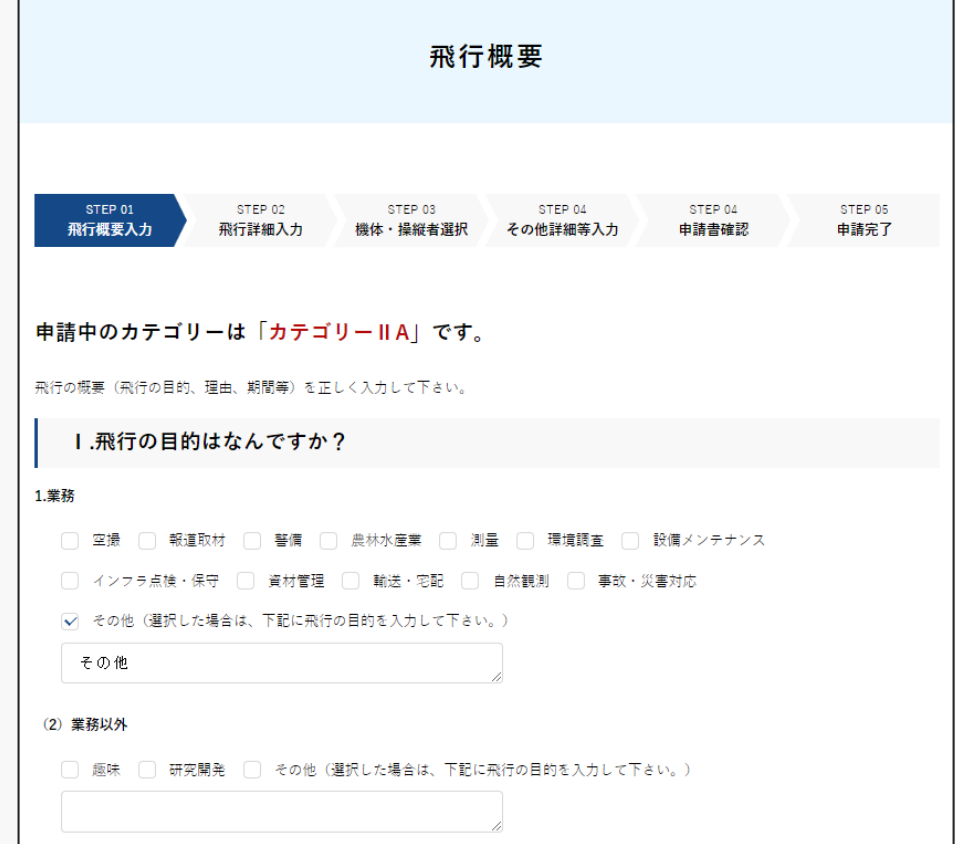

一覧で選択した申請書に対する飛行概要入力の ページが開きます。

※画面内は一覧で選択した申請書と同じ内容が表示 されます。

※以降、申請書の作成手順と同じように申請書の内 容入力、編集してください。

(操作マニュアル「01.[新規申請方法」](https://www.uafp.dips.mlit.go.jp/contents/req-appl/preview/01.DIPS-Manual_FPA_JP_New-Registration.pdf)P01-37~50 参照)

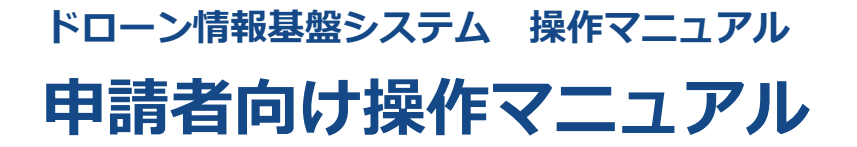

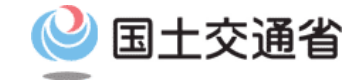

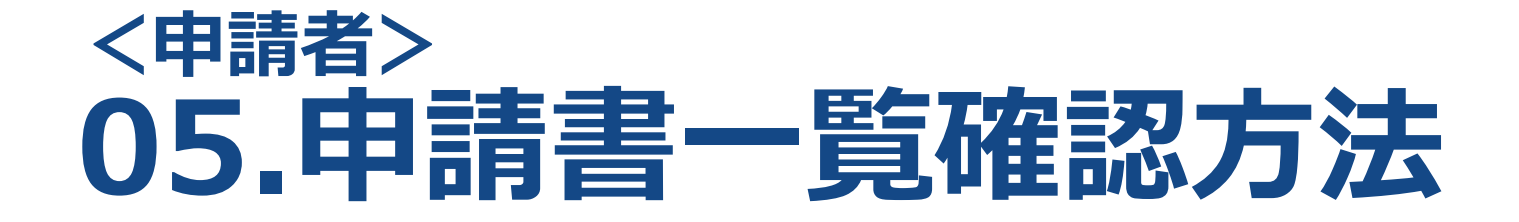

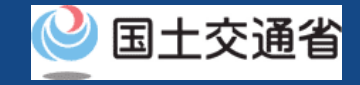

## **目次**

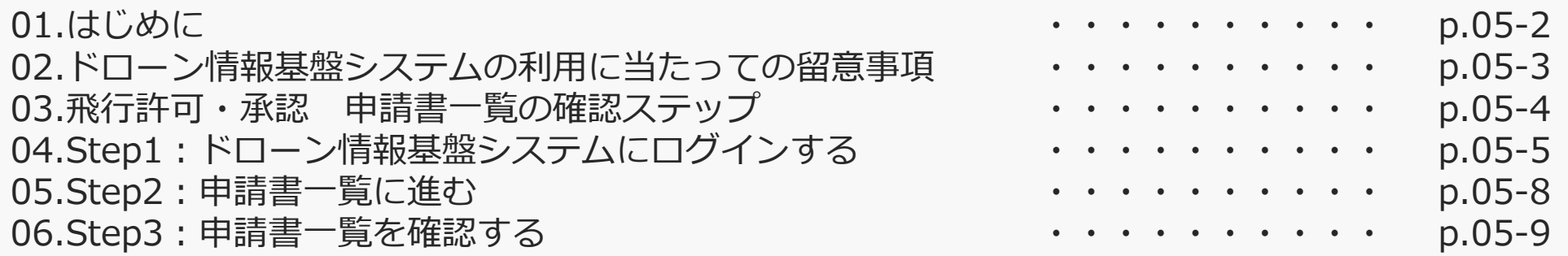

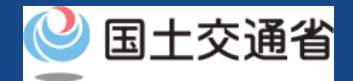

#### **01.はじめに(飛行許可・承認の申請一覧の確認を希望する皆様へ)**

- ドローン情報基盤システムでは、無人航空機の飛行許可・承認における以下の手続きを 行うことができます。
	- ・新規申請
	- ・変更申請
	- ・更新申請
	- ・申請書の複製
	- ・申請書一覧の確認
	- ・申請状況確認
	- ・補正指示内容確認および補正申請
	- ・申請の取り下げ
	- ・許可書のダウンロード
	- ・機体情報・操縦者情報の編集
	- ・旧システムで飛行許可・承認を受けた申請書の参照
- このマニュアルには、ドローン情報基盤システムで申請一覧の確認を行うための操作方 法を記載していますので、この作業を行う場合にご覧ください。
- より理解を深めるためには、このマニュアルと併せてドローン情報基盤システムに掲載 している<u>よくある質問</u>のページをご覧ください。

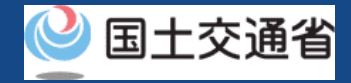

#### **02.ドローン情報基盤システムの利用に当たっての留意事項**

- ドローン情報基盤システムの申請手続き中に60分以上操作を中断(何も操作しない状 態)されますと、手続きのやり直しが必要になります。これは、パソコンまたはスマー トフォンから離れている間に悪意を持った第三者に画面を見られ、個人情報が漏洩する リスクを下げるための保護機能です。
- 各フォームに入力すべき情報や、入力の方法が分からない場合、フォームの項目名の隣 にある マークにマウスのポインターを合わせて頂くことで、フォームに入力すべき 情報や入力情報の説明を表示できます。(スマートフォン利用の場合は、タップいただ くことで表示されます。)
- システムを使用中は、ブラウザの「戻る」ボタンや「更新」ボタン等、ブラウザのボタ ンは、押さないでください。システムが、正常に動作しなくなる可能性があります。
- 複数端末による同時ログインはシステムが正常に動作しなくなる恐れがあるため、実施 しないでください。
- ※リンクを押すと外部サイトが開きます。 無人航空機登録制度やレベル4実現に向けた新たな制度、その他の飛行のルール等は、 [国土交通省のホームページを](https://www.mlit.go.jp/koku/koku_tk10_000003.html)ご覧ください。

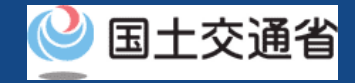

### **03.飛行許可・承認 申請書一覧の確認ステップ**

#### ドローン情報基盤システムで飛行許可・承認の申請書一覧を確認します。

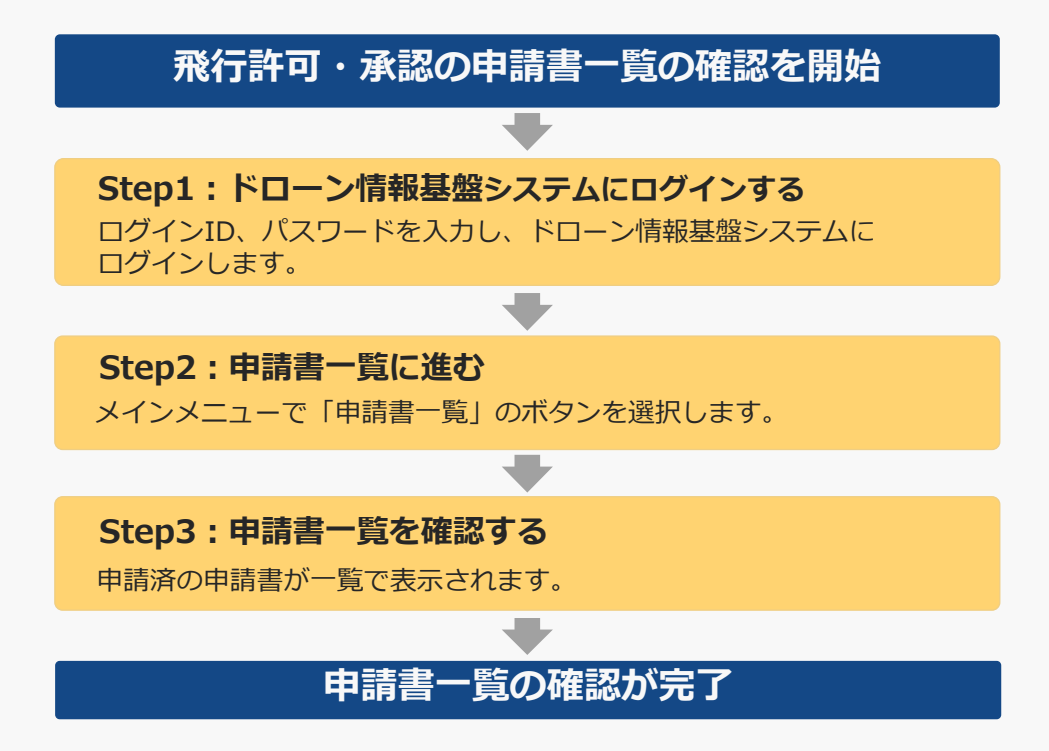

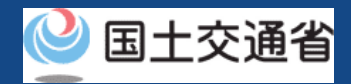

# **04.Step1:ドローン情報基盤システムにログインする(1/3)**

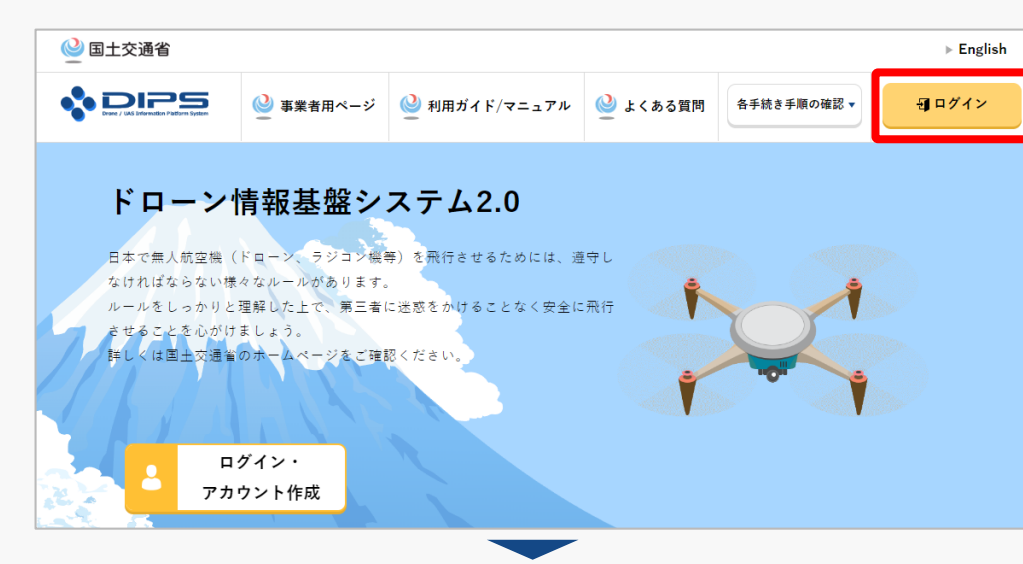

#### DIPS2.0[トップページに](https://www.ossportal.dips.mlit.go.jp/portal/top/)アクセスします。

(<https://www.ossportal.dips.mlit.go.jp/portal/top/>)

ログインボタンを押します。

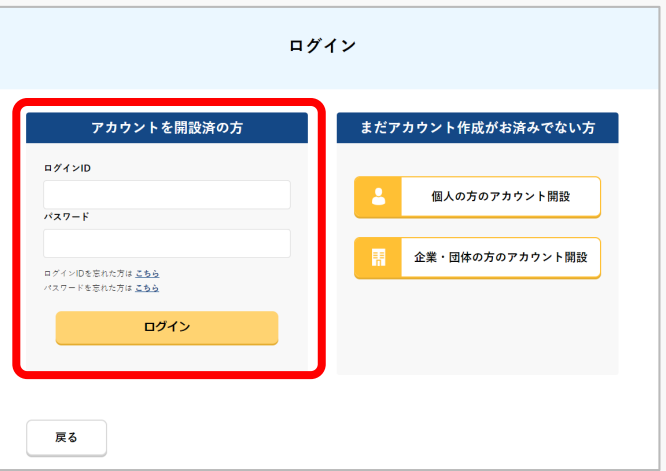

ログインページで、アカウントを開設された際の IDとパスワードを入力し、「ログイン」ボタンを 押します。

#### **注意事項!**

ログインをするにはドローン情報基盤システムのアカウ ントが必要です。アカウントを開設されていない方は先 にアカウントの開設をしてください。

※ログインIDは英字3文字+数字6文字のものです。 (例) ABC123456

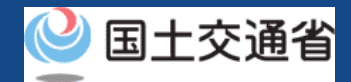

## **04.Step1:ドローン情報基盤システムにログインする(2/3)**

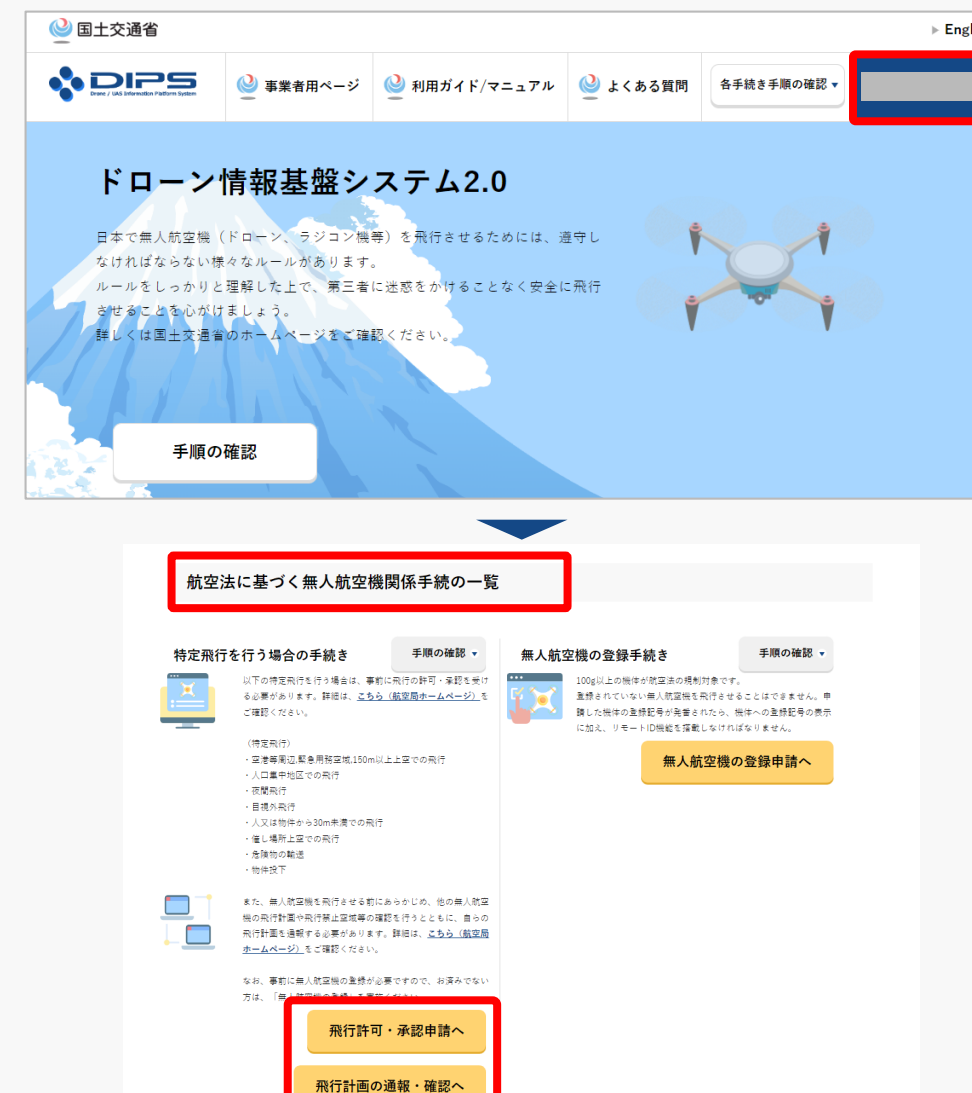

ログインに成功すると、「ドローン情報基盤シス テム2.0」のポータル画面の右上に登録されたア カウントの氏名が表示されます。

画面をスクロールし、「航空法に基づく無人航空 機関係手続の一覧」にある、各種手続のボタンよ り該当する手続へ進んでください。

各種手続のボタンは次頁をご確認ください。

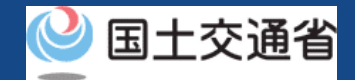

## **04.Step1:ドローン情報基盤システムにログインする(3/3)**

「航空法に基づく無人航空機関係手続の一覧」にある、各種手続のボタンはこちらになります。 各種手続きのボタンを押すと、個別手続きのトップページに遷移します。

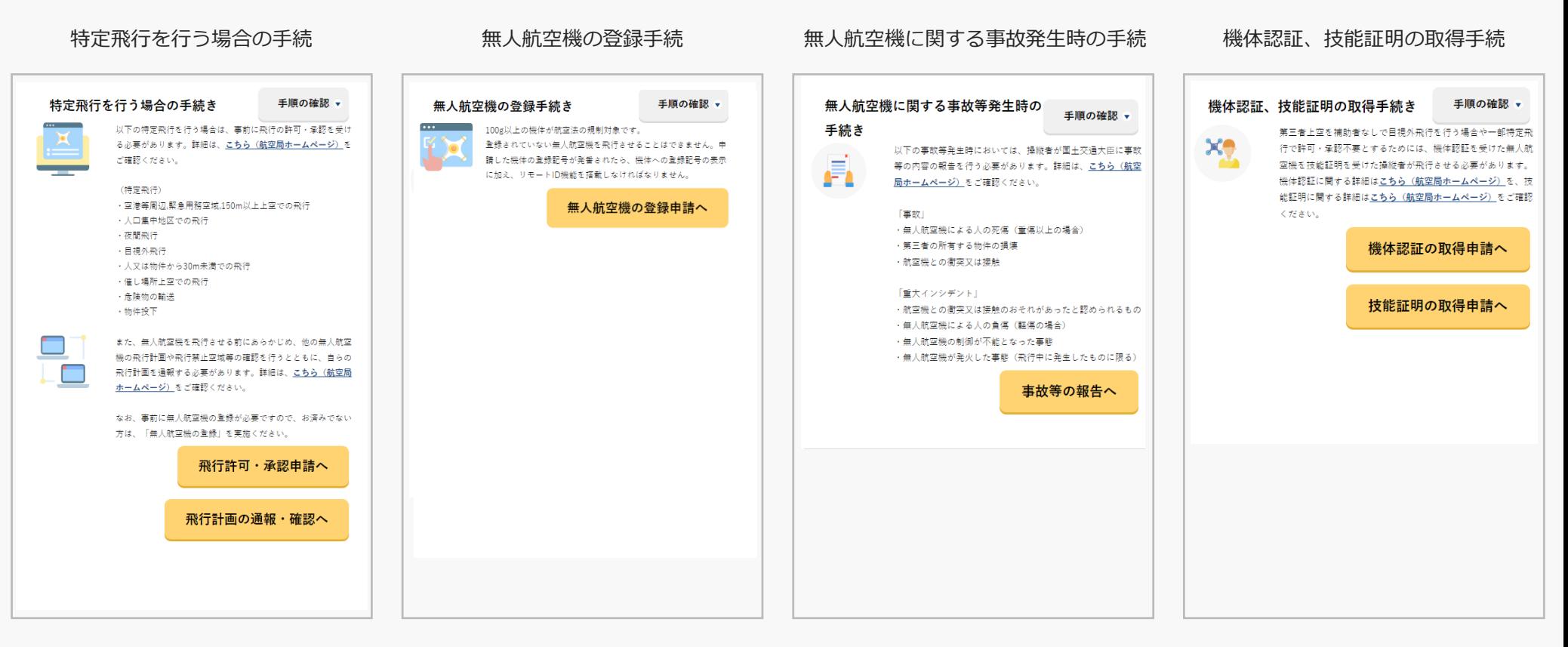

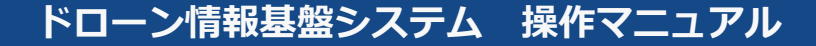

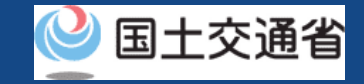

#### **05.Step2:申請書一覧に進む**

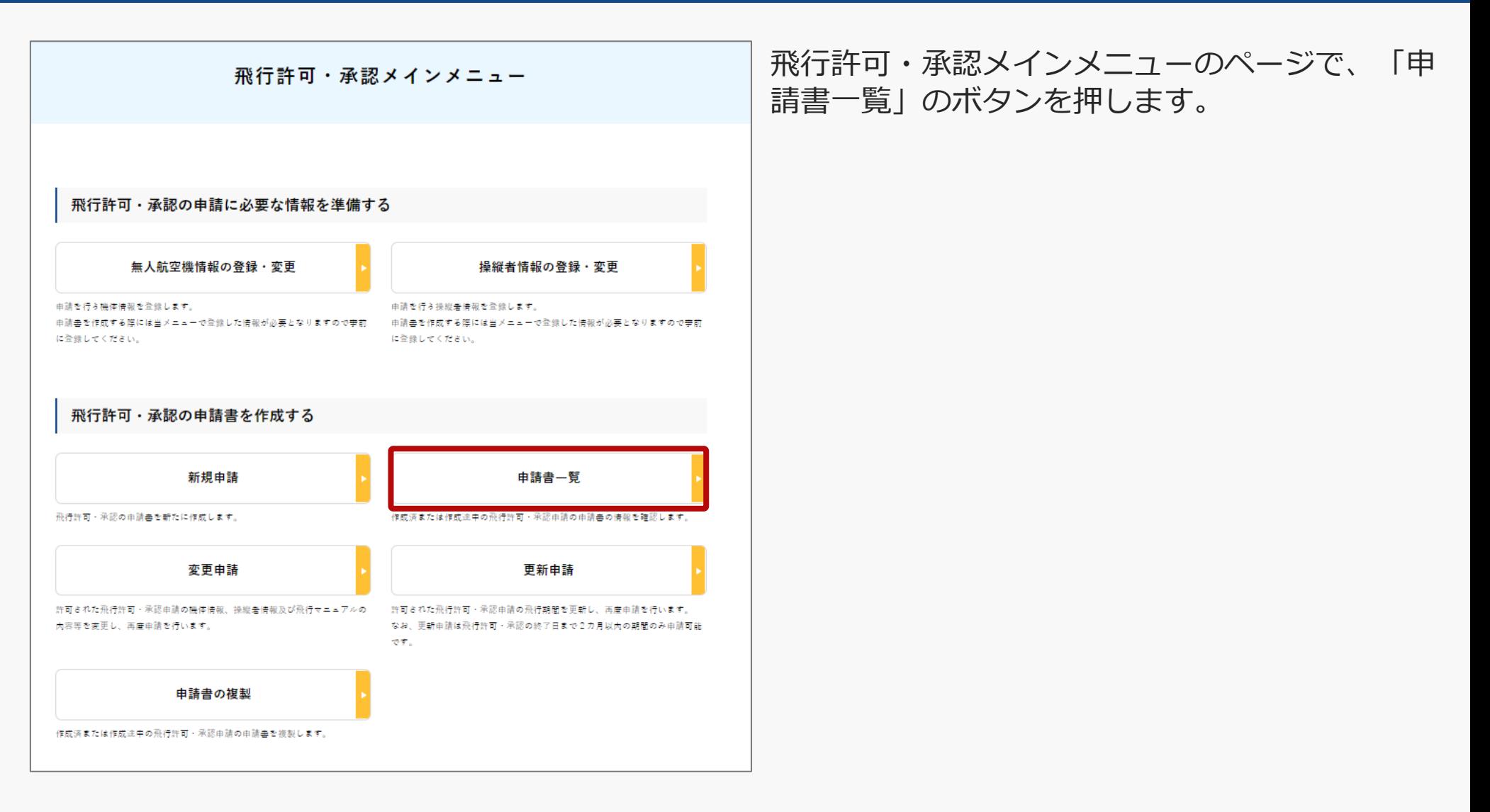

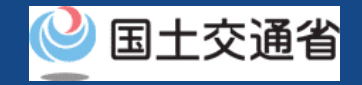

#### **06.Step3:申請書一覧を確認する**

#### 申請書情報管理/申請書一覧

申請済または作成中の申請書の一覧です。

許可書の取得や補正指示内容の確認、申請の取下げ等を行う場合は「照会編集」ポタンをクリックして下さい。

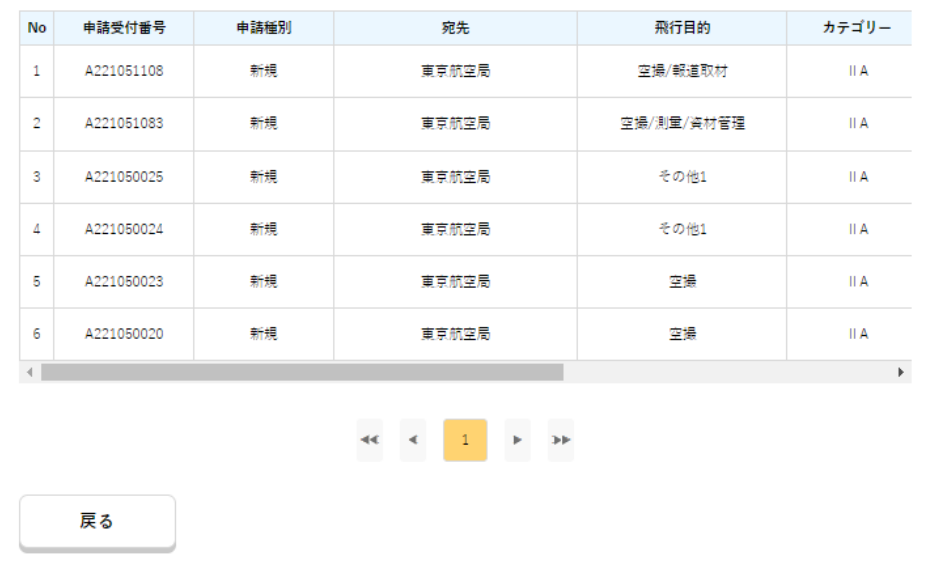

申請書情報管理/申請書一覧のページが表示され、 作成中、申請手続中、手続終了等の申請データが 一覧表示されます。

・補足(申請受付番号の表記について)

作成中のものは「A123456789」、申請提出以 降のものは「P123456789」と表記されます。

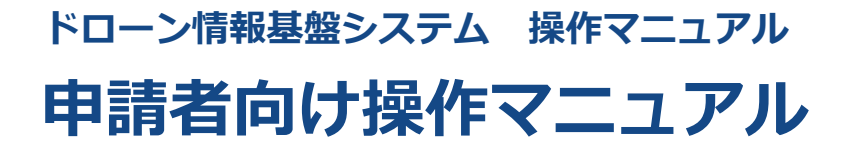

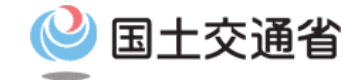

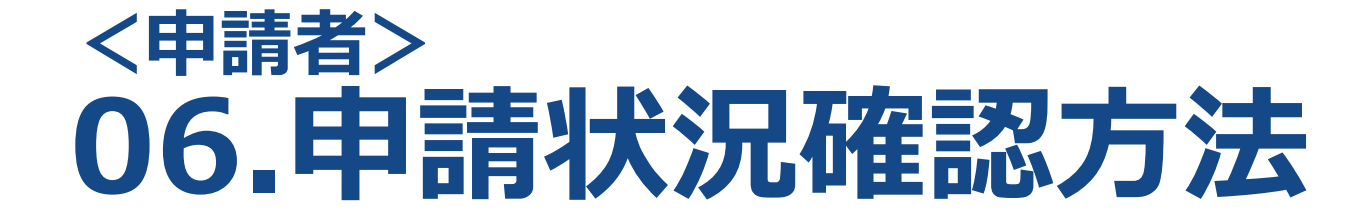

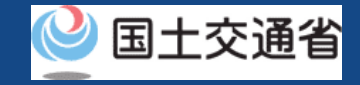

## **目次**

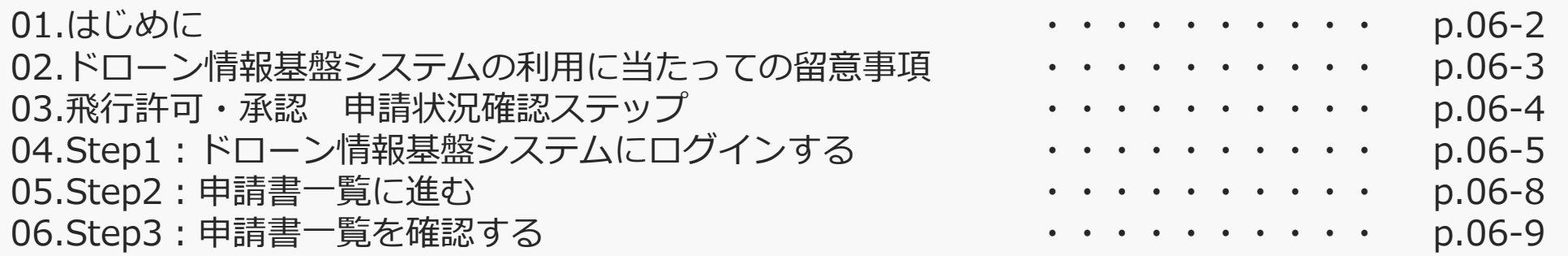
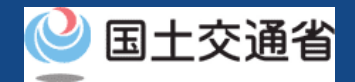

#### **01.はじめに(飛行許可・承認の申請状況の確認を希望する皆様へ)**

- ドローン情報基盤システムでは、無人航空機の飛行許可・承認における以下の手続きを 行うことができます。
	- ・新規申請
	- ・変更申請
	- ・更新申請
	- ・申請書の複製
	- ・申請書一覧の確認
	- ・申請状況確認
	- ・補正指示内容確認および補正申請
	- ・申請の取り下げ
	- ・許可書のダウンロード
	- ・機体情報・操縦者情報の編集
	- ・旧システムで飛行許可・承認を受けた申請書の参照
- このマニュアルには、ドローン情報基盤システムで申請状況の確認を行うための操作方 法を記載していますので、この作業を行う場合にご覧ください。
- より理解を深めるためには、このマニュアルと併せてドローン情報基盤システムに掲載 している<u>よくある質問</u>のページをご覧ください。

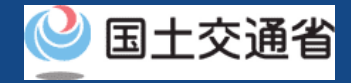

#### **02.ドローン情報基盤システムの利用に当たっての留意事項**

- ドローン情報基盤システムの申請手続き中に60分以上操作を中断(何も操作しない状 態)されますと、手続きのやり直しが必要になります。これは、パソコンまたはスマー トフォンから離れている間に悪意を持った第三者に画面を見られ、個人情報が漏洩する リスクを下げるための保護機能です。
- 各フォームに入力すべき情報や、入力の方法が分からない場合、フォームの項目名の隣 にある マークにマウスのポインターを合わせて頂くことで、フォームに入力すべき 情報や入力情報の説明を表示できます。(スマートフォン利用の場合は、タップいただ くことで表示されます。)
- システムを使用中は、ブラウザの「戻る」ボタンや「更新」ボタン等、ブラウザのボタ ンは、押さないでください。システムが、正常に動作しなくなる可能性があります。
- 複数端末による同時ログインはシステムが正常に動作しなくなる恐れがあるため、実施 しないでください。
- ※リンクを押すと外部サイトが開きます。 無人航空機登録制度やレベル4実現に向けた新たな制度、その他の飛行のルール等は、 [国土交通省のホームページを](https://www.mlit.go.jp/koku/koku_tk10_000003.html)ご覧ください。

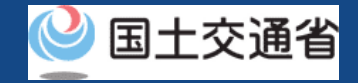

## **03.飛行許可・承認 申請状況確認ステップ**

#### ドローン情報基盤システムで飛行許可・承認の申請状況を確認します。

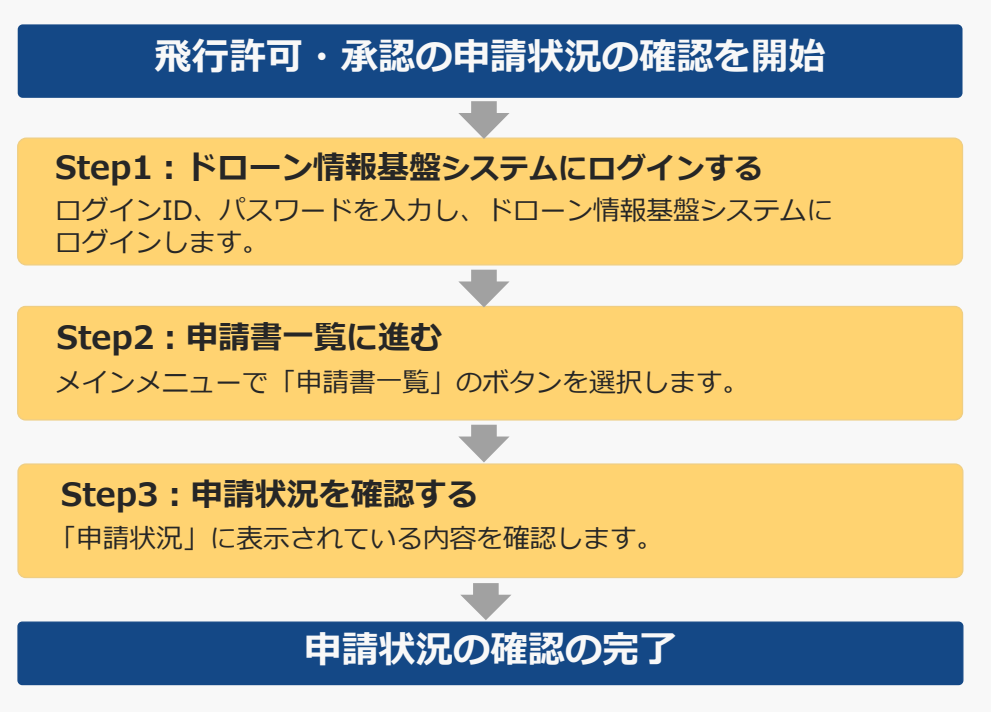

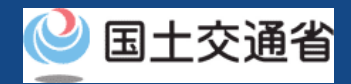

# **04.Step1:ドローン情報基盤システムにログインする(1/3)**

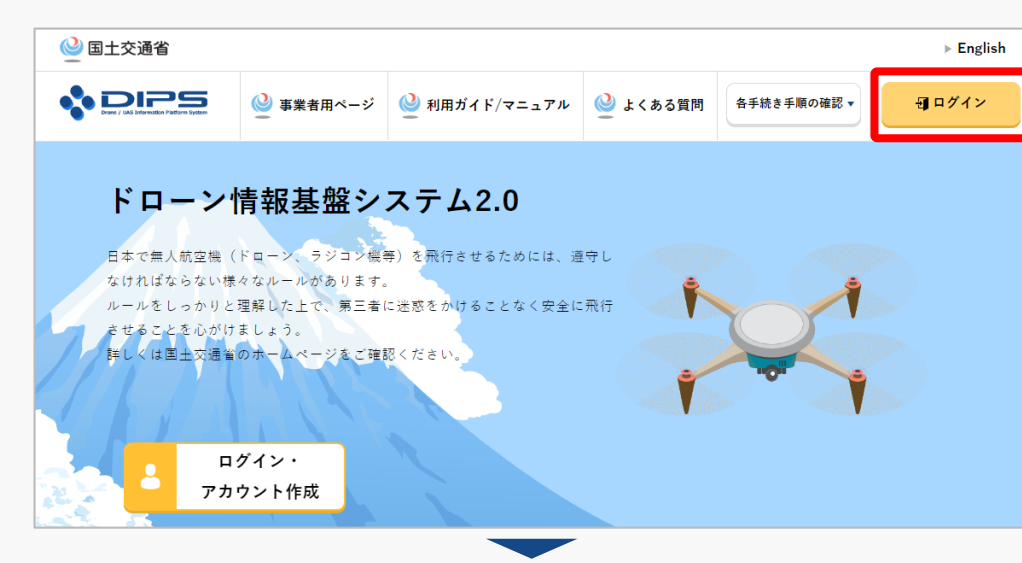

#### DIPS2.0[トップページに](https://www.ossportal.dips.mlit.go.jp/portal/top/)アクセスします。

(<https://www.ossportal.dips.mlit.go.jp/portal/top/>)

ログインボタンを押します。

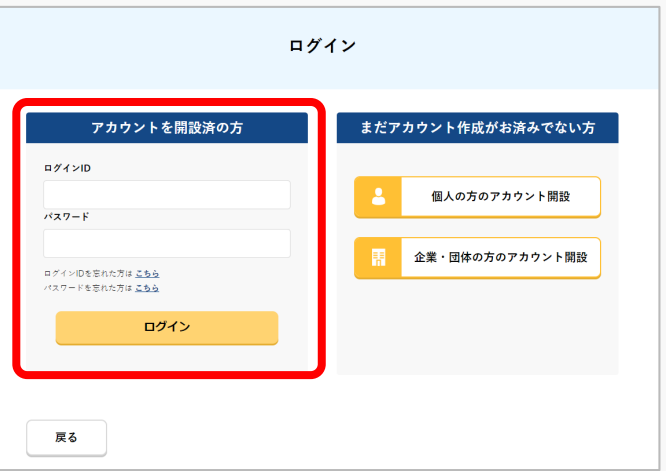

ログインページで、アカウントを開設された際の IDとパスワードを入力し、「ログイン」ボタンを 押します。

#### **注意事項!**

ログインをするにはドローン情報基盤システムのアカウ ントが必要です。アカウントを開設されていない方は先 にアカウントの開設をしてください。

※ログインIDは英字3文字+数字6文字のものです。 (例) ABC123456

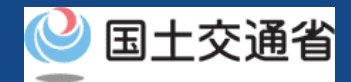

# **04.Step1:ドローン情報基盤システムにログインする(2/3)**

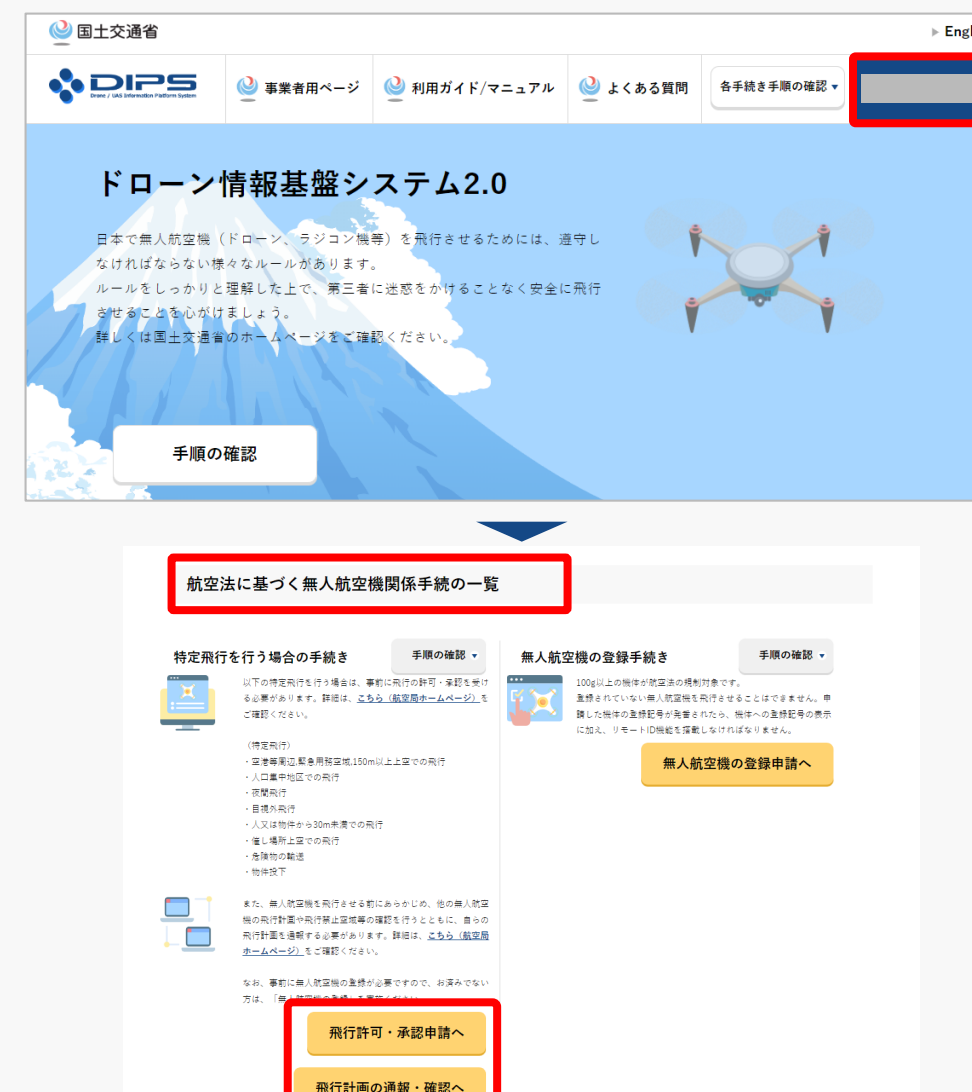

ログインに成功すると、「ドローン情報基盤シス テム2.0」のポータル画面の右上に登録されたア カウントの氏名が表示されます。

画面をスクロールし、「航空法に基づく無人航空 機関係手続の一覧」にある、各種手続のボタンよ り該当する手続へ進んでください。

各種手続のボタンは次頁をご確認ください。

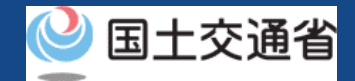

# **04.Step1:ドローン情報基盤システムにログインする(3/3)**

「航空法に基づく無人航空機関係手続の一覧」にある、各種手続のボタンはこちらになります。 各種手続きのボタンを押すと、個別手続きのトップページに遷移します。

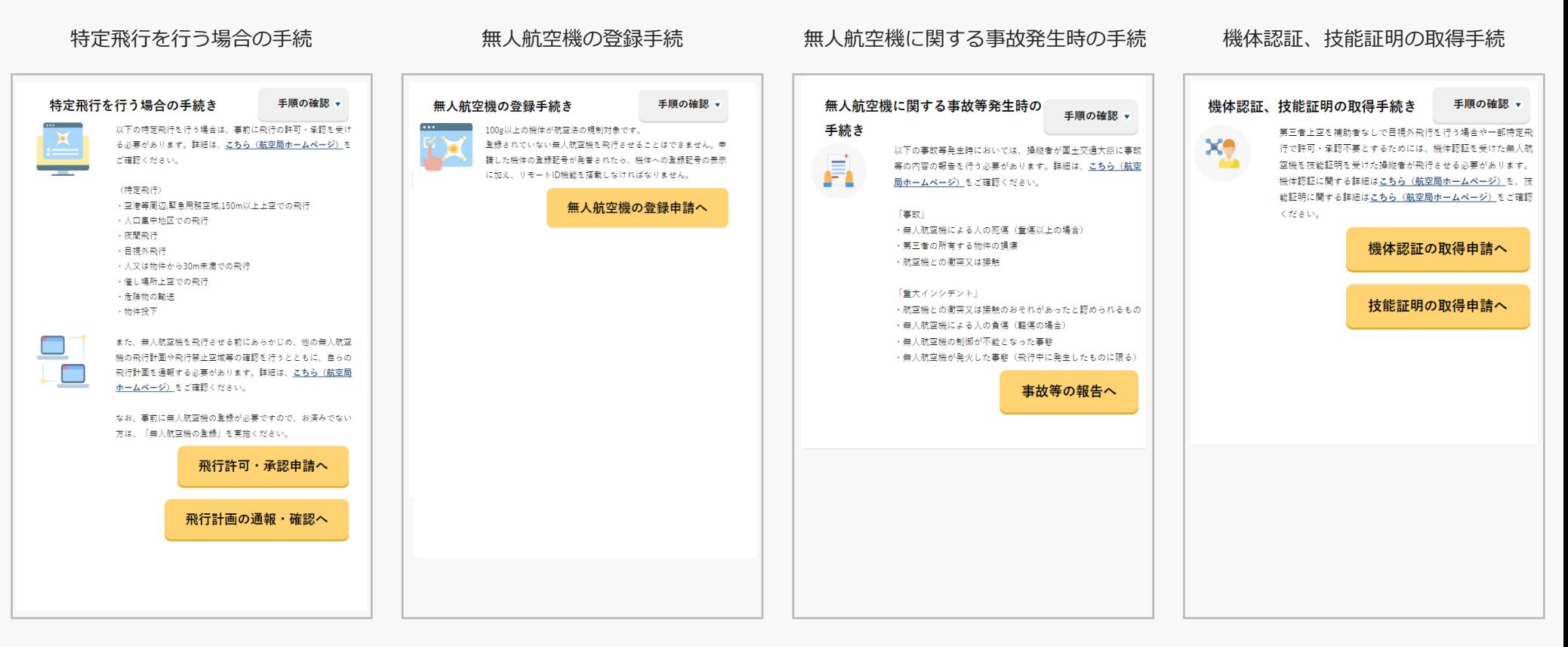

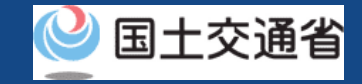

# **05.Step2:申請書一覧に進む**

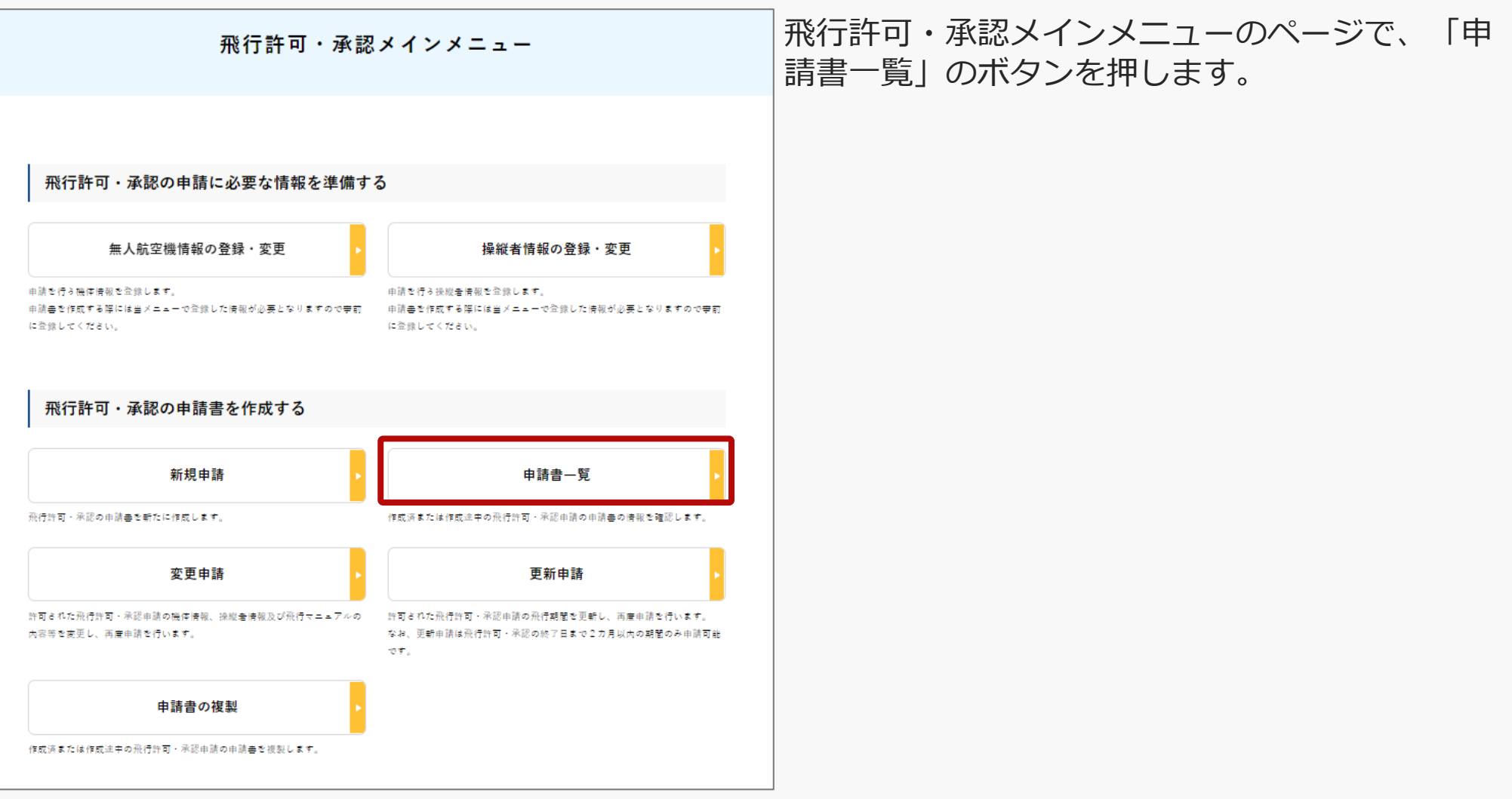

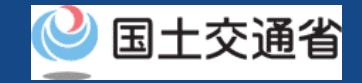

### **06.Step3:申請書一覧を確認する**

申請書情報管理/申請書一覧

#### 申請済または作成中の申請書の一覧です。

許可書の取得や補正指示内容の確認、申請の取下げ等を行う場合は「照会編集」ポタンをクリックして下さい。

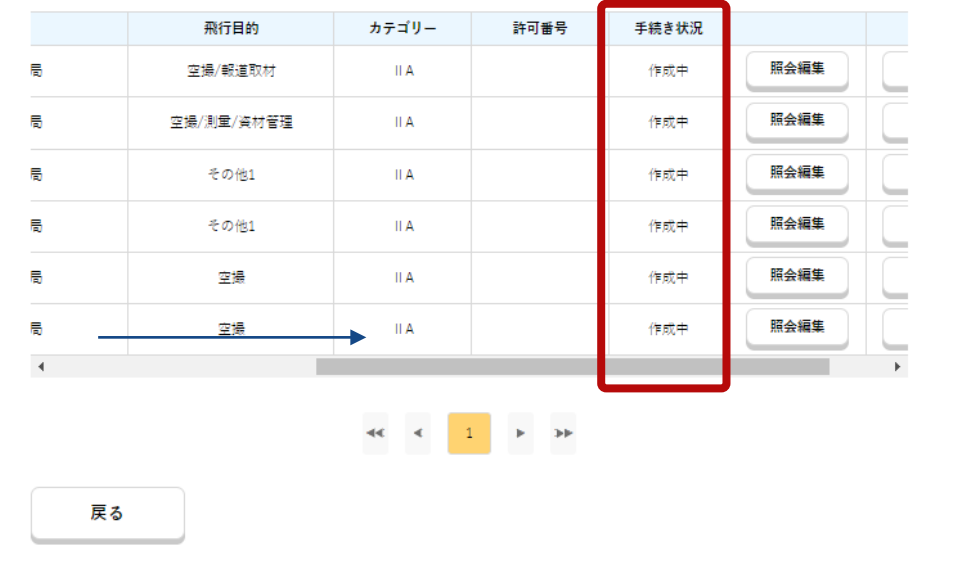

申請書情報管理/申請書一覧のページが表示され るので、右にするクロールすると、申請状況が確 認できます。

#### 手続き状況の凡例

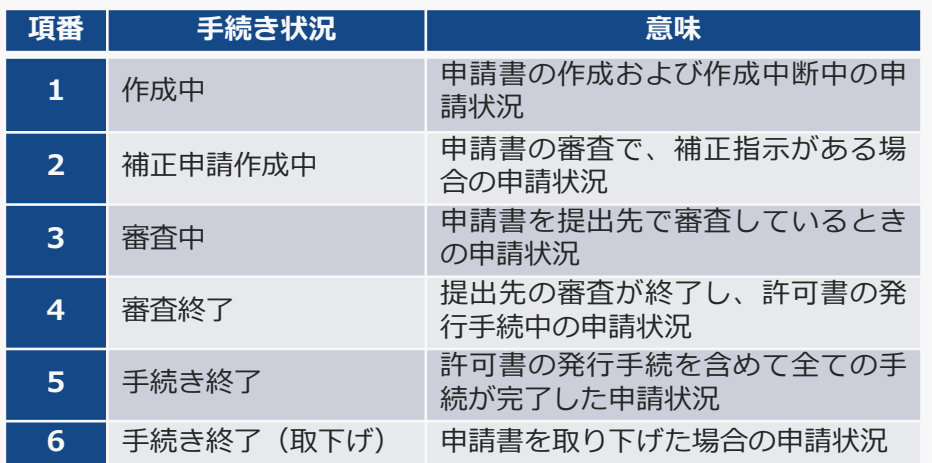

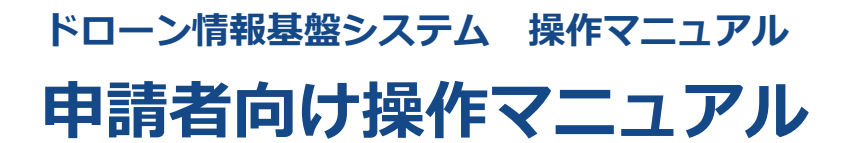

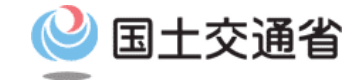

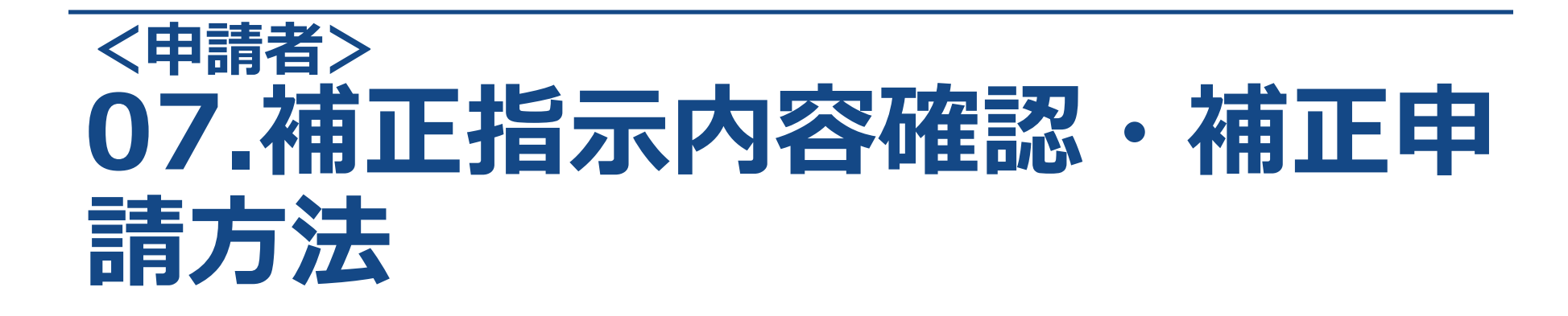

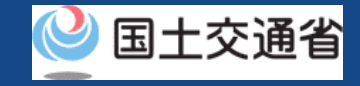

# **目次**

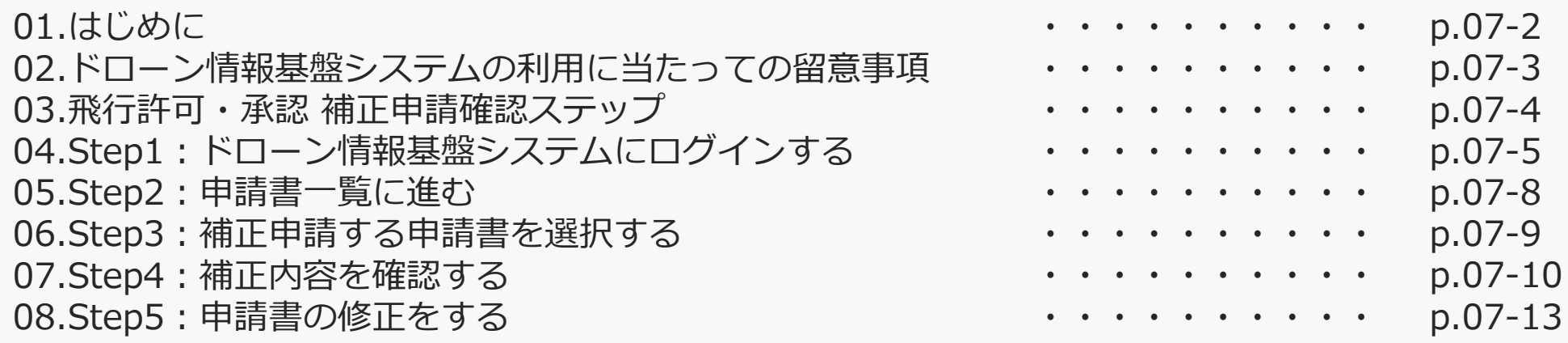

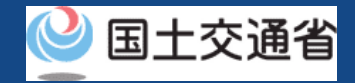

# **01.はじめに**

# **(飛行許可・承認の補正指示内容確認・補正申請を希望する皆様へ)**

- ドローン情報基盤システムでは、無人航空機の飛行許可・承認における以下の手続きを 行うことができます。
	- ・新規申請
	- ・変更申請
	- ・更新申請
	- ・申請書の複製
	- ・申請書一覧の確認
	- ・申請状況確認
	- ・補正指示内容確認および補正申請
	- ・申請の取り下げ
	- ・許可書のダウンロード
	- ・機体情報・操縦者情報の編集
	- ・旧システムで飛行許可・承認を受けた申請書の参照
- このマニュアルには、ドローン情報基盤システムで補正指示内容確認・補正申請を行う ための操作方法を記載していますので、この手続きを行う場合にご覧ください。
- より理解を深めるためには、このマニュアルと併せてドローン情報基盤システムに掲載 してい[るよくある質問の](https://www.uafp.dips.mlit.go.jp/contents/req-appl/question.html)ページをご覧ください。

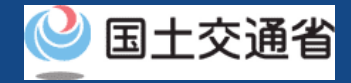

#### **02.ドローン情報基盤システムの利用に当たっての留意事項**

- ドローン情報基盤システムの申請手続き中に60分以上操作を中断(何も操作しない状 態)されますと、手続きのやり直しが必要になります。これは、パソコンまたはスマー トフォンから離れている間に悪意を持った第三者に画面を見られ、個人情報が漏洩する リスクを下げるための保護機能です。
- 各フォームに入力すべき情報や、入力の方法が分からない場合、フォームの項目名の隣 にある マークにマウスのポインターを合わせて頂くことで、フォームに入力すべき 情報や入力情報の説明を表示できます。(スマートフォン利用の場合は、タップいただ くことで表示されます。)
- システムを使用中は、ブラウザの「戻る」ボタンや「更新」ボタン等、ブラウザのボタ ンは、押さないでください。システムが、正常に動作しなくなる可能性があります。
- 複数端末による同時ログインはシステムが正常に動作しなくなる恐れがあるため、実施 しないでください。
- ※リンクを押すと外部サイトが開きます。 無人航空機登録制度やレベル4実現に向けた新たな制度、その他の飛行のルール等は、 [国土交通省のホームページを](https://www.mlit.go.jp/koku/koku_tk10_000003.html)ご覧ください。

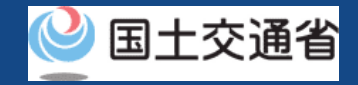

### **03.飛行許可・承認 補正申請確認ステップ**

#### ドローン情報基盤システムで飛行許可・承認の補正申請をします。

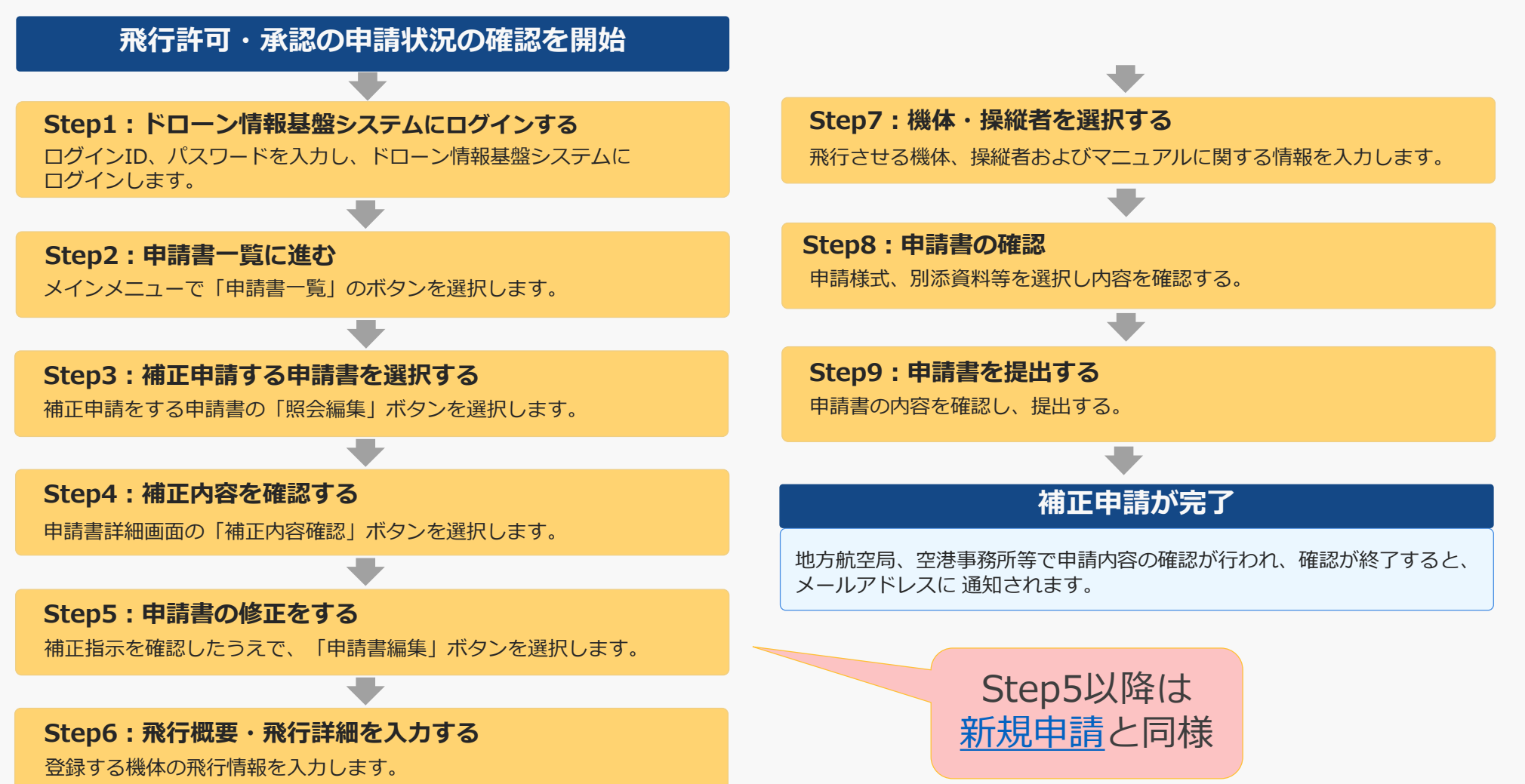

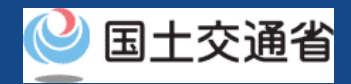

# **04.Step1:ドローン情報基盤システムにログインする(1/3)**

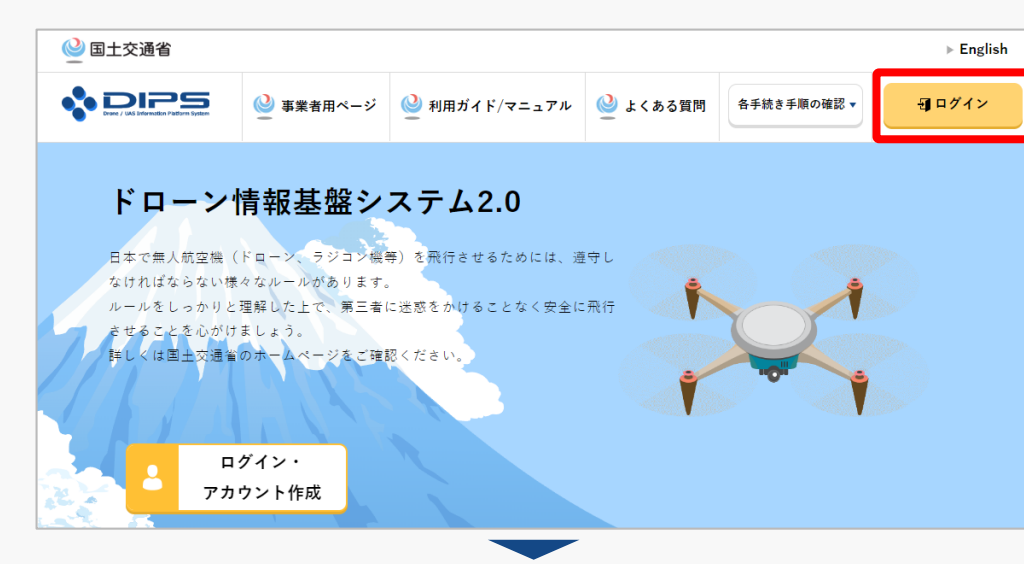

#### DIPS2.0[トップページに](https://www.ossportal.dips.mlit.go.jp/portal/top/)アクセスします。

(<https://www.ossportal.dips.mlit.go.jp/portal/top/>)

ログインボタンを押します。

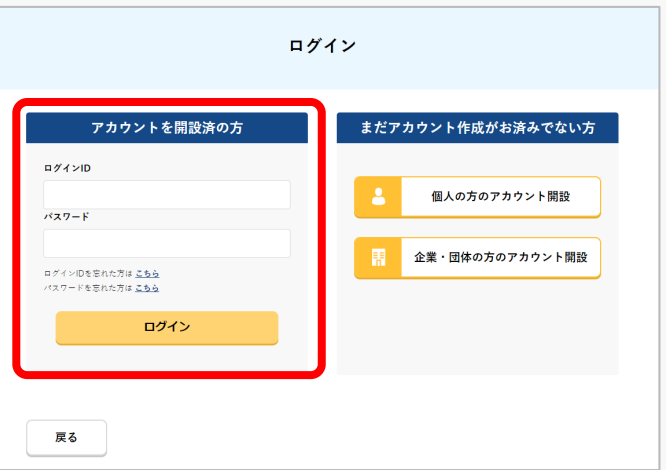

ログインページで、アカウントを開設された際の IDとパスワードを入力し、「ログイン」ボタンを 押します。

#### **注意事項!**

ログインをするにはドローン情報基盤システムのアカウ ントが必要です。アカウントを開設されていない方は先 にアカウントの開設をしてください。

※ログインIDは英字3文字+数字6文字のものです。 (例) ABC123456

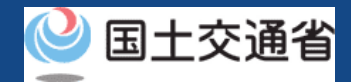

# **04.Step1:ドローン情報基盤システムにログインする(2/3)**

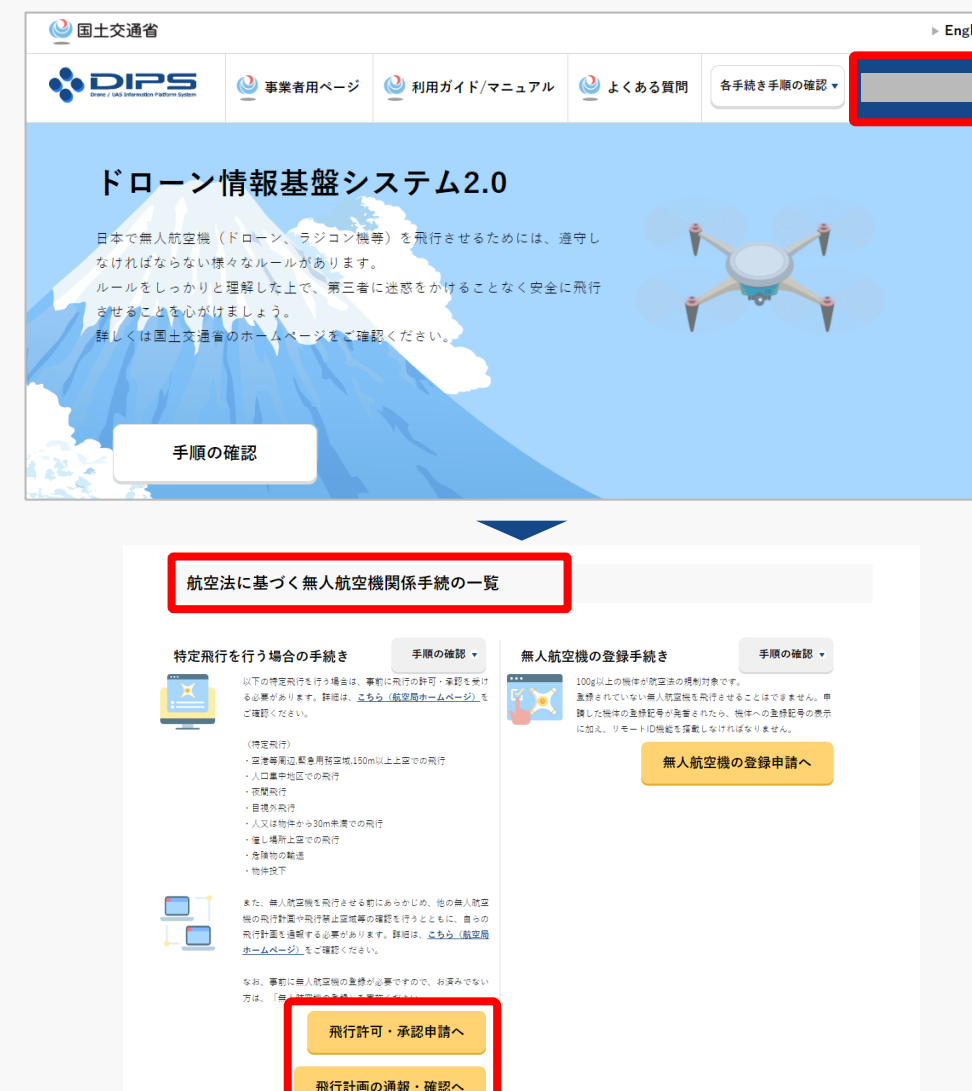

ログインに成功すると、「ドローン情報基盤シス テム2.0」のポータル画面の右上に登録されたア カウントの氏名が表示されます。

画面をスクロールし、「航空法に基づく無人航空 機関係手続の一覧」にある、各種手続のボタンよ り該当する手続へ進んでください。

各種手続のボタンは次頁をご確認ください。

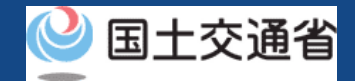

# **04.Step1:ドローン情報基盤システムにログインする(3/3)**

「航空法に基づく無人航空機関係手続の一覧」にある、各種手続のボタンはこちらになります。 各種手続きのボタンを押すと、個別手続きのトップページに遷移します。

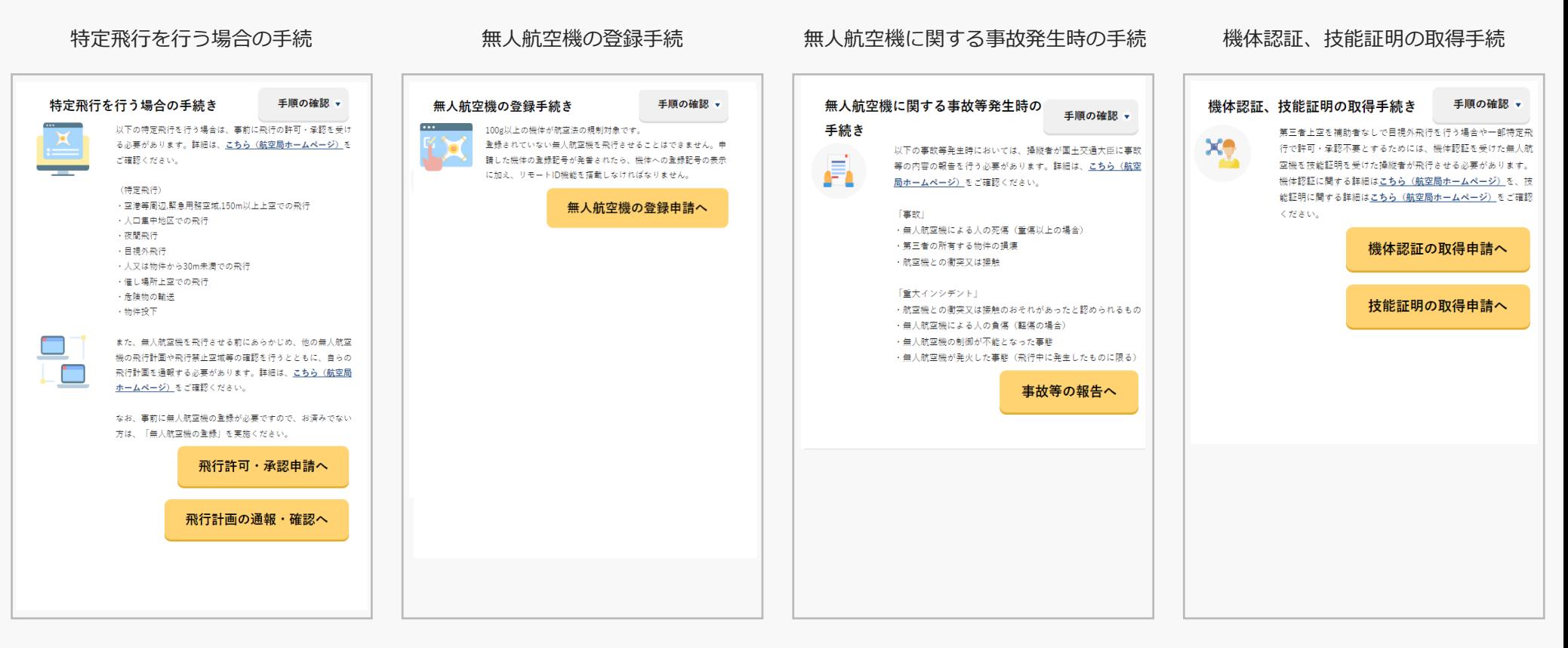

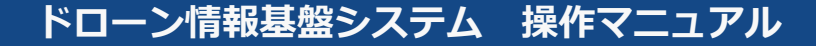

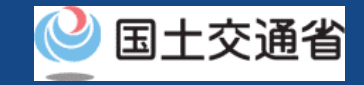

### **05.Step2:申請書一覧に進む**

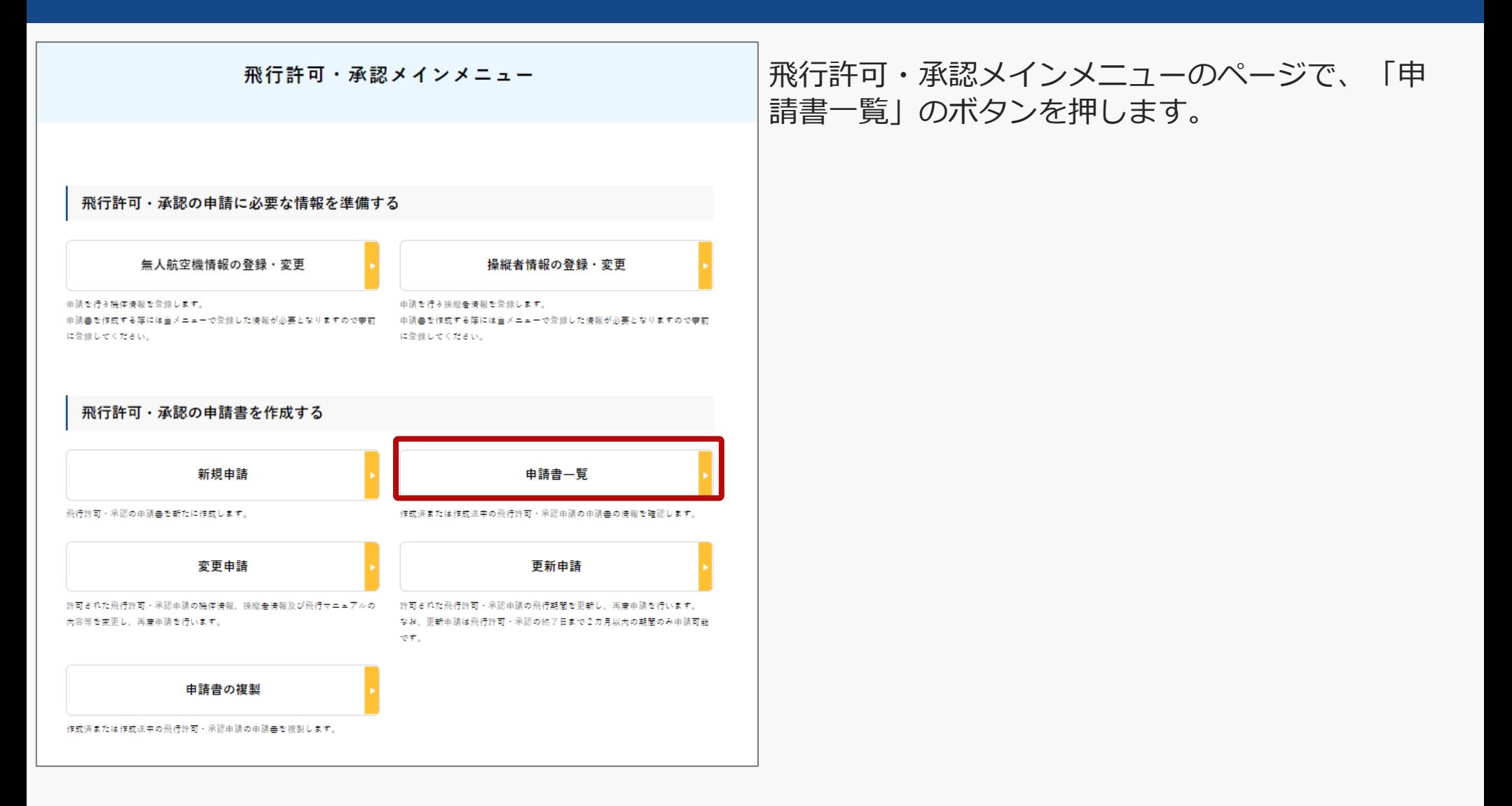

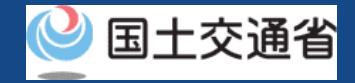

## **06.Step3:補正申請する申請書を選択する**

**申請書情報管理/申請書一覧** 

申請済または作成中の申請書の一覧です。

戻る

許可書の取得や補正指示内容の確認、申請の取下け等を行き場合は「照会編集」ポタンをクリックして下さい。

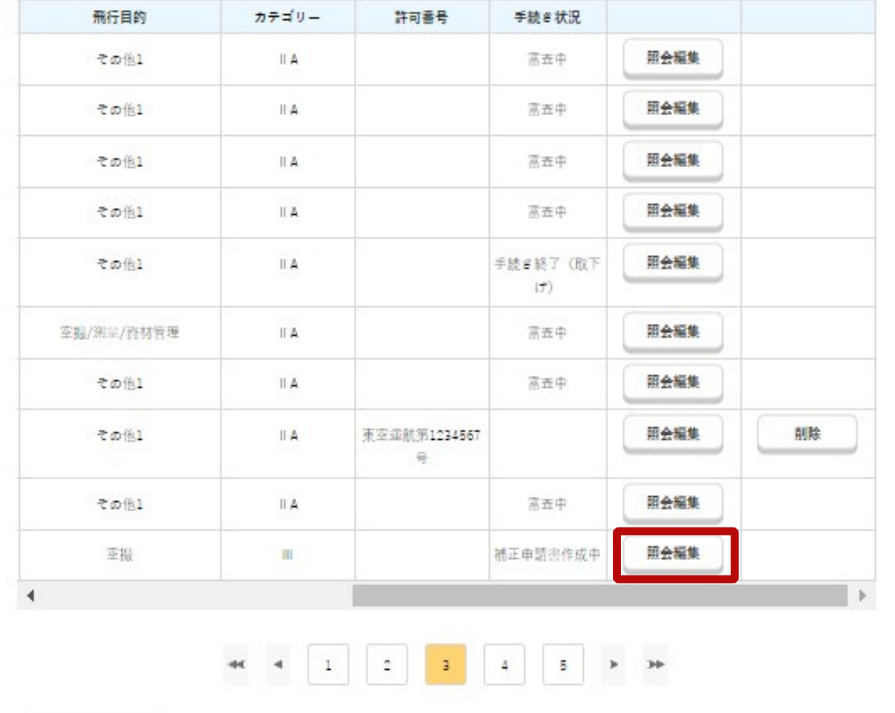

申請書情報管理/申請書一覧のページが表示され るので、手続き状況の欄に「補正申請書作成中」 となっているものが補正指示のある申請書となり ますので、「照会編集」のボタンを押します。

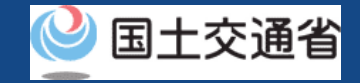

## **07.Step4:補正内容を確認する(1/3)**

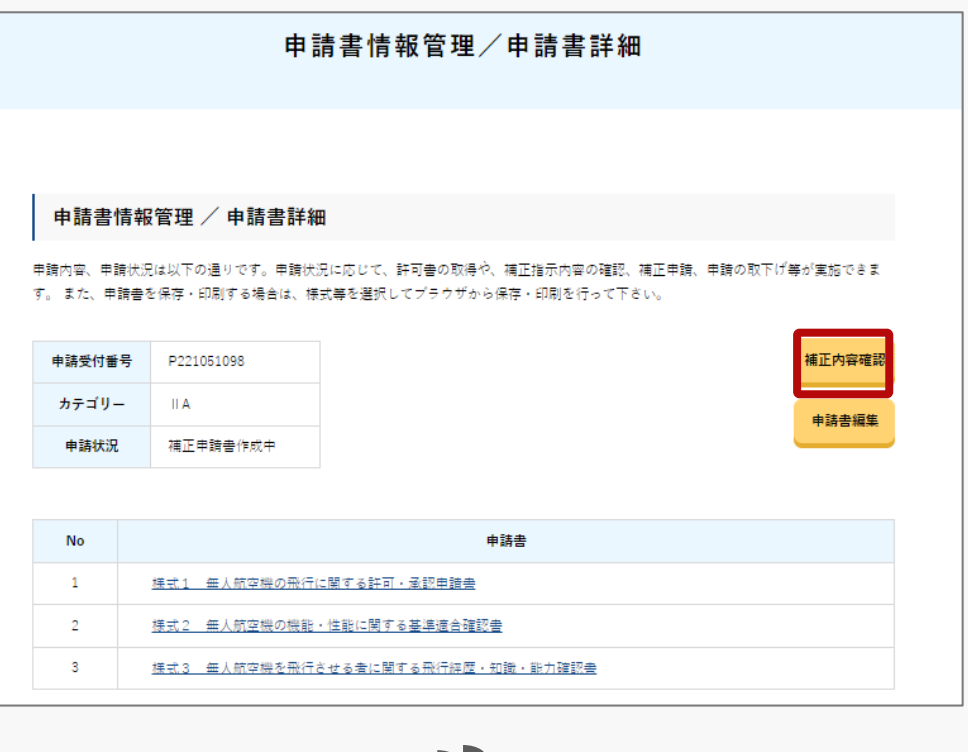

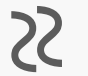

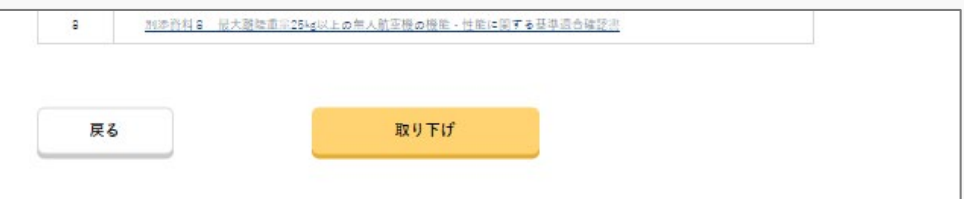

申請書情報管理/申請書詳細のページが表示され るので、「補正内容確認」のボタンを押します。

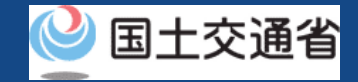

# **07.Step4:補正内容を確認する(2/3)**

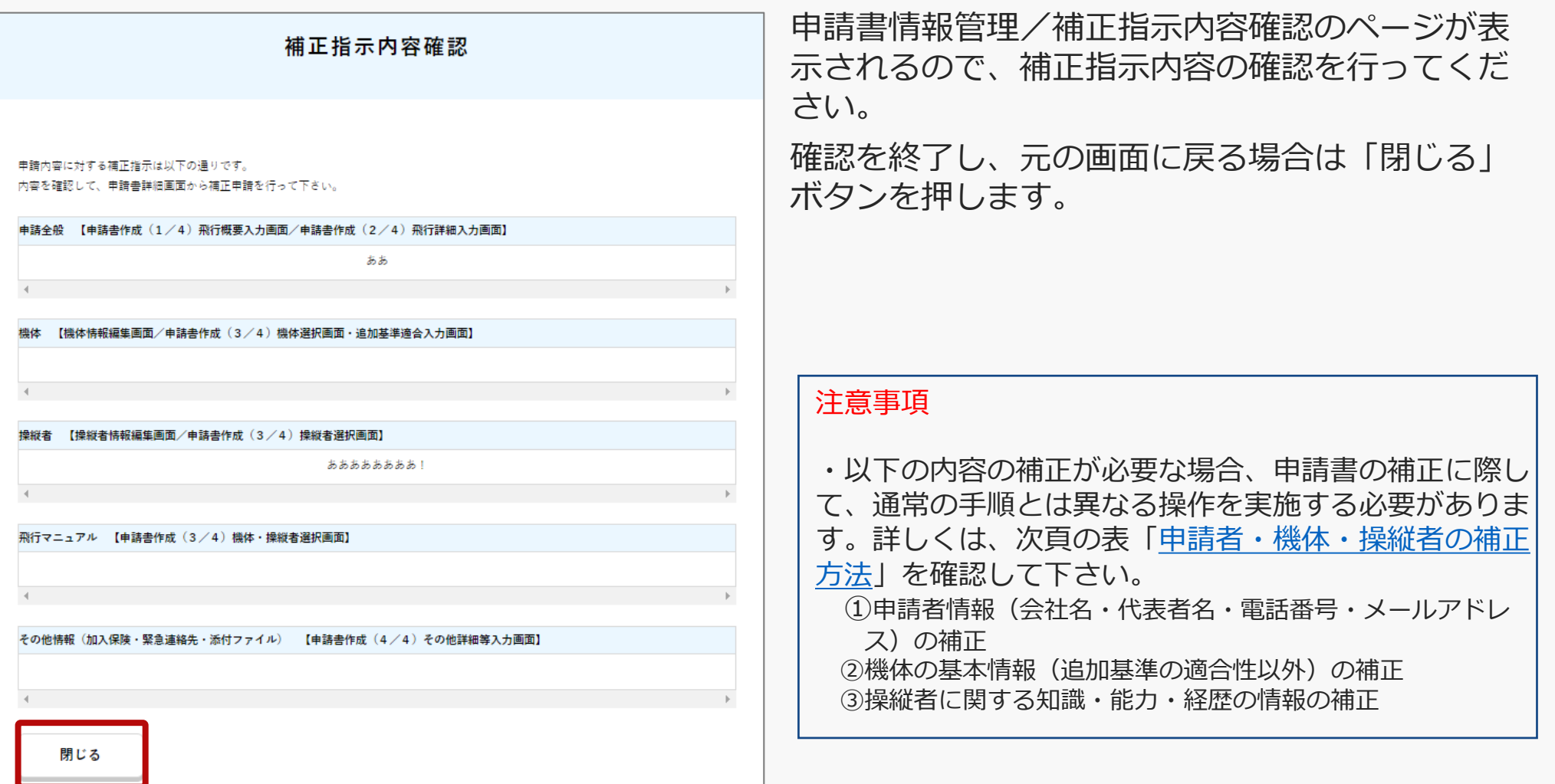

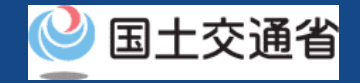

## <span id="page-128-0"></span>**07.Step4:補正内容を確認する(3/3)**

#### 申請者・機体・操縦者の補正方法

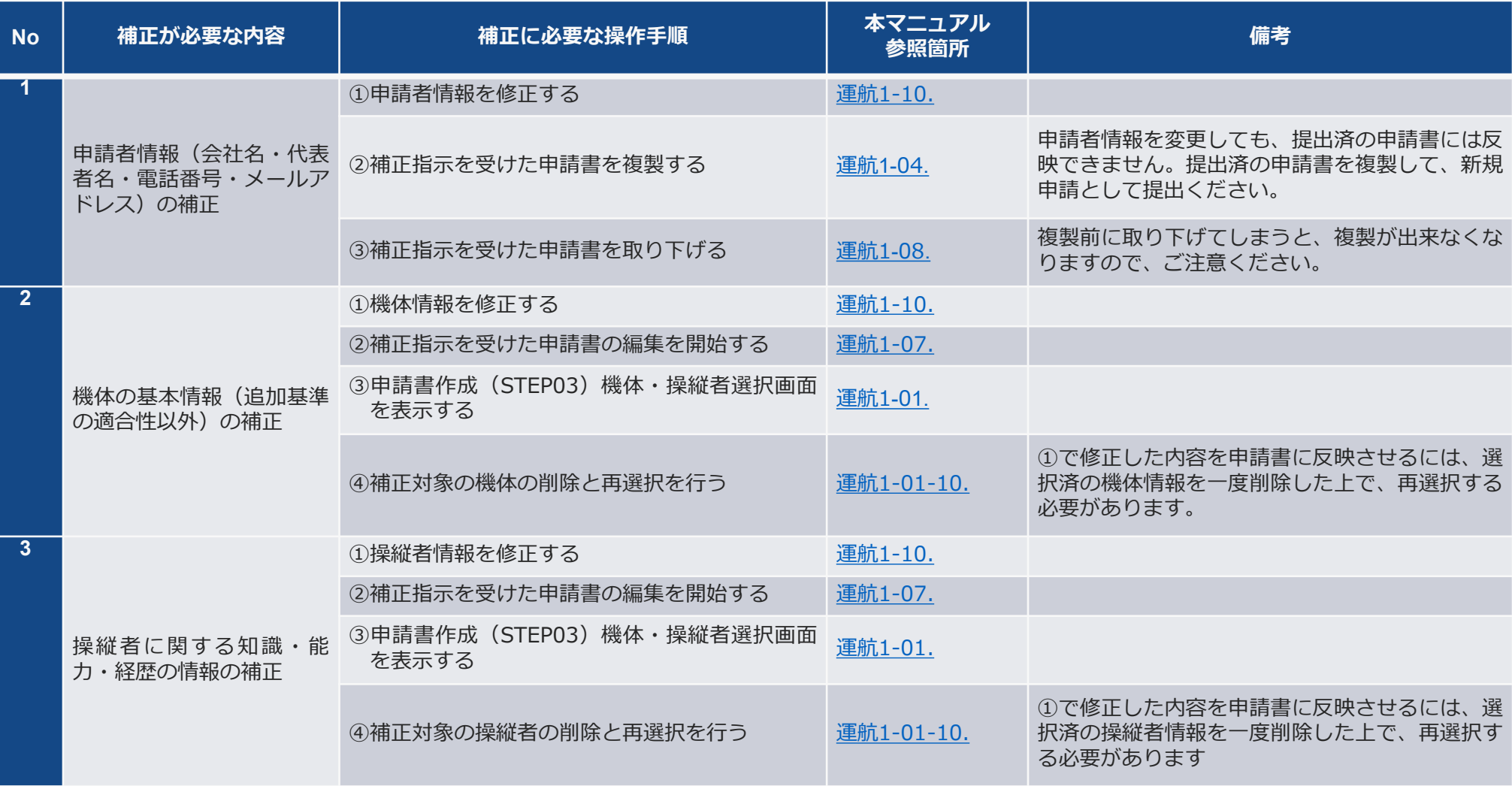

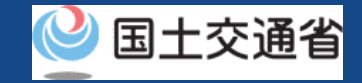

## **08.Step5:申請書の修正をする**

申請書情報管理/申請書詳細

申請書情報管理/申請書詳細のページから、「申 請書編集」ボタンを押し、申請書の修正をします。

#### 申請書情報管理 / 申請書詳細

申請内容、申請状況は以下の通りです。申請状況に応じて、許可書の取得や、補正指示内容の確認、補正申請、申請の取下げ等が実施できま す。また、申請書を保存・印刷する場合は、様式等を選択してブラウザから保存・印刷を行って下さい。

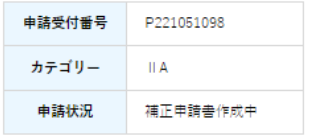

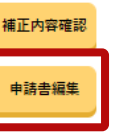

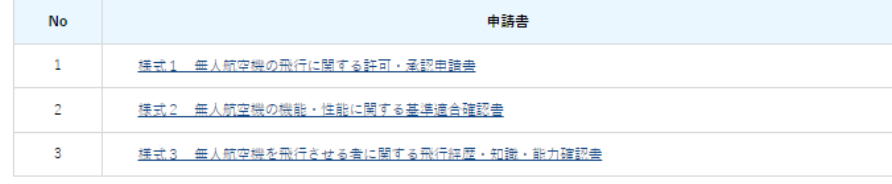

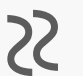

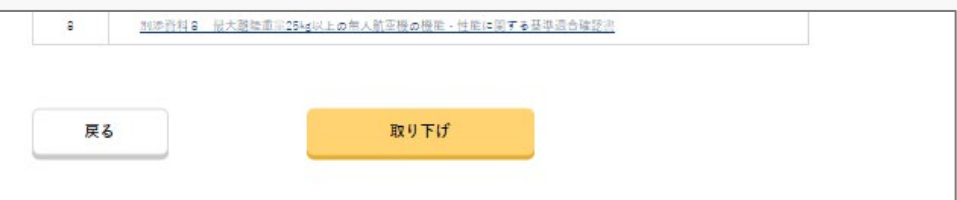

#### 注意事項

・申請書作成(STEP01)飛行概要入力のページが [表示されます。以降の作成は、申請書新規作成のマ](https://www.uafp.dips.mlit.go.jp/contents/req-appl/preview/01.DIPS-Manual_FPA_JP_New-Registration.pdf) ニュアルを参照して作成を進めてください。

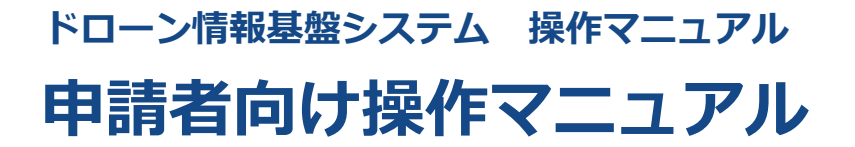

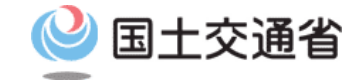

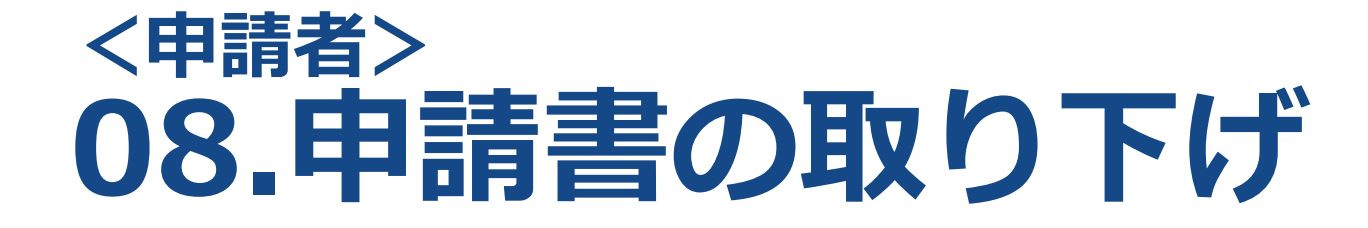

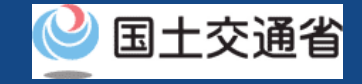

# **目次**

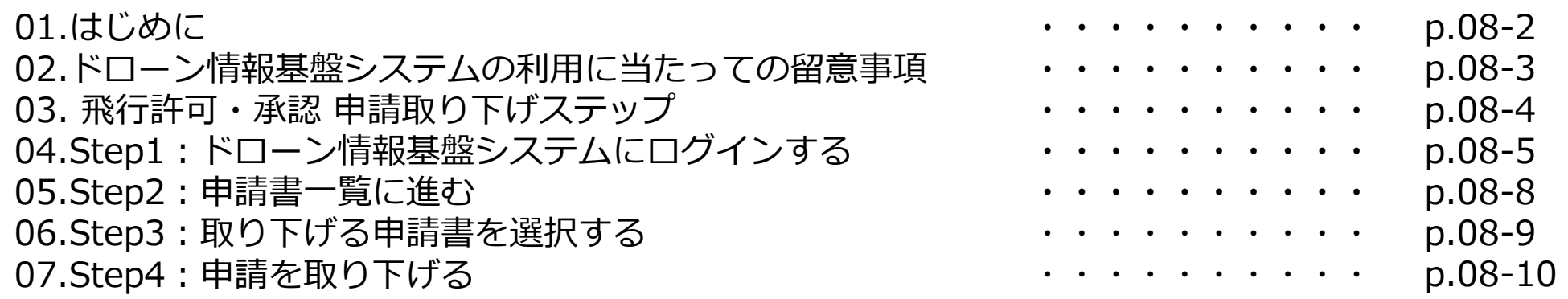

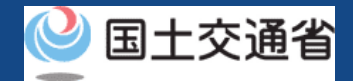

### **01.はじめに(飛行許可・承認の申請取り下げを希望する皆様へ)**

- ドローン情報基盤システムでは、無人航空機の飛行許可・承認における以下の手続きを 行うことができます。
	- ・新規申請
	- ・変更申請
	- ・更新申請
	- ・申請書の複製
	- ・申請書一覧の確認
	- ・申請状況確認
	- ・補正指示内容確認および補正申請
	- ・申請の取り下げ
	- ・許可書のダウンロード
	- ・機体情報・操縦者情報の編集
	- ・旧システムで飛行許可・承認を受けた申請書の参照
- このマニュアルには、ドローン情報基盤システムで申請書の取り下げを行うための操作 方法を記載していますので、この手続きを行う場合にご覧ください。
- より理解を深めるためには、このマニュアルと併せてドローン情報基盤システムに掲載 してい[るよくある質問の](https://www.uafp.dips.mlit.go.jp/contents/req-appl/question.html)ページをご覧ください。

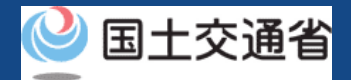

#### **02.ドローン情報基盤システムの利用に当たっての留意事項**

- ドローン情報基盤システムの申請手続き中に60分以上操作を中断(何も操作しない状 態)されますと、手続きのやり直しが必要になります。これは、パソコンまたはスマー トフォンから離れている間に悪意を持った第三者に画面を見られ、個人情報が漏洩する リスクを下げるための保護機能です。
- 各フォームに入力すべき情報や、入力の方法が分からない場合、フォームの項目名の隣 にある マークにマウスのポインターを合わせて頂くことで、フォームに入力すべき 情報や入力情報の説明を表示できます。(スマートフォン利用の場合は、タップいただ くことで表示されます。)
- システムを使用中は、ブラウザの「戻る」ボタンや「更新」ボタン等、ブラウザのボタ ンは、押さないでください。システムが、正常に動作しなくなる可能性があります。
- 複数端末による同時ログインはシステムが正常に動作しなくなる恐れがあるため、実施 しないでください。
- ※リンクを押すと外部サイトが開きます。 無人航空機登録制度やレベル4実現に向けた新たな制度、その他の飛行のルール等は、 [国土交通省のホームページを](https://www.mlit.go.jp/koku/koku_tk10_000003.html)ご覧ください。

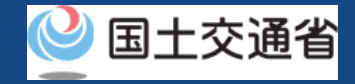

# **03.飛行許可・承認 申請取り下げステップ**

#### ドローン情報基盤システムで飛行許可・承認の申請を取り下げます。

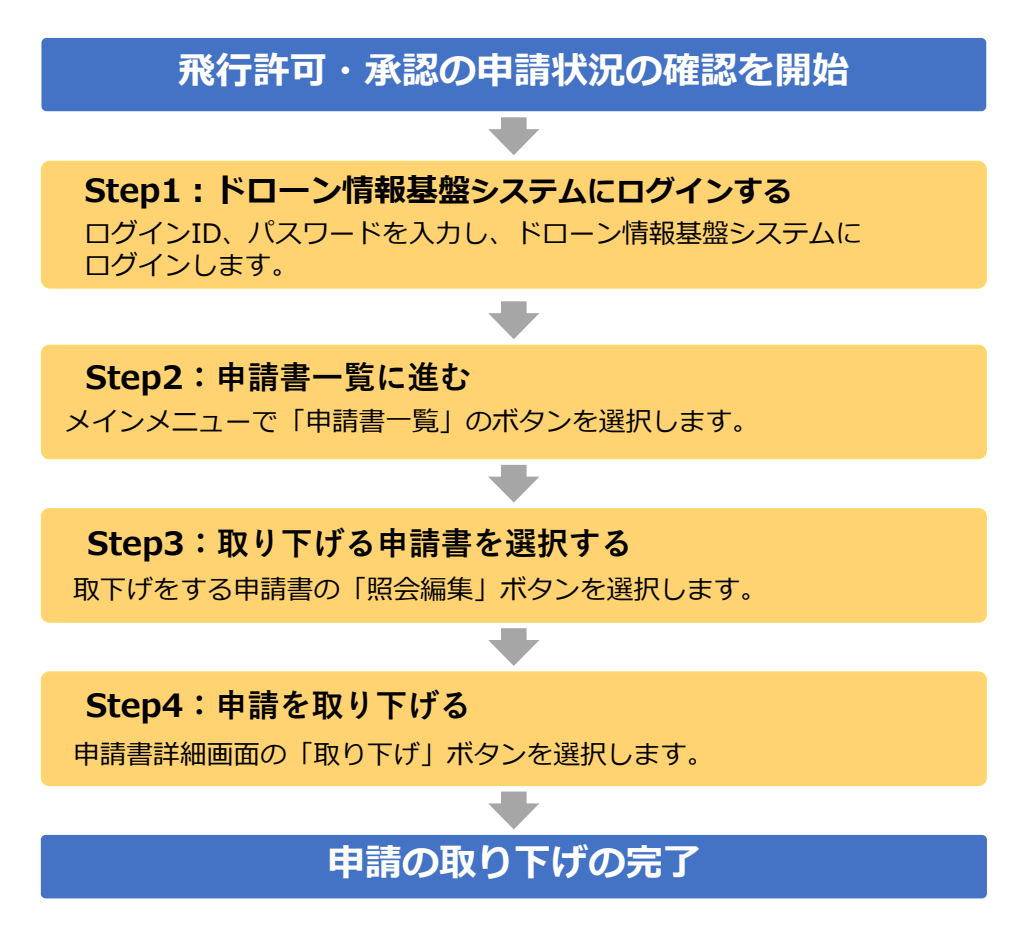

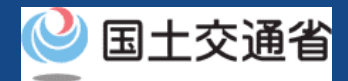

# **04.Step1:ドローン情報基盤システムにログインする(1/3)**

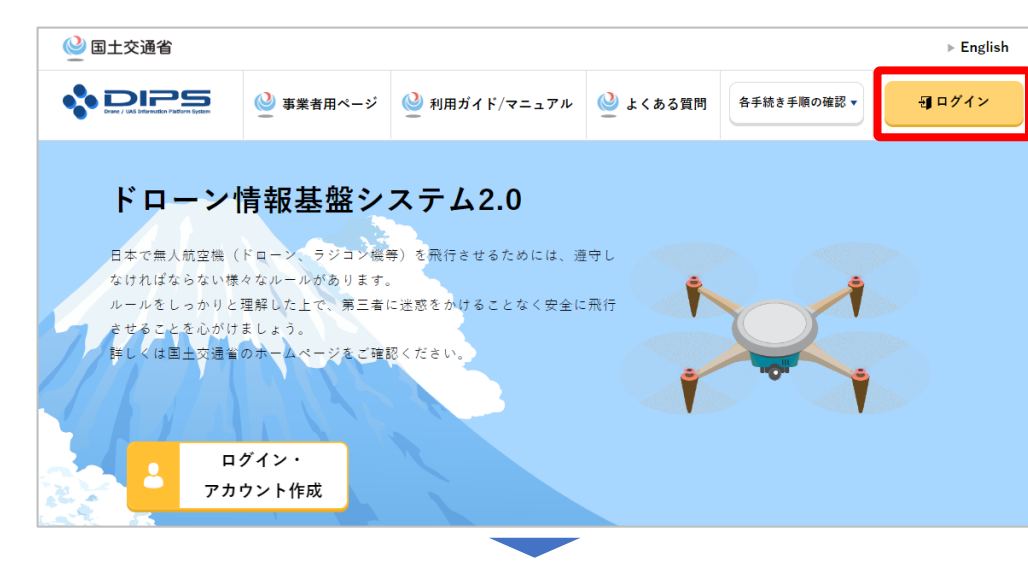

#### DIPS2.0[トップページに](https://www.ossportal.dips.mlit.go.jp/portal/top/)アクセスします。

(<https://www.ossportal.dips.mlit.go.jp/portal/top/>)

ログインボタンを押します。

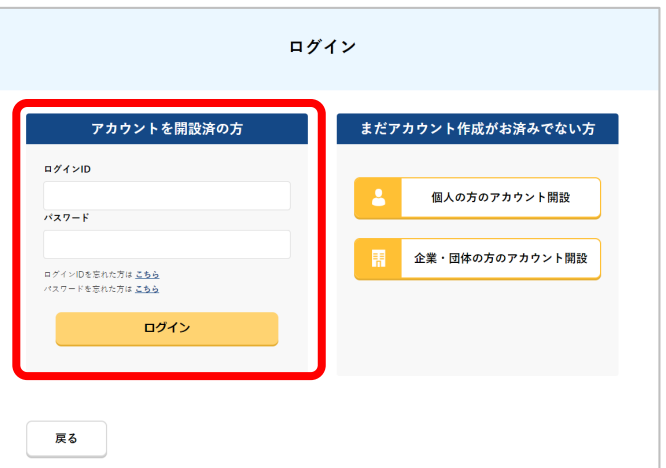

ログインページで、アカウントを開設された際の IDとパスワードを入力し、「ログイン」ボタンを 押します。

#### **注意事項!**

ログインをするにはドローン情報基盤システムのアカウ ントが必要です。アカウントを開設されていない方は先 にアカウントの開設をしてください。

※ログインIDは英字3文字+数字6文字のものです。 (例) ABC123456

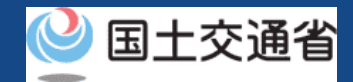

# **04.Step1:ドローン情報基盤システムにログインする(2/3)**

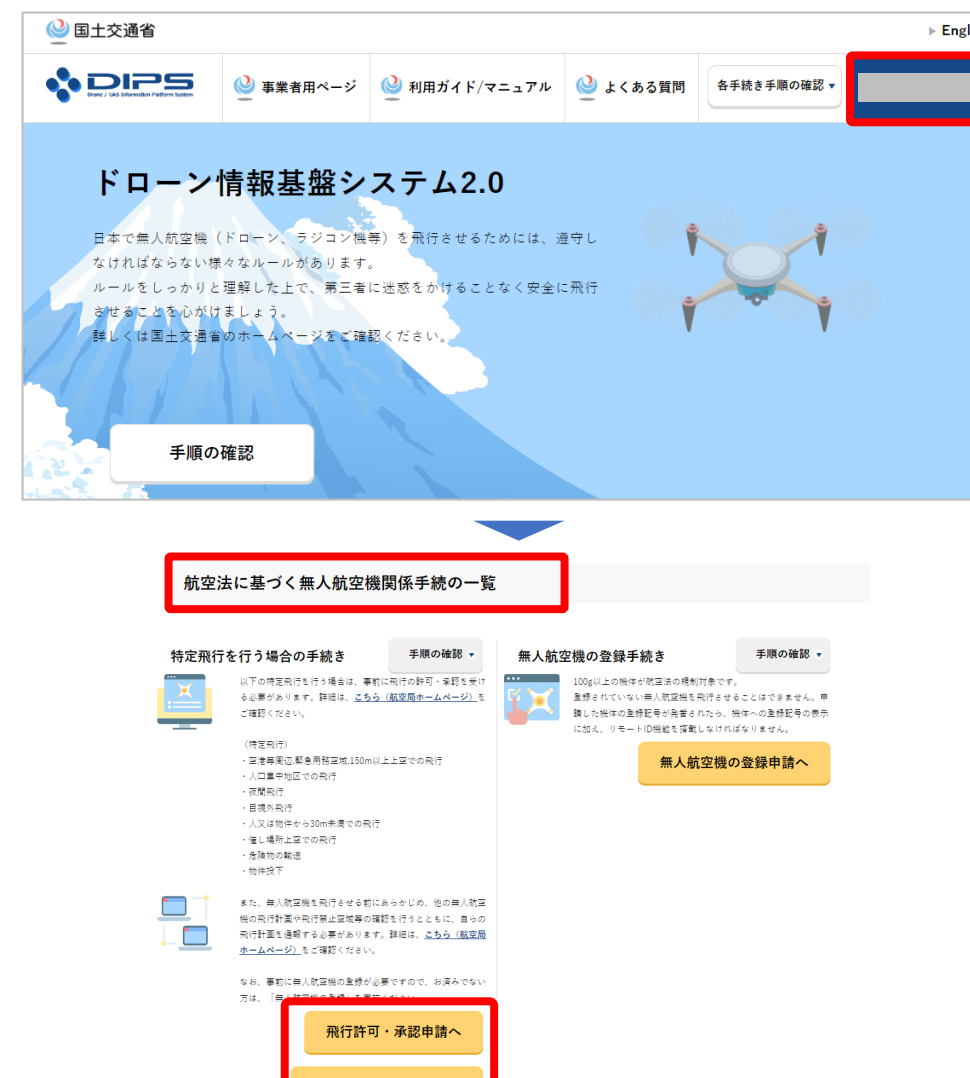

飛行計画の通報・確認へ

ログインに成功すると、「ドローン情報基盤シス テム2.0」のポータル画面の右上に登録されたア カウントの氏名が表示されます。

画面をスクロールし、「航空法に基づく無人航空 機関係手続の一覧」にある、各種手続のボタンよ り該当する手続へ進んでください。

各種手続のボタンは次頁をご確認ください。

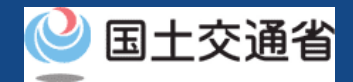

# **04.Step1:ドローン情報基盤システムにログインする(3/3)**

#### 「航空法に基づく無人航空機関係手続の一覧」にある、各種手続のボタンはこちらになります。 各種手続きのボタンを押すと、個別手続きのトップページに遷移します。

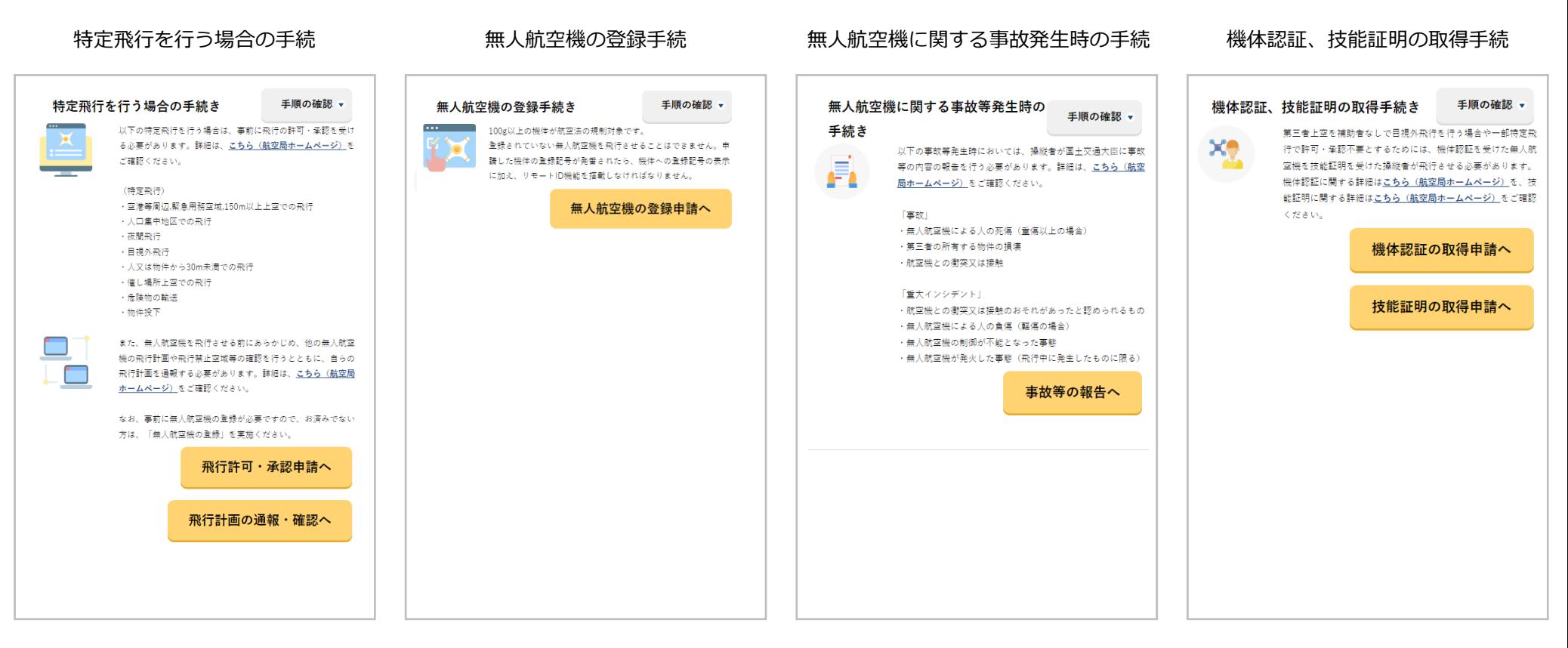

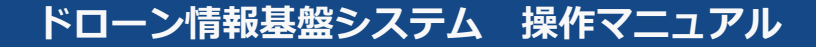

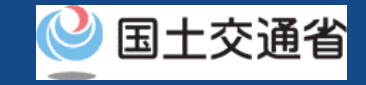

### **05.Step2:申請書一覧に進む**

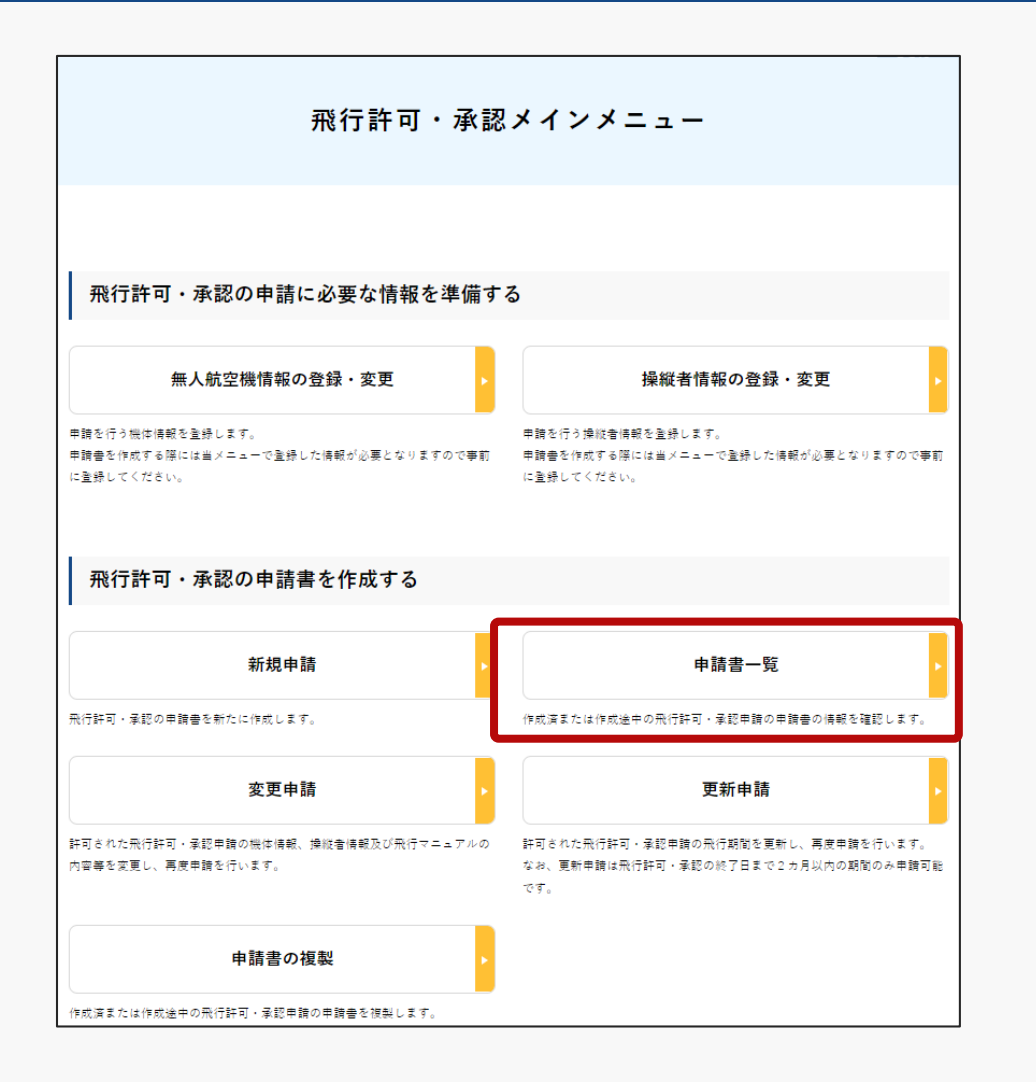

#### 飛行許可・承認メインメニューのページで、「申 請書一覧」ボタンを押します。

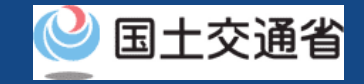

# **06.Step3:取り下げる申請書を選択する**

申請書情報管理/申請書一覧

申請済または作成中の申請書の一覧です。

許可書の取得や補正指示内容の確認、申請の取下げ等を行う場合は「照会編集」ボタンをクリックして下さい。

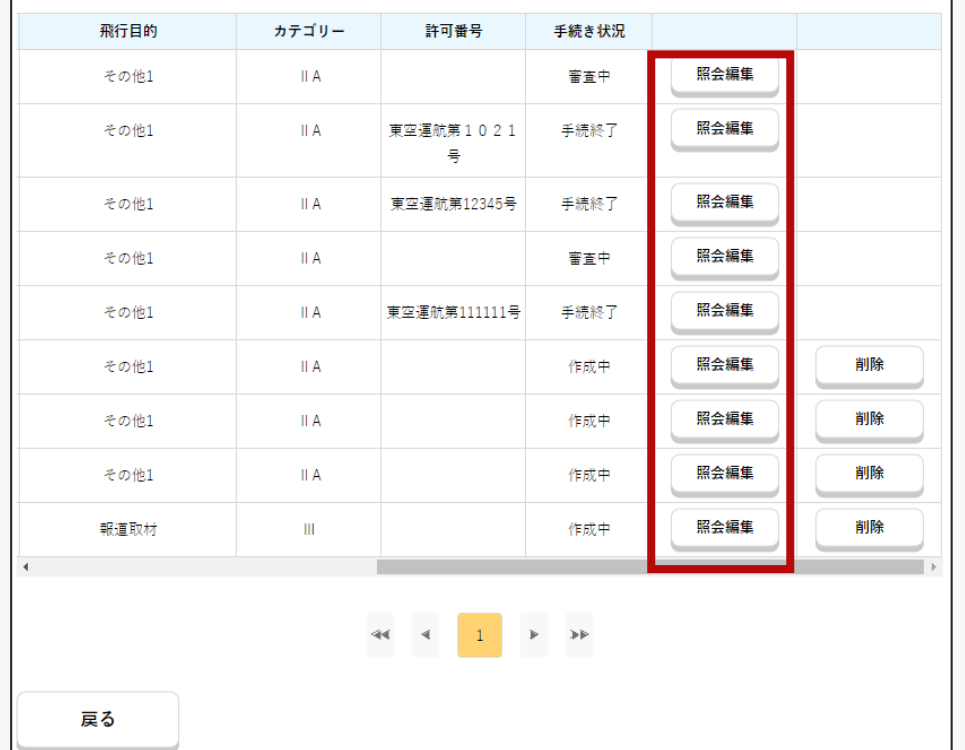

申請書一覧のページが開きます。

取り下げる申請書の「照会編集」ボタンを押しま す。

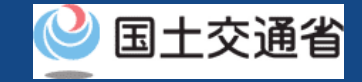

### **07.Step4:申請書を取り下げる**

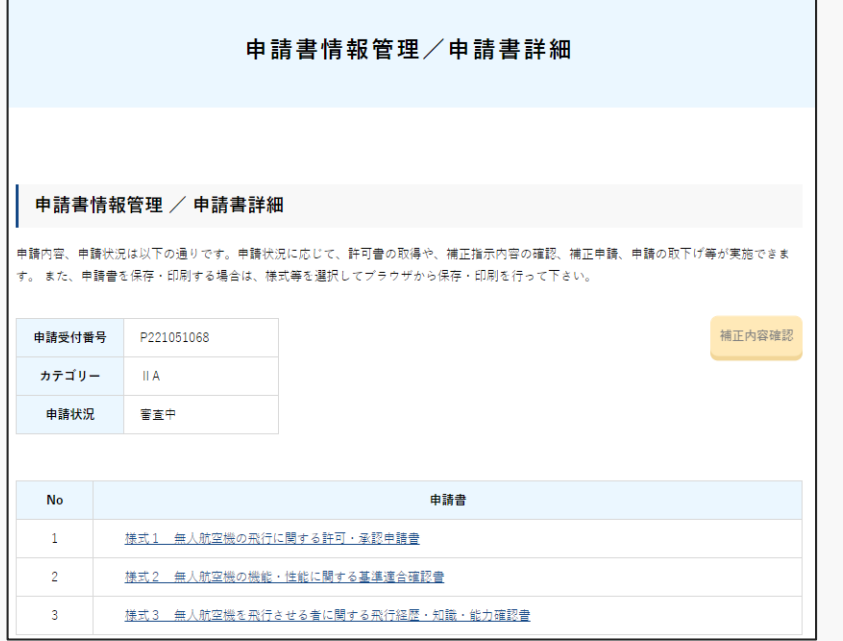

#### 22

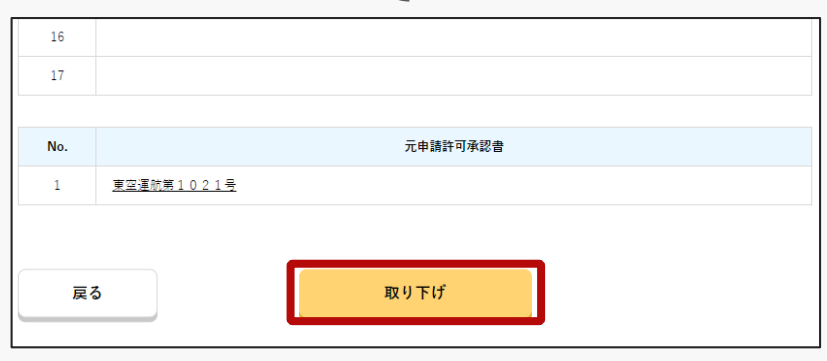

申請書詳細のページが開きます。 最下部にある「取り下げ」ボタンを押します。

※取り下げが行える申請書の申請状況は「審査中」 または「補正申請作成中」となっている申請書です。 申請状況が「作成中」や「審査終了」、「手続終 了」となっている申請書の取り下げは出来ません。

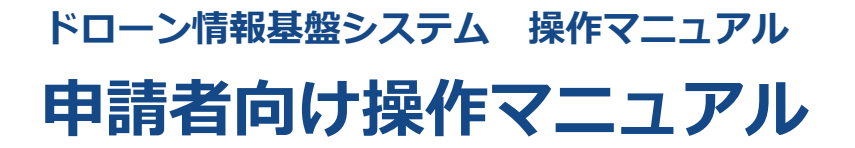

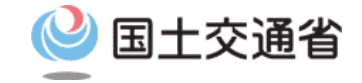

# **<申請者> 09.許可書のダウンロード方法**

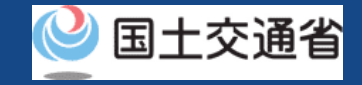

# **目次**

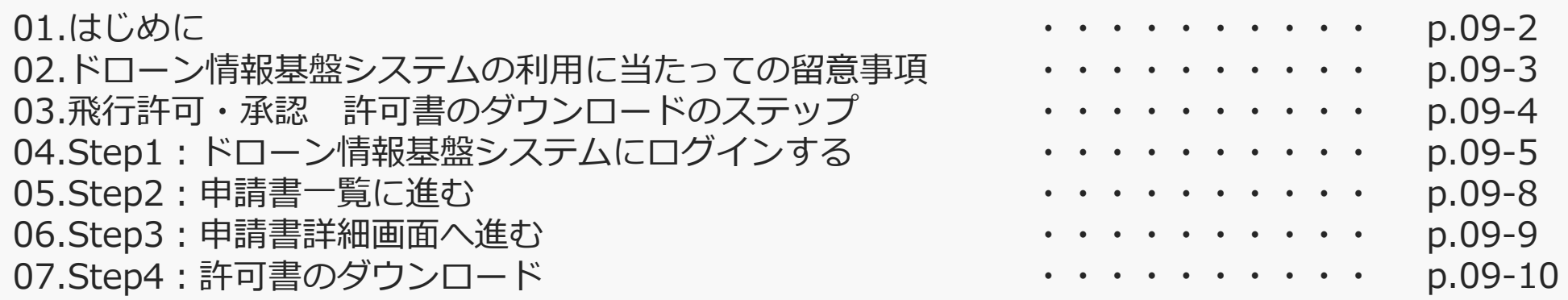

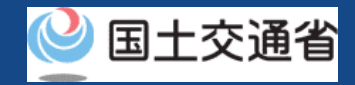

#### **01.はじめに (飛行許可・承認の許可書のダウンロードを希望する皆様へ)**

- ドローン情報基盤システムでは、無人航空機の飛行許可・承認における以下の手続きを 行うことができます。
	- ・新規申請
	- ・変更申請
	- ・更新申請
	- ・申請書の複製
	- ・申請書一覧の確認
	- ・申請状況確認
	- ・補正指示内容確認および補正申請
	- ・申請の取り下げ
	- ・許可書のダウンロード
	- ・機体情報・操縦者情報の編集
	- ・旧システムで飛行許可・承認を受けた申請書の参照
- このマニュアルには、ドローン情報基盤システムで飛行許可・承認 許可書のダウンロー ドを行うための操作方法を記載していますので、この作業を行う場合にご覧ください。
- より理解を深めるためには、このマニュアルと併せてドローン情報基盤システムに掲載 している<u>よくある質問</u>のページをご覧ください。
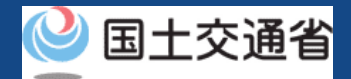

### **02.ドローン情報基盤システムの利用に当たっての留意事項**

- ドローン情報基盤システムの申請手続き中に60分以上操作を中断(何も操作しない状 態)されますと、手続きのやり直しが必要になります。これは、パソコンまたはスマー トフォンから離れている間に悪意を持った第三者に画面を見られ、個人情報が漏洩する リスクを下げるための保護機能です。
- 各フォームに入力すべき情報や、入力の方法が分からない場合、フォームの項目名の隣 にある マークにマウスのポインターを合わせて頂くことで、フォームに入力すべき 情報や入力情報の説明を表示できます。(スマートフォン利用の場合は、タップいただ くことで表示されます。)
- システムを使用中は、ブラウザの「戻る」ボタンや「更新」ボタン等、ブラウザのボタ ンは、押さないでください。システムが、正常に動作しなくなる可能性があります。
- 複数端末による同時ログインはシステムが正常に動作しなくなる恐れがあるため、実施 しないでください。
- 無人航空機登録制度やレベル4実現に向けた新たな制度、その他の飛行のルール等は、 [国土交通省のホームページを](https://www.mlit.go.jp/koku/koku_tk10_000003.html)ご覧ください。

※リンクを押すと外部サイトが開きます。

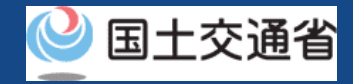

## **03.飛行許可・承認 許可書のダウンロードのステップ**

### ドローン情報基盤システムで電子許可書・許可書のダウンロードを実施します。

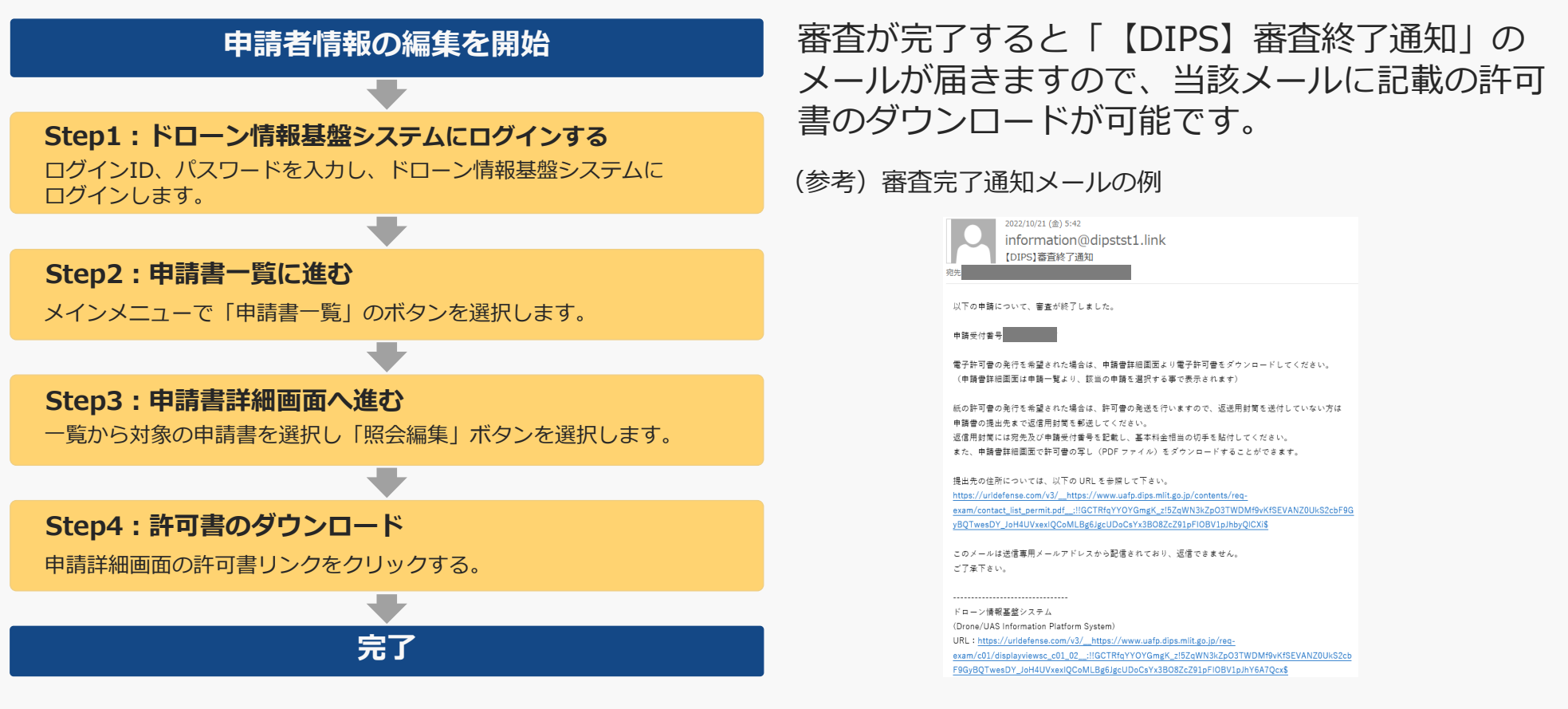

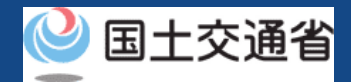

## **04.Step1:ドローン情報基盤システムにログインする(1/3)**

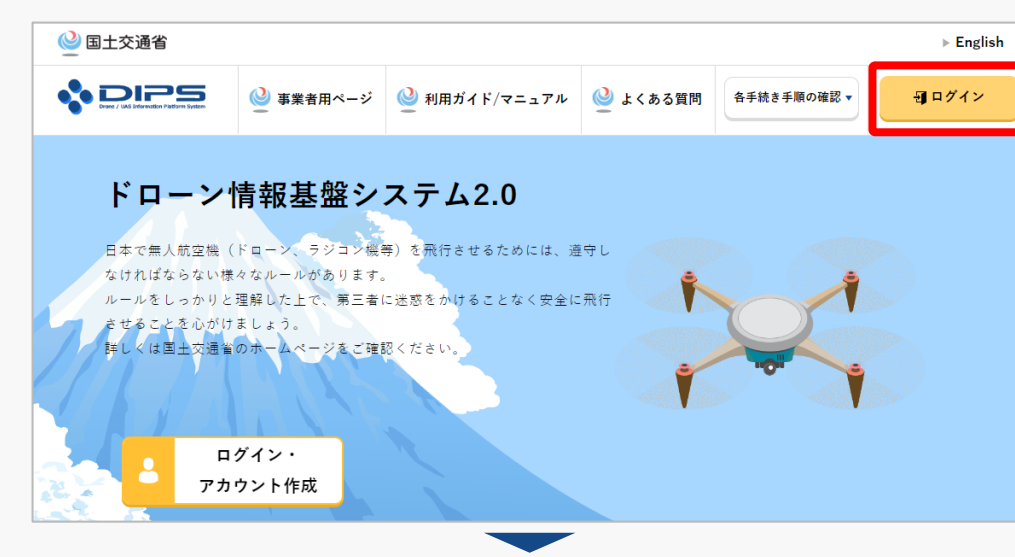

### DIPS2.0[トップページに](https://www.ossportal.dips.mlit.go.jp/portal/top/)アクセスします。

(<https://www.ossportal.dips.mlit.go.jp/portal/top/>)

ログインボタンを押します。

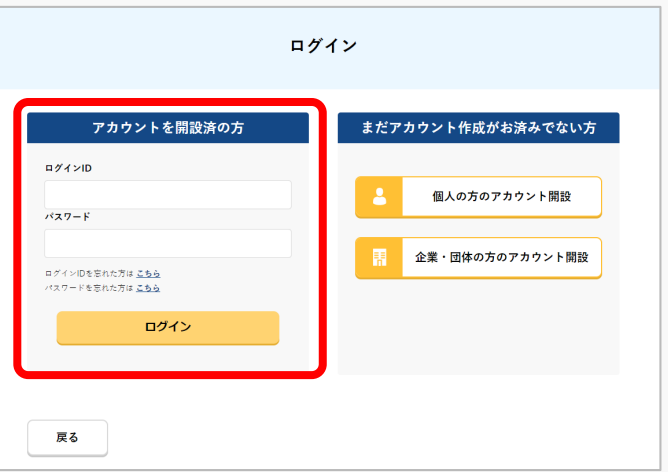

ログインページで、アカウントを開設された際の IDとパスワードを入力し、「ログイン」ボタンを 押します。

#### **注意事項!**

ログインをするにはドローン情報基盤システムのアカウ ントが必要です。アカウントを開設されていない方は先 にアカウントの開設をしてください。

※ログインIDは英字3文字+数字6文字のものです。 (例) ABC123456

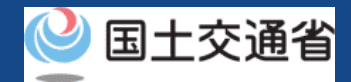

## **04.Step1:ドローン情報基盤システムにログインする(2/3)**

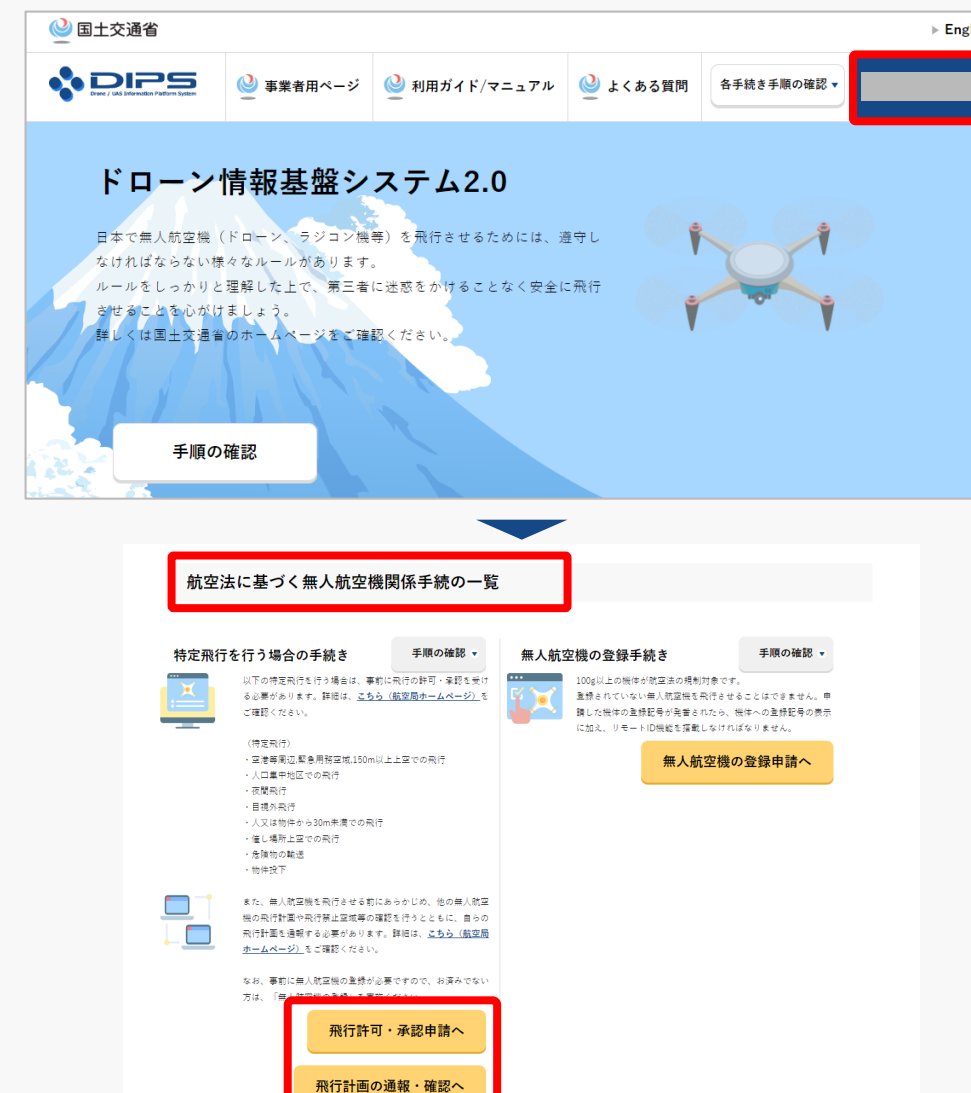

ログインに成功すると、「ドローン情報基盤シス テム2.0」のポータル画面の右上に登録されたア カウントの氏名が表示されます。

画面をスクロールし、「航空法に基づく無人航空 機関係手続の一覧」にある、各種手続のボタンよ り該当する手続へ進んでください。

各種手続のボタンは次頁をご確認ください。

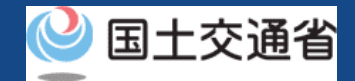

## **04.Step1:ドローン情報基盤システムにログインする(3/3)**

「航空法に基づく無人航空機関係手続の一覧」にある、各種手続のボタンはこちらになります。 各種手続きのボタンを押すと、個別手続きのトップページに遷移します。

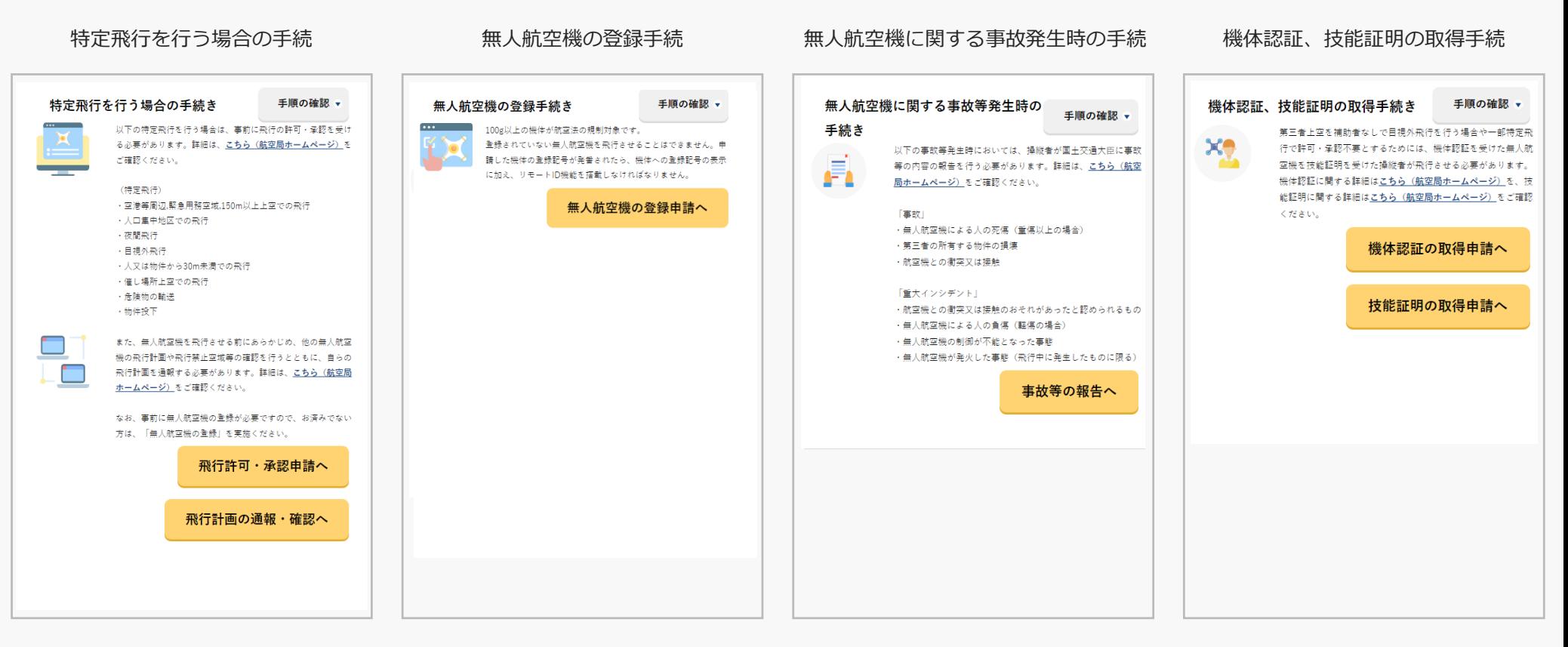

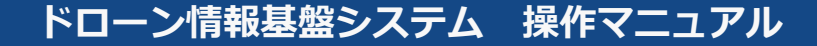

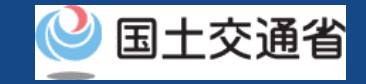

### **05.Step2:申請書一覧に進む**

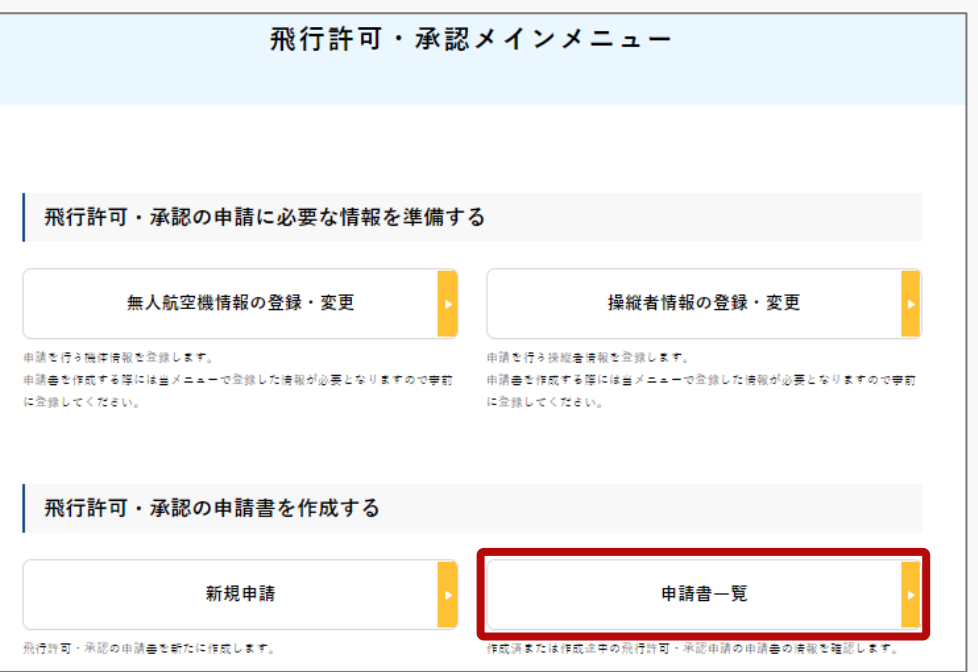

### 飛行許可・承認メインメニューのページで、「申 請書一覧」のボタンを押します。

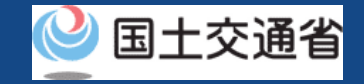

### **06.Step3:申請書詳細画面へ進む**

#### 申請書情報管理/申請書一覧

申請済または作成中の申請書の一覧です。

許可書の取得や補正指示内容の確認、申請の取下げ等を行う場合は「照会編集」ポタンをクリックして下さい。

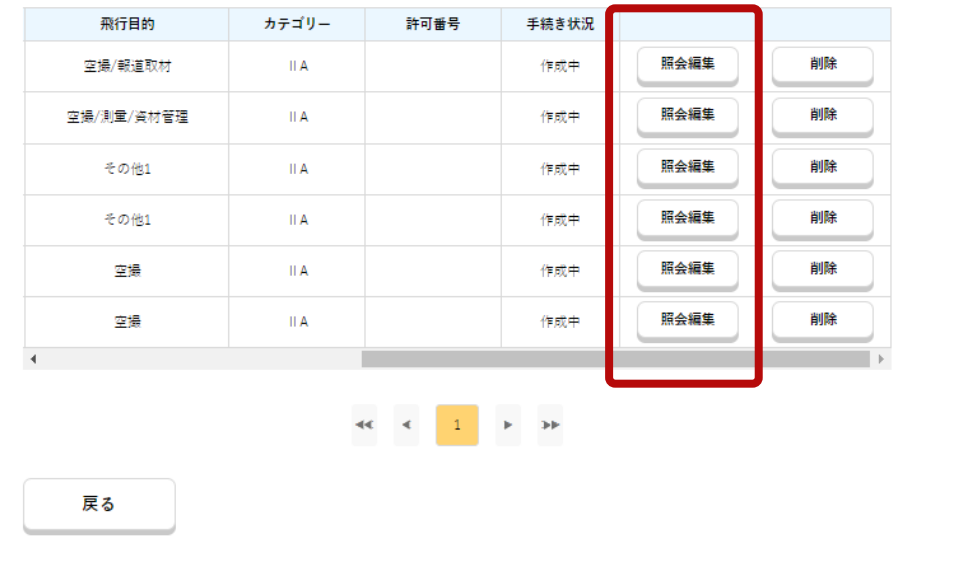

### 申請書情報管理/申請書一覧のページが表示され るので、右にスクロールし、許可書をダウンロー ドしたい申請の「照会編集」のボタンを押します。

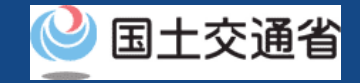

## **07.Step4:許可書のダウンロード(1/2)**

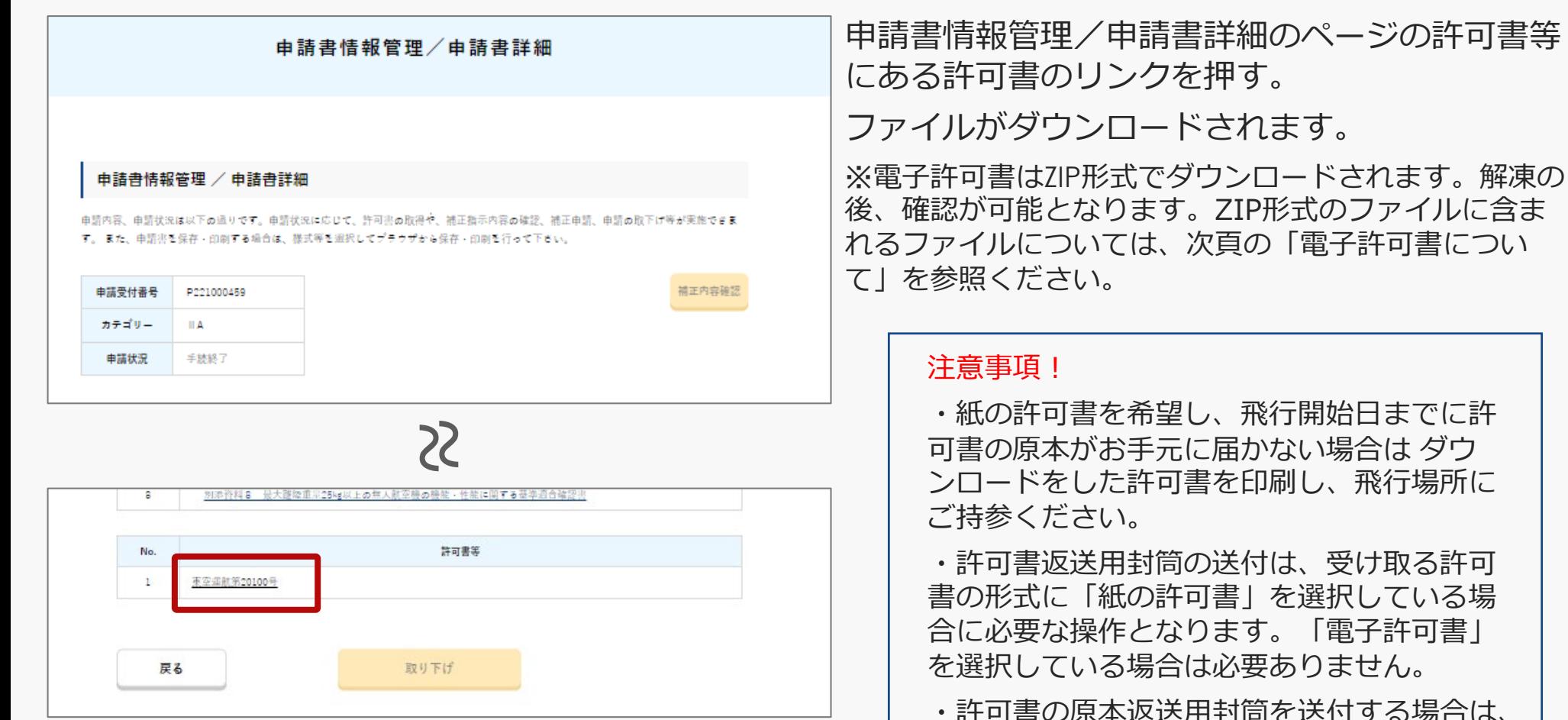

する場合は、 システムより通知された許可書発行メールに 記載の申請受付番号を記載してください 。

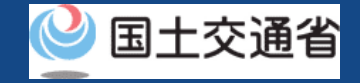

## **07.Step4:許可書のダウンロード(2/2)**

・電子許可書について

ZIP形式の電子許可書には、以下のファイルが含まれています。

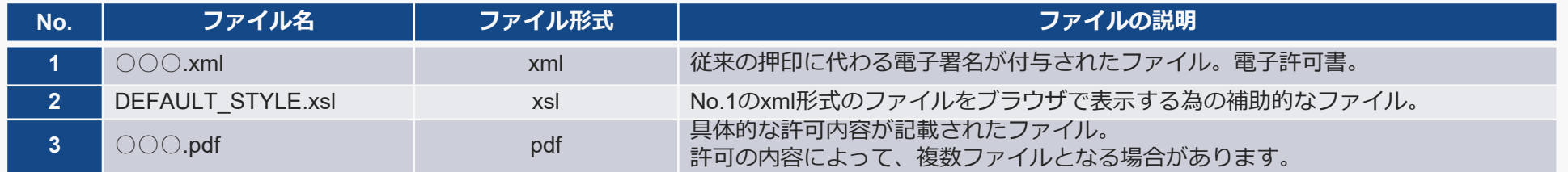

なお、表に記載のとおり、電子許可書として発行された許可書には、公印の押印がありません。ダウンロードした電子 許可書が改ざんされていないか、また付与された電子証明書が有効かは、e-Gov電子申請システムでの検証が可能です。 以下のURLにアクセスし、公文書署名検証より検証を行ってください。

e-Gov電子申請システム:<https://shinsei.e-gov.go.jp/>

(参考)

No.1「○○○.xml」 (見本)No.3「○○○.pdf」(見本)

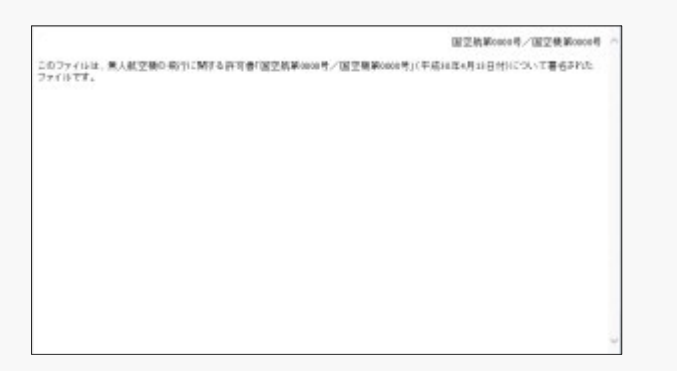

東京運動第1234号 無人結び横の時行に係る承認書 ○○ ○○ 殿 令和4年10月28日付をもって幸請のあった無人航空機を飛行の方法によらず飛行させること<br>については、航空法第132条の86第3項及び第5項第2号の規定により、下記の無人航空機<br>を飛行させる者が下記のとおり飛行させることについて、申請書のとおり承認する。  $-81$ 表 - 置 - 事 - 置: 統空法第132条の86第2項第5号 ー<br>- イント ● ● ● ● - 哪台は、連邦なく児前を行うこと。<br>D無人統定機の登録義務化以前に許可・承認を受けた申請のうち、 FTの前でエ市内レモいや布行は、初地2519 4 4 6 338685 9 9 9 0 地中エネ作り<br>投行の際に携行すること。<br>FT市場の無人航空機の登録義務化以前に許可・承認を受けた申請のうち、登<br>行可書等を所得すること。<br>80分の同に集序すること。 トリコムリロットランカント<br>さくなし、約1寸出等を形積! - 味能方がない詳り音マを用付している。<br>- 書等と併せて飛行の際に携行すること。 令和2年6月30日 **安安教学協**等 A A A A

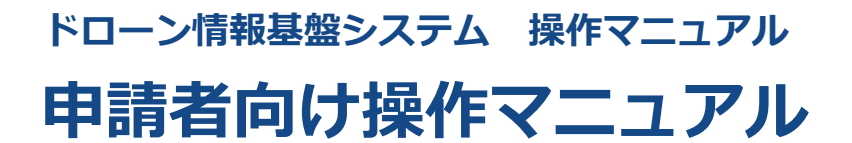

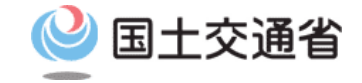

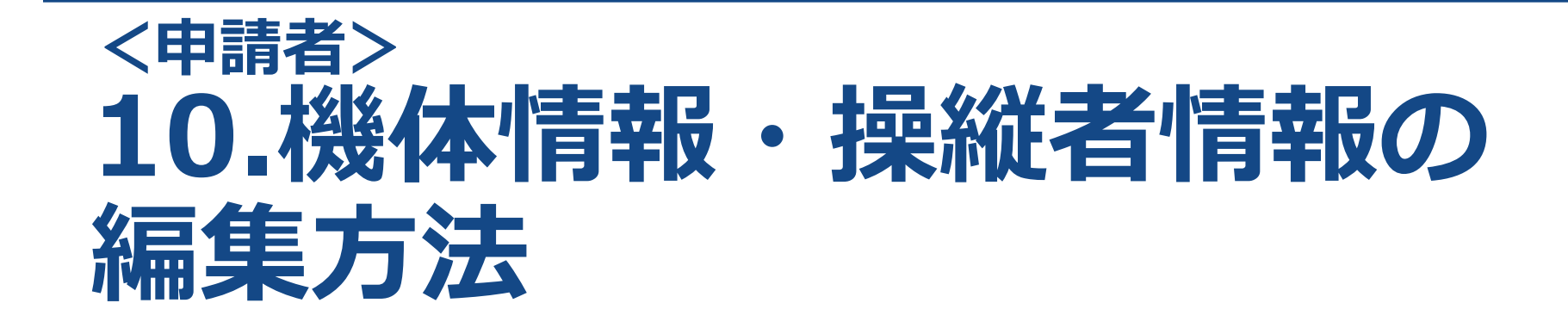

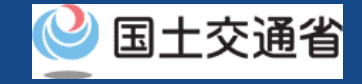

## **目次**

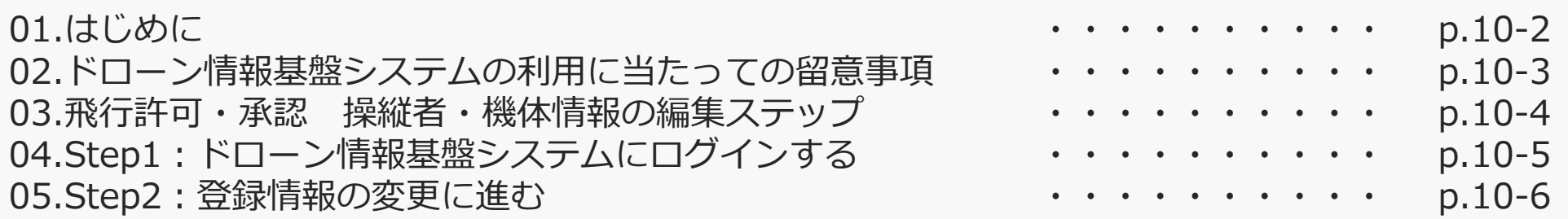

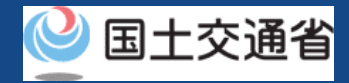

### **01.はじめに (飛行許可・承認の操縦者・機体情報の編集を希望する皆様へ)**

- ドローン情報基盤システムでは、無人航空機の飛行許可・承認における以下の手続きを 行うことができます。
	- ・新規申請
	- ・変更申請
	- ・更新申請
	- ・申請書の複製
	- ・申請書一覧の確認
	- ・申請状況確認
	- ・補正指示内容確認および補正申請
	- ・申請の取り下げ
	- ・許可書のダウンロード
	- ・機体情報・操縦者情報の編集
	- ・旧システムで飛行許可・承認を受けた申請書の参照
- このマニュアルには、ドローン情報基盤システムで飛行許可・承認申請に関して入力し た機体情報や操縦者情報を変更するための操作方法を記載していますので、この作業を 行う場合にご覧ください。
- より理解を深めるためには、このマニュアルと併せてドローン情報基盤システムに掲載 してい[るよくある質問の](https://www.uafp.dips.mlit.go.jp/contents/req-appl/question.html)ページをご覧ください。

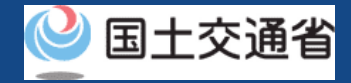

### **02.ドローン情報基盤システムの利用に当たっての留意事項**

- ドローン情報基盤システムの申請手続き中に60分以上操作を中断(何も操作しない状 態)されますと、手続きのやり直しが必要になります。これは、パソコンまたはスマー トフォンから離れている間に悪意を持った第三者に画面を見られ、個人情報が漏洩する リスクを下げるための保護機能です。
- 各フォームに入力すべき情報や、入力の方法が分からない場合、フォームの項目名の隣 にある マークにマウスのポインターを合わせて頂くことで、フォームに入力すべき 情報や入力情報の説明を表示できます。(スマートフォン利用の場合は、タップいただ くことで表示されます。)
- システムを使用中は、ブラウザの「戻る」ボタンや「更新」ボタン等、ブラウザのボタ ンは、押さないでください。システムが、正常に動作しなくなる可能性があります。
- 複数端末による同時ログインはシステムが正常に動作しなくなる恐れがあるため、実施 しないでください。
- ※リンクを押すと外部サイトが開きます。 無人航空機登録制度やレベル4実現に向けた新たな制度、その他の飛行のルール等は、 [国土交通省のホームページを](https://www.mlit.go.jp/koku/koku_tk10_000003.html)ご覧ください。

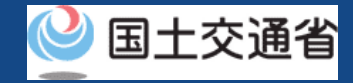

### **03.飛行許可・承認 操縦者・機体情報の編集ステップ**

### ドローン情報基盤システムで以下のステップで編集を実施しましょう。

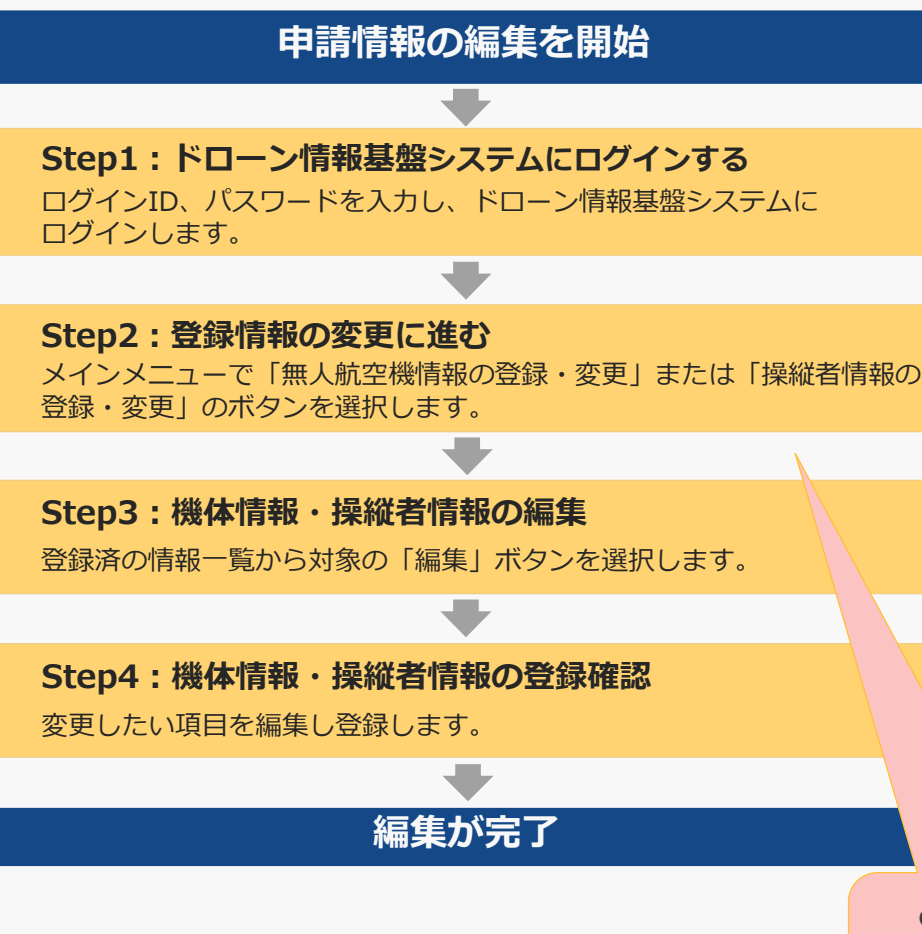

本システムに登録された機体情報、操縦者情報は 登録後にいつでも編集が行えます。

これらの情報は申請書の作成にも使用されますが、 編集以前に申請書が作成されているものについて は、その作成時点で入力されていた情報が反映さ れており、編集を行っても作成済、提出済の申請 書には反映されません。

編集内容を反映した機体情報・操縦者情報で許可 を受けたい場合は、編集後に改めて申請書を作成 してください。

[なお、機体情報、操縦者情報の追加方法は新規申](https://www.uafp.dips.mlit.go.jp/contents/req-appl/preview/01.DIPS-Manual_FPA_JP_New-Registration.pdf) 請のマニュアルを参照ください。

Step2以降は [新規申請と](https://www.uafp.dips.mlit.go.jp/contents/req-appl/preview/01.DIPS-Manual_FPA_JP_New-Registration.pdf)同様

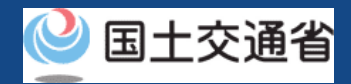

## **04.Step1:ドローン情報基盤システムにログインする(1/3)**

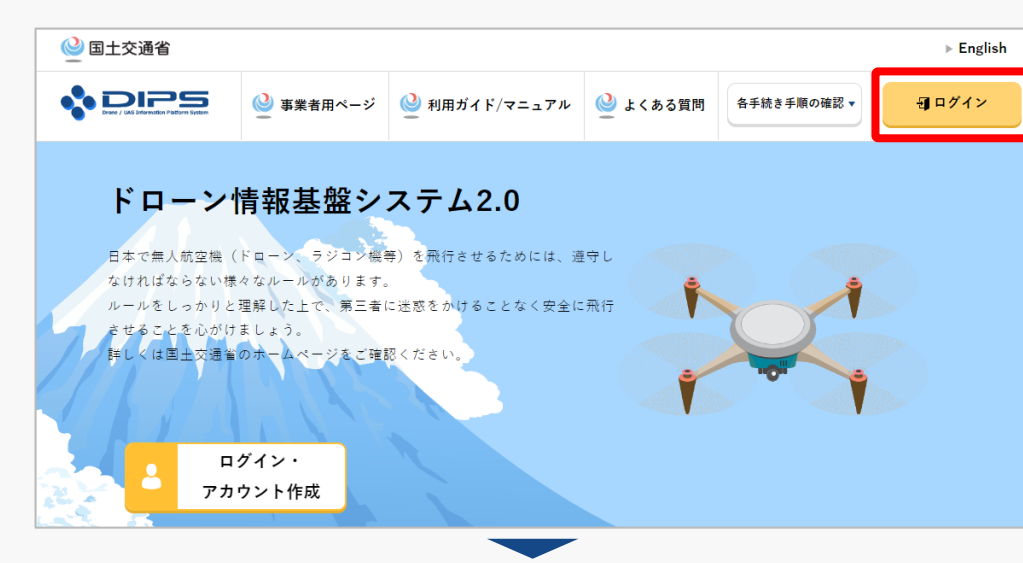

### DIPS2.0[トップページに](https://www.ossportal.dips.mlit.go.jp/portal/top/)アクセスします。

(<https://www.ossportal.dips.mlit.go.jp/portal/top/>)

ログインボタンを押します。

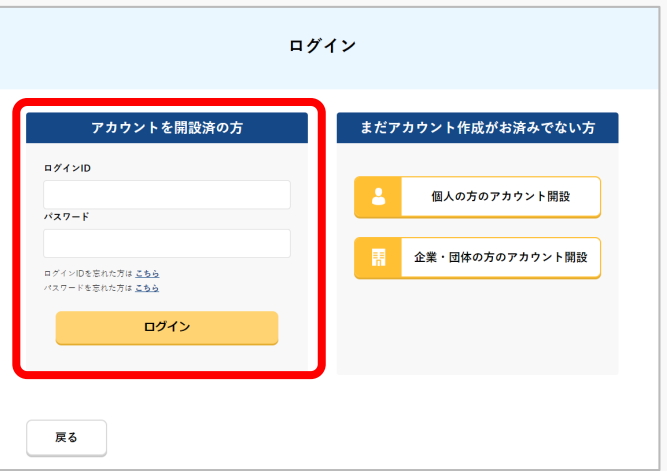

ログインページで、アカウントを開設された際の IDとパスワードを入力し、「ログイン」ボタンを 押します。

### **注意事項!**

ログインをするにはドローン情報基盤システムのアカウ ントが必要です。アカウントを開設されていない方は先 にアカウントの開設をしてください。

※ログインIDは英字3文字+数字6文字のものです。 (例) ABC123456

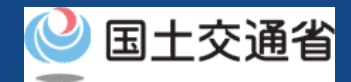

## **04.Step1:ドローン情報基盤システムにログインする(2/3)**

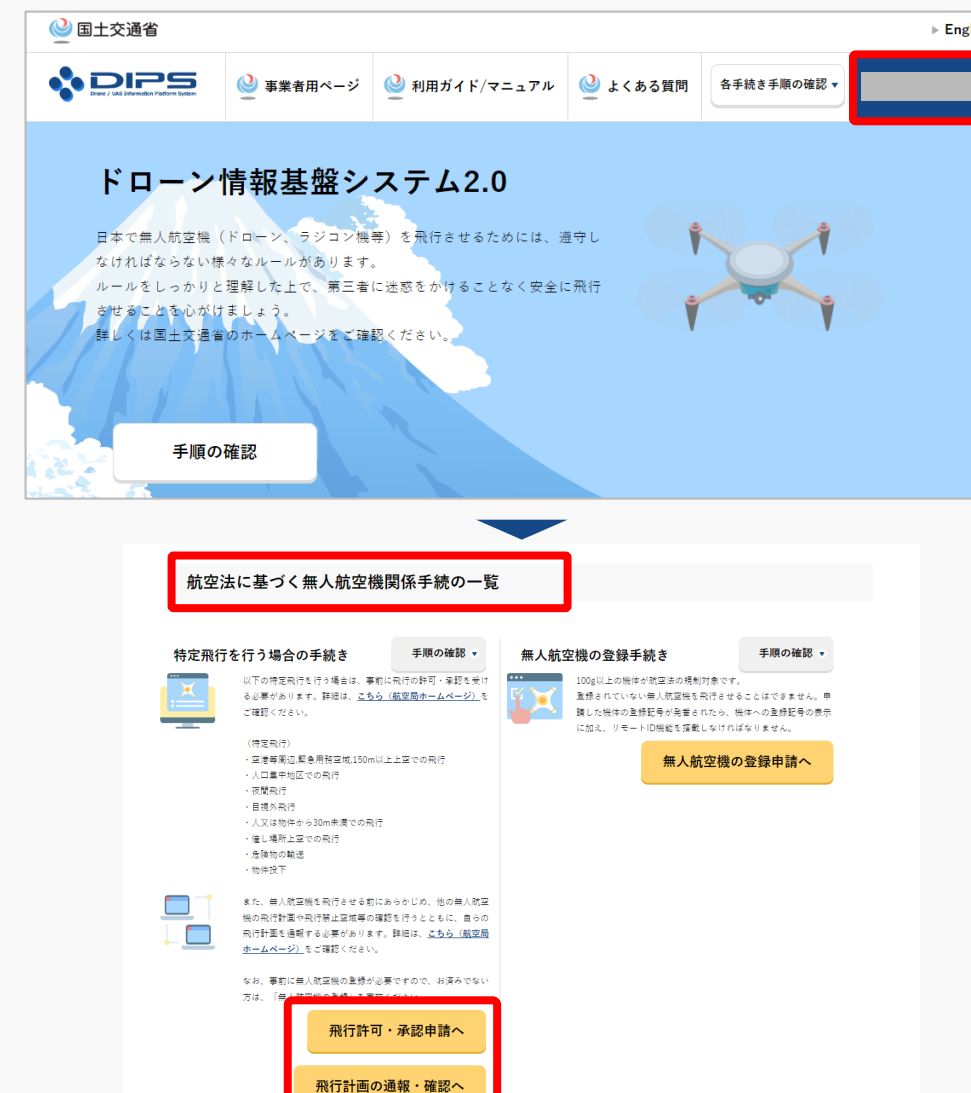

ログインに成功すると、「ドローン情報基盤シス テム2.0」のポータル画面の右上に登録されたア カウントの氏名が表示されます。

画面をスクロールし、「航空法に基づく無人航空 機関係手続の一覧」にある、各種手続のボタンよ り該当する手続へ進んでください。

各種手続のボタンは次頁をご確認ください。

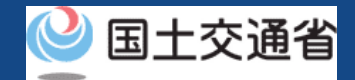

## **04.Step1:ドローン情報基盤システムにログインする(3/3)**

「航空法に基づく無人航空機関係手続の一覧」にある、各種手続のボタンはこちらになります。 各種手続きのボタンを押すと、個別手続きのトップページに遷移します。

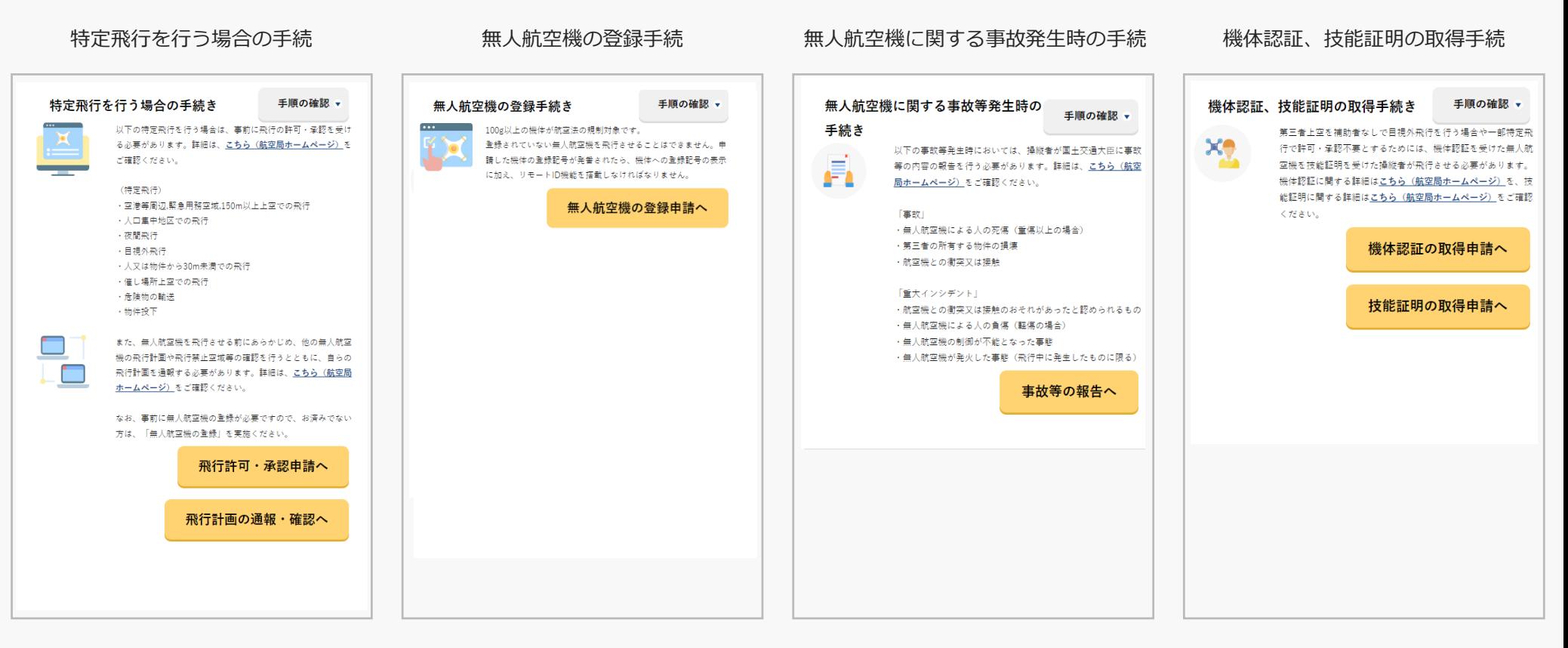

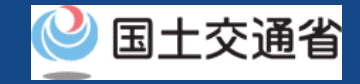

## **05.Step2:登録情報の変更に進む**

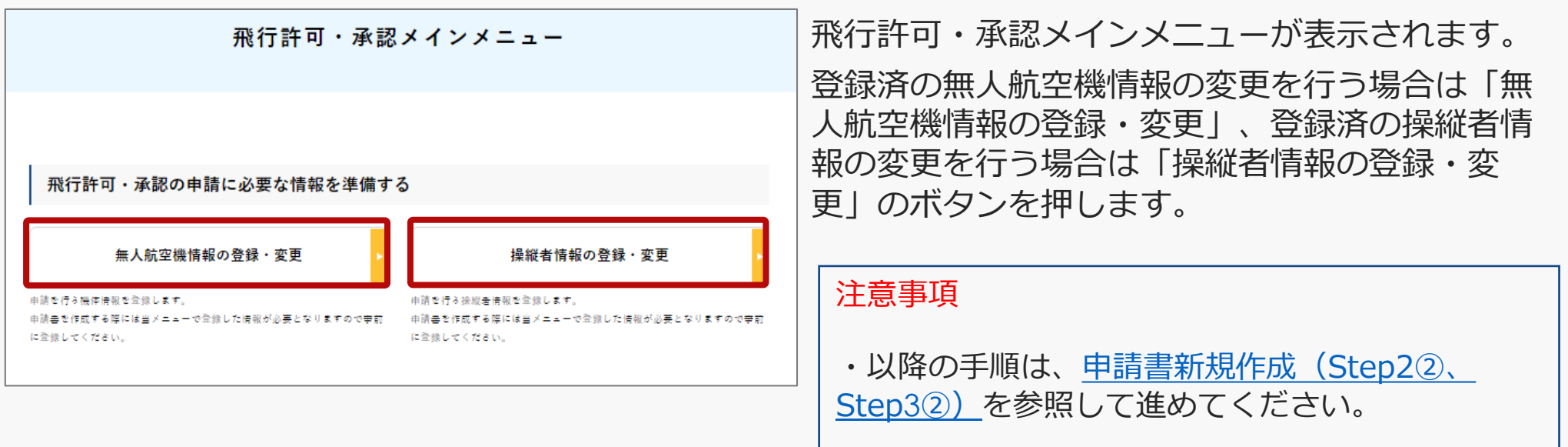

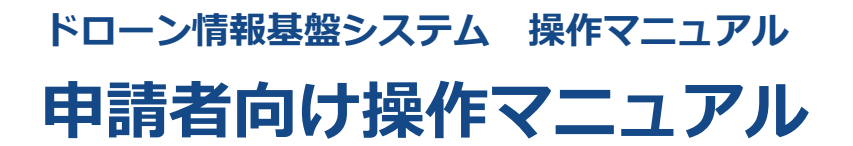

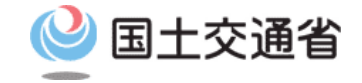

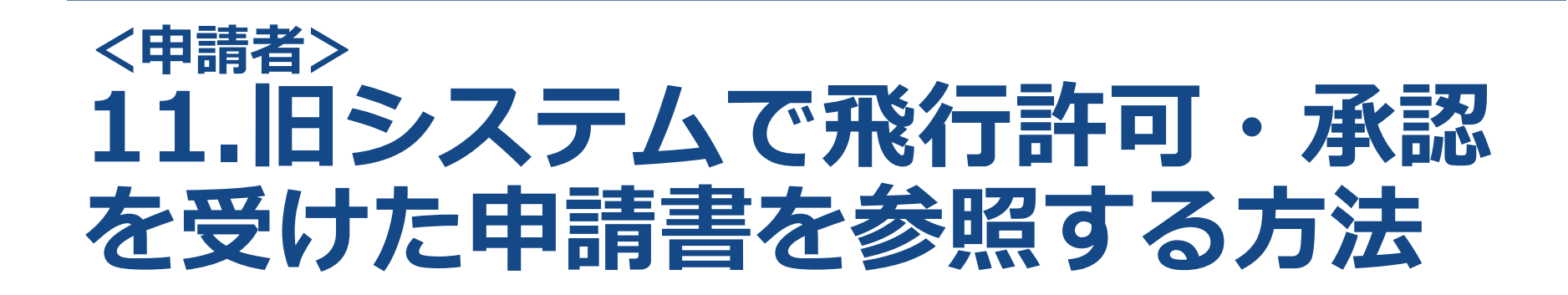

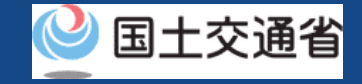

### **目次**

#### 01.はじめに

02.ドローン情報基盤システムの利用に当たっての留意事項 03.飛行許可・承認 旧システムで飛行許可・承認を受けた 申請書を参照するステップ

- ・・・・・・・・・・ ・・・・・・・・・・ p.11-2
- ・・・・・・・・・・
- p.11-3 p.11-4

#### **ドローン情報基盤システム 操作マニュアル** 围十交诵省 **01.はじめに (飛行許可・承認の旧システムで飛行許可・承認を受けた申請書の参照を希望 する皆様へ)**

- ドローン情報基盤システムでは、無人航空機の飛行許可・承認における以下の手続きを 行うことができます。
	- ・新規申請
	- ・変更申請
	- ・更新申請
	- ・申請書の複製
	- ・申請書一覧の確認
	- ・申請状況確認
	- ・補正指示内容確認および補正申請
	- ・申請の取り下げ
	- ・許可書のダウンロード
	- ・機体情報・操縦者情報の編集
	- ・旧システムで飛行許可・承認を受けた申請書の参照
- このマニュアルには、旧システムで飛行許可・承認を受けた申請書を参照するための操 作方法を記載していますので、この作業を行う場合にご覧ください。
- より理解を深めるためには、このマニュアルと併せてドローン情報基盤システムに掲載 してい[るよくある質問の](https://www.uafp.dips.mlit.go.jp/contents/req-appl/question.html)ページをご覧ください。

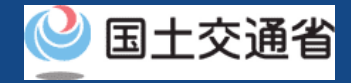

### **02.ドローン情報基盤システムの利用に当たっての留意事項**

- ドローン情報基盤システムの申請手続き中に60分以上操作を中断(何も操作しない状 態)されますと、手続きのやり直しが必要になります。これは、パソコンまたはスマー トフォンから離れている間に悪意を持った第三者に画面を見られ、個人情報が漏洩する リスクを下げるための保護機能です。
- 各フォームに入力すべき情報や、入力の方法が分からない場合、フォームの項目名の隣 にある マークにマウスのポインターを合わせて頂くことで、フォームに入力すべき 情報や入力情報の説明を表示できます。(スマートフォン利用の場合は、タップいただ くことで表示されます。)
- システムを使用中は、ブラウザの「戻る」ボタンや「更新」ボタン等、ブラウザのボタ ンは、押さないでください。システムが、正常に動作しなくなる可能性があります。
- 複数端末による同時ログインはシステムが正常に動作しなくなる恐れがあるため、実施 しないでください。
- ※リンクを押すと外部サイトが開きます。 無人航空機登録制度やレベル4実現に向けた新たな制度、その他の飛行のルール等は、 [国土交通省のホームページを](https://www.mlit.go.jp/koku/koku_tk10_000003.html)ご覧ください。

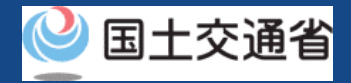

### **03.旧システムで飛行許可・承認を受けた申請書を参照するステップ**

### 旧ドローン情報基盤システムから申請書の参照を実施しましょう。

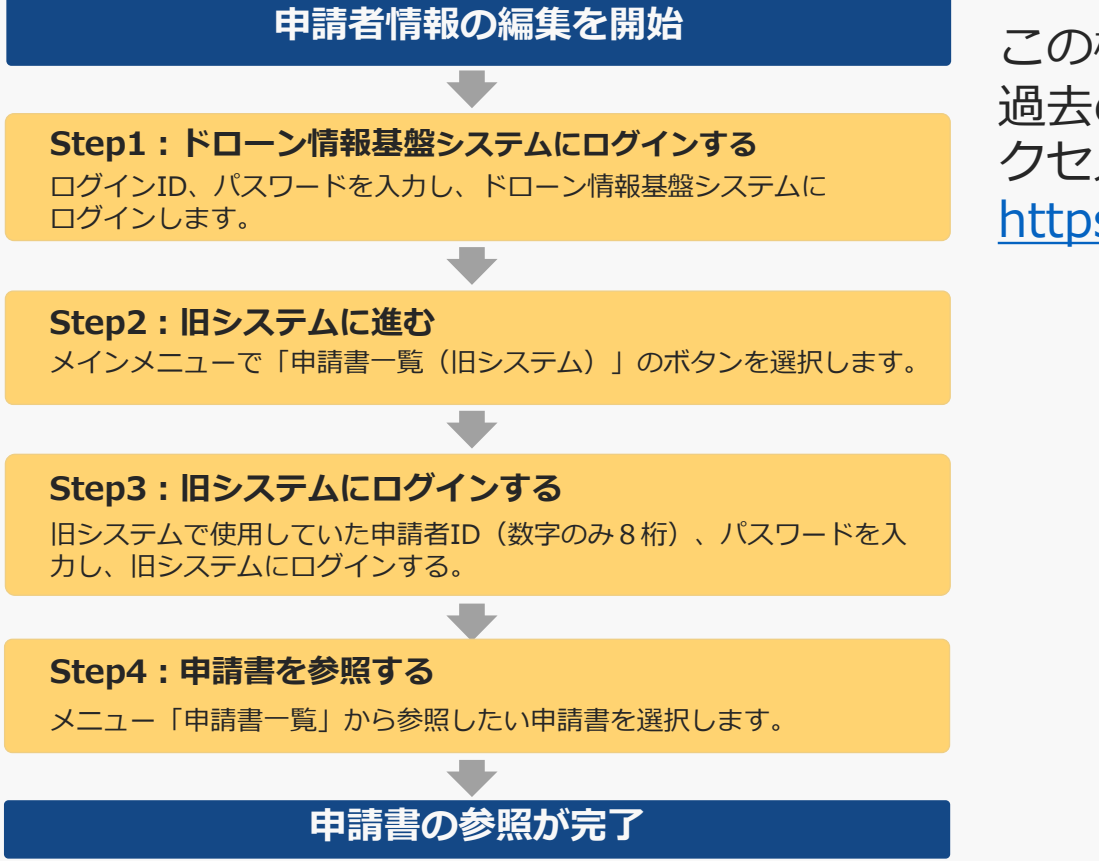

この機能については、現在は利用できません。 過去の申請情報を参照する場合は旧DIPSにア クセスし、ご確認ください。 <https://www.dips.mlit.go.jp/>

**ドローン情報基盤システム 操作マニュアル 申請者向け操作マニュアル**

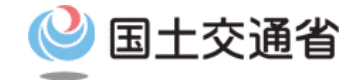

# **<飛行許可・承認/飛行計画通報> 12.飛行経路作成時における 地図作成方法**

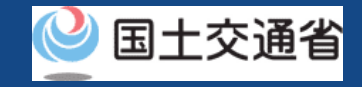

## **目次**

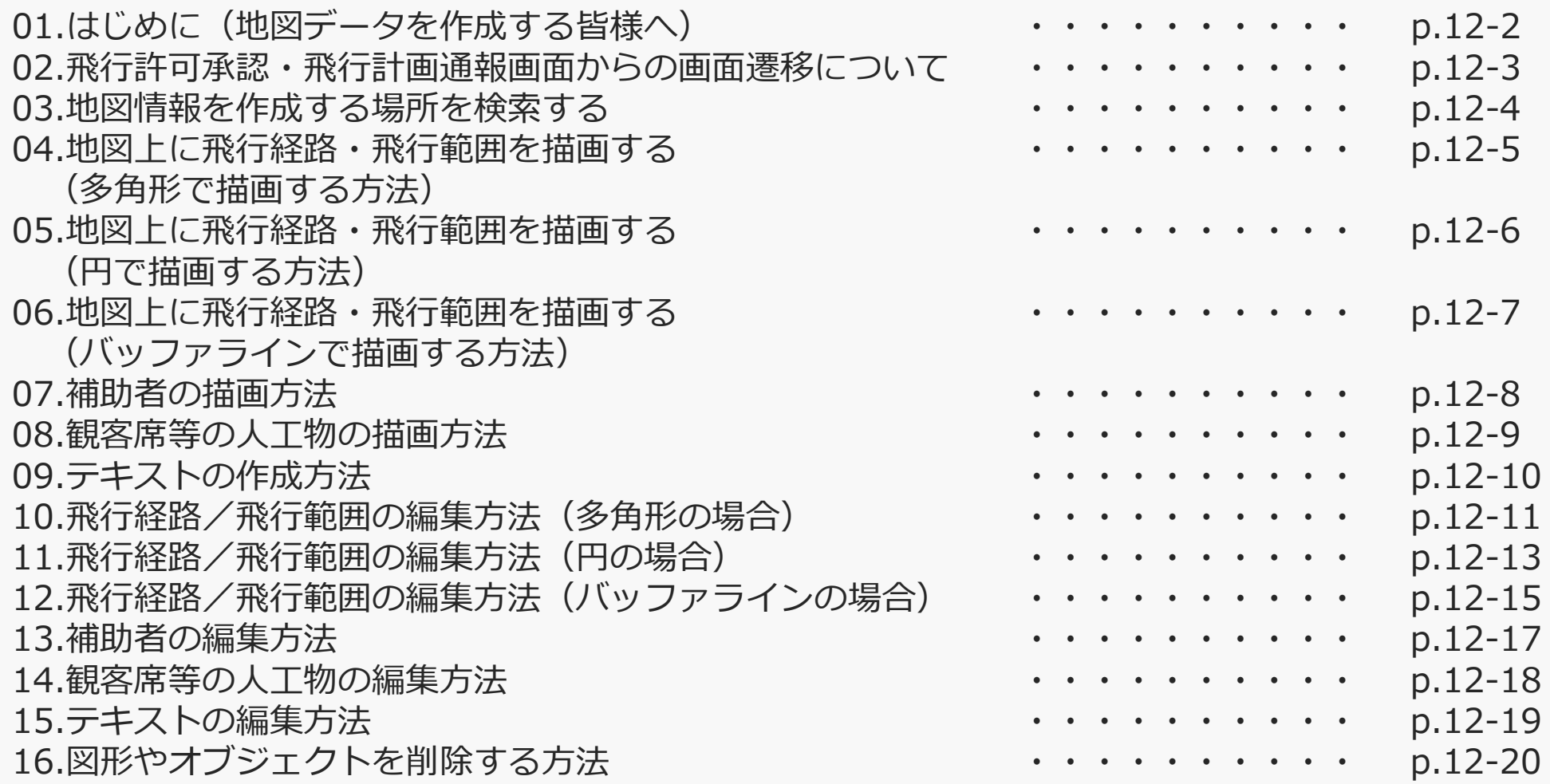

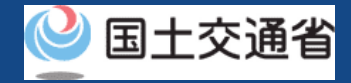

### **01.はじめに(地図データを作成する皆様へ)**

- ドローン情報基盤システムでは、飛行許可承認申請および飛行計画通報時地図情報を作 成します。
- 地図データの作成方法は、飛行許可承認申請および飛行計画通報共通となります。
- 本マニュアルは、飛行許可承認申請の各種操作マニュアルおよび飛行計画通報の各種マ ニュアルと合わせてご利用ください。

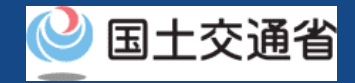

### **02.飛行許可承認・飛行計画通報画面からの画面遷移について**

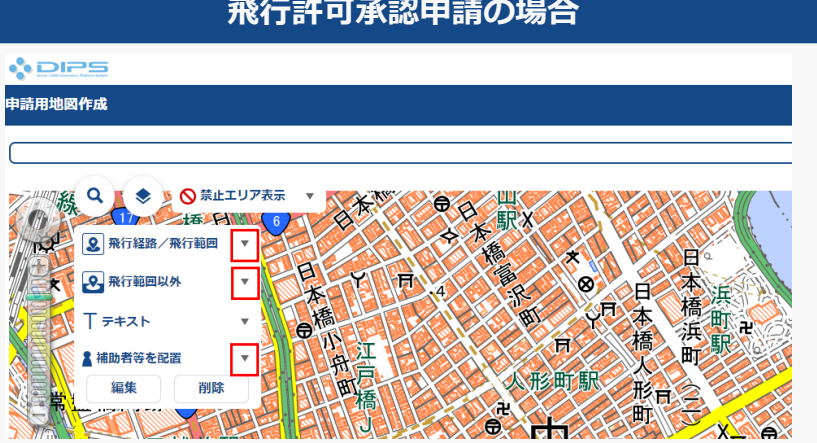

「申請用地図作成」画面において、「飛行経路/飛 行範囲」、「飛行範囲以外」、「補助者等を配 置」ウインドウの「▼」ボタンを押すと、それぞ れ地図データ(図形)の作成が可能です。

#### **飛行計画通報の場合**

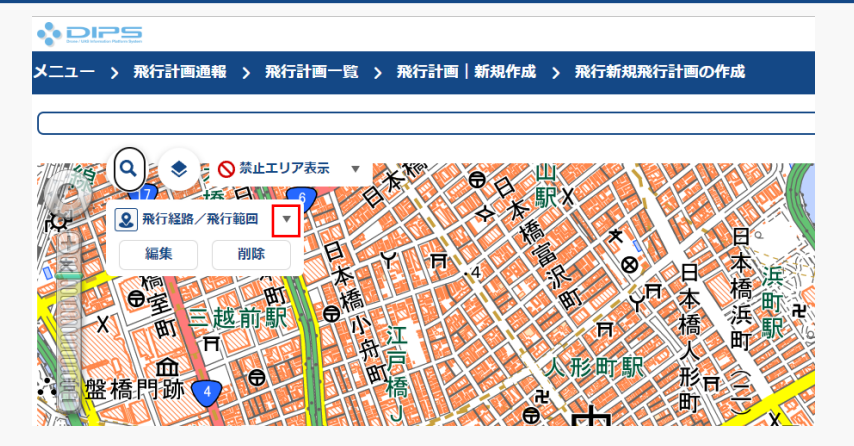

「飛行計画通報作成」画面において、「飛行経路 /飛行範囲」ウインドウの「▼」ボタンを押すと、 地図データ(図形)の作成が可能です。

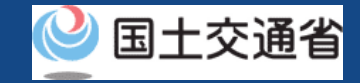

### **03.地図情報を作成する場所を検索する**

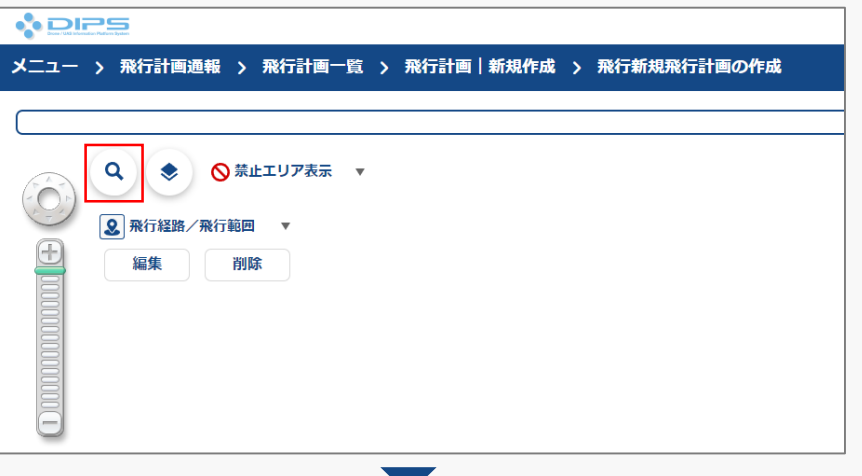

#### 「 」ボタンを押すと、テキストエリアが表示 されます。

テキストエリアに表示したい住所や施設を入力 します。

#### **ADIPS**

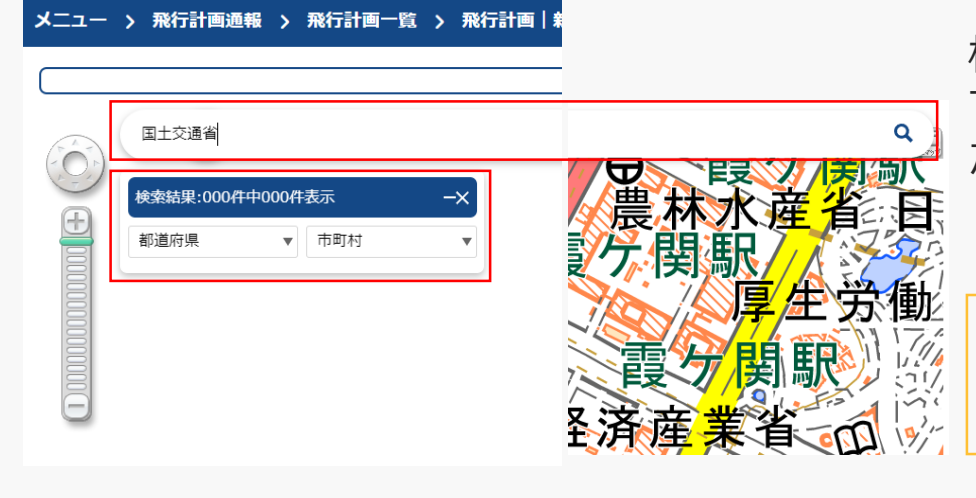

検索文字列に該当する検索結果が表示されるの で、該当場所を選択すると地図の中央が選択し た位置まで移動します。

**ポイント**

地図画面をドラッグで移動することもできます

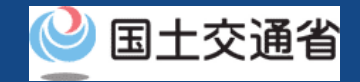

### <span id="page-172-0"></span>**04.地図上に飛行経路・飛行範囲を描画する(多角形で描画する方法)**

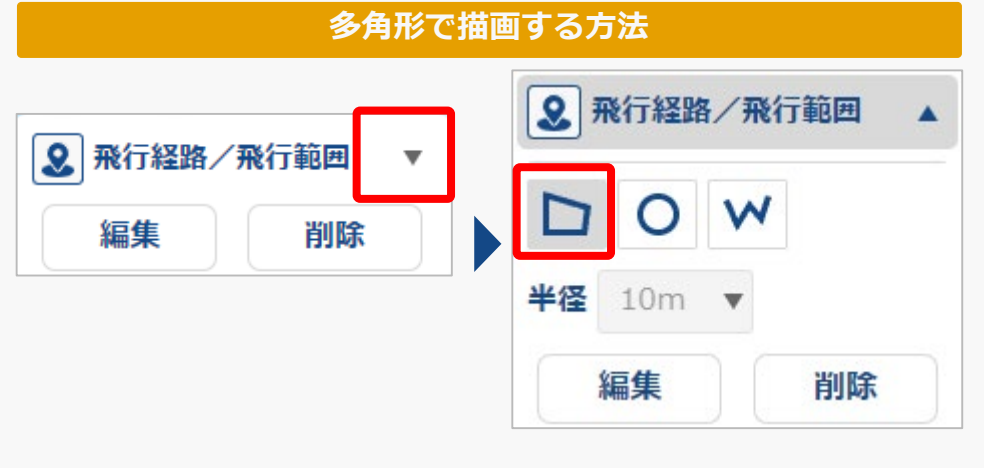

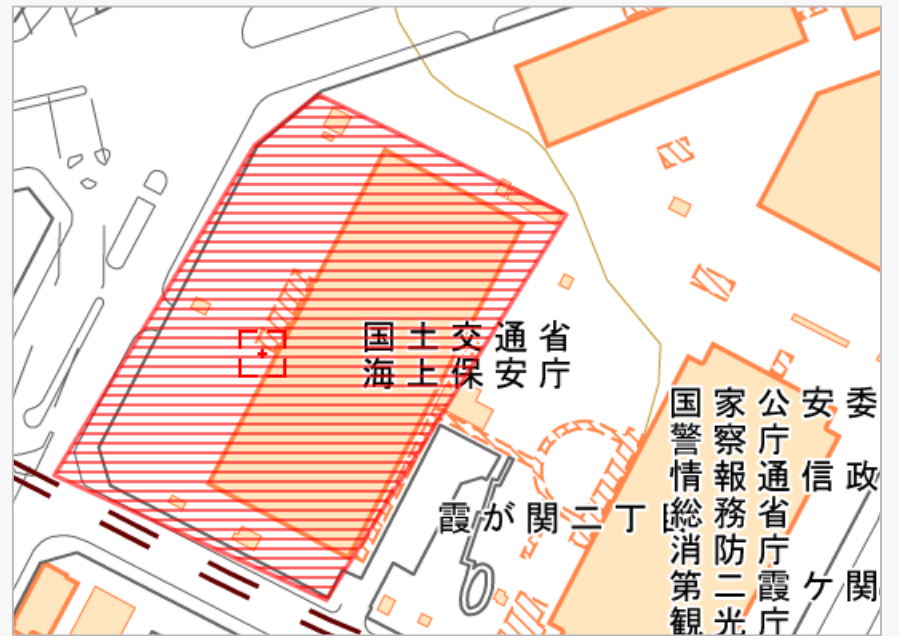

「飛行経路/飛行範囲」右側の「▼」を押すと描 画する図形のウィンドウが出ますので、「多角 形」をクリックして選択して下さい。

地図上で地点の始点から各地点ごとにクリックし て飛行経路/飛行範囲を作図します。地点の終点 でダブルクリックを行い、飛行経路/飛行範囲を 確定させます。

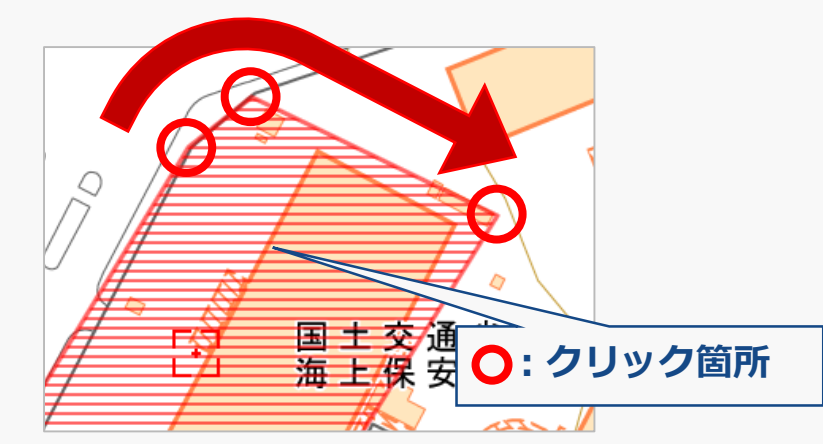

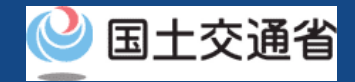

### **05.地図上に飛行経路・飛行範囲を描画する(円で描画する方法)**

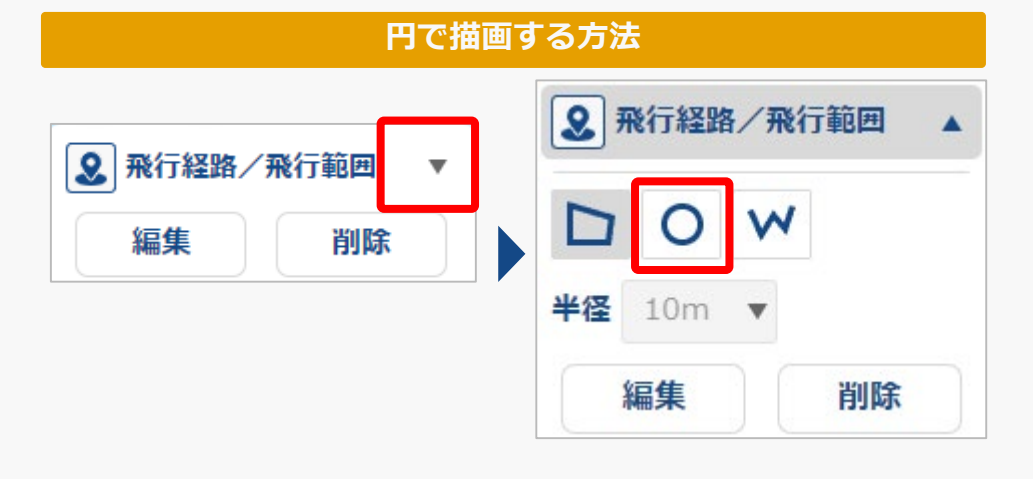

TZ  $\overline{\triangleright}$  $\mathbb{Z}$ ₩ 国土交通省<br>海上**保**安庁 国家公安委<br>警察庁<br>情報通信政 「総消第観」<br>|<br>|松務防二光|<br>|松務防二光| 脚处

「飛行経路/飛行範囲」右側の「▼」を押すと描 画する形のウィンドウが出ますので、「円」をク リックして選択して下さい。

地図上で円の中心位置をクリックし、ドラッグし て範囲を広げて禁止エリアを作図します。作成し たい範囲でもう一度クリックして飛行経路/飛行 範囲を確定させます。

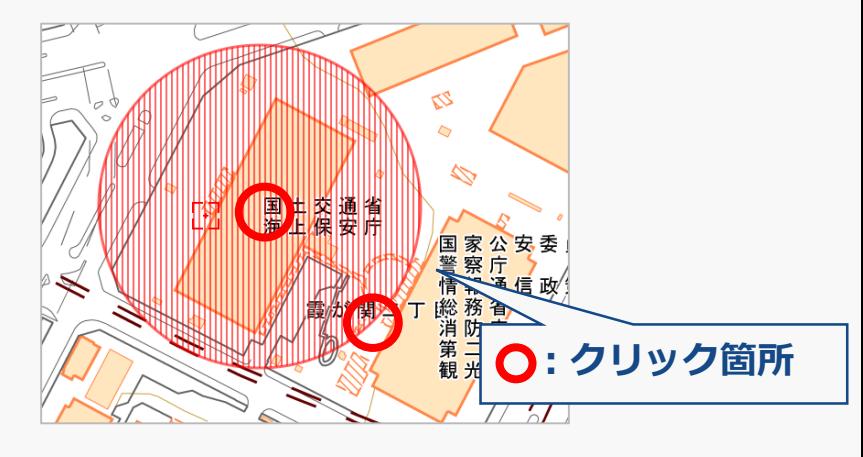

### **ドローン情報基盤システム 操作マニュアル 06.地図上に飛行経路・飛行範囲を描画する (バッファラインで描画する方法)**

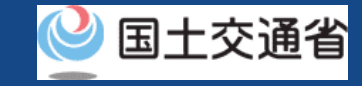

#### **バッファラインで描画する方法**

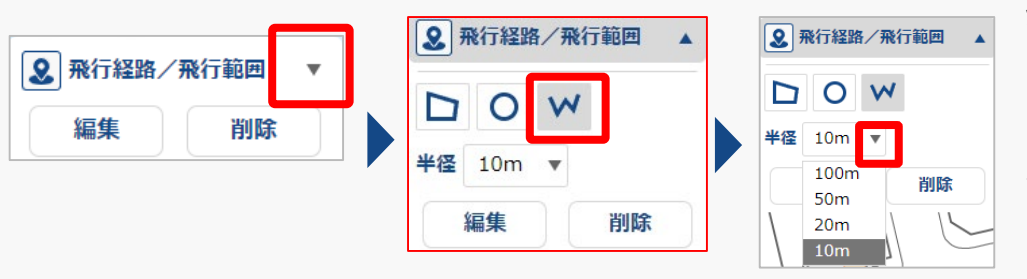

「飛行経路/飛行範囲」右側の「▼」を押すと 描画する形のウィンドウが出ますので、 「バッファライン」をクリックして選択して 下さい。半径右側の「▼」を押すと描画する 形のウィンドウが出ますので、描画したい範 囲に合わせて半径をクリックして選択してく ださい

**ZZ**  $\sum$  $\mathbb{F}_2^3$ 国土交通省<br>海上保安庁 国警情 総利 震⁄が 関文<mark>ケ</mark> 第二 観う 地図上で地点の始点から各地点ごとにクリッ クして飛行経路/飛行範囲を作図します。地点 の終点でダブルクリックを行い、飛行経路/飛 行範囲を確定させます。

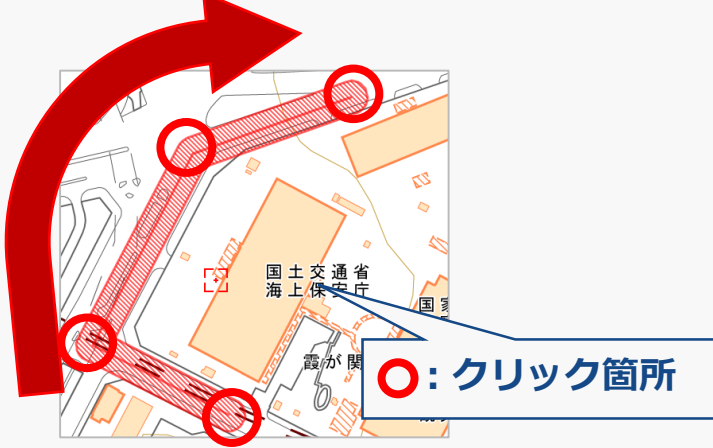

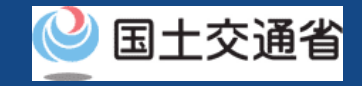

## **07.補助者の描画方法**

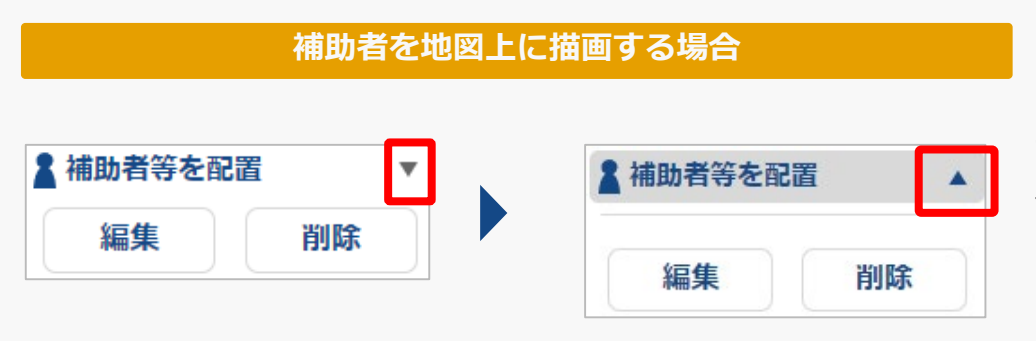

#### 「補助者等を配置」右側の「▼」を押し、地 図上で補助者を配置したい箇所をクリックし てください。「 」のアイコンで補助者が配 置されます。

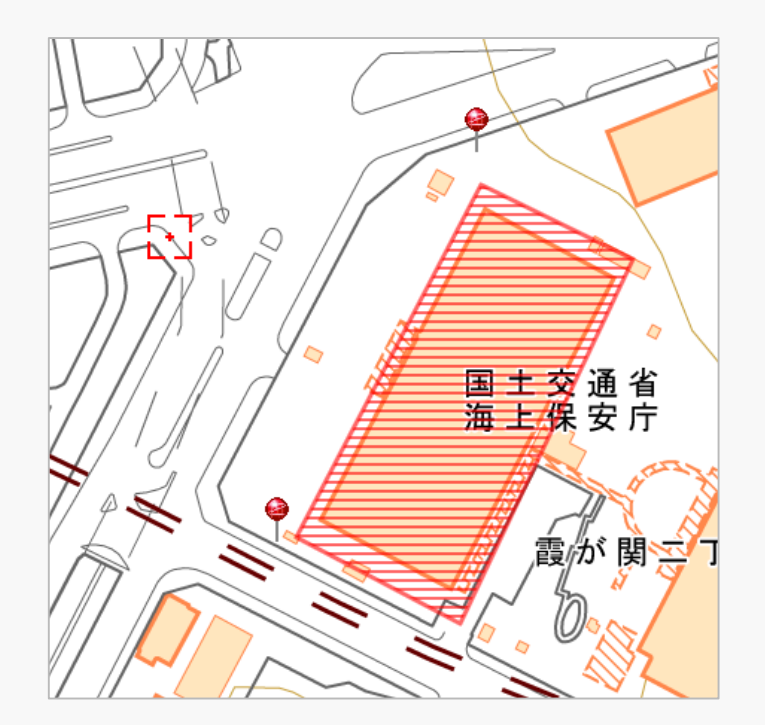

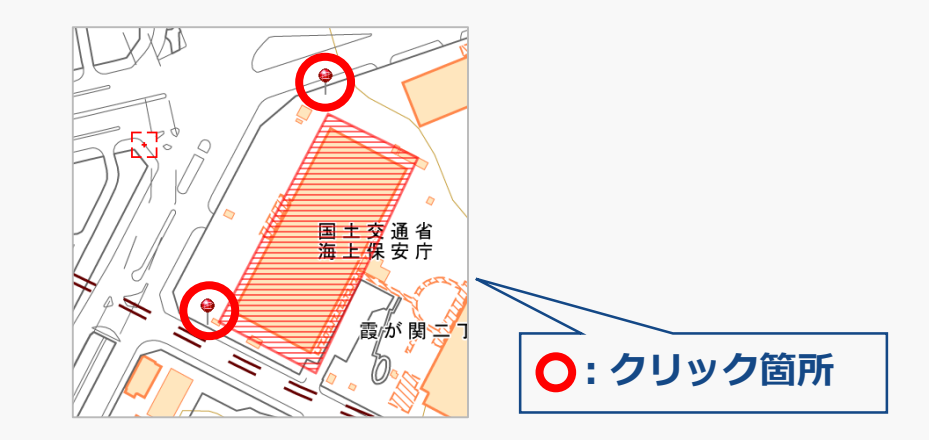

#### **注意事項!**

• イベント会場上空などの催し場所上空の飛行を行う場合には、 補助者の配置がわかるように描画してください。

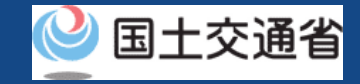

### **08.観客席等の人工物の描画方法**

#### **観客席等の人工物を地図上に描画する場合**

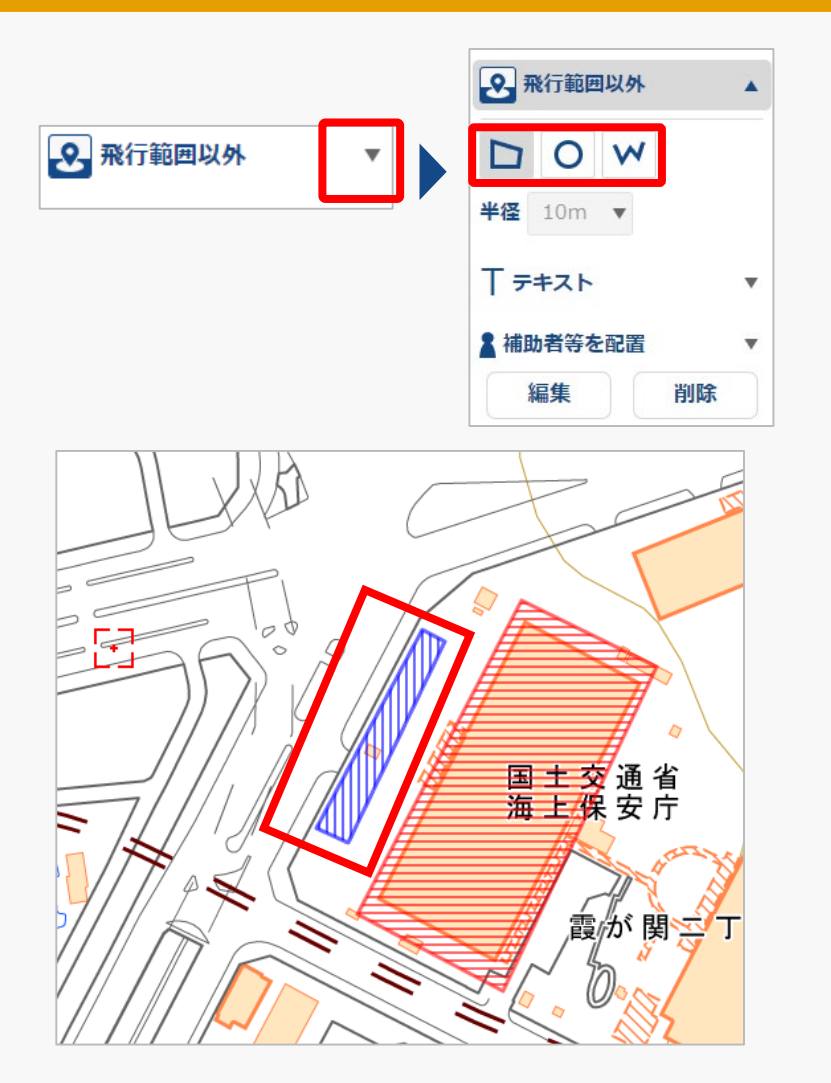

「飛行範囲以外」右側の「▼」を押すと描画 する形のウィンドウが出ますので、描画した い形をクリックして選択して下さい。 それぞれの図形の描画方法に関しては、 [p.12-5](#page-172-0)~p.12-7を参照してください。

青い斜線の範囲で観客席等の人工物が描画さ れます。

#### **注意事項!**

• 催し場所上空の飛行を行う場合には、観客等の位置がわかる ように描画の上、観客等の第三者の上空を飛行しない経路で あることがわかるように描画してください。

p.12- 9

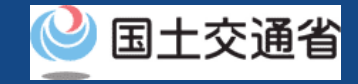

### **09.テキストの作成方法**

#### **テキストを地図上に描画する場合**

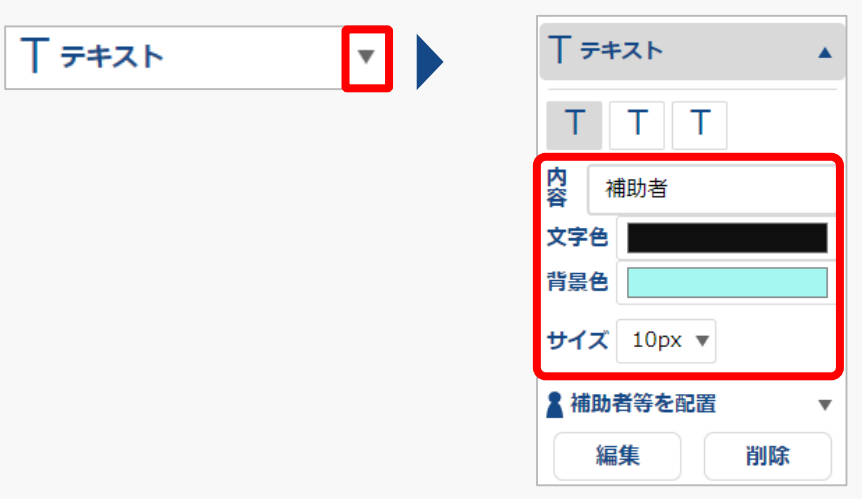

地図上に作成した補助者や人工物描画等の内 容をテキストで入力するには、テキスト右側 の「▼」を押し、テキスト項目に記載したい 内容を入力してください。必要に応じて文字 色、背景色、サイズを変更してください。 地図上でテキストを配置したい箇所をクリッ クしてください。テキストが配置されます。

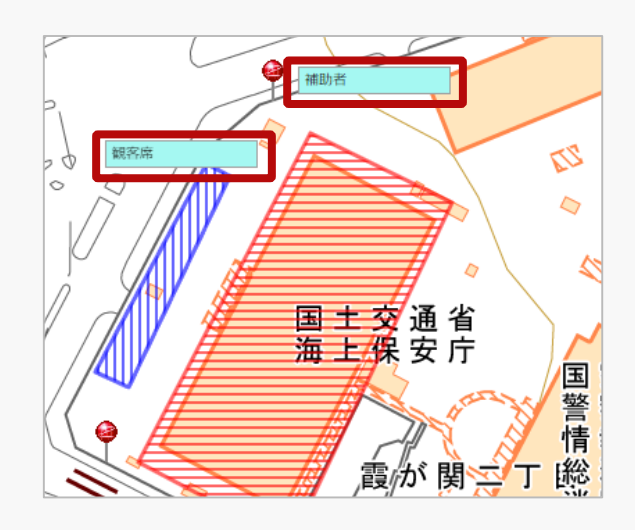

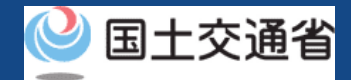

## **10.飛行経路/飛行範囲の編集方法(多角形の場合)(1/2)**

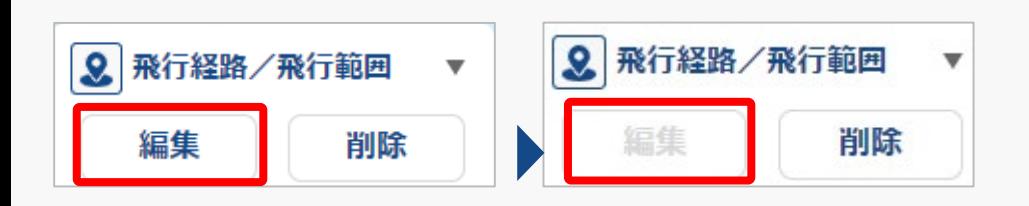

### **多角形で描画した飛行経路/飛行範囲を編集する方法** 「飛行経路/飛行範囲」より「編集」ボタンを押 して下さい。「編集」ボタンを押すと編集ボタン が左図の状態になり、飛行経路/飛行範囲の編集 が可能となります。

編集が可能な状態で、飛行経路/飛行範囲(赤い 斜線)をクリックすると各地点に赤い丸が表示さ れます。編集したい赤い丸をクリックして下さい。

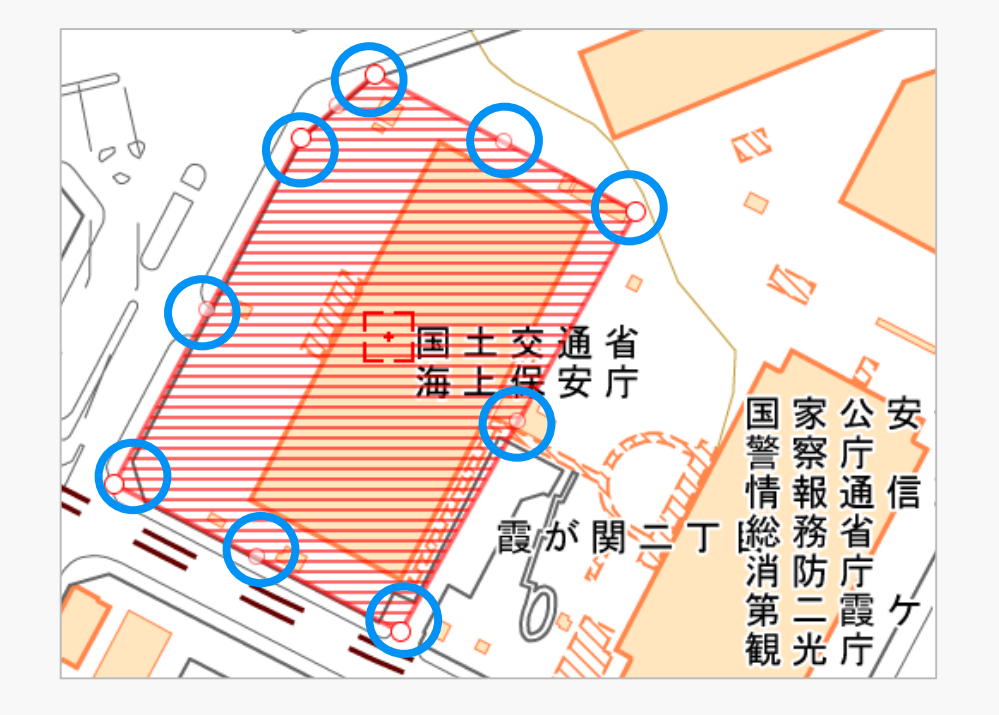

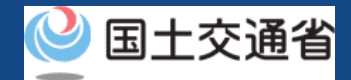

## **10.飛行経路/飛行範囲の編集方法(多角形の場合)(2/2)**

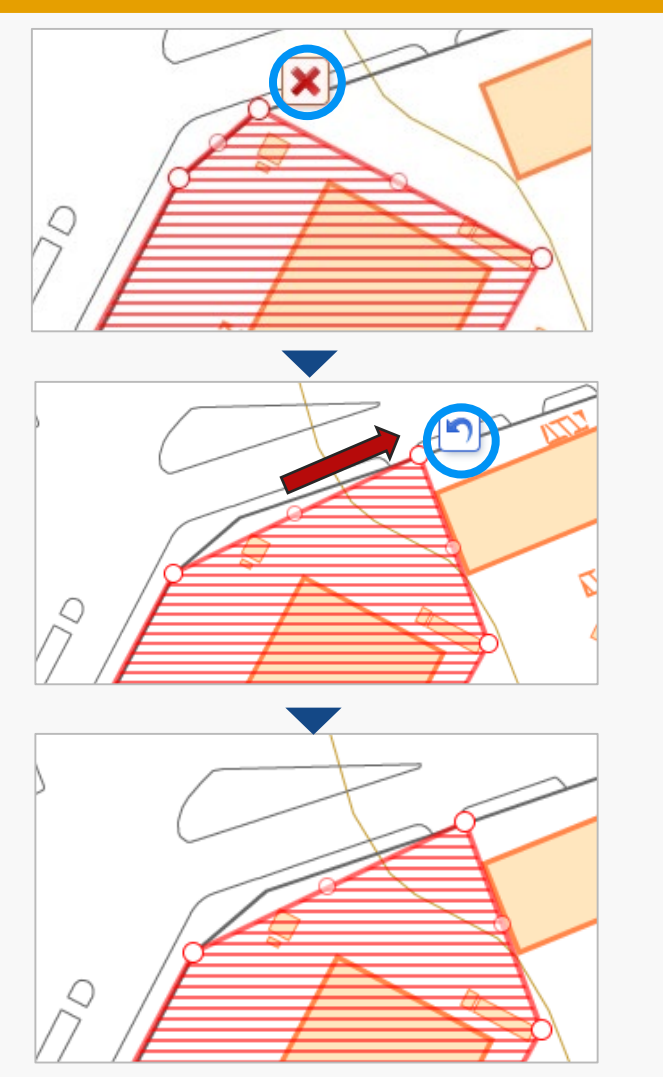

**多角形で描画した飛行経路/飛行範囲を編集する方法** 編集したい赤い丸をクリックして下さい。 選択した地点を削除したい場合は「×」を押して 下さい。

> 削除せずに範囲を変更したい場合は赤い丸をク リックしながら範囲を変更して下さい。変更した い場所まで赤い丸を移動したら、クリックを離し てください。元に戻したい場合は左図の青い丸内 の「矢印」を押して下さい。変更前の状態に戻り ます。

> 全ての地点の削除・変更が完了しましたら飛行経 路/飛行範囲以外の地図をクリックして頂くか、 地点の赤い丸をクリックして頂くと、順に「矢 印」「×」のアイコン表示が消え左図のように赤 い丸の表示も消えて編集後の飛行経路/飛行範囲 が確定します。
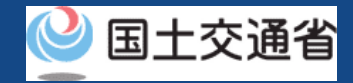

## **11.飛行経路/飛行範囲の編集方法(円の場合)(1/2)**

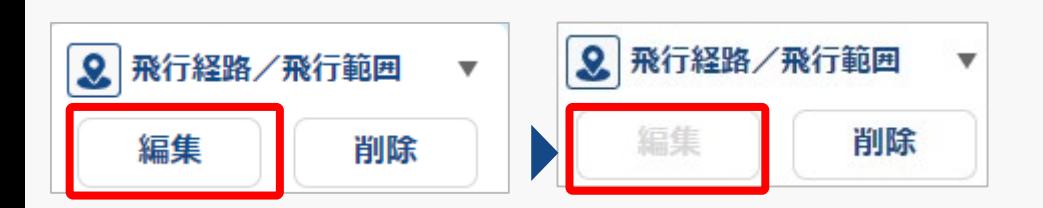

## **円で描画した飛行経路/飛行範囲を編集する方法** 「飛行経路/飛行範囲」より「編集」ボタンを押 して下さい。「編集」ボタンを押すと編集ボタン が左図の状態になり、飛行経路/飛行範囲の編集 が可能となります。

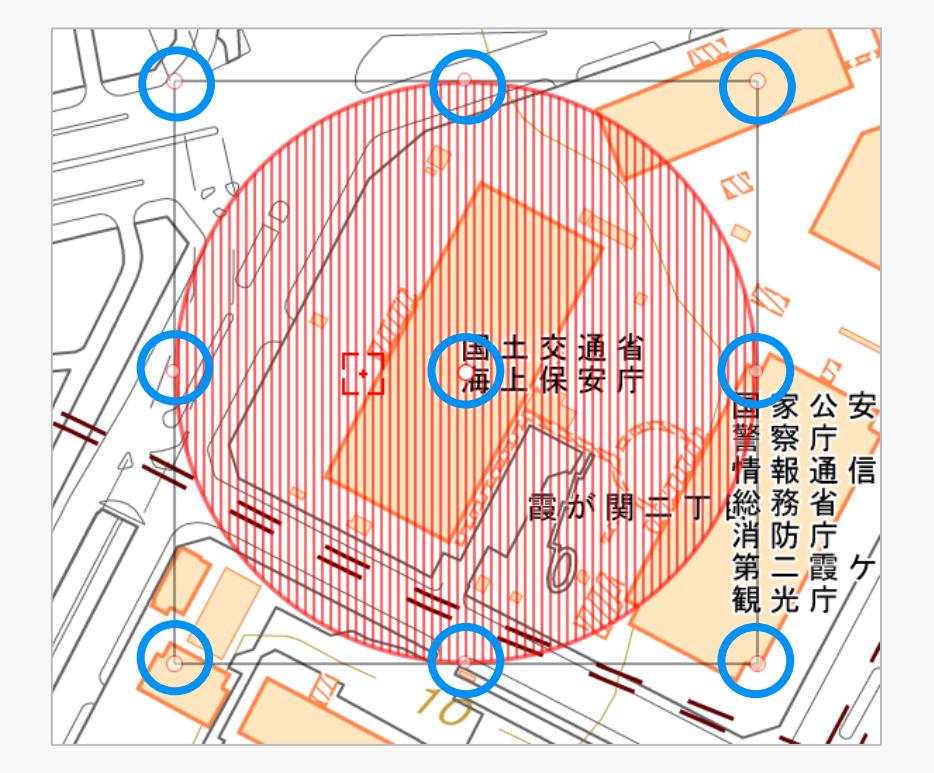

編集が可能な状態で、飛行経路/飛行範囲(赤い 斜線)をクリックすると各地点に赤い丸が表示さ れます。

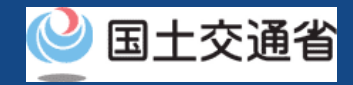

# **11.飛行経路/飛行範囲の編集方法(円の場合)(2/2)**

# **移動させる場合**

爛乱

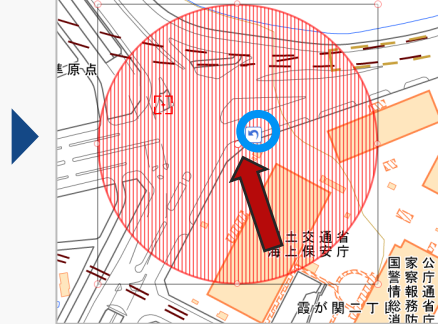

**拡大・縮小させる場合**

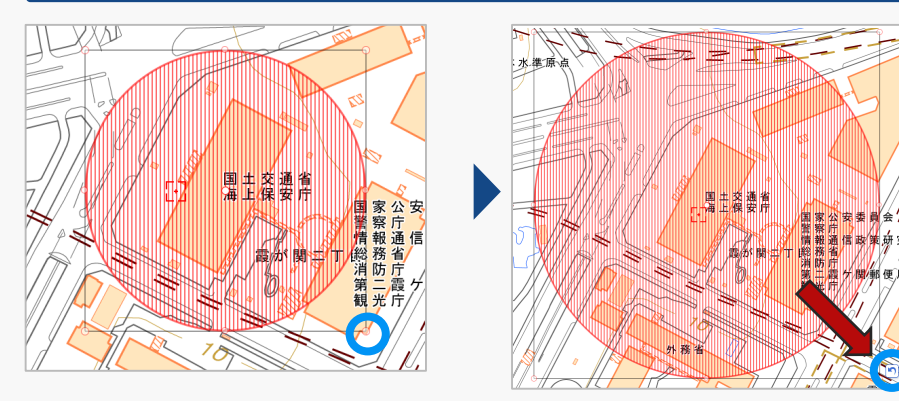

**円で描画した飛行経路/飛行範囲を編集する方法 円の中心に表示された赤い丸をクリックしながら、** 移動したい方向にスライドさせます。

> 移動させたい場所までスライドさせたらクリック を離してください。元に戻したい場合は左図の青 い丸内の「矢印」を押して下さい。変更前の状態 に戻ります。

円の外側に表示された赤い丸をクリックしながら、 拡大・縮小させる方向にスライドさせます。

拡大・縮小させたい場所までスライドさせたらク リックを離してください。元に戻したい場合は左 図の青い丸内の「矢印」を押して下さい。変更前 の状態に戻ります。

移動・拡大・縮小が完了しましたら飛行経路/飛行範囲以外の地図をクリックして頂くと、 「矢印」と赤い丸の表示が消えて、編集後の飛行経路/飛行範囲が確定します。

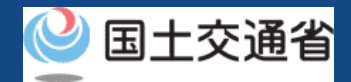

## **12.飛行経路/飛行範囲の編集方法(バッファラインの場合)(1/2)**

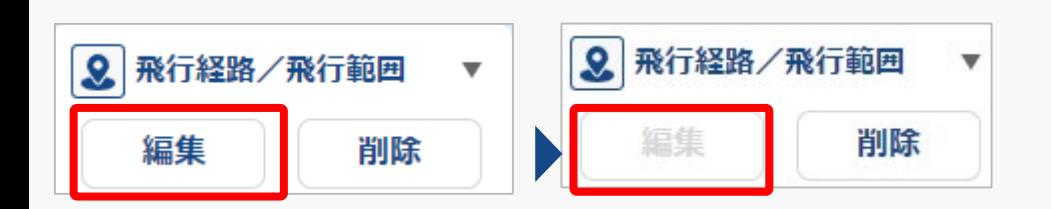

### **バッファラインで描画した飛行経路/飛行範囲を編集する方法** 「飛行経路/飛行範囲」より「編集」ボタンを押 して下さい。「編集」ボタンを押すと編集ボタン が左図の状態になり、飛行経路/飛行範囲の編集 が可能となります。

**ZZ**  $\hat{\mathbb{Z}}$ Г. 1 <u>(</u> 国土交通省<br>海上保安庁 国家公安 警察庁 総務省 食が 関文<sup>7</sup>丁 第二霞<br>観光庁 霞ゲ

編集が可能な状態で、飛行経路/飛行範囲(赤い 斜線)をクリックすると各地点に赤い丸が表示さ れます。編集したい赤い丸をクリックして下さい。

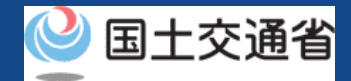

## **12.飛行経路/飛行範囲の編集方法(バッファラインの場合)(2/2)**

#### **バッファラインで描画した飛行経路/飛行範囲を編集する方法**

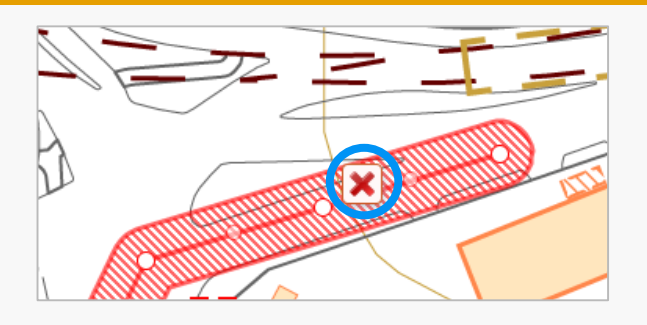

**バッファラインで描画した飛行経路/飛行範囲を編集する方法** 編集したい赤い丸をクリックして下さい。 選択した地点を削除したい場合は「×」を押して 下さい。

削除せずに範囲を変更したい場合は赤い丸をク リックしながら範囲を変更して下さい。変更した い場所まで赤い丸を移動したら、クリックを離し てください。元に戻したい場合は左図の青い丸内 の「矢印」を押して下さい。変更前の状態に戻り ます。

全ての地点の削除・変更が完了しましたら飛行経 路/飛行範囲以外の地図をクリックして頂くか、 地点の赤い丸をクリックして頂くと、順に「矢 印」「×」のアイコン表示が消え左図のように赤 い丸の表示も消えて編集後の飛行経路/飛行範囲 が確定します。

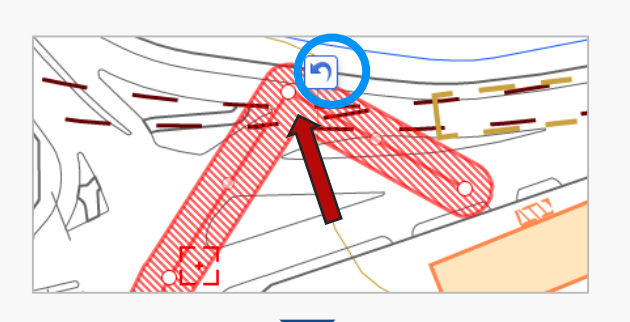

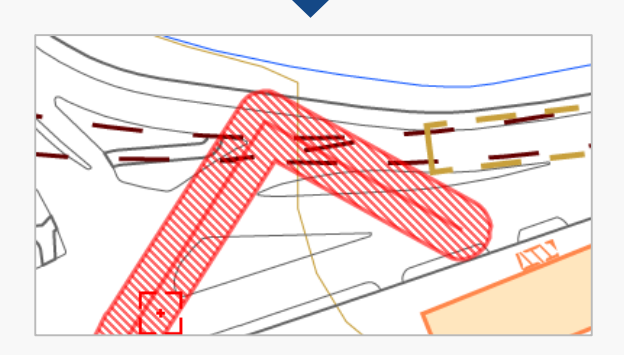

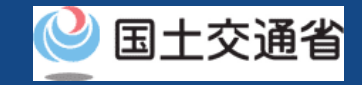

## **13.補助者の編集方法**

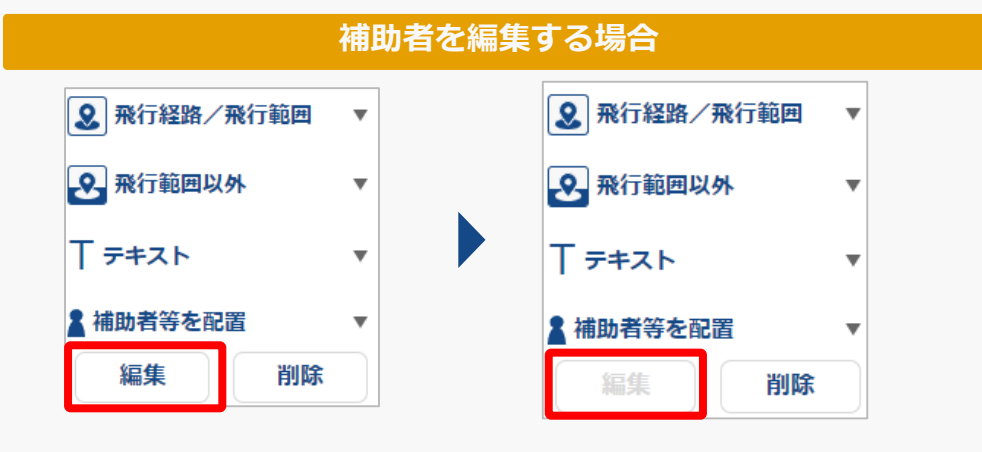

## ウインドウの「編集」ボタンを押して下さい。 「編集」ボタンを押すと「編集」ボタンが左 図の状態になり補助者の編集が可能となりま す。

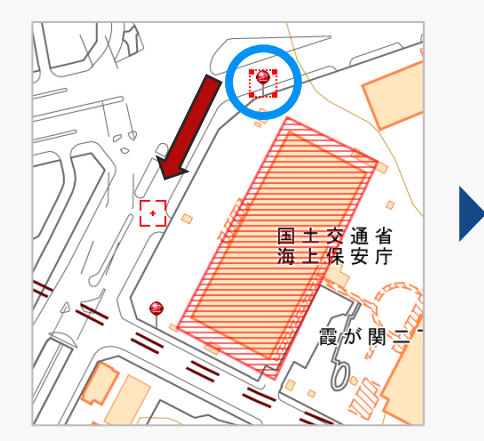

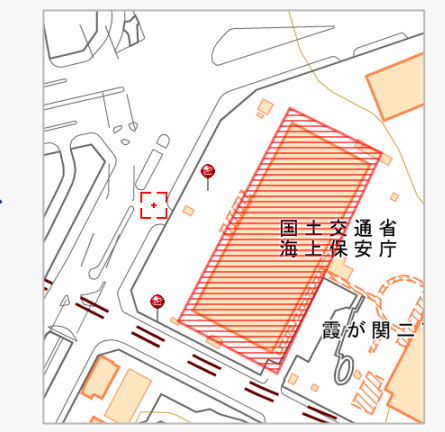

編集が可能な状態で、補助者をクリックすると 周囲に赤枠が表示されます。クリックしたまま 移動させたい箇所までドラッグして配置を変更 してください。

#### **注意事項!**

• イベント会場上空などの催し場所上空の飛行を行う場合には、 補助者の配置がわかるように描画してください。

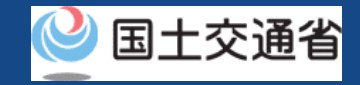

## **14.観客席等の人工物の編集方法**

#### **観客席等の人工物を編集する場合**

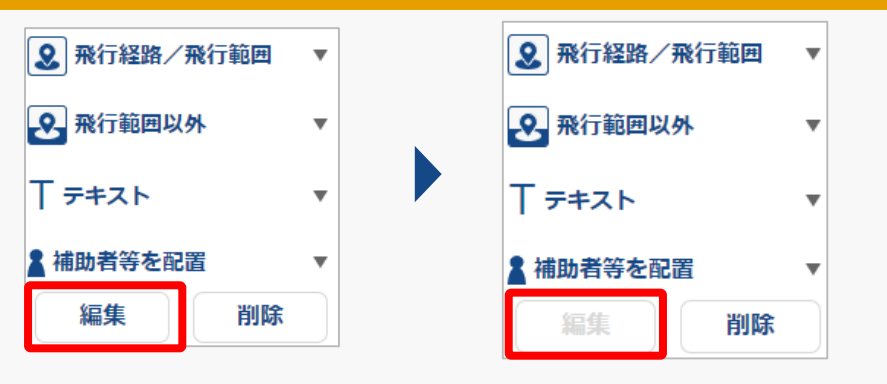

ウインドウの「編集」ボタンを押して下さい。 「編集」ボタンを押すと「編集」ボタンが左 図の状態になり、観客席等の人工物の編集が 可能となります。

それぞれの図形の編集方法に関しては、 p.12-11~[p.12-16](#page-178-0)を参照してください。

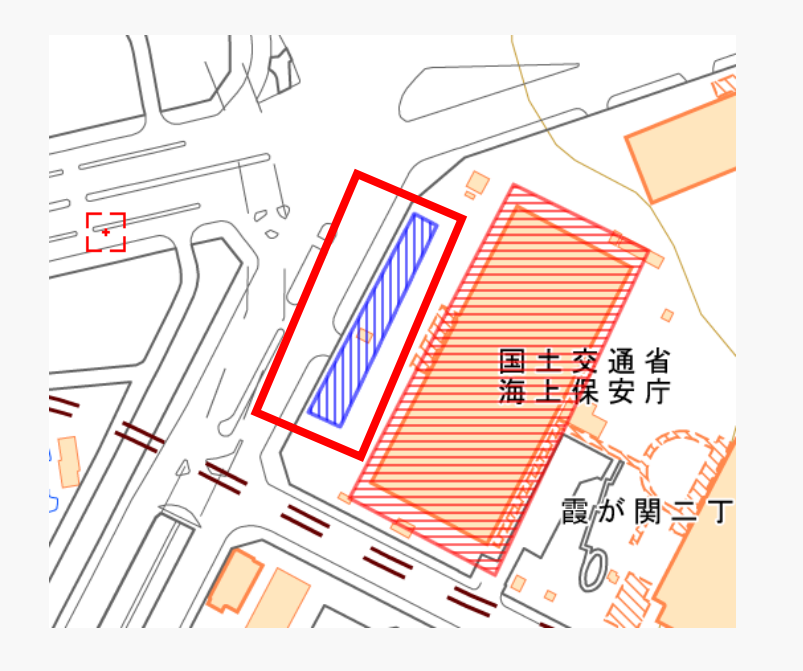

#### **注意事項!**

• 催し場所上空の飛行を行う場合には、観客等の位置がわかる ように描画の上、観客等の第三者の上空を飛行しない経路で あることがわかるように描画してください。

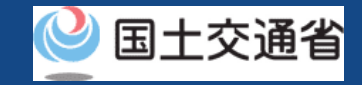

## **15.テキストの編集方法**

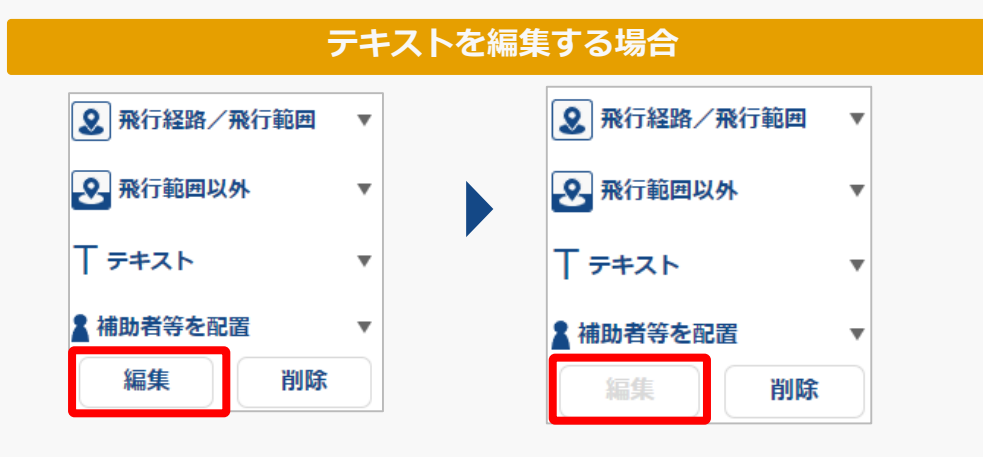

ウインドウの「編集」ボタンを押して下さい。 「編集」ボタンが左 図の状態になりテキストの編集が可能となり ます。

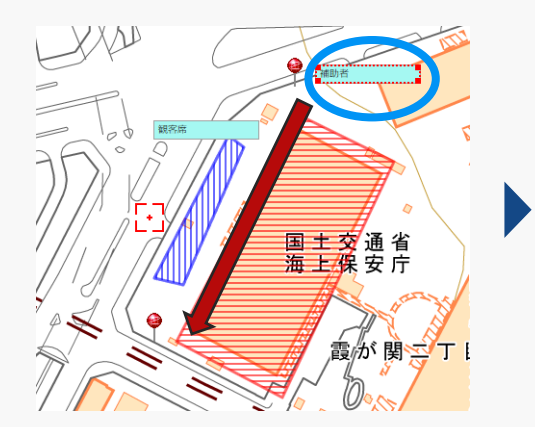

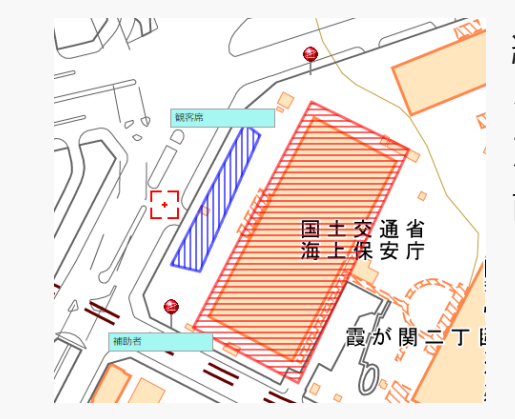

編集が可能な状態で、テキストをクリックす ると周囲に赤枠が表示されます。クリックし たまま移動させたい箇所までドラッグして配 置を変更してください。

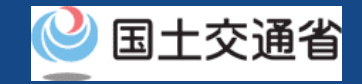

## **16.図形やオブジェクトを削除する方法**

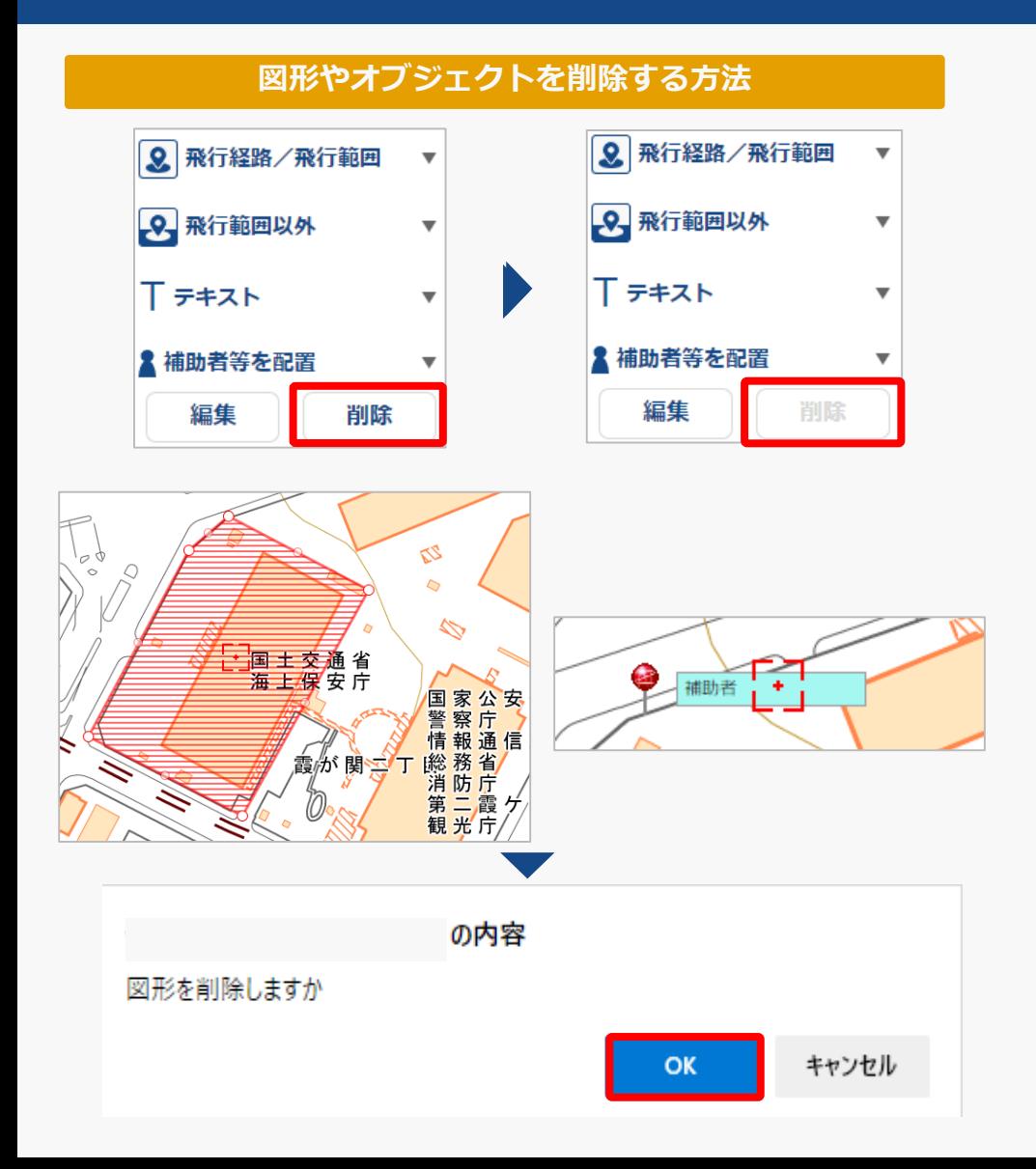

ウインドウの「削除」ボタンを押して下さい。 「削除」ボタンを押すと削除ボタンが左図の状態 になり、図形やオブジェクトの削除が可能となり ます。

削除したい図形やオブジェクトをクリックして下 さい。

削除に関するメッセージが出ますので、「OK」 ボタンを押して下さい。 これで削除が完了です。